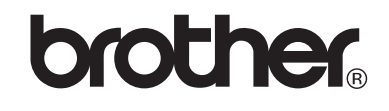

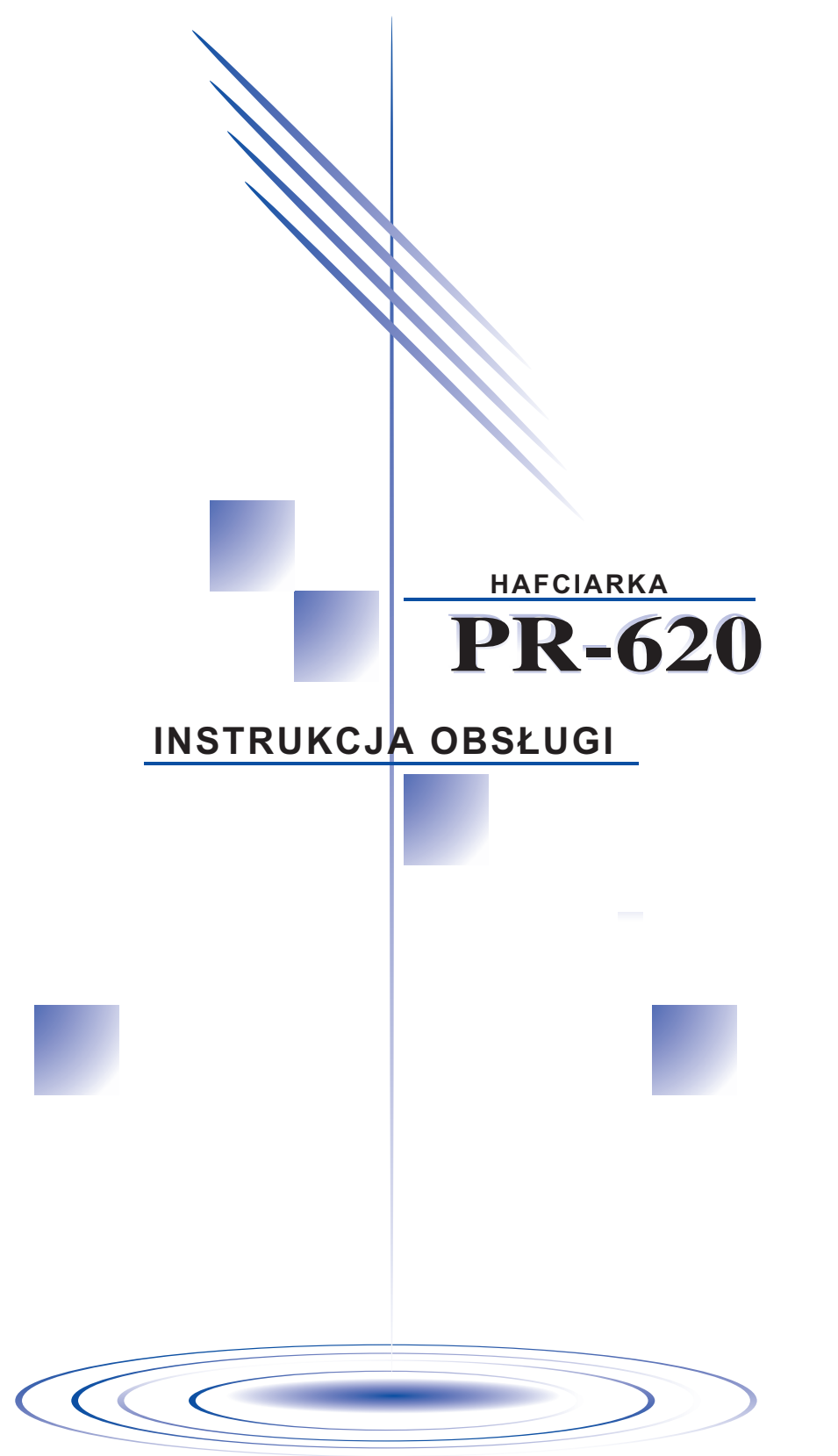

## <span id="page-1-0"></span>**Ważne instrukcje dotyczące bezpieczeństwa**

Podczas używania hafciarki należy zawsze przestrzegać podstawowych środków bezpieczeństwa, w tym opisanych poniżej:

Przed przystąpieniem do pracy należy przeczytać wszystkie instrukcje.

# **NIEBEZPIECZEŃSTWO –** Aby zmniejszyć ryzyko porażenia

prądem elektrycznym:

1. Nie należy pozostawiać bez nadzoru podłączonej do prądu hafciarki. Po zakończeniu pracy i przed przystąpieniem do czyszczenia należy zawsze odłączyć hafciarkę z gniazda.

**OSTRZEŻENIE –** Aby zmniejszyć niebezpieczeństwo oparzeń, pożaru,

porażenia prądem i obrażeń ludzi:

- 1. Hafciarka nie powinna być używana jako zabawka. Jeśli hafciarka jest używana przez dzieci lub gdy dzieci są w pobliżu, należy zachować szczególną uwagę.
- 2. Hafciarka powinna być używana wyłącznie w sposób opisany w niniejszej instrukcji. Należy wyłącznie używać akcesoriów zalecanych przez producenta, wymienionych w niniejszej instrukcji.
- 3. Nigdy nie należy używać hafciarki, jeżeli przewód lub wtyczka są uszkodzone, jeżeli nie pracuje prawidłowo, jeżeli spadła lub jest uszkodzona lub jeżeli dostała się do wody. Należy oddać hafciarkę do najbliższego autoryzowanego sprzedawcy lub serwisu w celu inspekcji, naprawy, regulacji elektrycznej lub mechanicznej.
- 4. Nie wolno uruchamiać hafciarki, jeżeli otwory wentylacyjne nie są drożne. Otwory wentylacyjne hafciarki należy zabezpieczyć przed gromadzeniem się ścinków, kurzu i luźnej tkaniny.
- 5. Do żadnego z otworów nie należy wrzucać lub wkładać żadnego przedmiotu.
- 6. Nie należy używać na zewnątrz.
- 7. Nie należy używać hafciarki w miejscach, gdzie używane są aerozole (rozpylacze) lub gdzie podawany jest tlen.
- 8. Aby wyłączyć hafciarkę, należy ustawić główny przełącznik zasilania w pozycji " $\circ$ ", oznaczającej wyłączenie, a następnie wyjąć wtyczkę z gniazda.
- 9. Nie należy odłączać z gniazda, ciągnąc za przewód. Aby odłączyć hafciarkę od źródła zasilania, należy chwycić za wtyczkę, nigdy przewód.
- 10. Należy trzymać palce z daleka od wszystkich ruchomych części. Obszar wokół igły wymaga szczególnej uwagi.
- 11. Należy zawsze używać odpowiedniej płytki ściegowej. Niewłaściwa płytka może spowodować uszkodzenie igły.
- 12. Nie należy używać wygiętych igieł.
- 13. Podczas wprowadzania poprawek na obszarze wokół igły, takich jak wymiana igły, należy ustawić główny włącznik zasilania w pozycji "O".
- 14. Podczas smarowania hafciarki, a także podczas wprowadzania wszelkich wymienionych w instrukcji czynności konserwacyjnych, należy zawsze wyłączać hafciarkę z prądu.
- 15. Ta hafciarka nie nadaje się do użytkowania przez dla małoletnie dzieci lub osoby niedołężne bez nadzoru.
- 16. Należy zwrócić uwagę na małe dzieci, aby zapewnić, że hafciarka nie będzie przez nie używane jako zabawka.
- 17. Należy trzymać palce z daleka od otworów hafciarki, jak te w pobliżu podstawy, gdyż nieostrożność może być przyczyną obrażeń.
- 18. Jeżeli sygnalizator świetlny (dioda) jest uszkodzony, należy go wymienić u autoryzowanego sprzedawcy.

## **INSTRUKCJE TE NALEŻY ZACHOWAĆ Hafciarka jest przeznaczona do użytku domowego.**

## **DOTYCZY WYŁĄCZNIE UŻYTKOWNIKÓW W WIELKIEJ BRYTANII, IRLANDII, NA MALCIE I CYPRZE**

Jeśli hafciarka jest wyposażona w 3-stykową, nierozbieralną wtyczkę typu BS, należy przeczytać poniżej zamieszczone informacje.

## **WAŻNE**

Jeśli dostępne gniazdo elektryczne nie nadaje się do użytku z wtyczką dołączoną do sprzętu, należy ją odciąć i zamocować odpowiednią wtyczkę 3-stykową. Używanie alternatywnych wtyczek pociąga za sobą konieczność zamontowania spełniającego odpowiednie standardy bezpiecznika.

### **UWAGA**

Wtyczkę odciętą od głównego przewodu należy zniszczyć, ponieważ wtyczka z odsłoniętymi kablami elastycznymi stanowi zagrożenie w przypadku podłączenia do działającego gniazda elektrycznego. W przypadku gdy bezpiecznik musi być wymieniony, należy użyć bezpiecznika spełniającego standardy ASTA z certyfikatem BS 1362, tzn. oznaczonego symbolem  $\Rightarrow$ , o takiej samej wartości znamionowej jak na wtyczce.

Należy zawsze pamiętać o założeniu osłony bezpiecznika; nigdy nie należy używać wtyczek z nieosłoniętym bezpiecznikiem.

### **OSTRZEŻENIE**

### **ŻADNEGO Z PRZEWODÓW NIE WOLNO PODŁĄCZAĆ DO ZACISKU UZIOMOWEGO, OZNACZONEGO LITERĄ "E", PRZY SYMBOLU UZIEMIENIA ↓ LUB KOLOREM ZIELONYM LUB ZIELONO-ŻÓŁTYM.**

Kable w głównym przewodzie są oznaczone kolorami według następującego kodu:

Niebieski Przewód neutralny

Brązowy Przewód pod napięciem

Ponieważ kolory kabli w przewodzie głównym mogą nie odpowiadać oznaczeniom kolorystycznym, które określają zaciski w używanej wtyczce, należy postępować w poniżej opisany sposób.

Kabel niebieski musi zostać podłączony do zacisku oznaczonego literą "N" lub kolorem czarnym lub niebieskim.

Kabel brązowy musi zostać podłączony do zacisku oznaczonego literą "L" lub kolorem czerwonym lub brązowym.

## **DZIĘKUJEMY ZA WYBRANIE NASZEJ HAFCIARKI**

Zakupiona przez Państwa hafciarka stanowi jedną z najbardziej zaawansowanych maszyn komputerowych, przeznaczonych do użytku domowego. Aby móc w pełni korzystać z dostępnych funkcji, zalecamy przeczytać instrukcję przed przystąpieniem do użytkowania hafciarki.

## **NALEŻY PRZECZYTAĆ PRZED PRZYSTĄPIENIEM DO UŻYTKOWANIA HAFCIARKI**

### **Aby zapewnić bezpieczeństwo pracy**

- 1. Podczas szycia należy zwrócić uwagę na igłę. Nie należy dotykać pokrętła, dźwigni podnoszenia nici ani innych części ruchomych.
- 2. Należy pamiętać o wyłączeniu włącznika zasilania i odłączeniu przewodu z prądu, gdy:
	- Operacja zostaje zakończona
	- Igła lub inne części są wymieniane lub wyjmowane
	- Podczas użytkowania wystąpi awaria zasilania
	- Hafciarka podlega konserwacji
	- Hafciarka jest pozostawiona bez nadzoru
- 3. Hafciarkę należy podłączać bezpośrednio do ściennego gniazda elektrycznego. Nie należy używać przedłużaczy.

### **Aby przedłużyć okres użytkowania**

- 1. Hafciarka powinna być przechowywana w miejscu, które nie jest narażone na bezpośrednie działanie promieni słonecznych i wilgoci. Nie należy używać ani przechowywać hafciarki w pobliżu przenośnego grzejnika, żelazka, lampy halogenowej lub innych gorących przedmiotów.
- 2. Do czyszczenia obudowy należy używać wyłącznie neutralnego mydła lub detergentów. Benzen, rozcieńczalniki i proszki do szorowania mogą uszkodzić obudowę hafciarki i dlatego nie powinno się ich nigdy używać.
- 3. Hafciarki nie należy upuszczać ani uderzać.
- 4. Podczas wymiany lub instalacji jakichkolwiek podzespołów, igły lub innych części należy sprawdzić procedury podane w instrukcji obsługi, aby zapewnić prawidłową instalację.

### **Naprawy lub regulacje**

W przypadku wadliwego działania lub konieczności regulacji należy najpierw zastosować się do tabeli rozwiązywania problemów zamieszczonej na końcu niniejszej instrukcji obsługi, aby samodzielnie dokonać inspekcji i regulacji hafciarki. Jeżeli problem nadal występuje, należy skontaktować się z lokalnym autoryzowanym sprzedawcą produktów firmy Brother.

### **Więcej informacji o produkcie można znaleźć na stronie www.brother.com**

## <span id="page-4-0"></span>**Umowa licencyjna**

Niniejsza hafciarka zawiera dane, oprogramowanie i/lub dokumentację (zbiorczo "ZAWARTOŚĆ"), które stanowią chronione prawem produkty Brother Industries, Ltd. ("BROTHER"). UŻYTKOWANIE ZAWARTOŚCI OZNACZA AKCEPTACJĘ WARUNKÓW NINIEJSZEJ UMOWY PRZEZ UŻYTKOWNIKA. BROTHER zachowuje prawo własności ZAWARTOŚCI i kopii ZAWARTOŚCI niniejszego pakietu. ZAWARTOŚĆ jest dzierżawiona (nie sprzedawana) KLIENTOWI na warunkach wyszczególnionych w niniejszej Umowie.

KLIENT ma prawo do:

- Użytkowania ZAWARTOŚCI w połączeniu z hafciarką w celu stworzenia haftu.
- Użytkowania ZAWARTOŚCI w połączeniu z hafciarką, którą KLIENT posiada lub której używa, po warunkiem że ZAWARTOŚĆ jest używana wyłącznie na jednej hafciarce jednocześnie.

O ile w niniejszej Umowie nie stwierdzono inaczej, KLIENT nie ma prawa:

- Dopuścić do użytkowania więcej niż jednej kopii ZAWARTOŚCI jednocześnie.
- Kopiować, zmieniać, publikować, rozpowszechniać, sprzedawać, wypożyczać, udostępniać na zasadzie podlicencji lub w jakikolwiek inny sposób udostępniać ZAWARTOŚCI osobom trzecim.
- Rozpowszechniać, wypożyczać, udostępniać na zasadzie podlicencji, dzierżawić, sprzedawać, przesyłać lub przypisywać karty urządzenia lub ZAWARTOŚCI.
- Dekompilować, rozmontowywać lub podejmować prób odtwarzania dokumentacji ZAWARTOŚCI, ani też pomagać w tym osobom trzecim.
- Zmieniać, tłumaczyć lub adaptować ZAWARTOŚĆ bądź jakiekolwiek jej części dla potrzeb prowadzenia działalności, handlowych lub przemysłowych.
- Sprzedawać lub w inny sposób rozpowszechniać HAFTU stworzonego za pomocą niniejszej ZAWARTOŚCI, KTÓRA ORYGINALNIE OPATRZONA JEST INFORMACJĄ O PRAWACH AUTORSKICH POD NAZWĄ JAKIEJKOLWIEK STRONY TRZECIEJ INNEJ NIŻ BROTHER  $(np.: \text{...} \odot$ DISNEY").

BROTHER zachowuje wszelkie prawa, które nie zostały wyraźnie udzielone KLIENTOWI na mocy niniejszej Umowy.

Żaden z elementów niniejszej Umowy nie stanowi zrzeczenia się przez BROTHER praw na mocy jakichkolwiek przepisów. Niniejsza Umowa podlegać będzie prawom obowiązującym w Japonii.

Wszelkie pytania dotyczące niniejszej Umowy należy kierować na piśmie drogą pocztową na adres: Brother Industries, Ltd., 1-1-1 Kawagishi, Mizuho-ku, Nagoya 467-8562, Japan, Attention: P&H company Sales and Marketing Dept.

## <span id="page-5-0"></span>**Etykiety ostrzegawcze**

Na hafciarce znajdują się następujące etykiety ostrzegawcze. Należy przestrzegać środków ostrożności opisanych na etykietach.

#### **1**

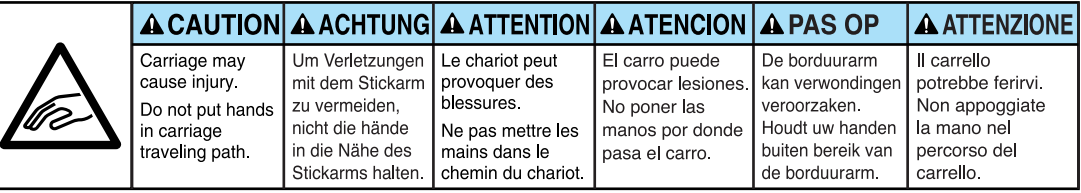

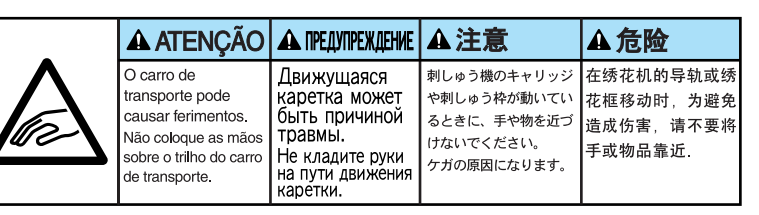

**2**

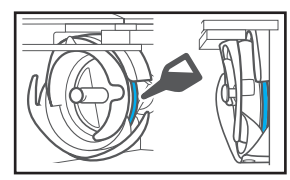

Raz dziennie przed uruchomieniem hafciarki należy nasmarować zaczep kroplą oleju.

### **Rozmieszczenie etykiet**

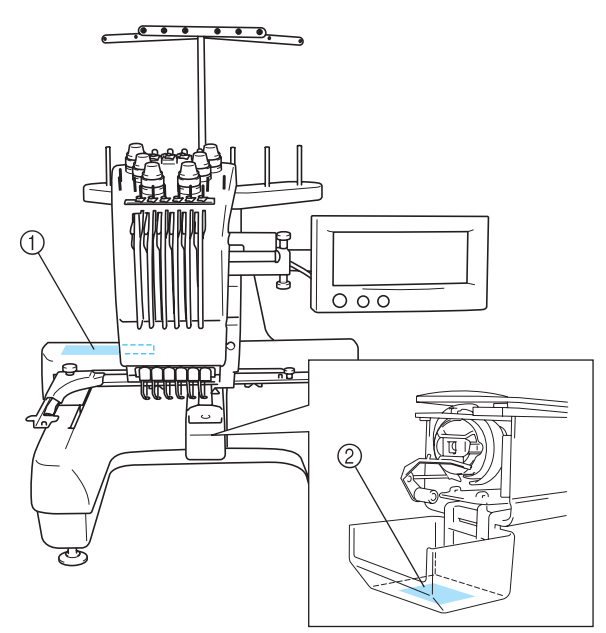

## <span id="page-6-0"></span>**Środki ostrożności**

### <span id="page-6-1"></span>**Opcjonalne karty pamięci z zapisanymi haftami**

- Nie należy rozmontowywać ani zmieniać kart pamięci z zapisanymi haftami.
- Kart pamięci z zapisanymi haftami nie należy mocno zaginać, upuszczać, rysować ani umieszczać na nich ciężkich przedmiotów.
- Nie należy dopuszczać do zamoczenia kart, na przykład wodą, rozpuszczalnikiem, napojami ani innymi płynami.
- Nie należy używać ani przechowywać kart pamięci z zapisanymi haftami w miejscu narażonym na silne wyładowania elektrostatyczne lub zakłócenia elektryczne.
- Nie należy używać ani przechowywać kart pamięci z zapisanymi haftami w miejscu narażonym na drgania lub wstrząsy, bezpośrednie światło słoneczne, nasilone kurzenie (lub ścinki materiału), wysokie temperatury, wysoką wilgotność, gwałtowne zmiany temperatury lub silne oddziaływanie magnetyczne (na przykład z głośników).
- Podczas odtwarzania danych haftu z kart pamięci z zapisanymi haftami nie wolno dopuścić do narażenia hafciarki na drgania lub wstrząsy, a także nie należy podejmować próby usunięcia karty pamięci z zapisanymi haftami z hafciarki.
- Karty pamięci z zapisanymi haftami należy przechowywać w ich ochronnych opakowaniach.
- W przypadku korzystania z kart pamięci z zapisanymi haftami innych niż oryginalne firmowe karty hafciarka może pracować niepoprawnie. Należy się upewnić, że używane są jedynie zalecane karty.
- Niektóre karty objęte licencją lub prawem autorskim nie mogą być używane z tą hafciarką.
- Karty pamięci sprzedawane w innych krajach nie mogą być używane z tą hafciarką.
- Karty haftu można wkładać lub wyjmować jedynie wówczas, gdy pojawia się na wyświetlaczu lub hafciarka jest wyłączona (patrz [strona 112](#page-128-0)).

### <span id="page-6-2"></span>**Urządzenie USB**

- Nie należy rozmontowywać ani zmieniać urządzeń USB.
- Nie należy dopuszczać do zamoczenia urządzeń USB, na przykład wodą, rozpuszczalnikiem, napojami ani innymi płynami.
- Nie należy używać ani przechowywać urządzeń USB w miejscu narażonym na silną elektryczność statyczną lub zakłócenia elektryczne.
- Nie należy używać ani przechowywać urządzeń USB w miejscu narażonym na drgania lub wstrząsy, bezpośrednie światło słoneczne, nasilone kurzenie (lub ścinki materiału), wysokie temperatury, wysoką wilgotność, gwałtowne zmiany temperatury lub silne oddziaływanie magnetyczne (na przykład z głośników).
- Podczas odtwarzania danych haftu z urządzeń USB nie wolno dopuścić do narażenia hafciarki na drgania lub wstrząsy, a także nie należy podejmować próby usunięcia karty pamięci z zapisanymi haftami z hafciarki.
- Niektóre urządzenia USB mogą nie współpracować z tą hafciarką. Więcej informacji można uzyskać na stronie internetowej producenta.
- Urządzenie USB należy podłączyć wyłącznie w momencie, gdy | ← | pojawia się na wyświetlaczu lub gdy wyświetlacz pokazuje komunikat o konieczności zmiany urządzenia (patrz [strona 137\)](#page-153-0).
- Dodatkowe informacje dostępne są w instrukcji obsługi dołączonej do urządzenia USB zakupionego przez użytkownika.

## <span id="page-7-0"></span>**Budowa i funkcje hafciarki**

### <span id="page-7-1"></span>**Sześcioigłowy haft maszynowy**

Hafciarka wyposażona jest w sześć igieł, na które nawleczonych jest sześć nici w różnych kolorach. Hafciarka umożliwia haftowanie wzorów zawierających kilka kolorów poprzez automatyczne dobieranie odpowiedniej igły do każdego z kolorów. Mechanizm poruszający igłami w górę i w dół nosi nazwę igielnicy. Igielnice znajdują się w osłonie igielnic. Igielnice oznaczone są numerami od prawej do lewej: igielnica 1, igielnica 2, igielnica 3, igielnica 4, igielnica 5 oraz igielnica 6.

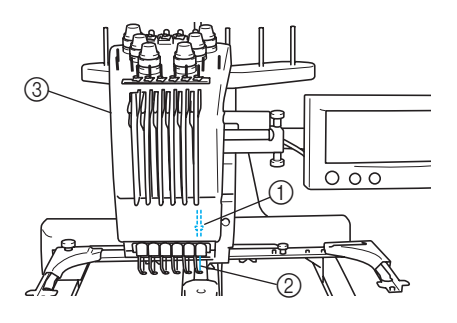

- 1 Igielnica 1
- $(2)$  Igła 1
- 3 Osłona igielnic

Hafciarka automatycznie przypisuje kolor nici do każdej igły. Jeśli na igłę została nawleczona nić w kolorze, który zostanie użyty w następnym wzorze, hafciarka przypisze ten kolor do tej samej igły, co pozwoli zmniejszyć liczbę zmian szpulek z nićmi. Oznacza to również, że hafciarka nie zawsze przypisuje kolory według numerów igieł, ale na podstawie kolorów obecnie nawleczonych nici.

### **Przypomnienie**

Szycie nie musi odbywać się w kolejności wyznaczonej przez numery igielnic.

Kolory nici przypisane do igielnic widoczne są na ekranie. Nici należy nawlec na igielnice zgodnie z rysunkiem.

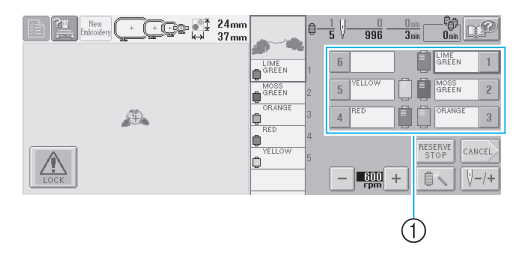

1 Nici nawleczone na igielnice oznaczone są na rysunku.

Trzpienie szpulki, pokrętła regulujące naprężenie nici, dźwignie podnoszenia nici i tory nici wymienione w opisie nawlekania górnej nici różnią się w zależności od odpowiednich numerów igielnic.

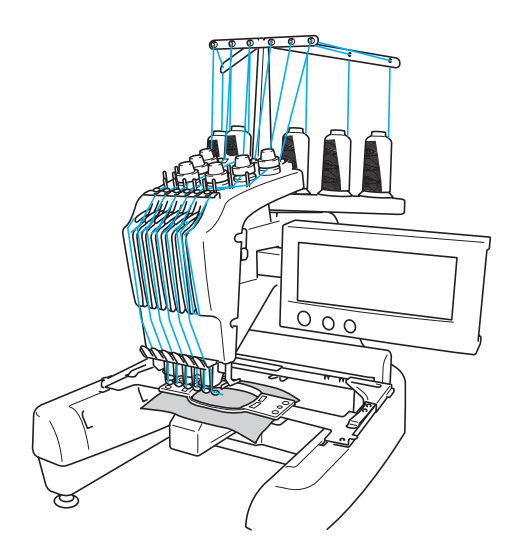

Do haftowania nie można wykorzystać jednocześnie wszystkich sześciu igieł. Za każdym razem w pozycji haftowania ustawiona jest tylko jedna igła. Zgodnie z sekwencją szycia osłona igielnic przesuwa się w lewą i w prawą stronę, aby igielnica i igła z nicią odpowiedniego koloru mogła być ustawiona w pozycji haftowania.

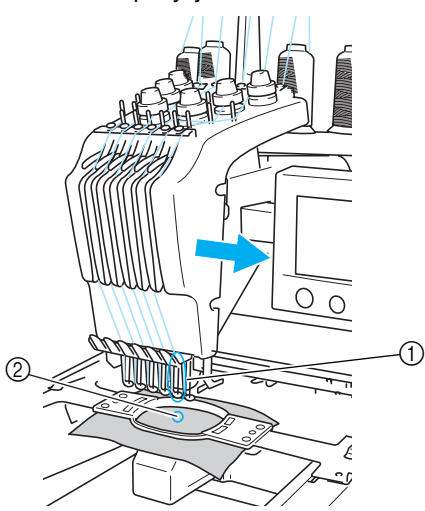

1 Igła i pozycja haftowania Igła ustawiana jest nad otworem w płytce ściegowej 2.

Po uruchomieniu hafciarki stopka opuszczana jest automatycznie, a haft naszywany jest podczas wyciągania nici z materiału i jej przycinania oraz w czasie zmiany koloru nici (przesunięcie igły, która będzie użyta do haftowania). Po zakończeniu szycia hafciarka się zatrzymuje. Jeśli wzór składa się z co najmniej siedmiu kolorów, hafciarka przerwie haftowanie w momencie, gdy niezbędna będzie wymiana szpulek z nićmi, a na ekranie LCD wyświetlone zostaną odpowiednie instrukcje.

### <span id="page-8-0"></span>**Różnice w porównaniu do hafciarek jednoigłowych**

**——————————————————————————————————————————————————————————**

- **Możliwość haftowania wzorów za pomocą maksymalnie sześciu kolorów bez konieczności zmiany szpulek z nićmi** W przypadku hafciarek jednoigłowych należy wymienić szpulkę z nićmi, a każda zmiana koloru wymaga ponownego nawleczenia nici. W przypadku opisywanej hafciarki nie trzeba zmieniać szpulek z nićmi ani ponownie nawlekać nici podczas haftowania wzorów składających się z maksymalnie sześciu kolorów. Jeśli wzór składa się z mniej niż 6 kolorów, a kolor zmieniany jest ponad 7 razy, hafciarka powróci do igły, która była już używana, i automatycznie naszyje ten sam kolor jeszcze raz.
- **Automatyczne szycie skraca czas szycia** Poza koniecznością wymiany szpulek z nićmi w przypadku wzorów składających się z co najmniej 7 kolorów, po włączeniu hafciarka działa automatycznie, począwszy od opuszczenia stopki poprzez przeprowadzenie określonych czynności w początkowej i końcowej pozycji aż po zmianę kolorów nici. Ponieważ hafciarka może zmieniać nici i wykańczać ściegi, czas szycia znacznie się skraca.
- **Automatyczne wyciąganie i przytrzymywanie końcówek nici pod spodem tkaniny na początku i końcu szycia**

Hafciarka automatycznie przeciąga górną nić pod spód tkaniny na początku nowego koloru i wyciąga górną nić z tkaniny podczas przycinania nici, w związku z czym nie trzeba obrabiać końcówki górnej nici.

■ **Automatyczne ustawienie ramki w pozycji haftowania**

W przypadku hafciarek jednoigłowych wzór haftu najczęściej ustawiany jest na środku ramki, a tkanina musi być precyzyjnie umieszczona w ramce przy jednoczesnym wyrównaniu środka odpowiedniej pozycji haftowania względem środka ramki. W przypadku opisywanej hafciarki ramka ustawiana jest w celu określenia pozycji haftowania, co ułatwia naszycie wzoru w dowolnym miejscu w ramce. Poza tym, po umieszczeniu tkaniny w ramce i zamontowaniu ramki na hafciarce pozycja haftowania może być określona dowolnie, bez względu na sposób umieszczenia tkaniny w ramce.

### <span id="page-9-0"></span>**Pozostałe funkcje**

#### ■ **Prosty w obsłudze i przejrzysty układ ekranu LCD**

Hafciarka wyposażona jest w duży, kolorowy wyświetlacz LCD, który umożliwia podgląd kolorów haftowanego wzoru z jakością porównywalną z oryginałem. Poza tym ekran LCD jest ekranem dotykowym, dlatego wyświetlane przyciski mogą być naciskane w celu wykonania określonych operacji.

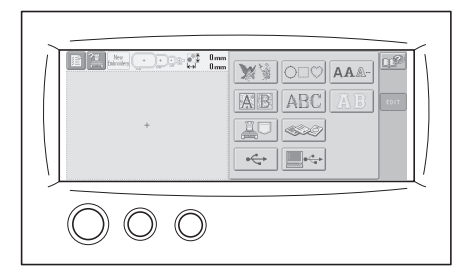

#### ■ **Mechanizm bezpieczeństwa**

Hafciarka wyposażona jest w mechanizm blokujący, który pomaga uniknąć obrażeń ciała spowodowanych jej przypadkowym uruchomieniem. Hafciarkę można uruchomić dopiero po jej odblokowaniu. Kolor przycisku Start/stop zmienia się, informując, czy hafciarka jest zablokowana.

Podświetlony na czerwono

Migający na zielono

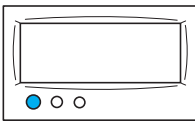

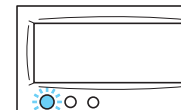

Hafciarka jest zablokowana.

Hafciarkę można uruchomić.

#### ■ Szeroki wybór wbudowanych informacji o **kolorze nici**

W hafciarce dostępne są informacje o kolorach nici różnych producentów, co ułatwia wybór odpowiedniego koloru nici.

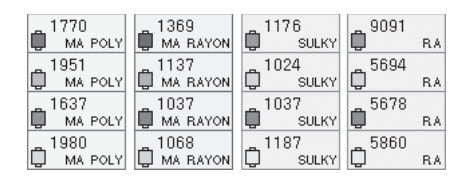

#### ■ **Funkcja rozszerzonego widoku koloru nici umożliwia wyświetlanie kolorów bardzo zbliżonych do rzeczywistych**

Kolory i numery kolorów nici zapisane są w pamięci hafciarki. Ta biblioteka kolorów nici pozwala wybrać kolory w celu utworzenia własnej tabeli kolorów nici. Jeśli kolory wzoru będą zmieniane za pomocą tej tabeli, wzór może być wyświetlony z uwzględnieniem jedynie dostępnych kolorów. Ponadto haftowany wzór może być wyświetlony dokładnie tak, jak będzie wyglądał po zakończeniu haftowania.

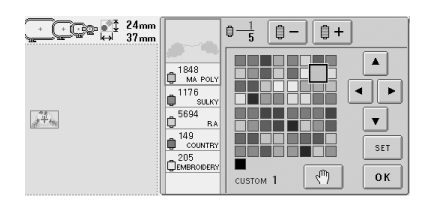

■ Automatyczny mechanizm nawlekania nici **na igłę**

Automatyczny mechanizm nawlekania nici na igłę znacznie ułatwia nawlekanie nici.

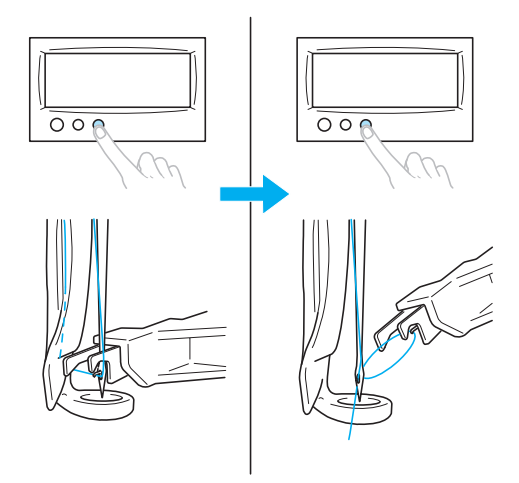

#### ■ **Do standardowego wyposażenia należy**  złącze portu USB typu "B" (dodatkowe **funkcje)**

Po podłączeniu hafciarki do komputera za pomocą dołączonego do zestawu kabla USB wzory haftów można określać z poziomu komputera.

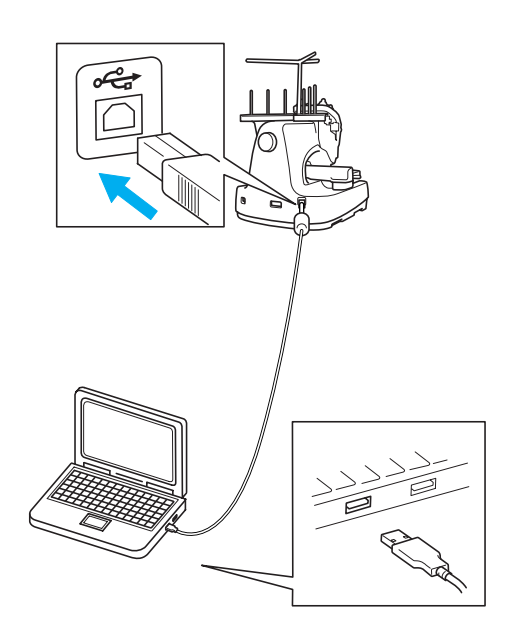

## <span id="page-10-0"></span>**Dostępne funkcje**

**——————————————————————————————————————————————————————————**

Hafciarka umożliwia haftowanie wzorów o maksymalnym rozmiarze 200 mm (Wys.) x 300 mm (Szer.) (7–7/8 cala (Wys.) × 11–3/4 cala (Szer.)). Po zastosowaniu opcjonalnej ramki do mocowania czapek wzory można haftować również na czapkach.

#### ■ **Różne wbudowane wzory**

Poza wieloma rodzajami liter, wzorów i ramek wbudowanych w hafciarkę opcjonalna karta z haftami umożliwia zastosowanie jeszcze większej liczby wzorów haftów.

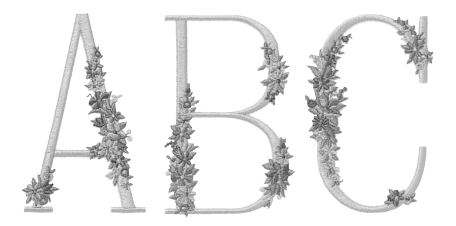

#### ■ **Edycja wzorów haftów**

Ta opcja pozwala łączyć litery ze wzorami lub określać tekst, który ma być użyty we wzorze. Możliwe jest również ustawienie hafciarki w taki sposób, aby cały czas haftowała ten sam wzór.

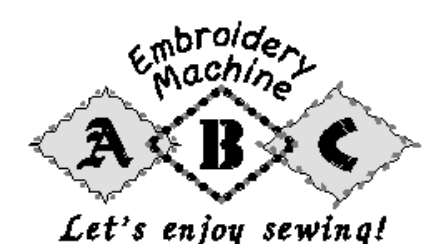

## <span id="page-11-0"></span>**Struktura instrukcji obsługi**

Strukturę instrukcji obsługi opisano poniżej.

### <span id="page-11-1"></span>**Przed użyciem hafciarki należy zapoznać się z instrukcjami**

#### **Rozdział 1: Przygotowanie**

W tym rozdziale opisano ustawienie hafciarki oraz różne czynności przygotowawcze, które należy przeprowadzić przed rozpoczęciem szycia. **Rozdział 2: Podręcznik haftowania**

#### W tym rozdziale opisano podstawowe operacje haftowania w kolejności od włączenia hafciarki

poprzez haftowanie wzoru aż do wykończenia haftu. Aby wyhaftować wzór i opanować obsługę hafciarki, należy postępować zgodnie z instrukcjami zawartymi w tym rozdziale.

**Rozdział 3: Pozostałe czynności podstawowe** W tym rozdziale opisano pozostałe operacje, nieopisane w rozdziale 2, takie jak haftowanie wzoru z co najmniej 7 kolorami oraz inne niezbędne czynności, na przykład wymianę igły.

### <span id="page-11-2"></span>**Ten rozdział należy przeczytać w sytuacji, gdy niezbędne są dodatkowe informacje**

#### **Rozdział 4: Ustawienia haftowania**

W tym rozdziale opisano różne ustawienia haftowania, które znacznie upraszczają edycję wzorów.

#### **Rozdział 5: Wybór/edycja/zapisywanie wzorów**

W tym rozdziale szczegółowo opisano sposób wybierania, edytowania i zapisywania wzorów haftów.

#### **Rozdział 6: Ustawienia podstawowe i system pomocy**

W tym rozdziale opisano, w jaki sposób należy korzystać z przycisku ustawień, przycisku obsługi hafciarki oraz przycisku pomocy. Można w nim znaleźć szczegółowe informacje na temat zmiany podstawowych ustawień hafciarki i wyświetlania operacji na ekranie LCD.

#### **Rozdział 7: Załącznik**

W tym rozdziale opisano techniki różnych operacji haftowania, wskazówki pomagające w haftowaniu pięknych wzorów oraz szczegóły dotyczące procedur konserwacji i rozwiązywania problemów w czasie awarii.

### <span id="page-11-3"></span>**Wyszukiwanie informacji**

#### ■ **Wyszukiwanie informacji w instrukcji Według tytułu**

Sprawdź opisy znajdujące się po lewej stronie spisu treści każdego rozdziału, a następnie sprawdź spis treści.

W przypadku podstawowych operacji zapoznaj się z listą tytułów na pierwszej stronie rozdziału 2. Następnie znajdź odpowiednią stronę, posługując się zakładkami po prawej stronie. **Według słowa kluczowego**

#### Przeszukaj indeks znajdujący się na końcu tej instrukcji obsługi. Wyszukaj odpowiednie słowo kluczowe, a następnie przejdź na określoną stronę.

#### **Według ekranu**

Opisy przycisków i innych informacji widocznych na głównym ekranie LCD znajdują się w tabelach na stronach od [49](#page-65-0) do [57.](#page-73-0) Szczegóły można znaleźć na podanej stronie.

#### **Według stanu**

Różne możliwe stany oraz związane z nimi operacje opisane są na stronie [strona 58.](#page-74-0) Szczegóły można znaleźć na podanej stronie.

#### ■ **Wyszukiwanie w pamięci hafciarki** Opisywana hafciarka wyposażona jest w system

pomocy.

#### **Wyszukiwanie informacji opisujących sposób wykonania operacji**

Naciśnij przycisk przewodnika po operacjach, a następnie zapoznaj się z wybranymi informacjami. Szczegółowe informacje dotyczące korzystania z przycisku przewodnika po operacjach znajdują się na stronie [strona 151](#page-167-0).

#### **Wyszukiwanie informacji opisujących sposób korzystania z funkcji na ekranie** Naciśnij przycisk pomocy, a następnie zapoznaj się z wybranymi informacjami. Szczegóły na temat korzystania z przycisku pomocy znajdują się na stronie [strona 153](#page-169-0).

## <span id="page-12-0"></span>Spis treści

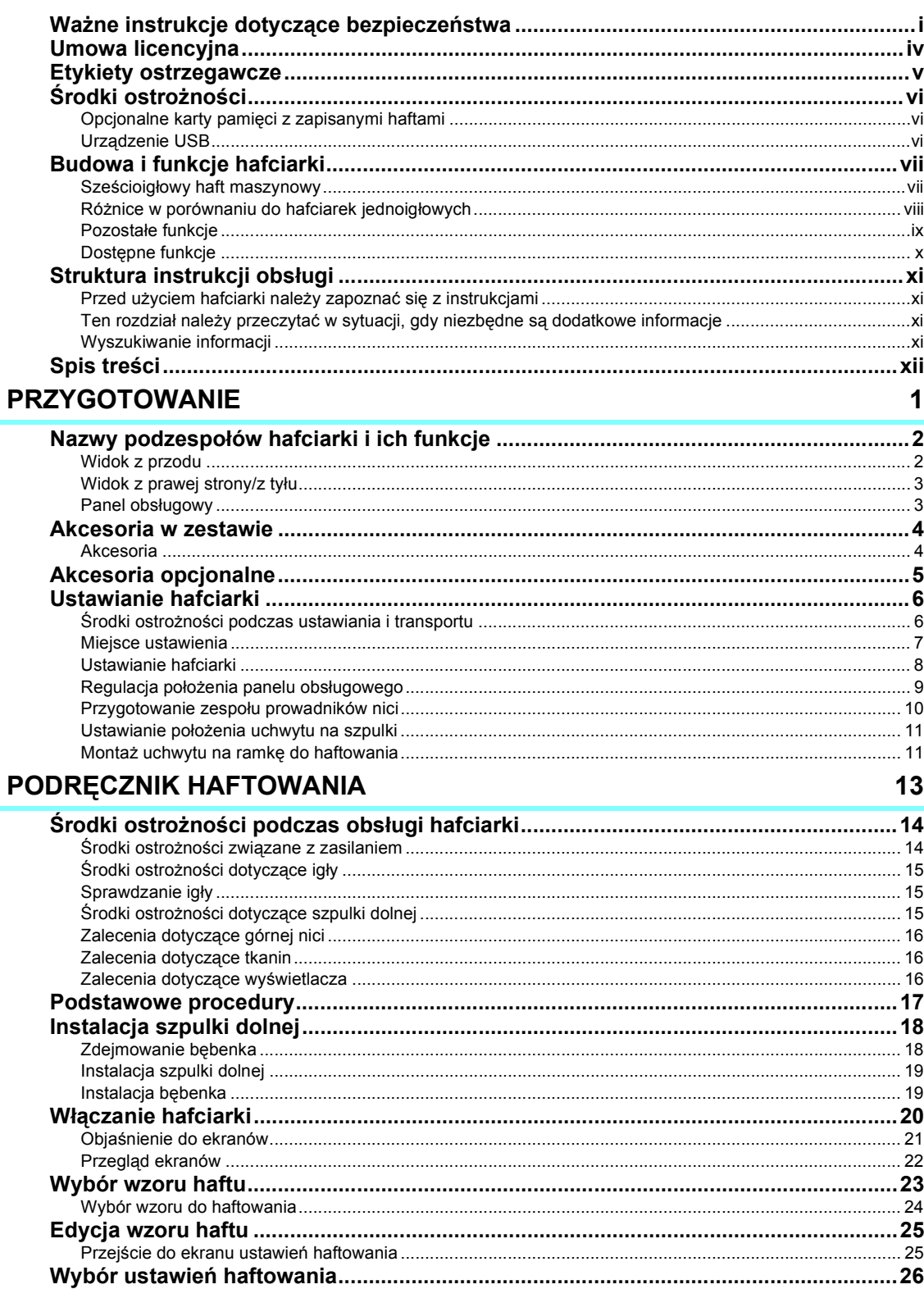

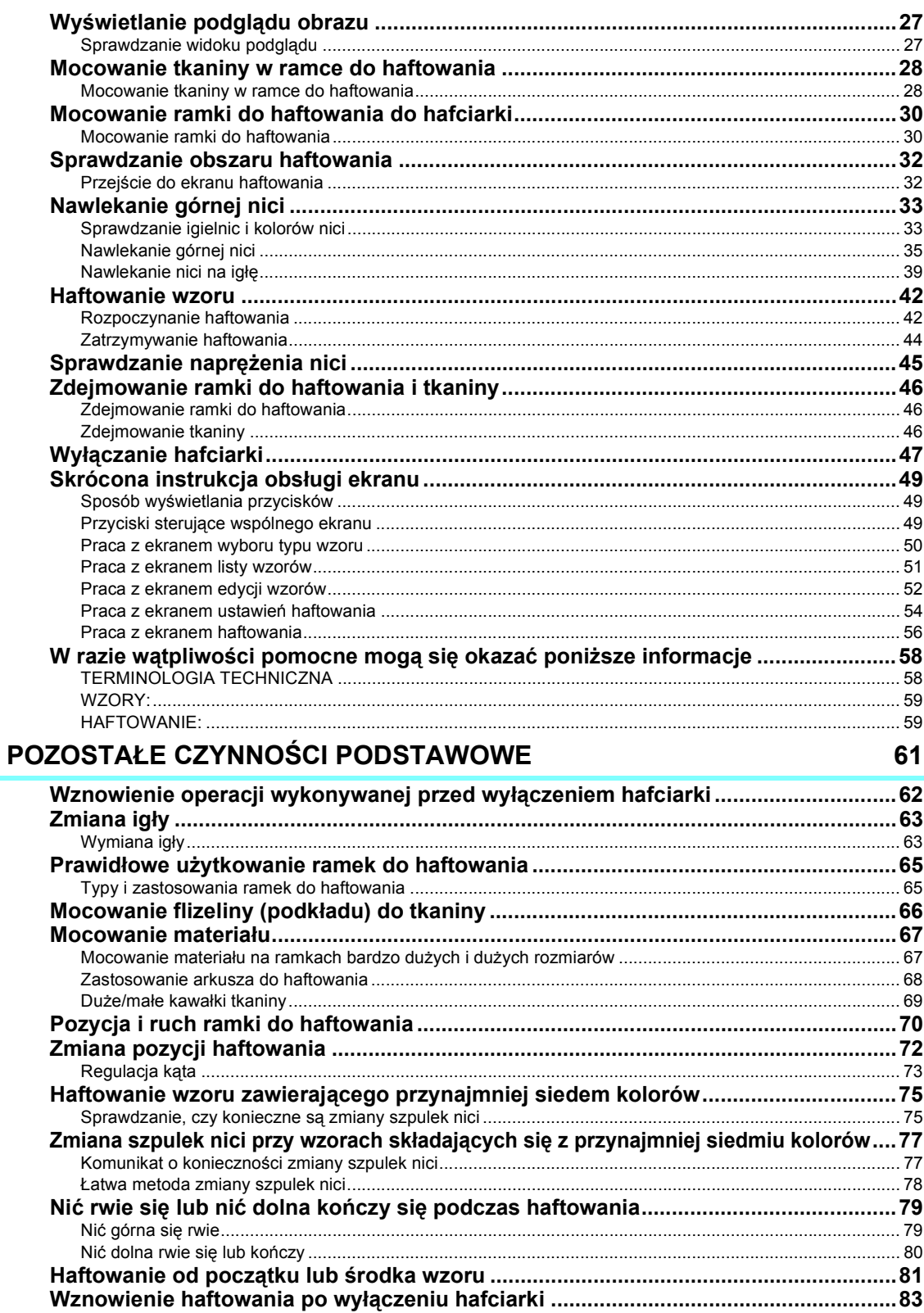

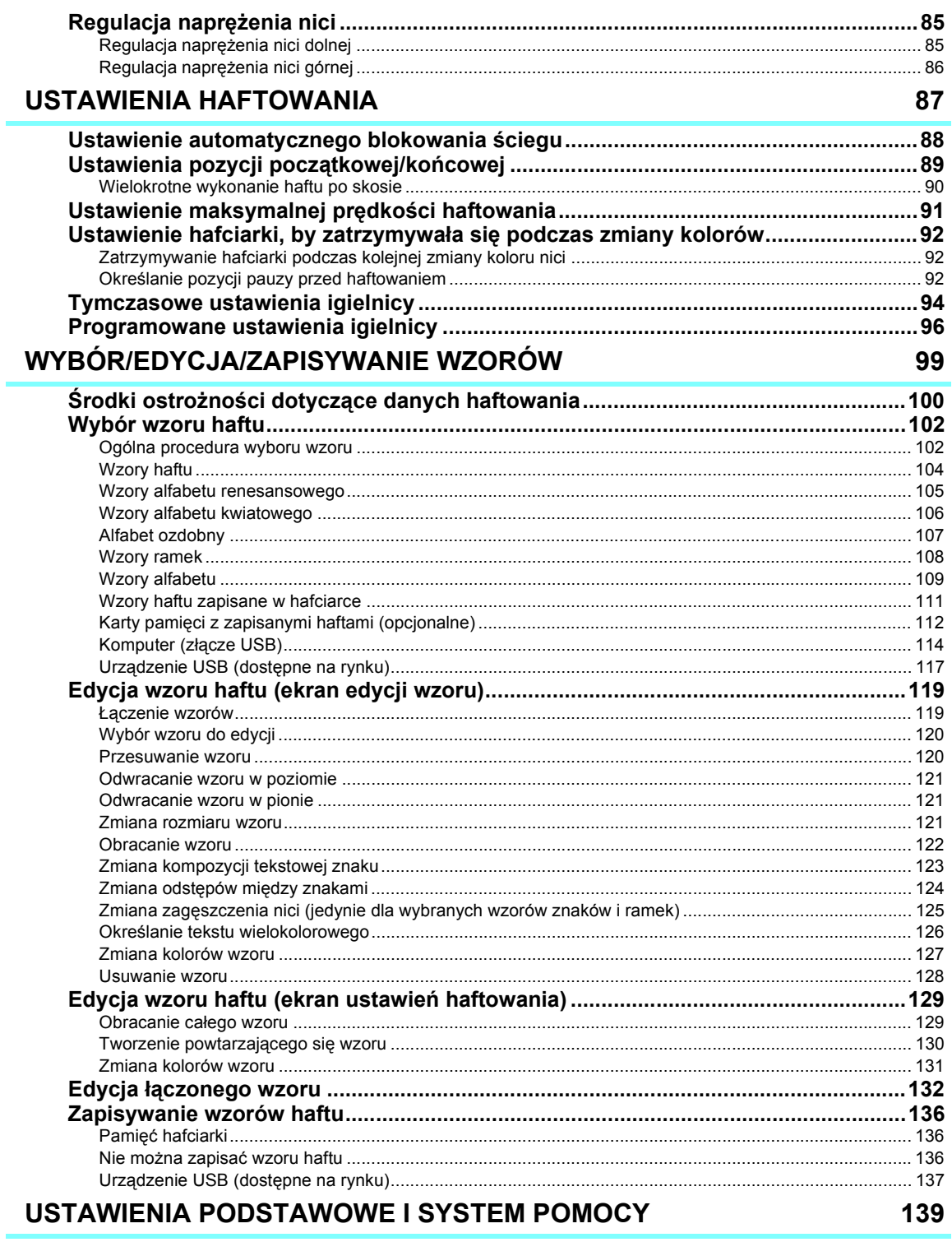

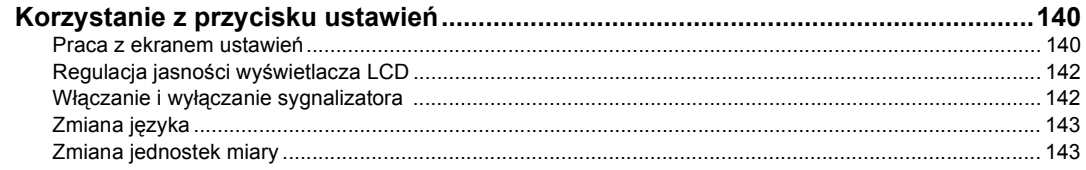

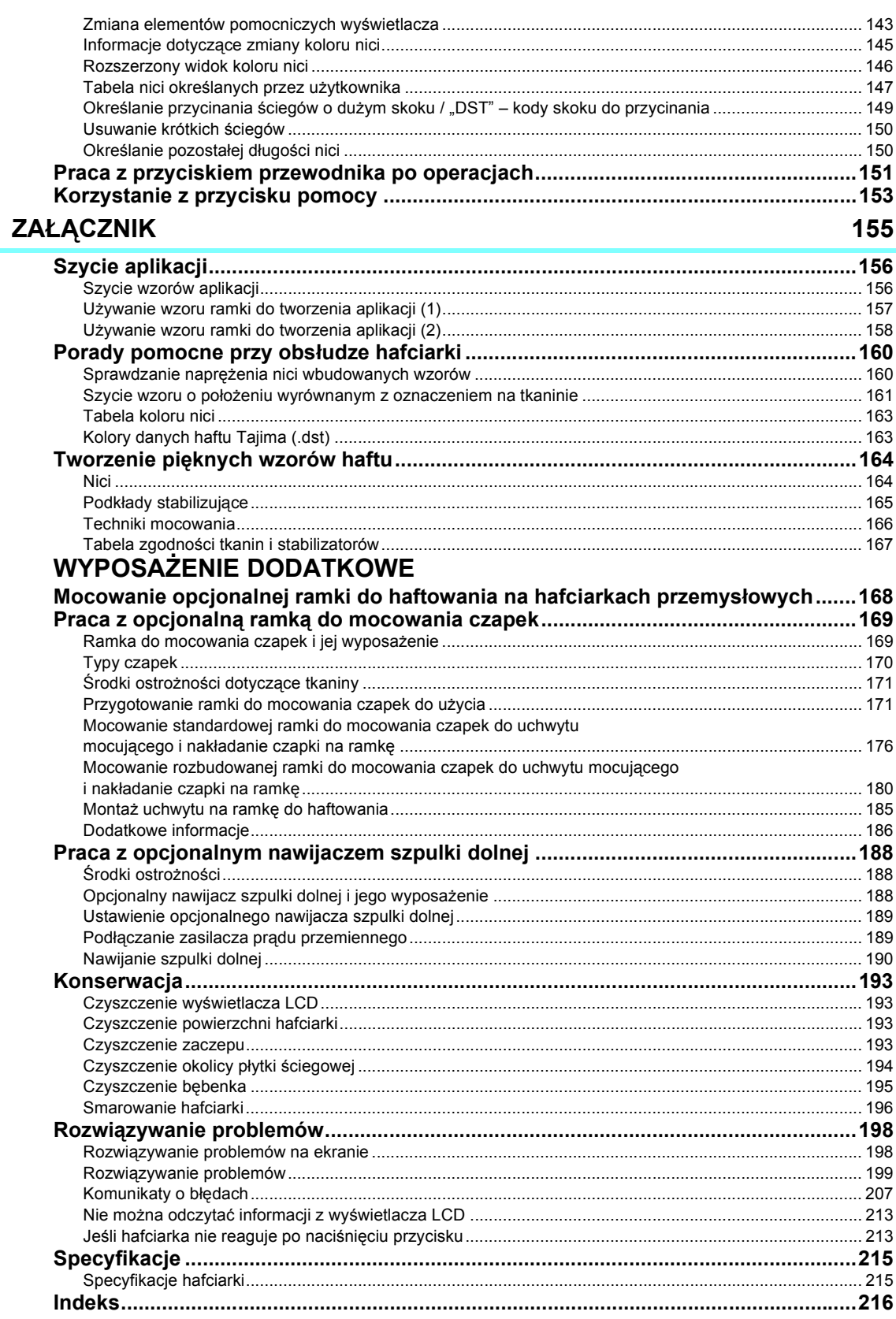

#### xvi

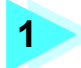

## **1 PRZYGOTOWANIE**

<span id="page-17-0"></span>Po rozpakowaniu hafciarki należy najpierw przejść do rozdziału "Akcesoria w [zestawie" na stronie 4](#page-20-0) i sprawdzić, czy w zestawie znajdują się wszystkie akcesoria. Po upewnieniu się, że wszystkie akcesoria znajdują się w zestawie, można rozpocząć ustawianie hafciarki.

W tym rozdziale opisano ustawienie hafciarki oraz różne czynności przygotowawcze, które należy przeprowadzić przed rozpoczęciem szycia.

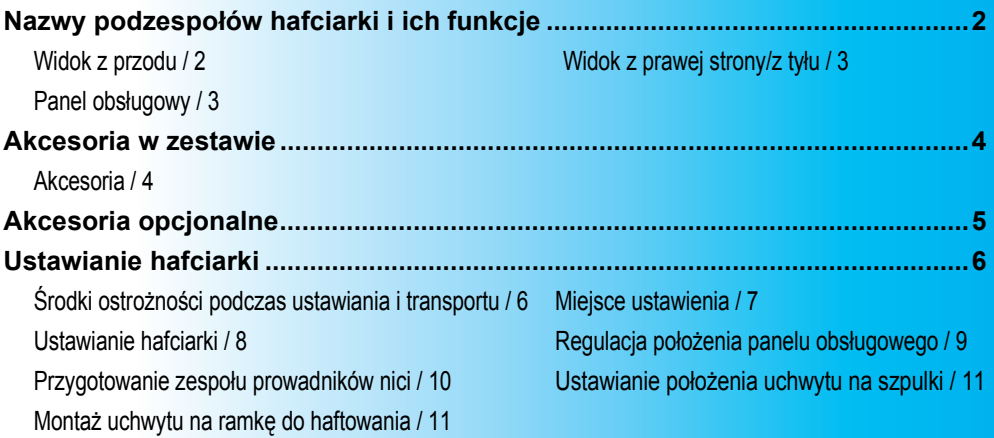

## <span id="page-18-0"></span>**Nazwy podzespołów hafciarki i ich funkcje**

Poniżej podano nazwy różnych podzespołów hafciarki wraz z opisem ich funkcji. Przed użyciem hafciarki należy uważnie przeczytać poniższe opisy i nauczyć się nazw podzespołów.

### <span id="page-18-1"></span>**Widok z przodu**

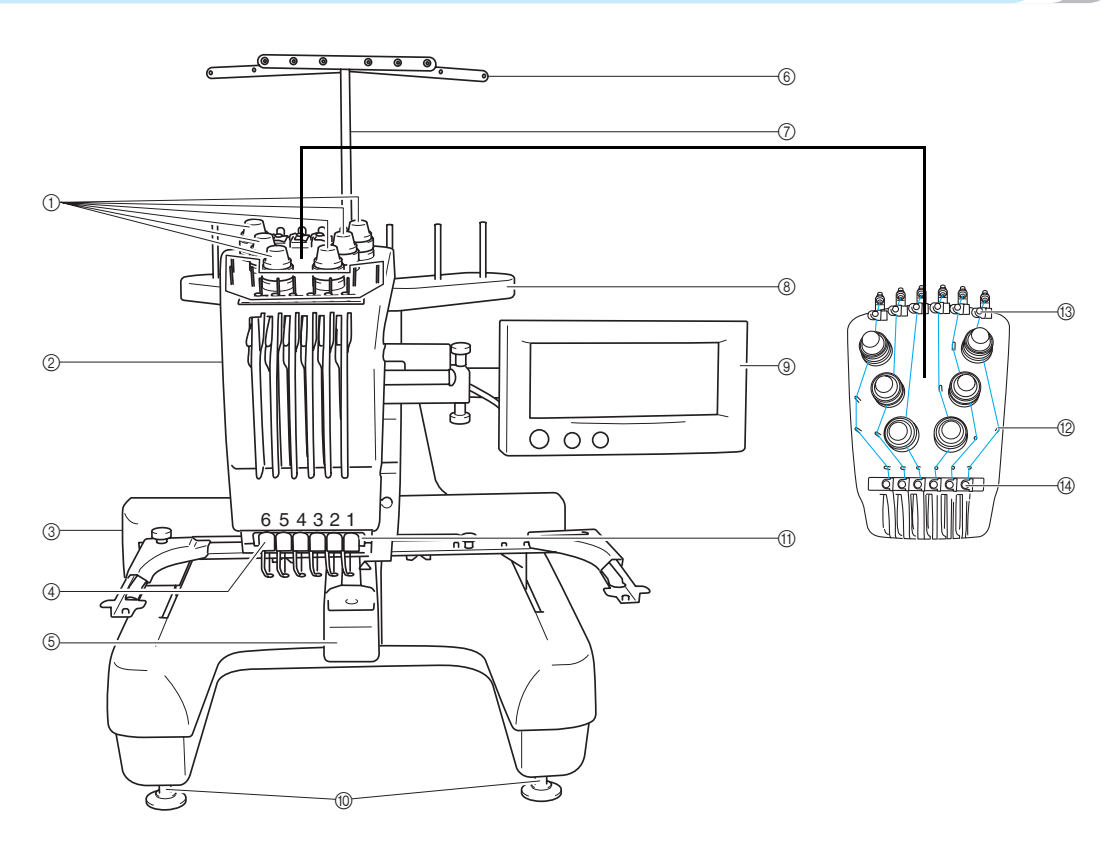

1 **Pokrętła naprężenia nici**

Umożliwiają regulację naprężenia nici.

#### 2 **Osłona igielnic**

Osłona porusza się w lewo i w prawo, ustawiając igły w pozycji haftowania.

#### 3 **Podstawa**

Do podstawy należy przymocować ramkę. Po włączeniu hafciarki lub podczas haftowania podstawa porusza się do przodu, do tyłu, w lewo i w prawo.

#### 4 **Prowadnik dolnej nici**

#### 5 **Osłona zaczepu/zaczep**

Otwórz osłonę zaczepu, a następnie umieść na zaczepie bębenek.

- 6 **Prowadnik nici**
- 7 **Statyw zespołu prowadników nici**
- 8 **Uchwyt na szpulki** Umożliwia założenie sześciu szpulek do haftowania.
- 9 **Panel obsługowy**
- 0 **Stopki**
	- Stopki umożliwiają regulację wysokości nóżek.
- A **Oświetlenie**
- B **Sworznie prowadnika nici**
- C **Prowadnik górnej nici**
- D **Prowadnik środkowej nici**

### <span id="page-19-0"></span>**Widok z prawej strony/z tyłu**

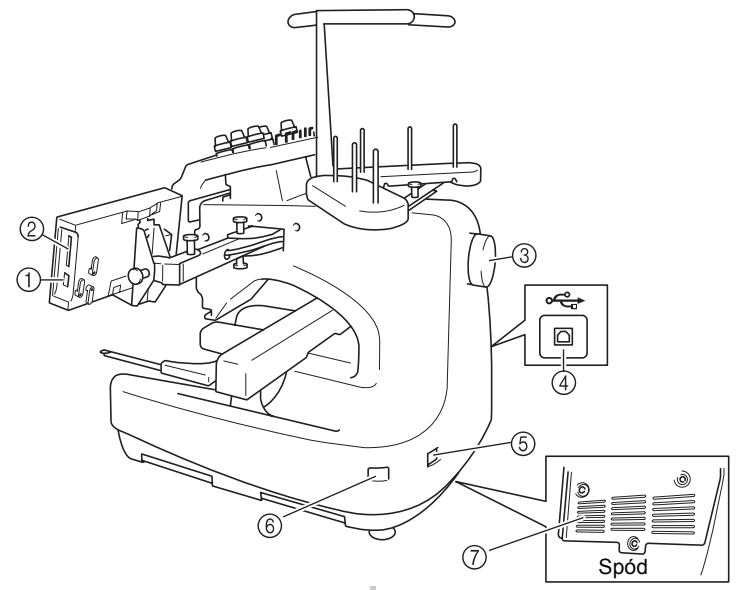

- 1 **Złącze portu USB typu "A" (wejściowy)** Aby użyć urządzenia USB, należy podłączyć je do portu USB typu "A" (wejściowego).
- 2 **Gniazdo kart pamięci z zapisanymi haftami** Karty pamięci z zapisanymi haftami (sprzedawane osobno) należy umieścić w gnieździe kart pamięci.
- 3 **Pokrętło**

Obrót pokrętła powoduje podniesienie lub opuszczenie igły. Należy pamiętać, aby obracać pokrętło w kierunku przeciwnym do ruchu wskazówek zegara.

4 **Złącze portu USB typu "B" (funkcyjny)** Podczas przesyłania wzorów z komputera do hafciarki kabel USB komputera należy podłączyć do złącza portu USB typu "B" (funkcyjnego).

*1*

- 5 **Wtyczka przewodu zasilającego** Do gniazda zasilania należy włożyć wtyczkę przewodu zasilającego.
- 6 **Główny włącznik zasilania** Główny włącznik zasilania umożliwia włączanie (I) i wyłączanie  $(O)$  hafciarki.
- 7 **Otwory wentylacyjne**

### <span id="page-19-1"></span>**Panel obsługowy**

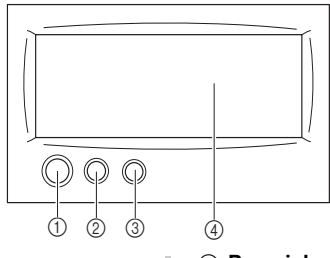

#### 1 **Przycisk Start/stop**

Naciśnięcie przycisku Start/stop powoduje uruchomienie lub zatrzymanie hafciarki. Podświetlenie i kolor przycisku zmieniają się w zależności od warunków pracy hafciarki.

Podświetlony na czerwono: Hafciarka nie może

- Migający na zielono : Hafciarka może
- Podświetlony na zielono : Hafciarka szyje Wyłączony : Hafciarka jest
- rozpocząć szycie wyłączona

rozpocząć szycia

- 2 **Przycisk przycinania nici** Naciśnięcie przycisku przycinania nici pozwala
- przyciąć górną i dolną nić. 3 **Przycisk automatycznego nawlekania nici na igłę** Naciśnięcie przycisku automatycznego nawlekania nici pozwala nawlec nić na igłę.
- 4 **Wyświetlacz LCD (panel dotykowy)** Dotknięcie przycisków wyświetlonych na panelu dotykowym umożliwia wybór i edycję wzorów oraz potwierdzenie różnych informacji.

## <span id="page-20-0"></span>**Akcesoria w zestawie**

Po otwarciu opakowania należy sprawdzić, czy w zestawie znajdują się wszystkie poniższe akcesoria. Jeśli któregoś z elementów brakuje lub jest on uszkodzony, skontaktuj się ze sprzedawcą.

### <span id="page-20-1"></span>**Akcesoria**

Akcesoria opisane poniżej są dołączone do hafciarki. Podczas haftowania na tej hafciarce należy używać wyłącznie akcesoriów dołączonych do zestawu.

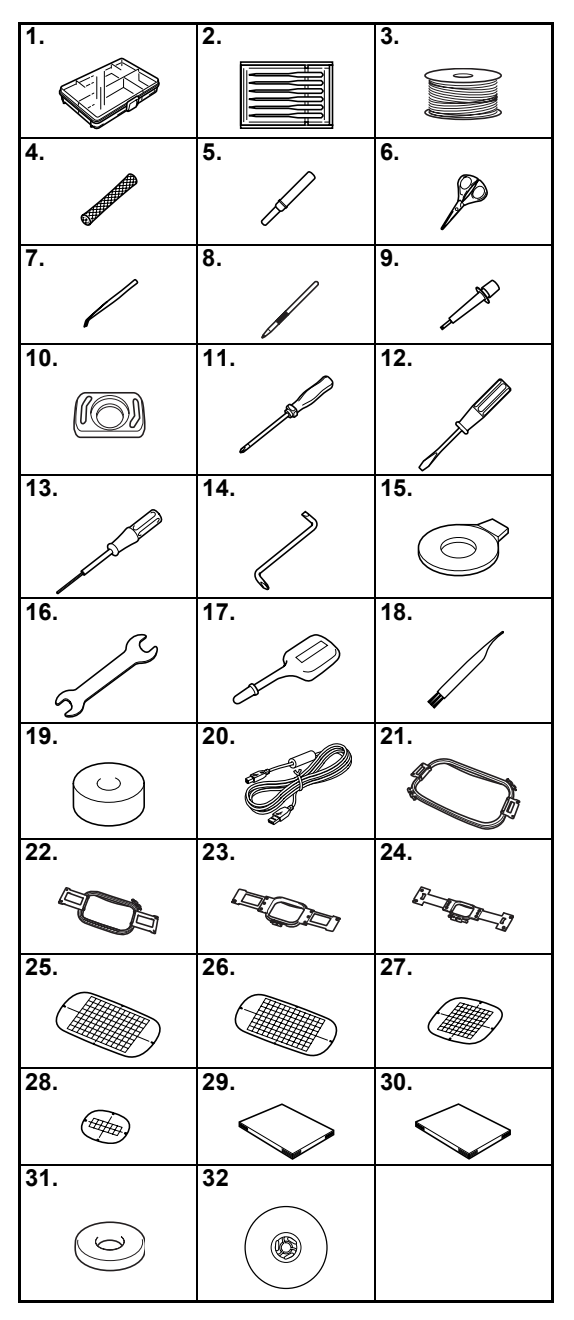

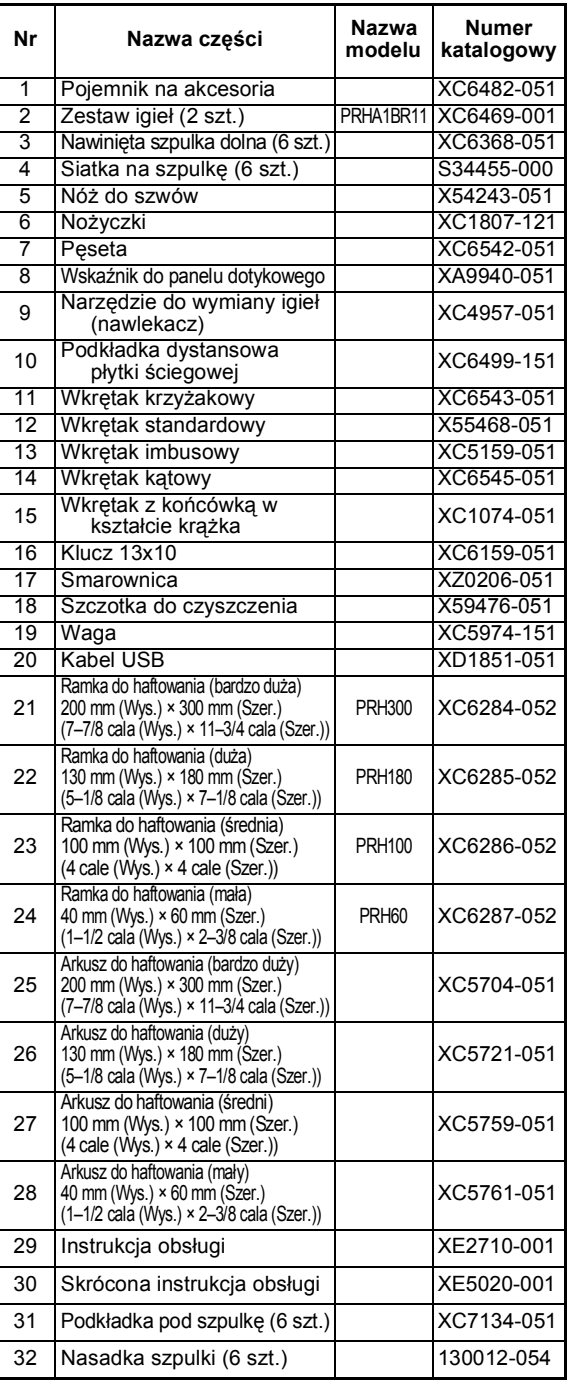

## <span id="page-21-1"></span><span id="page-21-0"></span>**Akcesoria opcjonalne**

Poniżej wymieniono dostępne akcesoria opcjonalne.

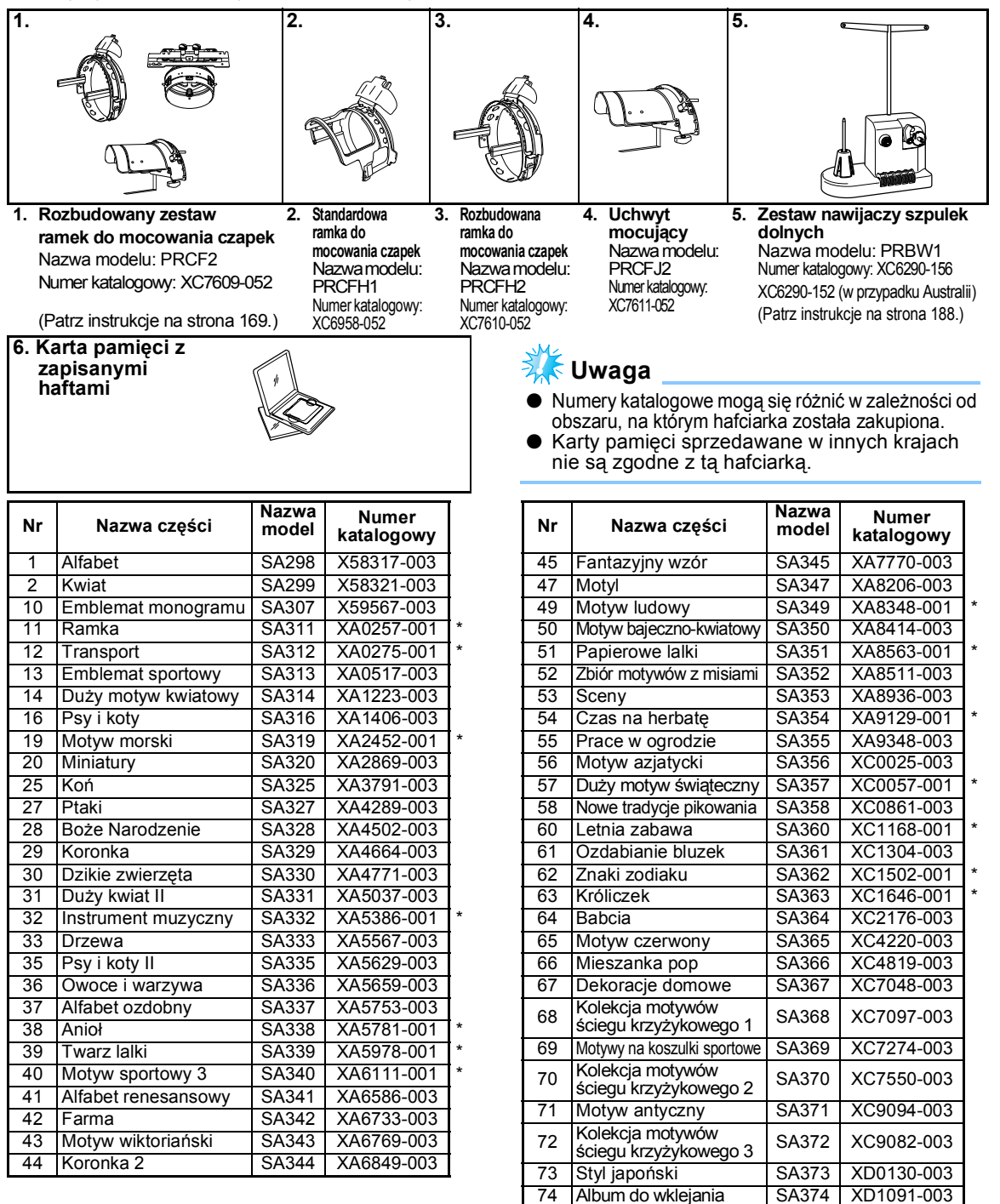

## **Przypomnienie**

● Aby zamówić akcesoria opcjonalne i części zamienne, należy skontaktować się z najbliższym autoryzowanym salonem sprzedaży i podać odpowiedni numer katalogowy.

Wycofane ze sprzedaży

75 Kolekcja koronek SA375 XD1193-003

## <span id="page-22-0"></span>**Ustawianie hafciarki**

Procedury ustawiania hafciarki opisano poniżej. Nieprawidłowe ustawienie hafciarki może powodować powstawanie wibracji i hałasu oraz nieprawidłowe haftowanie wzoru. Dostępny jest również dodatkowy statyw do szycia.

### <span id="page-22-1"></span>**Środki ostrożności podczas ustawiania i transportu**

## **PRZESTROGA**

- **Temperatura środowiska pracy hafciarki powinna utrzymywać się pomiędzy 5°C (40°F) i 40°C (104°F). Uruchomienie hafciarki w środowisku o zbyt wysokiej lub zbyt niskiej temperaturze może spowodować awarię.**
- **Hafciarki nie wolno używać w miejscu narażonym na bezpośrednie działanie promieni słonecznych, ponieważ może to spowodować awarię.**
- **Hafciarkę należy ustawić poziomo na biurku lub stole, upewniając się, że wszystkie cztery nóżki stykają się z blatem.**
- **Nie należy podkładać żadnych przedmiotów pod hafciarkę, ponieważ mogą one zablokować otwory wentylacyjne znajdujące się pod spodem i z tyłu hafciarki. Nie wolno dopuścić, aby w otworach wentylacyjnych gromadził się kurz lub inne zabrudzenia. Może to doprowadzić do przegrzania silnika i w rezultacie do pożaru lub uszkodzenia hafciarki.**
- **Hafciarka waży około 37 kg (81 funtów). Transport i ustawienie hafciarki powinny być wykonane przez dwie osoby.**
- **Podczas transportu hafciarki należy pamiętać, aby opakowanie podnosić, trzymając je za spód, zgodnie z rysunkami przedstawiającymi pozycję dwóch osób. Przytrzymywanie opakowania hafciarki w jakimkolwiek innym miejscu podczas transportu może spowodować jej uszkodzenie lub wysunięcie z opakowania, co może doprowadzić do obrażeń ciała.**

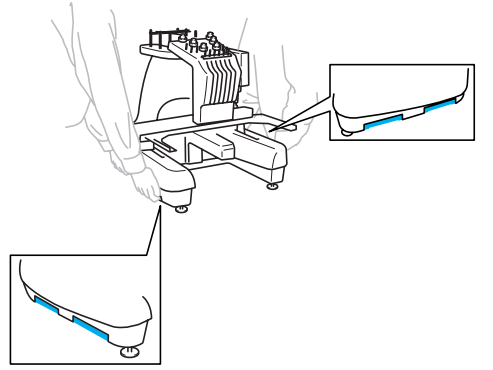

- Podczas wyładowań atmosferycznych należy wyłączyć hafciarkę i odłączyć ją od źródła **zasilania. Wyładowania atmosferyczne mogą spowodować uszkodzenie hafciarki.**
- **Nie należy podłączać przewodu zasilającego do momentu zakończenia ustawiania hafciarki. W przeciwnym razie po przypadkowym naciśnięciu przycisku Start/stop hafciarka może niespodziewanie rozpocząć szycie, co może doprowadzić do obrażeń ciała.**
- **Podczas smarowania hafciarki należy założyć rękawice i okulary ochronne, aby uniknąć przedostania się oleju lub smaru do oczu lub na skórę osoby obsługującej hafciarkę. Olej ani smar nie może dostać się do ust osoby obsługującej hafciarkę. Olej i smar należy przechowywać w miejscu niedostępnym dla dzieci.**

### <span id="page-23-0"></span>**Miejsce ustawienia**

Hafciarkę należy ustawić w miejscu spełniającym następujące wymagania.

- Hafciarka musi być umieszczona w odległości co najmniej 50 mm (2 cali) od ściany
- Wokół hafciarki należy zostawić dostatecznie dużo miejsca
- W zasięgu ruchomej ramki do haftowania nie można umieszczać żadnych przedmiotów
- Hafciarkę należy ustawić obok gniazda elektrycznego
- Hafciarkę należy ustawić na poziomej i stabilnej powierzchni, na przykład na biurku
- Hafciarkę należy ustawić na blacie, który może wytrzymać obciążenie około 37 kg (81 funtów)
- Należy zostawić wolną przestrzeń wokół otworów wentylacyjnych umieszczonych na spodzie i z tyłu hafciarki w celu zapewnienia możliwości odprowadzenia ciepła

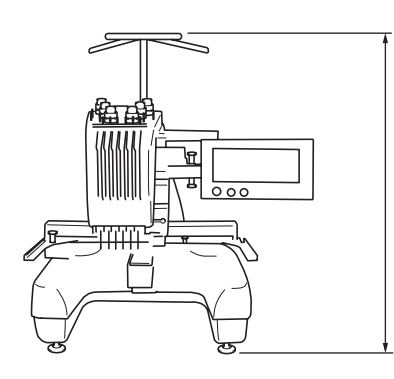

770 mm (30–5/16 cala)

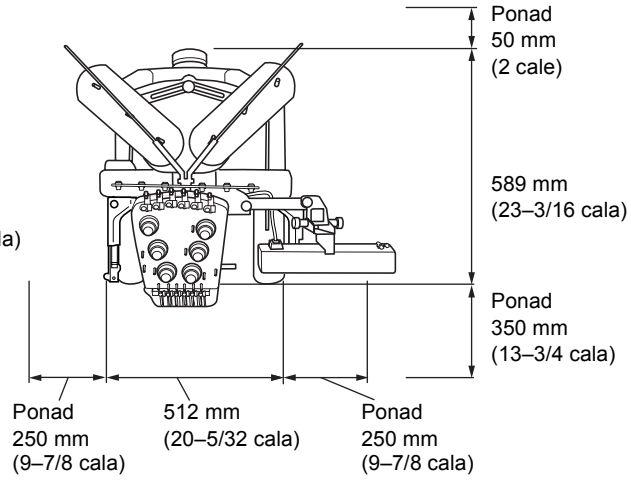

### **PRZESTROGA**

● **W celu uniknięcia awarii i uszkodzeń nie należy ustawiać hafciarki w miejscu występowania następujących zagrożeń.**

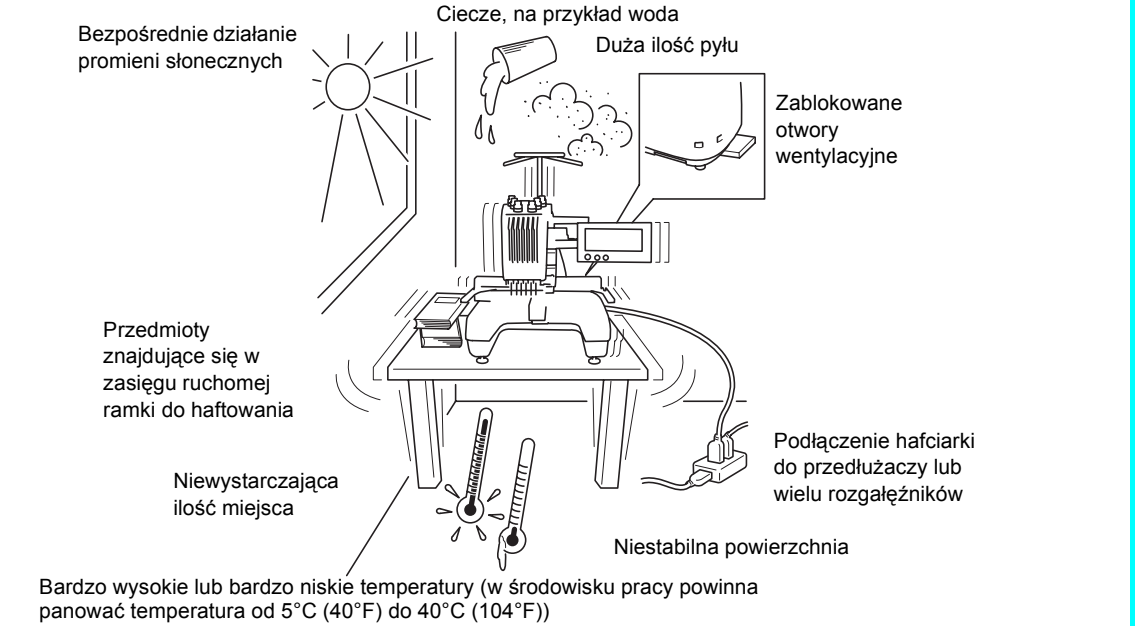

## **Uwaga**

● W celu zapewnienia bezpieczeństwa: Ponieważ hafciarka waży około 37 kg (81 funtów), nie należy jej ustawiać na niestabilnym stole lub biurku.

### <span id="page-24-0"></span>**Ustawianie hafciarki**

Podczas ustawiania hafciarki należy tak wyregulować nóżki, aby hafciarka się nie chwiała.

1**Upewnij się, że taśma opakowaniowa została zdjęta z hafciarki, a materiał opakowaniowy usunięty.**

2**Ustaw hafciarkę w odpowiednim miejscu, upewniając się, że wokół niej znajduje się wystarczająco dużo miejsca.**

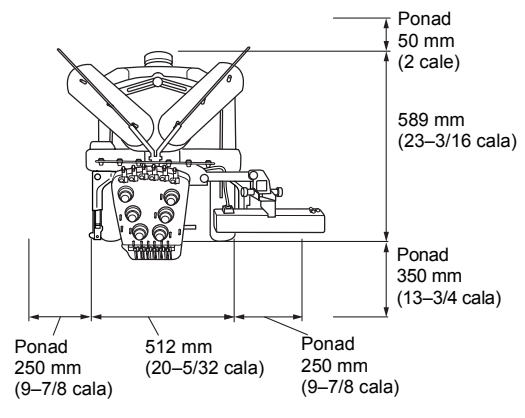

#### <span id="page-24-1"></span>3**Wyreguluj nóżki, aby hafciarka się nie chwiała.**

Dołączonym do zestawu kluczem poluzuj nakrętkę zabezpieczającą na nóżce, którą chcesz wyregulować.

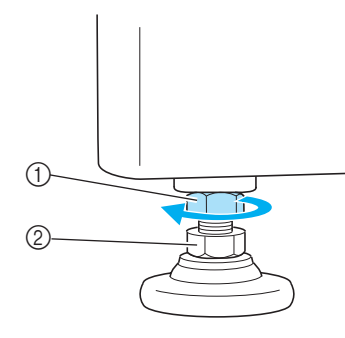

- 1 Nakrętka zabezpieczająca
- 2 Nakrętka nóżki regulowanej
- $\triangleright$  Nóżkę można obracać.

#### 4**Za pomocą dołączonego do zestawu klucza obróć nakrętkę zabezpieczającą na nóżce.**

Obracanie nakrętki w kierunku @ powoduje wydłużenie nóżki; obracanie nakrętki w kierunku @ powoduje skrócenie nóżki.

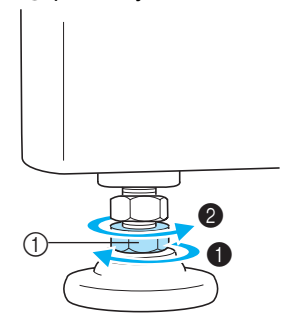

- 1 Nakrętka nóżki regulowanej • Wyreguluj wszystkie cztery nóżki, aby mocno dotykały powierzchni blatu.
- <span id="page-24-2"></span>5**Po ustawieniu odpowiedniej długości nóżek dokręć nakrętki za pomocą dołączonego do zestawu klucza.**

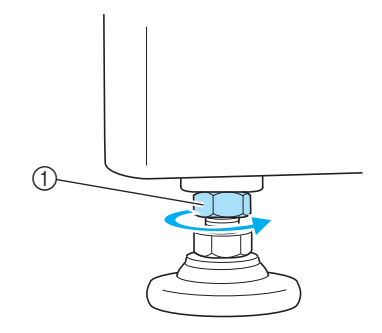

1 Nakrętka zabezpieczająca

6**Sprawdź, czy hafciarka jest stabilna, naciskając narożniki obudowy z każdej strony.**

Jeśli hafciarka jest niestabilna, powtórz kroki od [3](#page-24-1) do [5](#page-24-2), aby wyregulować nóżki.

### <span id="page-25-0"></span>**Regulacja położenia panelu obsługowego**

Regulacja położenia i kąta panelu obsługowego ułatwia jego obsługę.

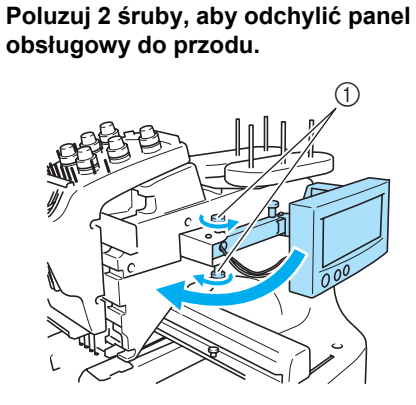

1 Śruby

2**Ustaw panel obsługowy w położeniu zapewniającym wygodę obsługi, a następnie dokręć śruby.**

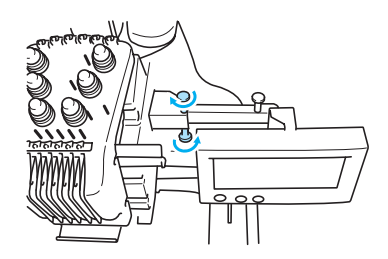

3**Wyreguluj położenie panelu obsługowego.** Poluzuj śrubę, ustaw panel obsługowy w położeniu zapewniającym wygodę obsługi, a następnie dokręć śrubę.

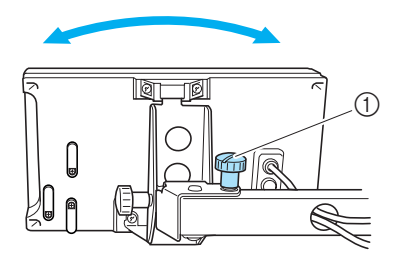

1 Śruba

4**Wyreguluj kąt panelu obsługowego.** Poluzuj 2 śruby znajdujące się z tyłu panelu, ustaw panel obsługowy pod kątem zapewniającym wygodę obsługi, a następnie dokręć śruby.

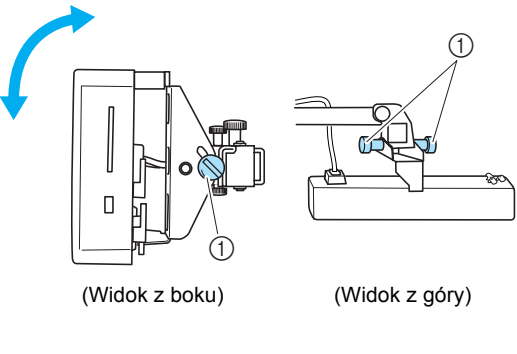

1 Śruby

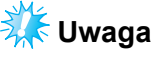

● Za pomocą wkrętaka z końcówką w kształcie krążka poluzuj i mocno dokręć pięć śrub.

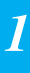

### <span id="page-26-0"></span>**Przygotowanie zespołu prowadników nici**

Podnieś zespół prowadników nici. Odszukaj dołączony do zestawu wkrętak krzyżakowy.

1**Za pomocą wkrętaka krzyżakowego poluzuj śruby po lewej stronie statywu zespołu prowadników nici, aby można było podnieść zespół prowadników nici.** Zdejmij śrubę 1, a następnie obróć śrubę 2 o trzy lub cztery obroty, aby ją poluzować.

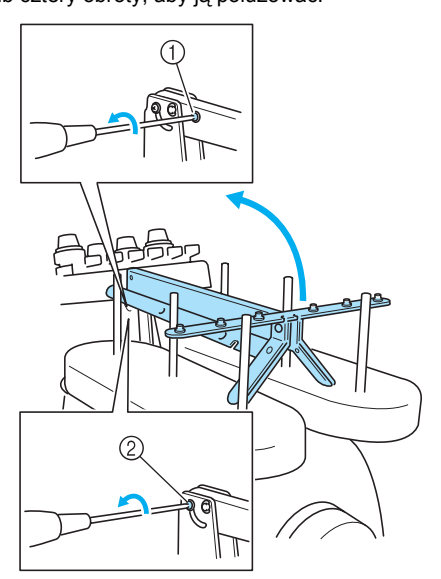

- 1 Zdejmij śrubę.
- 2 Obróć śrubę o trzy lub cztery obroty, aby ją poluzować.

2**Podnieś prowadnik nici do górnej pozycji i dokręć śrubę** 2 **znajdującą się po lewej stronie. Umieść śrubę** 1 **w otworze po prawej stronie statywu zespołu prowadników nici i dokręć ją.**

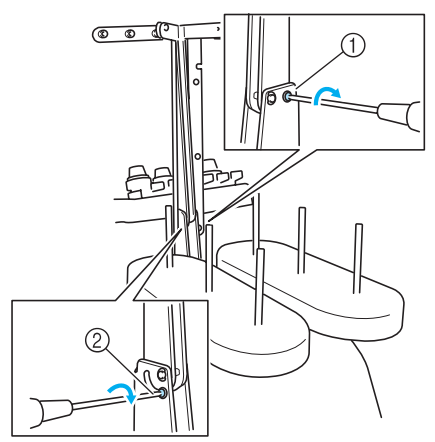

1 Umieść śrubę w otworze i dokręć ją. 2 Dokręć śrubę.

3**Za pomocą wkrętaka krzyżakowego poluzuj śruby po lewej i prawej stronie zespołu prowadników nici i podnieś prowadnik tak, aby był ustawiony poziomo.**

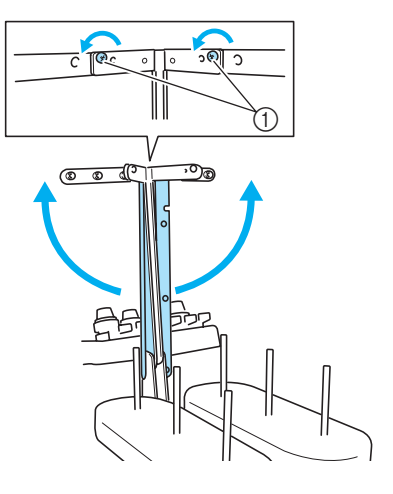

1 Poluzuj śruby

4**Dokręć <sup>ś</sup>ruby po lewej i prawej stronie zespołu prowadników nici.**

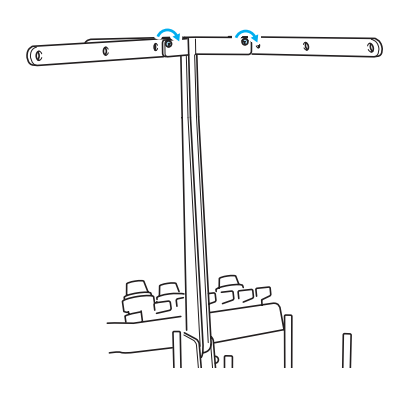

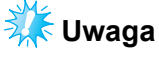

- Jeśli śruby zostaną niewystarczająco poluzowane, przesunięcie statywu zespołu prowadnika nici i prowadnika może być trudne. Nie należy używać dużej siły podczas przesuwania statywu zespołu prowadnika nici i prowadnika. Przed przesunięciem tych elementów należy się upewnić, że śruby są poluzowane w wystarczającym stopniu.
- Upewnij się, że każda śruba została dokręcona tak, że statyw zespołu prowadników nici i prowadnik nici są zabezpieczone.

### <span id="page-27-0"></span>**Ustawianie położenia uchwytu na szpulki**

Zabezpiecz uchwyt na szpulki w pozycji haftowania.

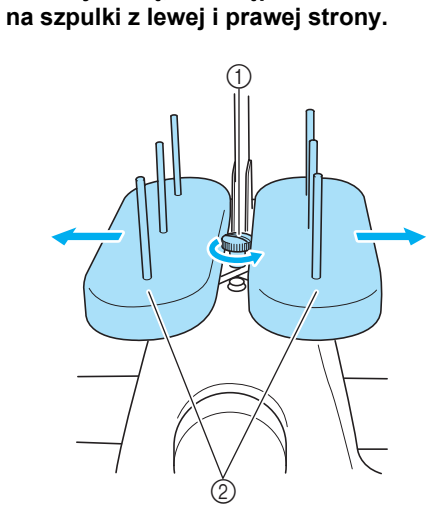

1**Poluzuj śrubę, a następnie otwórz uchwyt** 

- 1 Śruba
- $(2)$  Uchwyt na szpulki

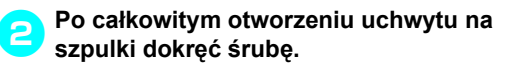

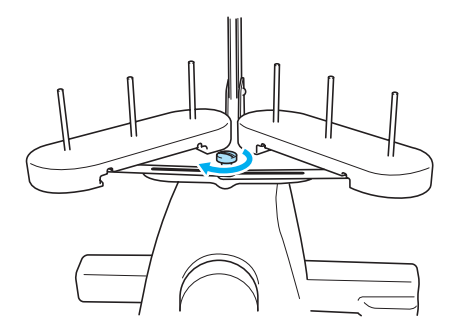

 $\blacktriangleright$  Zabezpiecz uchwyt na szpulki w pozycji otwartej.

### <span id="page-27-1"></span>**Montaż uchwytu na ramkę do haftowania**

Zamontuj uchwyt ramki na podstawie.

<span id="page-27-2"></span>1**Odkręć i zdejmij dwie śruby na uchwycie ramki.**

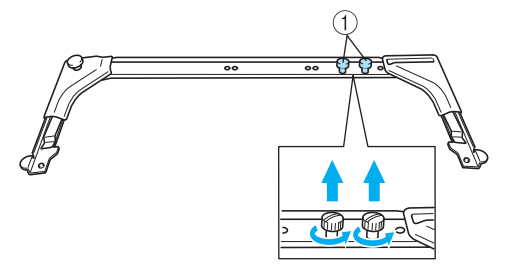

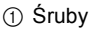

2**Ustaw otwory w uchwycie ramki zgodnie z kołkami na płytce montażowej podstawy.**

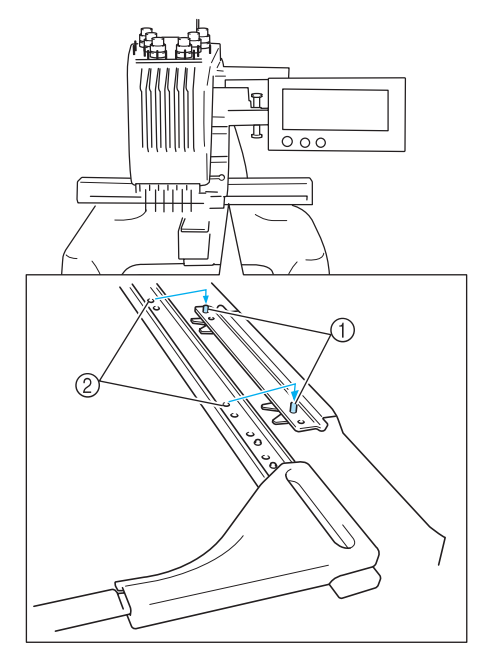

1 Kołki na płytce montażowej

2 Otwory w uchwycie ramki do haftowania

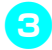

3**Zabezpiecz uchwyt ramki do haftowania za pomocą dwóch śrub.**

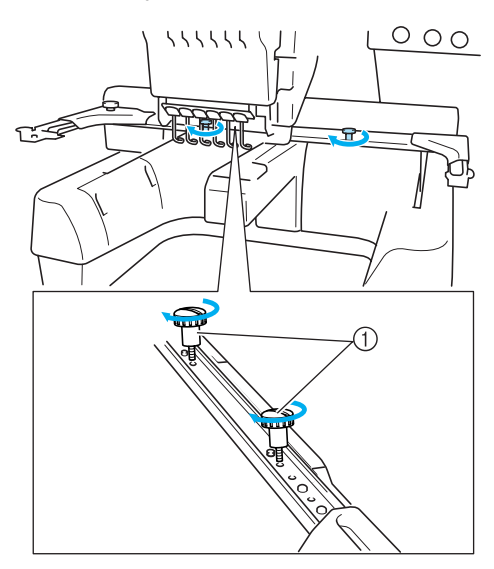

[1](#page-27-2) Użyj śrub odkręconych w kroku

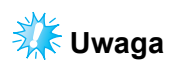

● Za pomocą dołączonego do zestawu wkrętaka z końcówką w kształcie krążka dokręć mocno śruby.

Przygotowanie hafciarki do pracy zostało zakończone.

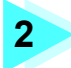

## **2 PODRĘCZNIK HAFTOWANIA**

<span id="page-29-0"></span>W tym rozdziale opisano podstawowe operacje haftowania w kolejności od włączenia hafciarki poprzez haftowanie wzoru aż do wykończenia haftu. Aby wyhaftować wzór i opanować obsługę hafciarki, należy postępować zgodnie z instrukcjami zawartymi w tym rozdziale.

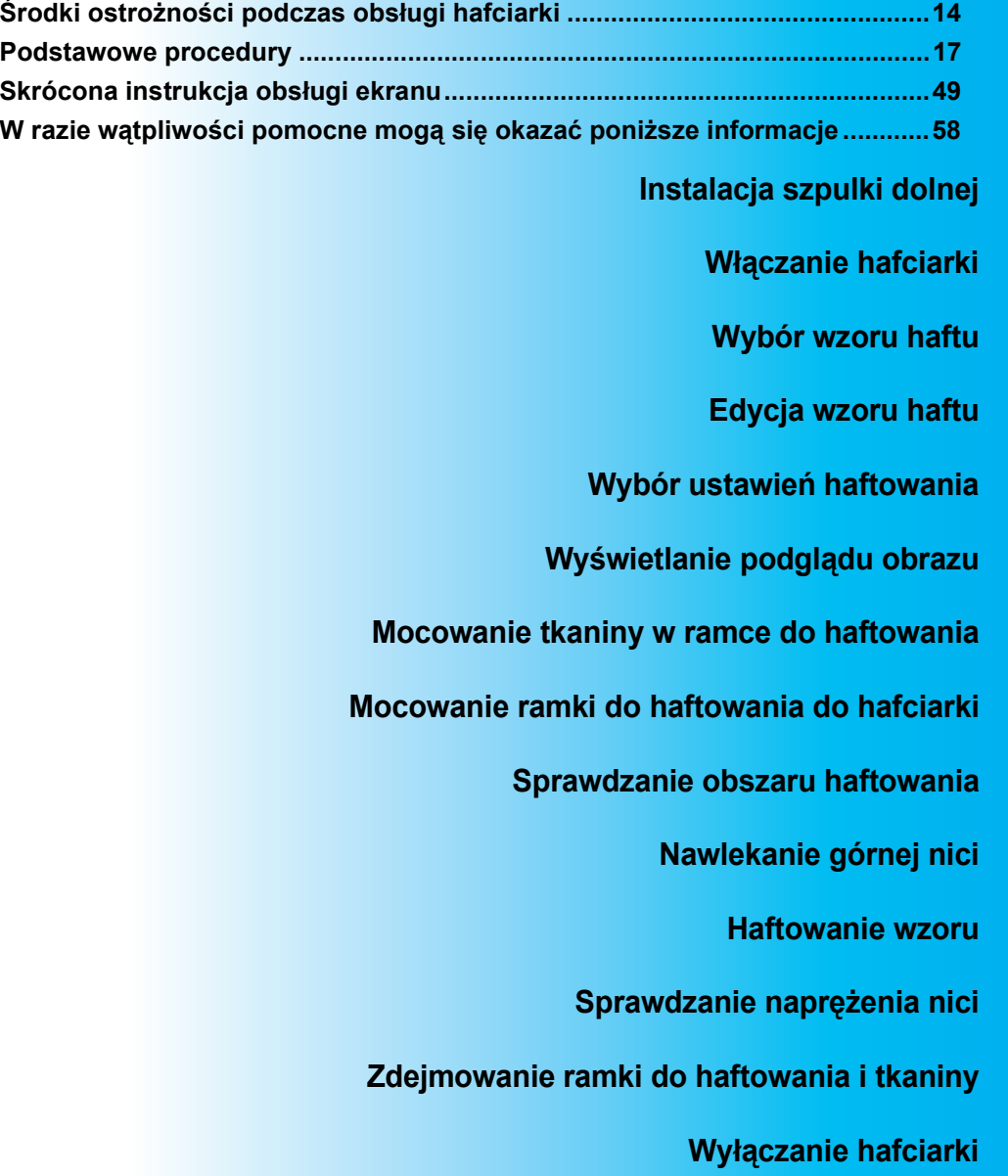

## <span id="page-30-0"></span>**Środki ostrożności podczas obsługi hafciarki**

Niezbędne środki ostrożności zapewniające prawidłowe działanie hafciarki opisano poniżej.

### <span id="page-30-1"></span>**Środki ostrożności związane z zasilaniem**

Należy przestrzegać poniższych środków ostrożności związanych z zasilaniem.

## **OSTRZEŻENIE**

- **Hafciarka powinna być zasilana wyłącznie z domowej sieci elektrycznej. Użycie innych źródeł zasilania może spowodować pożar, porażenie prądem lub zepsucie hafciarki.**
- **W przypadku wystąpienia jakiejkolwiek z poniższych sytuacji należy wyłączyć hafciarkę i odłączyć przewód zasilający. W przeciwnym wypadku może dojść do pożaru, porażenia prądem lub uszkodzenia hafciarki.**
	- **Jeżeli nikogo nie ma w pobliżu hafciarki.**
	- **Po zakończonej pracy.**
	- **Jeśli podczas haftowania wystąpiła przerwa w dostawie zasilania.**
	- **Jeśli hafciarka nie działa prawidłowo, na przykład jeśli przewód zasilający jest luźny lub przecięty.**
	- **Podczas burzy z wyładowaniami atmosferycznymi.**

## **PRZESTROGA**

- **Nie należy podłączać hafciarki za pomocą przedłużaczy lub rozgałęźników, do których podłączonych jest kilka innych urządzeń, ponieważ może to spowodować pożar lub porażenie prądem.**
- **Nie należy podłączać lub odłączać przewodu zasilającego mokrymi rękami, ponieważ może to spowodować porażenie prądem.**
- **Podczas odłączania przewodu zasilającego należy najpierw wyłączyć hafciarkę, a następnie przytrzymać gniazdo i odłączyć przewód. Wyciąganie przewodu może spowodować jego uszkodzenie, pożar lub porażenie prądem.**
- **Przewód zasilania nie może być przecięty, uszkodzony, przerabiany, silnie skręcony, naciągnięty, poskręcany czy pozawijany. Poza tym nie wolno umieszczać na przewodzie żadnych ciężkich przedmiotów ani narażać go na działanie wysokiej temperatury. Może to spowodować uszkodzenie przewodu, pożar lub porażenie prądem. W przypadku uszkodzenia przewodu zasilającego lub jego wtyczki należy wyłączyć hafciarkę i przekazać ją do najbliższego autoryzowanego sprzedawcy w celu dokonania niezbędnych napraw.**
- **Jeśli hafciarka nie będzie używana przez dłuższy czas, należy odłączyć przewód zasilający z gniazda. W przeciwnym przypadku może dojść do pożaru.**

### <span id="page-31-0"></span>**Środki ostrożności dotyczące igły**

Należy przestrzegać opisanych poniżej środków ostrożności dotyczących wyboru igły.

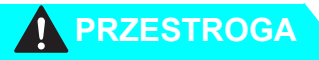

- **W hafciarce można stosować igły do haftowania stosowane w gospodarstwach domowych. Fabrycznie zalecana igła to "HAX 130 EBBR" (Organ). W zastępstwie można użyć igieł Schmetz 130/705 H-E. Użycie jakichkolwiek innych igieł może spowodować złamanie igły, zerwanie nici, uszkodzenie mechanizmu szyjąconawlekającego bądź obrażenia ciała.**
- Nigdy nie wolno używać igieł wygiętych. Wygięte igły łatwo się łamią, co może **prowadzić do obrażeń ciała.**

### <span id="page-31-1"></span>**Sprawdzanie igły**

Szycie za pomocą wygiętej igły jest wyjątkowo niebezpieczne, gdyż igła może się złamać w czasie pracy hafciarki. Igłę należy położyć płaską stroną na równej powierzchni i sprawdzić, czy odległość pomiędzy igłą a płaską powierzchnią jest taka sama na całej długości igły. Jeśli igła jest wygięta lub jej czubek jest złamany, należy wymienić igłę na nową. (Patrz "Zmiana igł[y" na stronie 63](#page-79-2).)

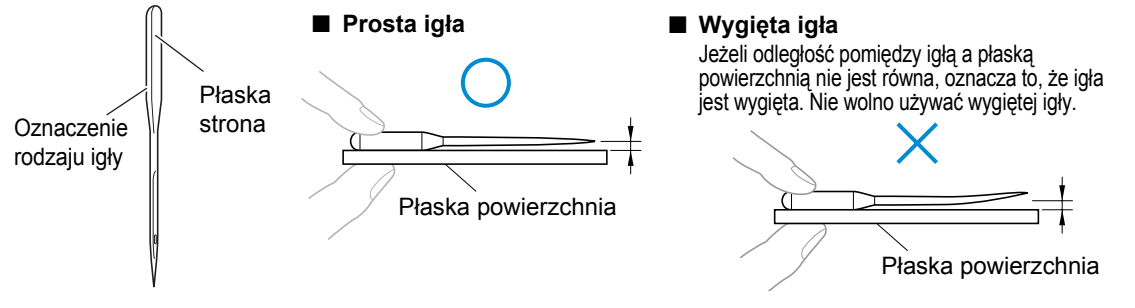

### <span id="page-31-2"></span>**Środki ostrożności dotyczące szpulki dolnej**

Należy przestrzegać poniższych środków ostrożności dotyczących szpulki dolnej.

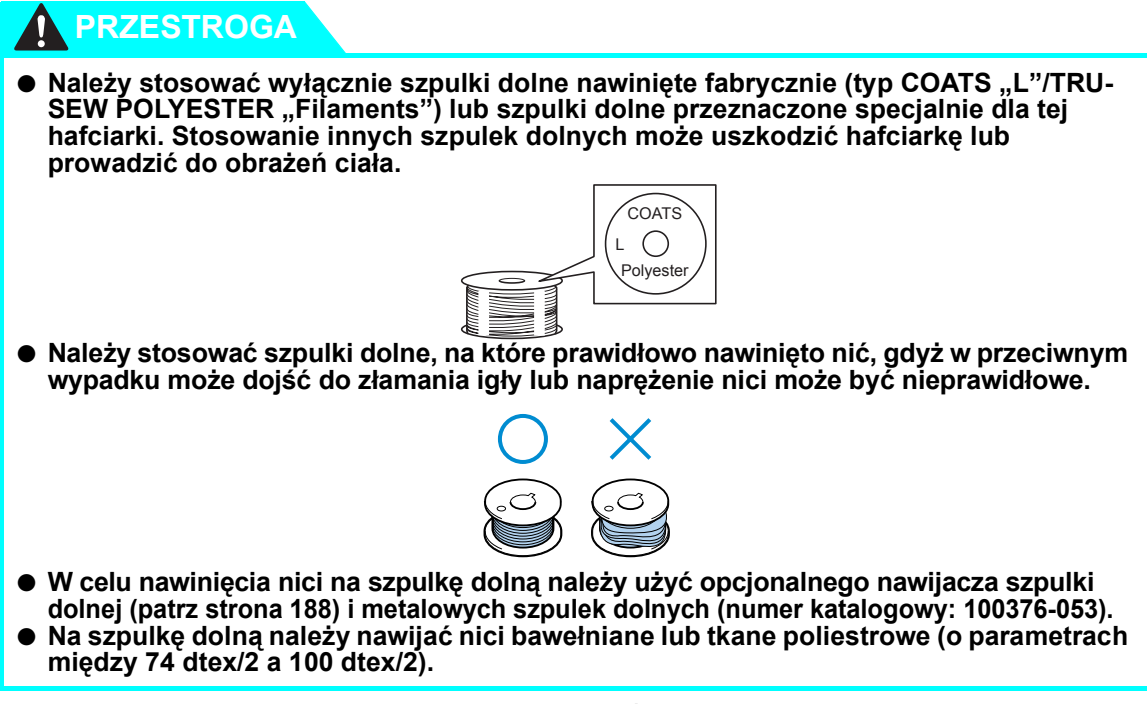

### <span id="page-32-0"></span>**Zalecenia dotyczące górnej nici**

Należy przestrzegać poniższych zaleceń dotyczących górnej nici.

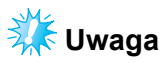

Zaleca się stosowanie nici do haftowania z poliestru lub sztucznego jedwabiu (o grubości 120 den x 2 / 135 dtex x 2 / 40 (w Ameryce Północnej, Południowej i Europie) / #50 (w Japonii)).

<span id="page-32-1"></span>**Zalecenia dotyczące tkanin**

Należy przestrzegać poniższych zaleceń dotyczących tkanin.

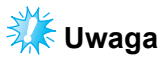

- Hafciarka może haftować na tkaninach o maksymalnej grubości 1 mm (3/8 cala). W przypadku grubszej tkaniny igła może się wygiąć lub złamać.
- Podczas haftowania na nakładających się szwach penetracja tkaniny przez igłę jest utrudniona, co może doprowadzić do wygięcia lub złamania igły.

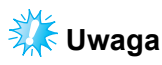

- W przypadku cienkich lub elastycznych tkanin należy zastosować stabilizatory. (Więcej informacji na ten temat można znaleźć w ["Mocowanie flizeliny \(podk](#page-82-1)ładu) do tkaniny" na [stronie 66](#page-82-1))
- Podczas haftowania na dużych kawałkach tkaniny należy się upewnić, że tkanina nie została przytrzaśnięta przez podstawę.

### <span id="page-32-2"></span>**Zalecenia dotyczące wyświetlacza**

Należy przestrzegać poniższych zaleceń dotyczących obsługi wyświetlacza.

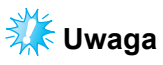

- Wyświetlacza można dotykać wyłącznie palcem lub dołączonym do zestawu wskaźnikiem. Nie wolno używać długopisów, wkrętaków ani innych twardych lub ostrych przedmiotów. Poza tym nie wolno naciskać ekranu wyświetlacza zbyt mocno, ponieważ może to spowodować jego uszkodzenie.
- W niektórych sytuacjach z powodu zmian temperatury cały ekran lub jego część może stać się jaśniejsza lub ciemniejsza. Nie jest to objaw awarii. Jeśli informacje wyświetlane na ekranie są niewyraźne, należy wyregulować jasność. (Patrz "Nie moż[na odczyta](#page-229-2)ć informacji z wyś[wietlacza LCD" na stronie 213.](#page-229-2))
- Bezpośrednio po włączeniu hafciarki ekran wyświetlacza może być ciemny. Jest to normalny tryb pracy podświetlenia, a nie oznaka awarii. Po około 10 minutach wyświetlacz powinien osiągnąć normalny poziom jasności.
- Jeśli osoba obsługująca hafciarkę spogląda na wyświetlacz pod kątem, kolory mogą się wydawać nieprawidłowe, a informacje niewyraźne. Jest to normalna cecha wyświetlacza i nie oznacza awarii. Podczas korzystania z wyświetlacza należy zająć pozycję bezpośrednio przed nim.

## <span id="page-33-0"></span>**Podstawowe procedury**

Podstawowe procedury haftowania opisano poniżej.

Przed uruchomieniem hafciarki należy zapoznać się z poniższą procedurą ogólną.

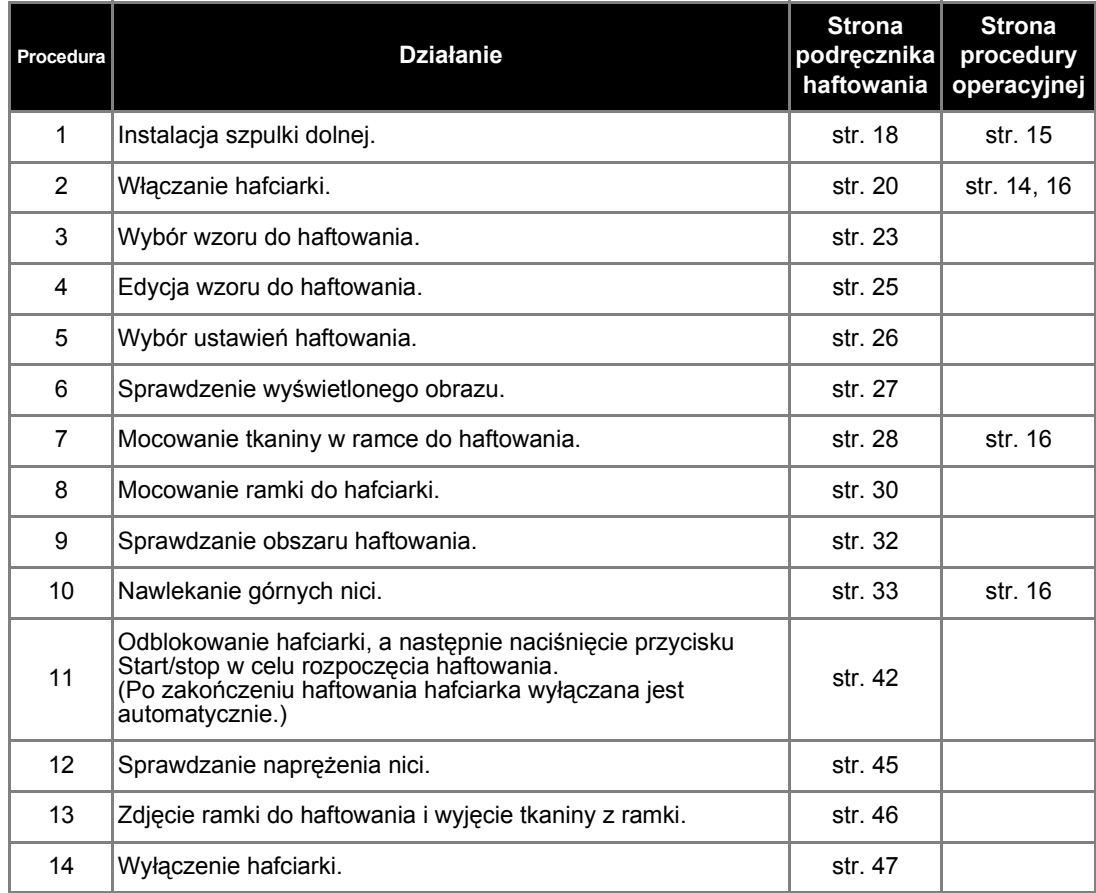

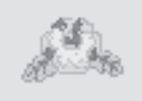

(Przykład) Wzór do haftowania Działania niezbędne do wyhaftowania wzoru widocznego po lewej stronie są opisane na następnych stronach.

> Mimo iż haftowanie może być kontynuowane bez edycji wzoru lub bez określania ustawień haftowania, należy zapoznać się z informacjami na temat edycji wzorów ([strona 119](#page-135-2)) oraz wyboru ustawień haftowania [\(strona 87\)](#page-103-1).

Opisy przycisków i innych informacji widocznych na głównym ekranie LCD znajdują się w tabelach na stronach od [49](#page-65-1) do [57](#page-73-1). Tabele te pozwalają szybko wyszukać niezbędne informacje.

**Opis środków ostrożności związanych z obsługą hafciarki podczas wykonywania podstawowych procedur znajduje się na stronach od [14](#page-30-0) do [16](#page-32-1). Poprawne działanie hafciarki wymaga ścisłego przestrzegania tych wytycznych. Należy dokładnie się z nimi zapoznać.**

## <span id="page-34-0"></span>**1. Instalacja szpulki dolnej**

Po zakupie hafciarki na zaczepie zainstalowany jest jedynie bebenek. Aby umożliwić haftowanie, należy zainstalować szpulkę dolną z nawiniętą nicią. Środki ostrożności związane ze szpulką dolną opisane są na stronie [strona 15](#page-31-2).

## **Uwaga**

- Hafciarka nie wskazuje ilości nici nawiniętej na szpulkę dolną. Przed rozpoczęciem haftowania należy się upewnić, że na szpulce dolnej nawinięta jest wystarczająca ilość nici, aby można było wyhaftować wzór.
- Przy każdej wymianie szpulki dolnej należy wyczyścić bębenek. Informacje na temat czyszczenia bębenka znajdują się na stronie ["Czyszczenie b](#page-211-1)ębenka" na [stronie 195.](#page-211-1)

### <span id="page-34-1"></span>**Zdejmowanie bębenka**

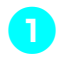

1**Otwórz osłonę zaczepu.** Pociągnij osłonę zaczepu do siebie.

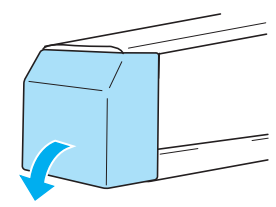

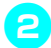

2**Pociągnij chwytak nici do siebie.**

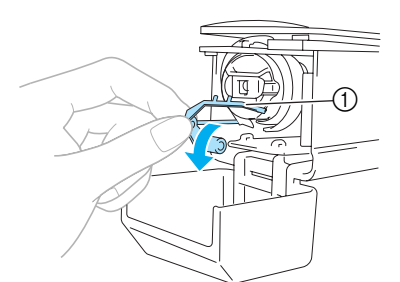

1 Chwytak nici Aby uzyskać wygodny dostęp do bębenka, pociągnij chwytak nici do przodu.

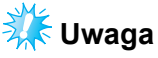

● Chwytak nici to narzędzie używane do przytrzymywania nici na początku szycia lub podczas przycinania nici.

## **PRZESTROGA**

● **Chwytak nici można przesunąć tylko w ograniczonym zakresie. Nie można go ciągnąć z użyciem zbyt dużej siły.**

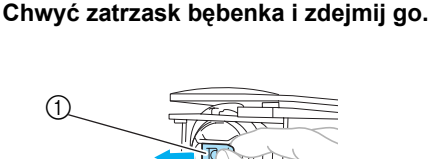

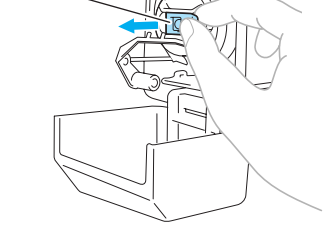

1 Zatrzask

#### ■ **Smarowanie hafciarki**

Po zdjęciu bębenka nasmaruj hafciarkę. Chwytacz powinien być nasmarowany. Szczegóły dotyczące smarowania hafciarki można znaleźć w "Smarowanie hafciarki" na [stronie 196](#page-212-1).

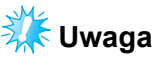

● Raz dziennie przed uruchomieniem hafciarki nasmaruj zaczep kroplą oleju.

### <span id="page-35-0"></span>**Instalacja szpulki dolnej**

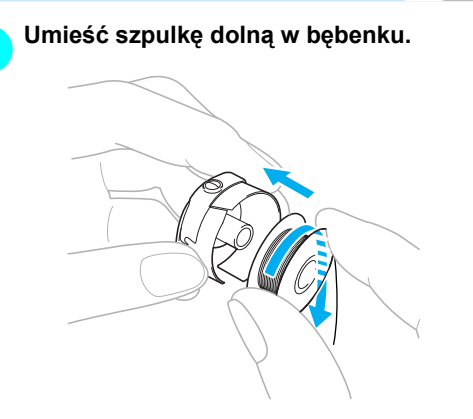

## **Uwaga**

● Upewnij się, że nić rozwija się ze szpulki dolnej zgodnie z ruchem wskazówek zegara, zgodnie z ilustracją. Jeśli po zainstalowaniu szpulki dolnej nić będzie się rozwijać w przeciwnym kierunku, haft zostanie naszyty nieprawidłowo.

#### 2**Poprowadź nić przez szczelinę oraz pod sprężyną regulującą naprężenie.**

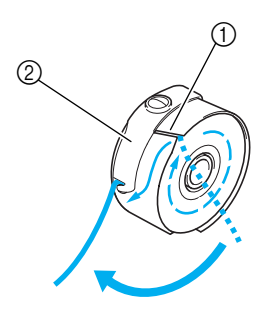

1 Szczelina na nić 2 Sprężyna regulująca naprężenie

#### 3**Przeciągnij nić przez otwór w sprężynie regulującej naprężenie.**

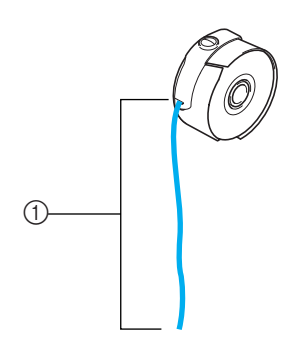

1 Wyciągnij około 50 mm (2 cale) nici.

### <span id="page-35-1"></span>**Instalacja bębenka**

#### 1**Umieść bębenek na zaczepie.**

Zamontuj bębenek, umieszczając klapkę na bębenku w rowku zaczepu, zgodnie z ilustracją.

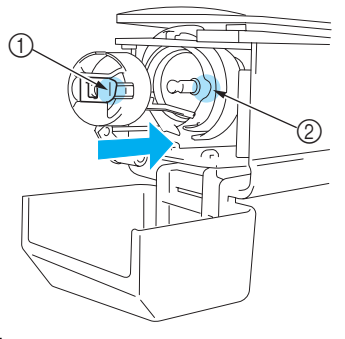

- 1 Klapka 2 Rowek
- Wsuń bębenek do końca, aż zablokuje się na swoim miejscu.

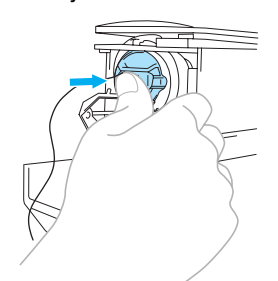

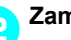

2**Zamknij osłonę zaczepu.**

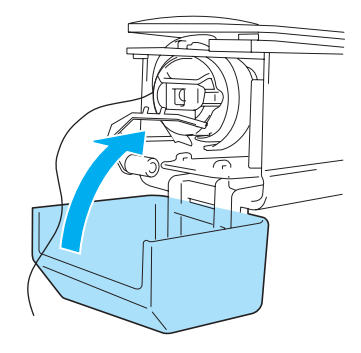

## **Przypomnienie**

- Ta hafciarka nie jest wyposażona w nawijacz szpulek dolnych. Należy stosować szpulki dolne nawinięte fabrycznie (typu L).
- Można również zastosować opcjonalny nawijacz szpulek dolnych (wolnostojący) oraz opcjonalne metalowe szpulki dolne. (Patrz [strona 5](#page-21-1), [188](#page-204-3).)

*2*
# <span id="page-36-0"></span>**2. Włączanie hafciarki**

Podłącz przewód zasilający, a następnie włącz hafciarkę. Środki ostrożności związane z zasilaniem opisane są na stronie [strona 14.](#page-30-0)

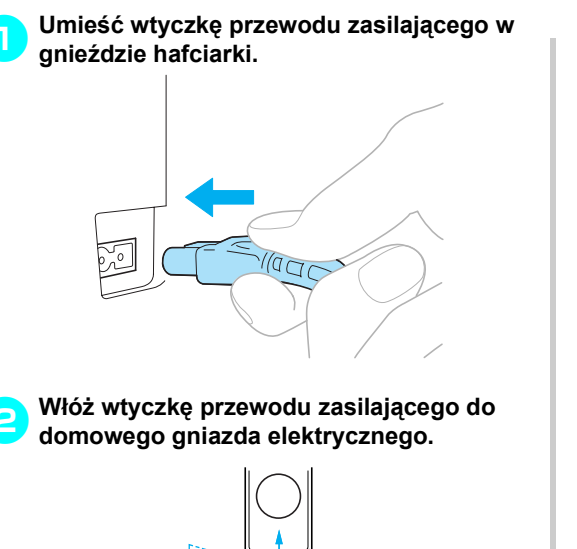

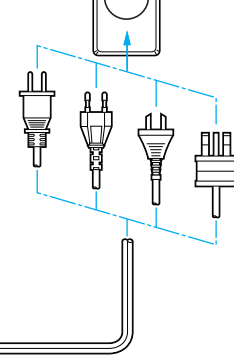

3**Przełącz główny włącznik zasilania znajdujący się z tyłu hafciarki w położenie "I".**

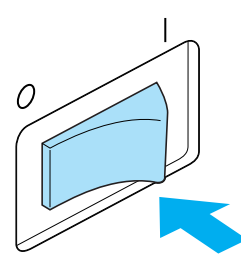

▶ Sygnalizator wyemituje dźwięk jeden raz i włączony zostanie wyświetlacz LCD.

4**Po wyświetleniu zaraz po ekranie początkowym pokazanego poniżej ekranu naciśnij przycisk** | ok

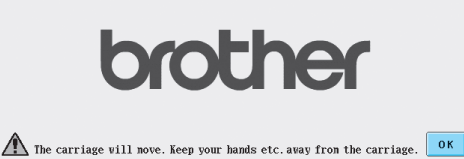

- $\blacktriangleright$  Wyświetlony zostanie ekran wyboru typu wzoru, a przycisk Start/stop zostanie podświetlony na czerwono.
- 5**Podstawa przesunie się to pozycji początkowej.**
	- Jeśli igielnica numer 1 nie znajduje się jeszcze w pozycji haftowania, osłona igielnic przesunie się i igielnica numer 1 zostanie ustawiona w pozycji haftowania.0

# **PRZESTROGA**

● **Upewnij się, że w zasięgu podstawy nie znajdują się żadne przedmioty. Nie wolno również zbliżać do niej rąk, ponieważ może to spowodować obrażenia ciała.**

### **Przypomnienie**

Jeśli hafciarka zostanie wyłączona w trakcie haftowania, po ponownym uruchomieniu hafciarki pozycja projektu zostanie automatycznie zapisana. W tym momencie wyświetlone zostanie pytanie, czy haftowanie ma być kontynuowane czy ma zostać rozpoczęta nowa operacja. (Patrz "Wznowienie haftowania po wyłą[czeniu hafciarki" na stronie 83.](#page-99-0))

## **Objaśnienie do ekranów**

Po włączeniu hafciarki i naciśnięciu przycisku  $\begin{bmatrix} 0 & w \end{bmatrix}$  wyświetlony zostanie ekran wyboru typu wzoru. Działania opisane poniżej można wykonać za pomocą panelu obsługowego. Środki ostrożności dotyczące użycia panelu dotykowego można znaleźć na [strona 16.](#page-32-0)

Wygląd ekranu wyświetlanego następnym razem po włączeniu hafciarki zależy od sposobu wyłączenia hafciarki. (Patrz [strona 62.](#page-78-0))

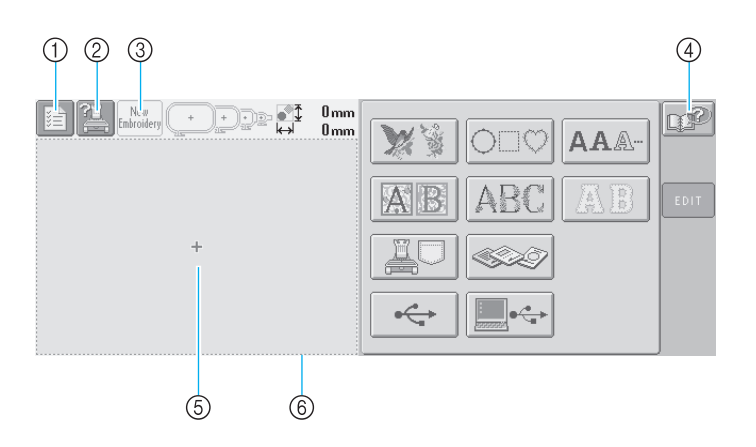

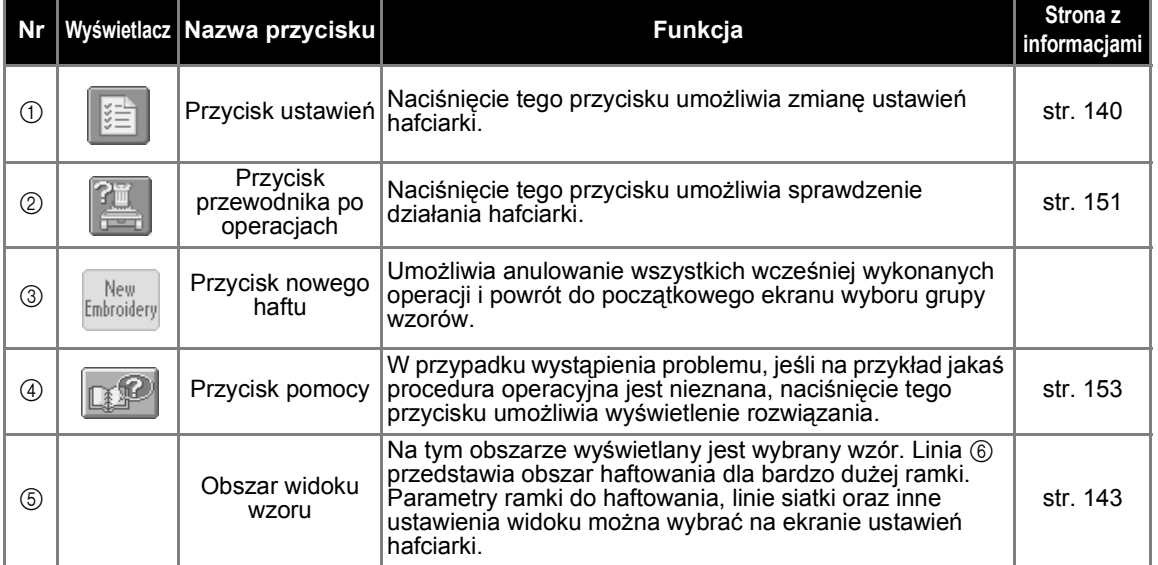

\*Przyciski opisane w powyższej tabeli są wyświetlane i mogą być użyte na większości ekranów opisanych na kolejnych stronach tej instrukcji obsługi. Przycisk ustawień nie może być używany na ekranie ustawień haftowania.

## **Przegląd ekranów**

Podstawową sekwencję operacji przedstawiono poniżej.

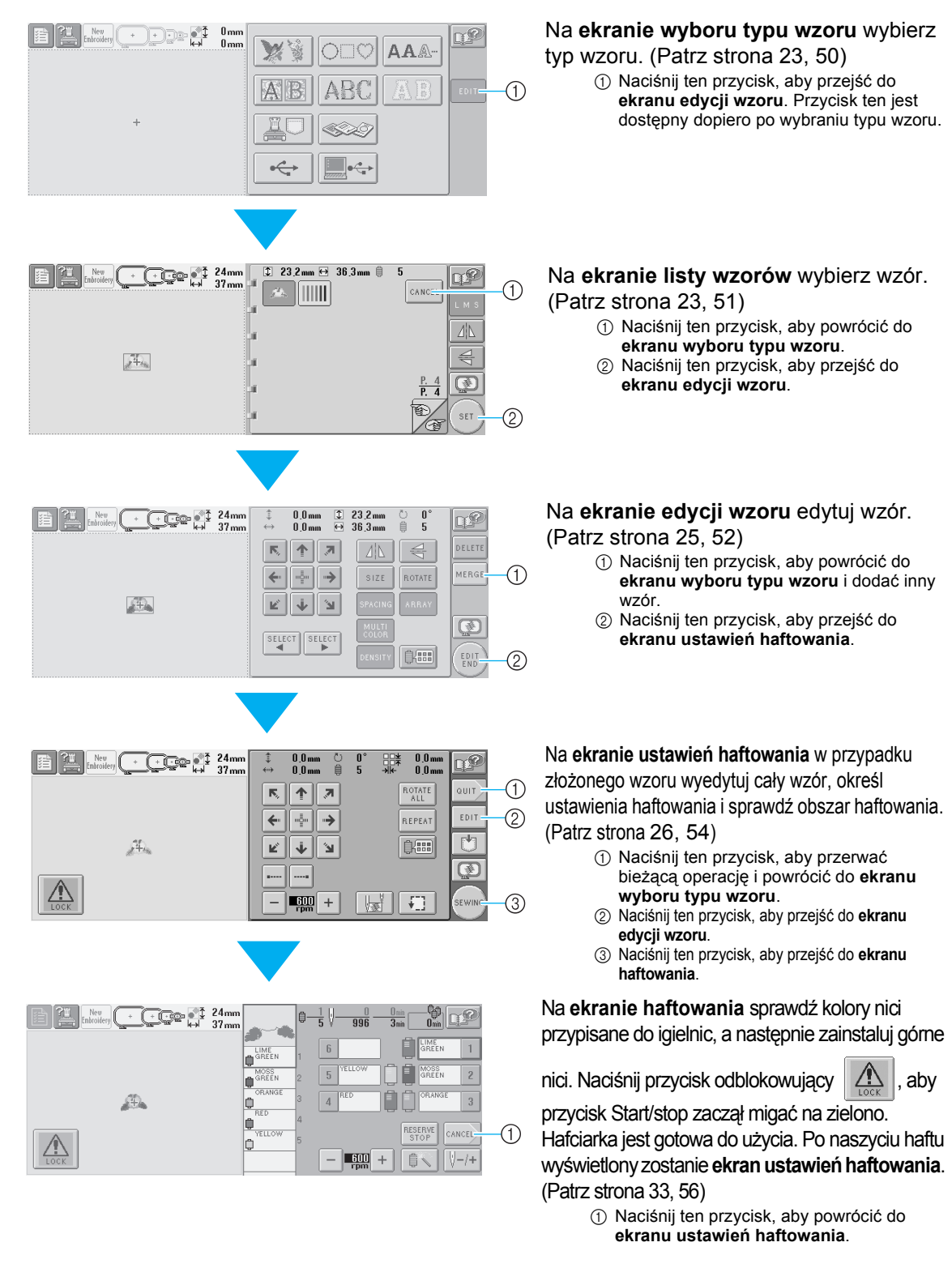

# <span id="page-39-0"></span>**3. Wybór wzoru haftu**

Dla przykładu wybrany zostanie wzór widoczny z prawej strony, znajdujący się na ostatniej stronie z wzorami haftów.

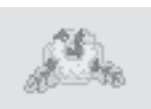

Na ekranie wyboru typu wzoru wybierz kategorię (typ) wzoru.

**Ekran wyboru typu wzoru** (Szczegóły dotyczące przycisków i innych informacji widocznych na ekranie znajdują się na stronie [strona 50.](#page-66-0))

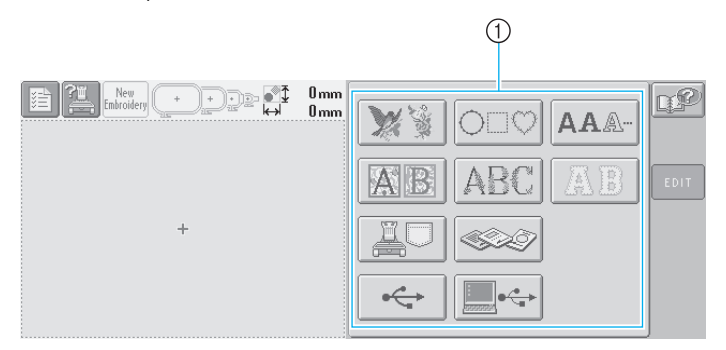

1 Przyciski typu wzoru

<span id="page-39-1"></span>Na ekranie listy wzorów wyszukaj odpowiedni wzór, a następnie naciśnij przycisk oznaczający ten wzór. **Ekran listy wzorów** (Szczegóły dotyczące przycisków i innych informacji widocznych na ekranie znajdują się na stronie [strona 51.](#page-67-0))

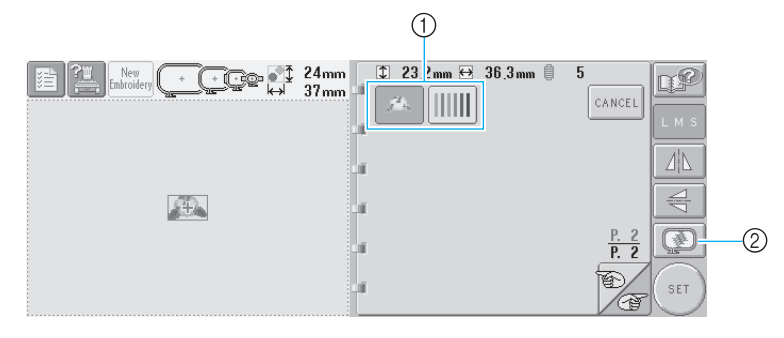

1 Przyciski wzorów

2 Wyświetla widok podglądu.

#### ■ **Sprawdzanie widoku podglądu z ekranu wyboru wzoru**

Naciśnij przycisk  $\lceil \cdot \rceil$ , aby przed dokonaniem wyboru wyświetlić podgląd obrazu.

Naciśnij przycisk <sup>cancel</sup>, aby powrócić do ekranu wyboru wzoru.

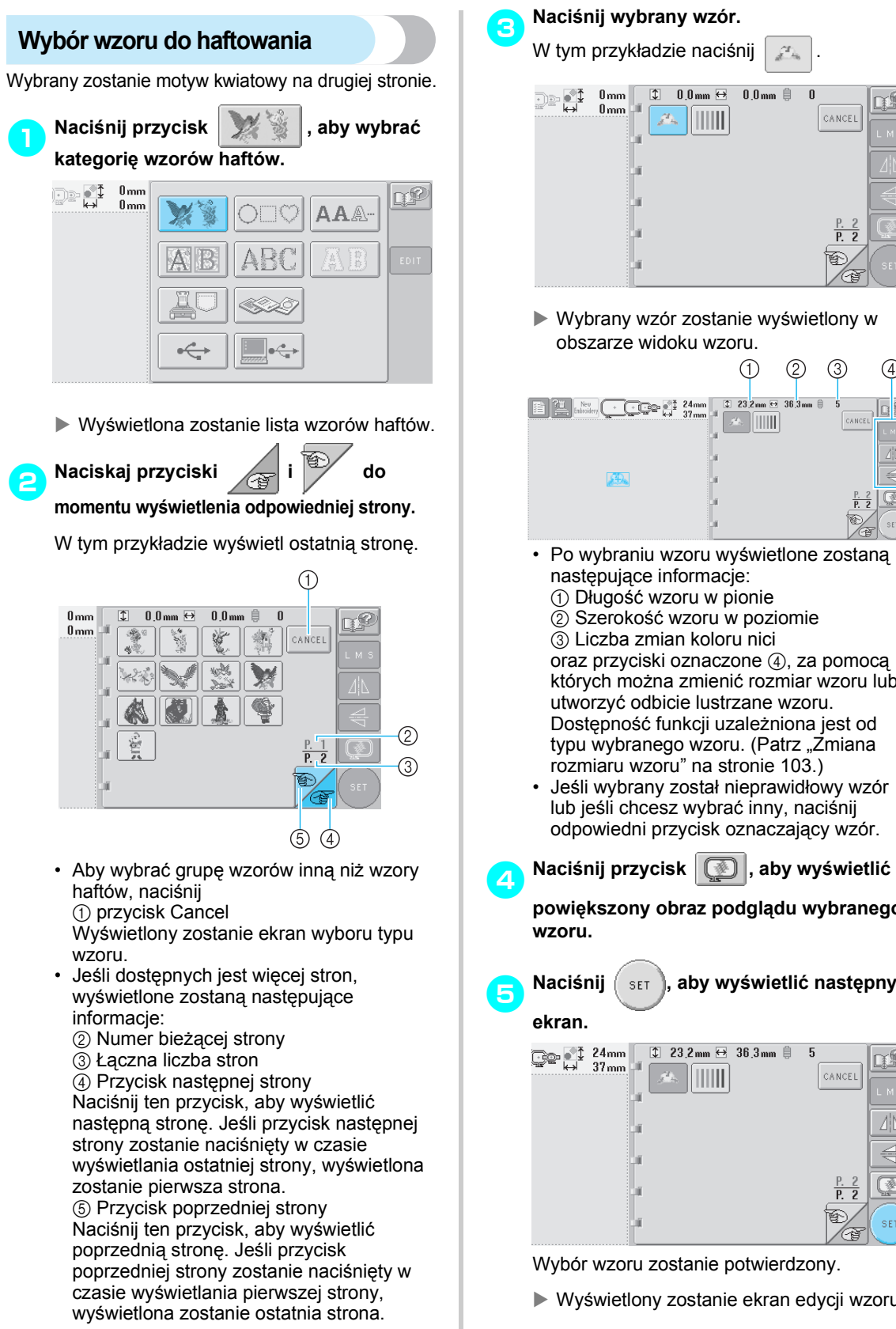

## 3**Naciśnij wybrany wzór.**

W tym przykładzie naciśnij .

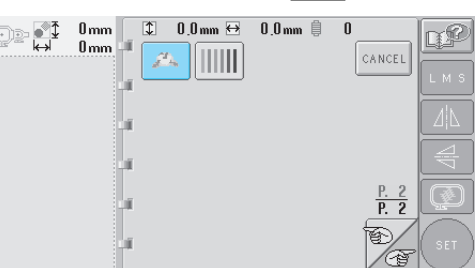

X Wybrany wzór zostanie wyświetlony w obszarze widoku wzoru.

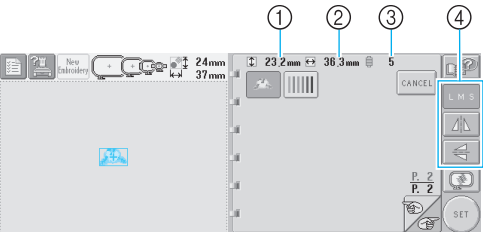

- Po wybraniu wzoru wyświetlone zostaną następujące informacje:
	- 1 Długość wzoru w pionie
	- 2 Szerokość wzoru w poziomie
	- 3 Liczba zmian koloru nici oraz przyciski oznaczone (4), za pomocą których można zmienić rozmiar wzoru lub utworzyć odbicie lustrzane wzoru. Dostępność funkcji uzależniona jest od typu wybranego wzoru. (Patrz "Zmiana [rozmiaru wzoru" na stronie 103](#page-119-0).)
- Jeśli wybrany został nieprawidłowy wzór lub jeśli chcesz wybrać inny, naciśnij odpowiedni przycisk oznaczający wzór.
- **powiększony obraz podglądu wybranego**
- 5**Naciśnij , aby wyświetlić następny**   $\boxed{1}$  23.2mm  $\boxed{ }$  36.3mm  $\boxed{ }$  $\overline{5}$

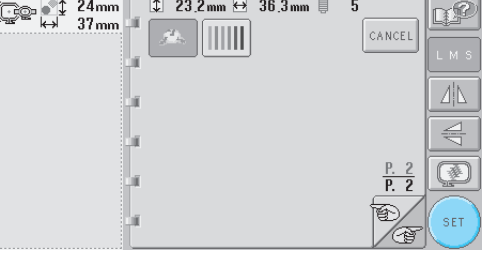

Wybór wzoru zostanie potwierdzony.

 $\triangleright$  Wyświetlony zostanie ekran edycji wzoru.

# <span id="page-41-0"></span>**4. Edycja wzoru haftu**

Po naciśnięciu  $\binom{1}{5}$ na ekranie listy wzorów wyświetlony zostanie ekran edycji wzoru. Na tym ekranie można edytować wzór.

**Ekran edycji wzoru** (Szczegóły dotyczące przycisków i innych informacji widocznych na ekranie znajdują się na stronie [strona 52.](#page-68-0))

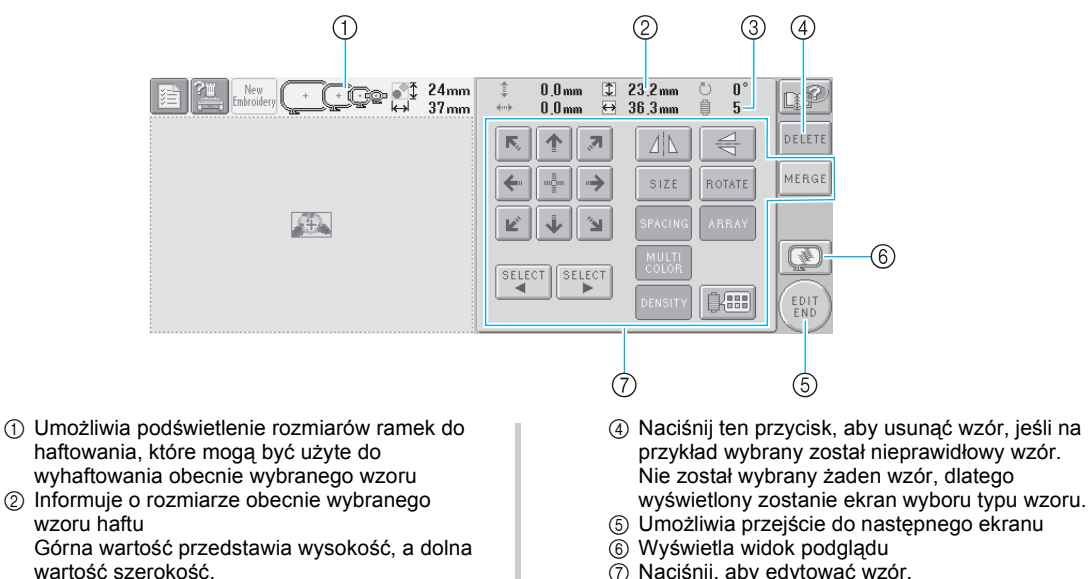

7 Naciśnij, aby edytować wzór.

W tym przykładzie wzór nie będzie edytowany. Bez edytowania jakichkolwiek elementów przejdź do następnego ekranu.

<span id="page-41-1"></span>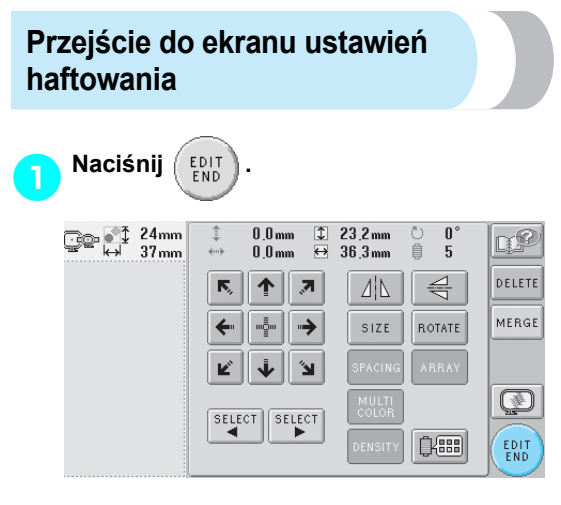

3 Informuje o liczbie zmian koloru nici dla obecnie

wybranego wzoru haftu

 $\blacktriangleright$  Wyświetlony zostanie ekran ustawień haftowania.

#### **Przypomnienie**

Jeśli operacja na ekranie edycji wzoru zostanie przerwana, a hafciarka zostanie wyłączona, operację można kontynuować po ponownym włączeniu hafciarki. Po ponownym włączeniu hafciarki wyświetlone zostanie pytanie, czy kontynuować poprzednią operację czy rozpocząć nową. (Patrz "Wznowienie [operacji wykonywanej przed wy](#page-78-0)łączeniem [hafciarki" na stronie 62](#page-78-0).)

# <span id="page-42-0"></span>**5. Wybór ustawień haftowania**

Po naciśnięciu  $\binom{EPI}{END}$ na ekranie edycji wzorów wyświetlony zostanie ekran ustawień haftowania. Na tym ekranie można edytować cały wzór i wybrać ustawienia haftowania. Poza tym można sprawdzić pozycję haftowania i zapisać wzór w celu późniejszego wykorzystania.

**Ekran ustawień haftowania** (Szczegóły dotyczące przycisków i innych informacji widocznych na ekranie znajdują się na stronie [strona 54.](#page-70-0))

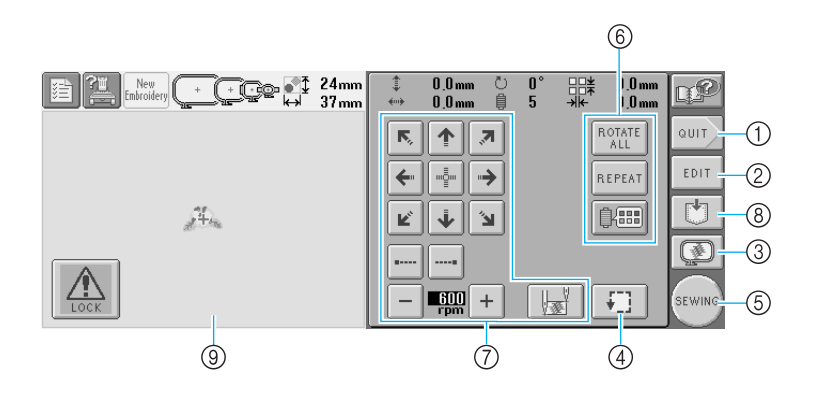

- 1 Umożliwia uruchomienie procesu od początku
- 2 Umożliwia powrót do ekranu edycji wzoru
- 3 Wyświetla widok podglądu
- 4 Naciśnij, aby sprawdzić obszar haftowania.
- 5 Umożliwia przejście do następnego ekranu
- 6 Naciśnij, aby edytować wzór.
- 7 Naciśnięcie tych przycisków pozwala określić sposób haftowania wzoru.
- 8 Naciśnij, aby zapisać wzór.
- 9 Na ekranie ustawień haftowania prowadnica ramki do haftowania w obszarze widoku wzoru wskazuje rozmiar zainstalowanej ramki do haftowania.

W tym przykładzie nie zostaną określone żadne ustawienia haftowania. Przejdź do następnej operacji.

#### **Przypomnienie**

● Jeśli ramka do haftowania nie jest ustawiona poprawnie w momencie przechodzenia do ekranu ustawień haftowania, gdy ekran ten zostanie wyświetlony, ramka zostanie ustawiona w prawidłowej pozycji. (Patrz "Pozycja i ruch [ramki do haftowania" na stronie 70](#page-86-0).)

#### **Przypomnienie**

● Jeśli operacja na ekranie ustawień haftowania zostanie przerwana, a hafciarka zostanie wyłączona, można ją kontynuować po ponownym włączeniu hafciarki. Po ponownym włączeniu hafciarki wyświetlone zostanie pytanie, czy kontynuować poprzednią operację czy rozpocząć nową. (Patrz "Wznowienie [operacji wykonywanej przed wy](#page-78-0)łączeniem [hafciarki" na stronie 62](#page-78-0).)

# **6. Wyświetlanie podglądu obrazu**

Istnieje możliwość wyświetlenia podglądu gotowego wzoru na ramce do haftowania.

## <span id="page-43-0"></span>**Sprawdzanie widoku podglądu**

Wyświetl widok podglądu, aby sprawdzić, czy haft zostanie naszyty zgodnie z oczekiwaniami.

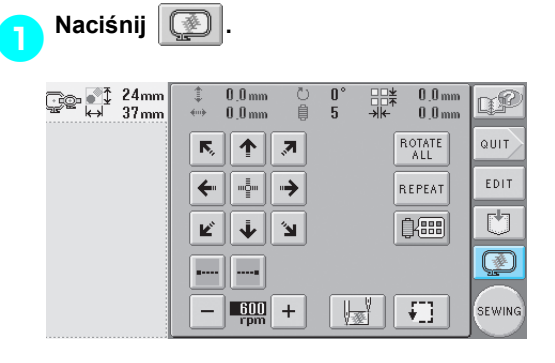

 $\blacktriangleright$  Wyświetlony zostanie widok podglądu.

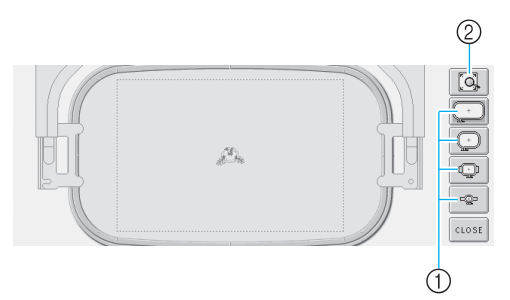

- 1 Naciśnij te przyciski, aby wyświetlić wzór w różnych rozmiarach ramki do haftowania. Ramki wyświetlone w kolorze białym na szarych przyciskach mogą zostać wybrane.
- 2 Naciśnij ten przycisk, aby wyświetlić powiększony widok wzoru.

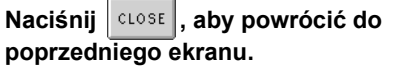

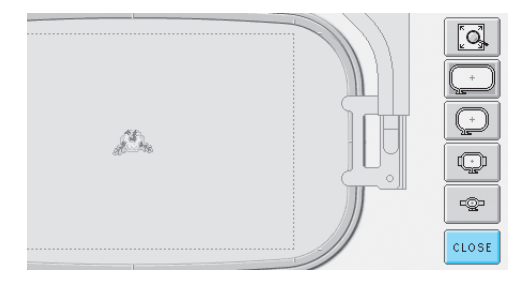

## **Przypomnienie**

● Widok podglądu można również wyświetlić na ekranie edycji wzoru.

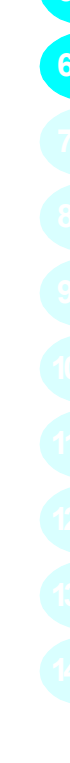

# **7. Mocowanie tkaniny w ramce do haftowania**

Po wybraniu wzoru, który ma być wyhaftowany, sprawdź, której ramki można w tym celu użyć. Wybierz odpowiednią ramkę, a następnie zamocuj tkaninę i stabilizator w ramce.

(Patrz "Mocowanie flizeliny (podkł[adu\) do tkaniny" na stronie 66](#page-82-0).) Środki ostrożności związane z tkaniną znajdują się na stronie [strona 16.](#page-32-1)

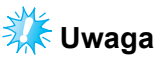

● Jeśli tkanina nie jest napięta, wzór może być umieszczony nierówno lub materiał może się marszczyć. Postępuj zgodnie z procedurą opisaną poniżej, aby naciągnąć tkaninę w ramce do haftowania tak, by była napięta. Poza tym upewnij się, że podczas mocowania tkaniny na ramce blat roboczy jest wypoziomowany.

## <span id="page-44-0"></span>**Mocowanie tkaniny w ramce do haftowania**

1**Wybierz ramkę do haftowania.** Spośród rozmiarów ramek widocznych na ekranie wybierz ten, którego chcesz użyć.

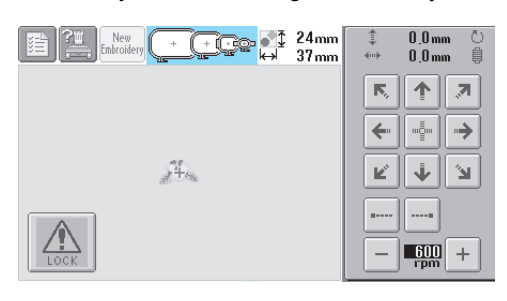

Ramki, które można wybrać, zaznaczone są ciemniejszym kolorem  $(\lceil \cdot \rceil)$ , natomiast te, których nie można wybrać – jaśniejszym

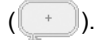

#### ■ **Typy ramek do haftowania**

Dostępne są cztery rozmiary ramek do haftowania. Szczegóły dotyczące użycia poszczególnych ramek znajdują się w rozdziale "Prawidłowe uż[ytkowanie ramek do haftowania"](#page-81-0)  [na stronie 65.](#page-81-0)

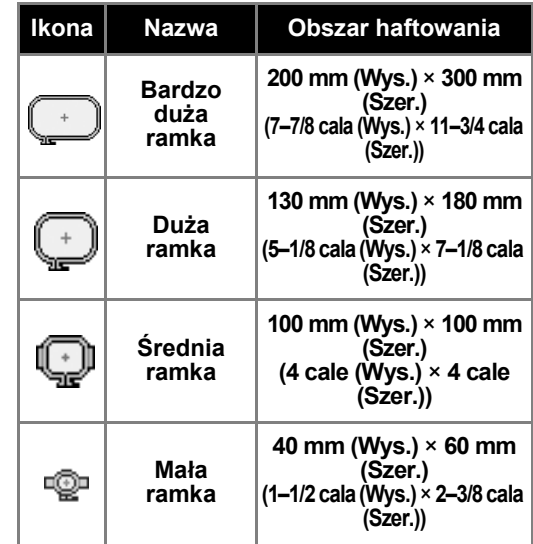

# **PRZESTROGA**

● **Jeśli użyta zostanie ramka inna niż cztery dołączone do zestawu, może ona uderzyć w stopkę i spowodować uszkodzenie hafciarki lub obrażenia ciała osoby ją obsługującej.**

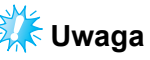

● Wskaźniki ramki do haftowania przedstawiają wszystkie rozmiary ramek, za pomocą których można wyhaftować wzór. Pamiętaj, aby użyć ramki o najbardziej odpowiednim rozmiarze. Jeśli zastosowana zostanie zbyt duża ramka, wzór może być wyhaftowany krzywo lub tkanina może się marszczyć. (Patrz "Prawidłowe uż[ytkowanie ramek do](#page-81-0)  [haftowania" na stronie 65](#page-81-0).)

#### ■ Mocowanie tkaniny w małej ramce do **haftowania**

Procedurę mocowania tkaniny w małej ramce opisano poniżej.

Taka sama procedura stosowana jest do mocowania tkaniny w średniej ramce. Szczegółowe informacje dotyczące mocowania tkaniny w dużej i bardzo dużej ramce do haftowania znajdują się w rozdziale "Mocowanie materiał[u" na stronie 67](#page-83-0).

#### 2**Poluzuj śrubę na ramce zewnętrznej.**

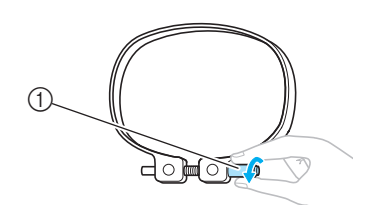

1 Śruba

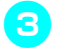

3**Umieść tkaninę na ramce zewnętrznej prawą stroną do góry.**

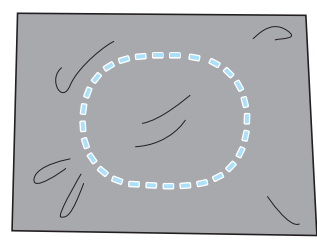

• Zewnętrzna ramka nie ma oznaczonego przodu ani tyłu. Można ją ustawić dowolnie.

#### 4**Wciśnij wewnętrzną ramkę w ramk<sup>ę</sup> zewnętrzną.**

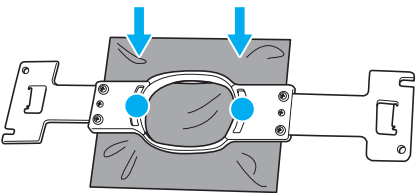

• Upewnij się, że po napięciu w ramce tkanina nie jest zmarszczona.

#### 5**Lekko dokręć <sup>ś</sup>rubę, a następnie naciągnij krawędzie tkaniny.**

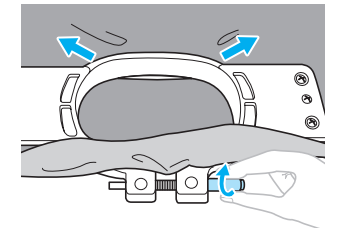

6**Ponownie dokręć <sup>ś</sup>rubę i sprawdź, czy tkanina jest napięta.**

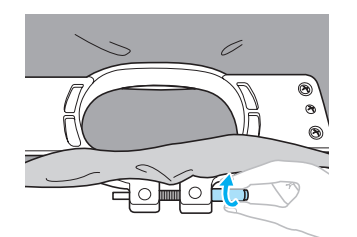

- Po napięciu tkaniny lekko uderz w nią palcem. Powinna wydać dźwięk podobny do dźwięku bębna.
- Mocno ściśnij razem wewnętrzną i zewnętrzną ramkę, aby dolna krawędź ramki wewnętrznej wystawała poza dolną krawędź ramki zewnętrznej.

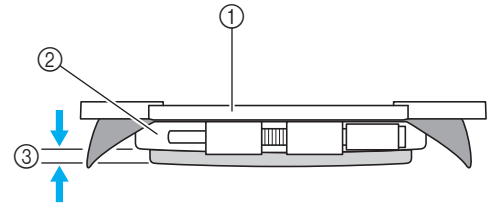

- 1 Ramka wewnętrzna
- 2 Ramka zewnętrzna
- 3 Dolna krawędź ramki wewnętrznej
- Mocno dokręć śrubę wkrętakiem z końcówką w kształcie krążka, dołączonym do zestawu.

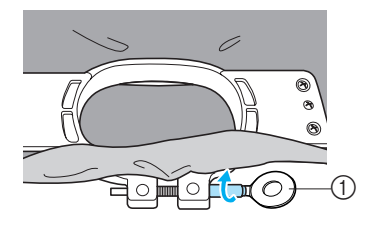

1 Wkrętak z końcówką w kształcie krążka Stopień napięcia tkaniny i zastosowanie materiału stabilizującego zależy od typu tkaniny, na której wykonywany jest haft. Aby osiągnąć najlepsze rezultaty, wypróbuj różnych metod. (Patrz "Techniki [mocowania" na stronie 166](#page-182-0).)

### **Przypomnienie**

● Do tej hafciarki można również zastosować opcjonalne ramki do czapek. (Patrz ["Praca z opcjonaln](#page-185-0)ą ramką do [mocowania czapek" na stronie 169](#page-185-0).)

# **8. Mocowanie ramki do haftowania do hafciarki**

Po umieszczeniu tkaniny w ramce zamocuj ramkę do hafciarki.

# **PRZESTROGA**

- **Jeśli ramka do haftowania zostanie zamontowana nieprawidłowo, może uderzyć w stopkę i spowodować uszkodzenie hafciarki lub obrażenia ciała u osoby ją obsługującej.**
- **Podczas mocowania ramki upewnij się, że przycisk Start/stop podświetlony jest na czerwono. Jeśli przycisk Start/stop miga na zielono, hafciarka może rozpocząć haftowanie. Jeśli hafciarka przypadkowo rozpocznie haftowanie, może to spowodować obrażenia ciała.**
- **Podczas mocowania ramki do haftowania upewnij się, że ramka nie uderzy o żadną część hafciarki.**

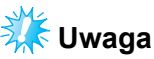

Przed zamocowaniem ramki do haftowania sprawdź, czy na szpulce dolnej nawinięta jest wystarczająca ilość nici.

## **Mocowanie ramki do haftowania**

Dopasuj szerokość uchwytu na ramkę do rozmiaru ramki do haftowania, a następnie zamocuj ramkę do hafciarki. W tym przykładzie opisano procedurę mocowania małej ramki.

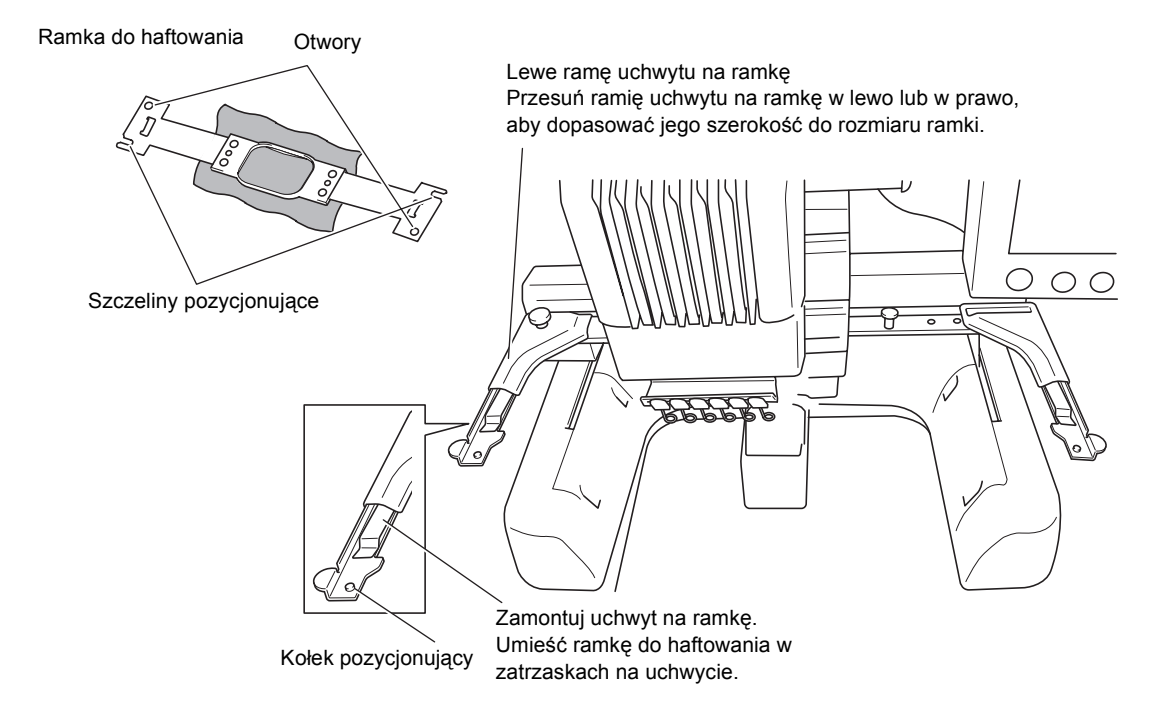

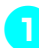

#### 1**Poluzuj dwie śruby na uchwycie ramki.**

Jeśli śruby są dokręcone zbyt mocno, użyj dołączonego do zestawu wkrętaka z końcówką w kształcie krążka.

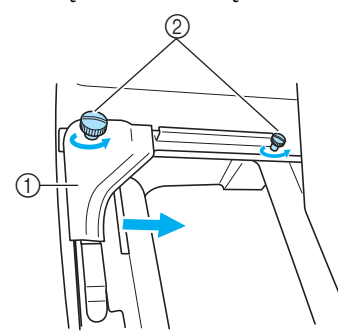

- 1 Lewe ramię
- $\overline{2}$  Śruby
- $\blacktriangleright$  Lewe ramie uchwytu na ramki można przesuwać.
- Śruby poluzuj, obracając je maksymalnie o 2 obroty w kierunku przeciwnym do ruchu wskazówek zegara. Nie odkręcaj całkowicie śrub.

2**Przesuń lewe ramię, aby ustawi<sup>ć</sup> <sup>ś</sup>rubę po prawej stronie zgodnie z oznaczeniem miejsca montażu ramki, a następnie dokręć śruby.**

W tym przykładzie ustaw śrubę na oznaczeniu (5).

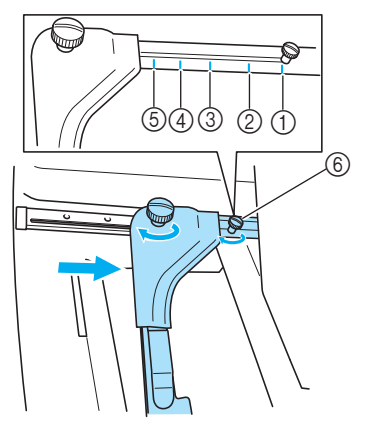

- 1 Oznaczenie dla bardzo dużej ramki
- 2 Oznaczenie dla dużej ramki
- 3 Oznaczenie dla średniej ramki
- 4 Oznaczenie dla ramek w hafciarkach przemysłowych (jeśli stosowane są ramki do hafciarek przemysłowych, HAFCIARKA NIE ROZPOZNAJE OBSZARU HAFTOWANIA RAMKI. Pamiętaj, aby skorzystać z funkcji próbnego haftowania, aby sprawdzić, czy wzór zmieści się w obszarze haftowania. Podczas mocowania ramki do hafciarki przemysłowej należy również przesunąć prawe ramię uchwytu na ramki. Więcej szczegółów znajduje się na stronie [strona 168.](#page-184-0))
- 5 Oznaczenie dla małej ramki
- 6 Ustaw śrubę przy odpowiednim oznaczeniu. pozycjonującej znajdującej się na ramce do haftowania.

# **XX** Uwaga

- Mocno dokręć dwie śruby za pomocą dołączonego do zestawu wkrętaka z końcówką w kształcie krążka. Jeśli dwie śruby nie będą dokręcone, hafciarka rozpozna nieprawidłowy rozmiar ramki.
- $\blacktriangleright$  Teraz na uchwycie ramki można zamontować ramkę do haftowania.
- 3**Przytrzymując ramkę w poziomie, dopasuj jednocześnie lewy i prawy otwór montażowy do zatrzasków uchwytu na ramki.**

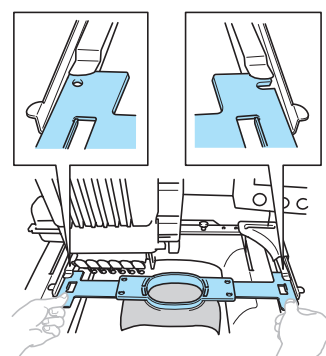

• Wewnętrzna ramka powinna znajdować się na górze.

# **Uwaga**

● Nieprawidłowe umieszczenie ramki.

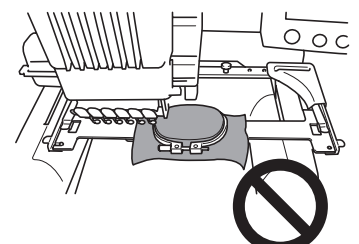

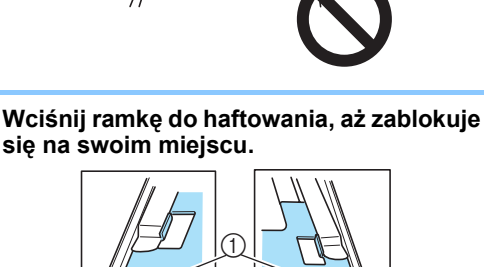

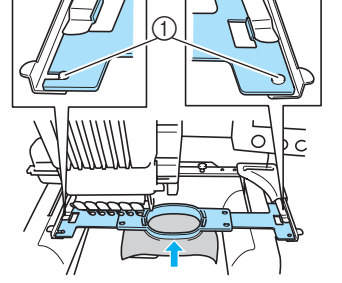

1 Upewnij się, że kołki na lewym i prawym ramieniu uchwytu pasują do otworu i szczeliny

# <span id="page-48-0"></span>**9. Sprawdzanie obszaru haftowania**

Sprawdź obszar haftowania, aby upewnić się, że wzór zostanie wyhaftowany w odpowiednim miejscu zgodnie z ustawieniem oraz że ramka do haftowania nie uderzy w stopkę.

Jeśli ramka zostanie ustawiona nieprawidłowo, zostanie przesunięta w prawidłową pozycję, a następnie wskazana zostanie pozycja haftowania.

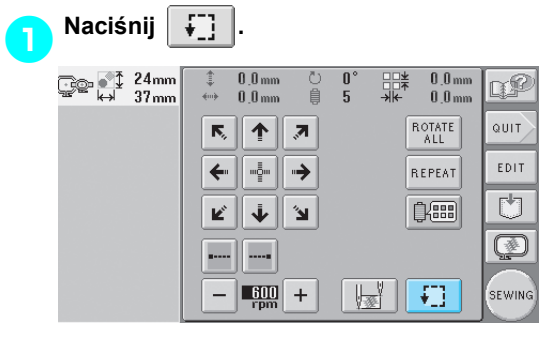

 $\triangleright$  Stopka zostanie opuszczona, a ramka do haftowania zacznie się poruszać, wskazując obszar haftowania.

2**Narożniki ośmioboku określającego obszar haftowania dla wzoru zostaną oznaczone przez zmianę kierunku.**

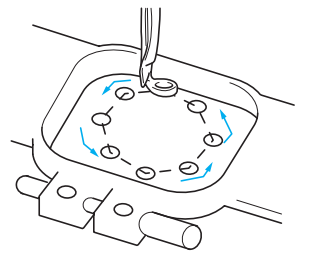

Uważnie obserwuj ruch ramki i sprawdź, czy haft zostanie naszyty w odpowiednim miejscu, a ramka nie uderzy w stopkę.

■ **Przerwanie sprawdzania obszaru ramki do haftowania.**

Ramkę do haftowania można tymczasowo zatrzymać w określonej pozycji. Można również przerwać sprawdzanie obszaru haftowania.

3**Gdy ramka znajdzie się w odpowiedniej pozycji, ponownie naciśnij .**

 $\blacktriangleright$  Ramka do haftowania zatrzyma się i

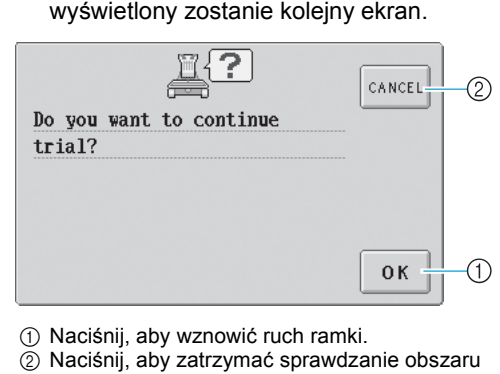

haftowania.

**Aby kontynuować ruch ramki, naciśnij**<br> **Aby zakończyć sprawdzanie . Aby zakończyć sprawdzanie** 

**obszaru haftowania, naciśnij cANCEL** 

# <span id="page-48-1"></span>**Przejście do ekranu haftowania**

Po zakończeniu wszystkich niezbędnych operacji na ekranie ustawień haftowania przejdź do ekranu haftowania.

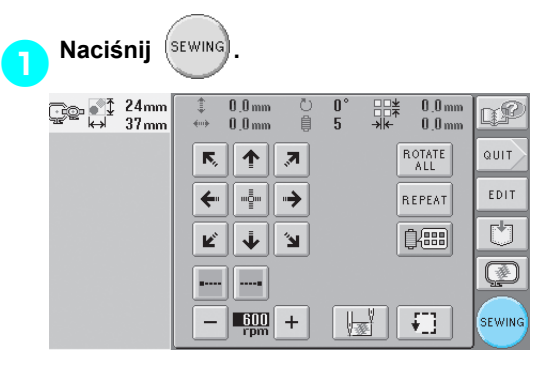

 $\blacktriangleright$  Wyświetlony zostanie ekran haftowania.

# **10. Nawlekanie górnej nici**

Sprawdź informacje na ekranie haftowania dotyczące koloru nici, jaki powinien być nawleczony na daną igielnicę, a następnie nawlecz górne nici.

## <span id="page-49-0"></span>**Sprawdzanie igielnic i kolorów nici**

Na ekranie ustawień haftowania naciśnij (**sEWING)**, aby wyświetlić ekran haftowania i komunikat informujący o

konieczności nawleczenia nici na igielnice (lub zmianie szpulek używanych podczas haftowania poprzedniego wzoru). Sprawdź kolory nici na tym ekranie.

**Ekran haftowania** (Szczegóły dotyczące przycisków i innych informacji widocznych na ekranie znajdują się na stronie [strona 56.](#page-72-0))

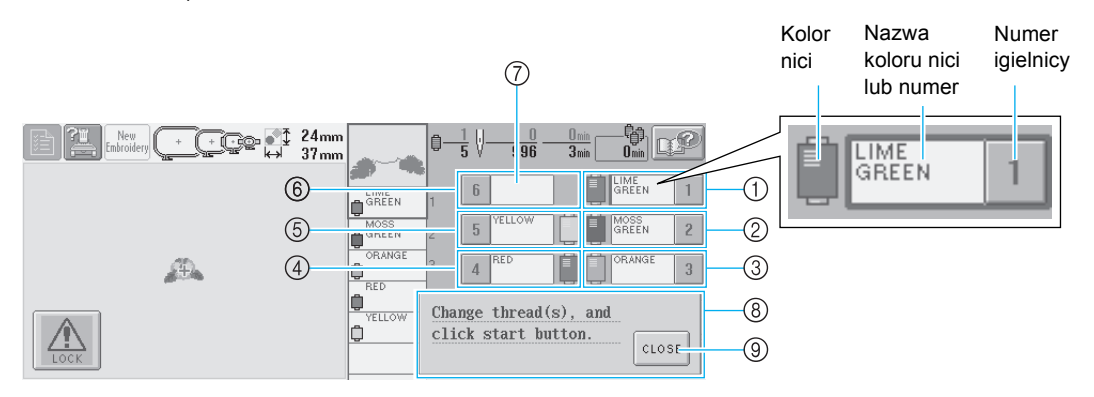

- 1 Informacje o nici dla pierwszej igielnicy
- 2 Informacje o nici dla drugiej igielnicy
- 3 Informacje o nici dla trzeciej igielnicy
- 4 Informacje o nici dla czwartej igielnicy
- 5 Informacje o nici dla piątej igielnicy
- 6 Informacje o nici dla szóstej igielnicy
- 7 Jeśli nie wyświetlona została żadna nazwa koloru, oznacza to, że ta igielnica nie była użyta. Jeśli kolor został przypisany do igielnicy podczas haftowania poprzedniego wzoru, w igielnicy będzie wskazany poprzednio przypisany kolor.
- 8 Komunikat o konieczności wymiany szpulek z nićmi (Patrz [strona 77](#page-93-0).) Ten komunikat jest wyświetlany wówczas, gdy konieczna jest wymiana szpulek z nićmi. Jeśli

przycisk | CLOSE | 9 nie zostanie naciśnięty w celu zamknięcia tego komunikatu, haftowanie nie będzie kontynuowane.

Nić w kolorze, którego nazwa widoczna jest obok każdego numeru igielnicy, nawleczona jest na tę igielnicę. W tym przypadku

- 1: Lime green (Jasnozielony)
- 2: Moss green (Ciemnozielony)
- 3: Orange (Pomarańczowy)
- 4: Red (Czerwony)
- 5: Yellow (Żółty)

Jeśli obok numeru igielnicy nie jest widoczna nazwa koloru, oznacza to, że ta igielnica nie jest używana. W tym przypadku igielnica 6 nie jest używana.

#### $N$ aciśnij  $|$  close

- ▶ Ekran z informacją o konieczności wymiany szpulek został zamknięty.
- Na ekranie haftowania poza sprawdzeniem kolorów nici można również sprawdzić takie informacje,

jak liczba szwów i czas szycia, oraz wybrać różne ustawienia haftowania.

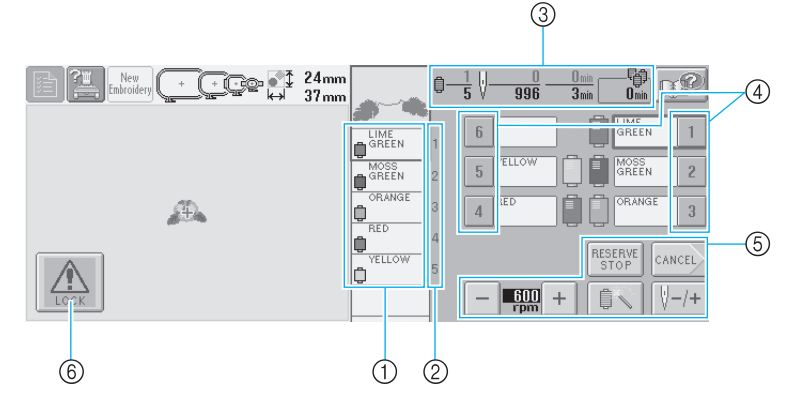

- 1 Wyświetla kolejność haftowania dla kolorów nici.
- 2 Oznacza numer igielnicy, do której przypisany jest kolor nici po lewej stronie.
- 3 Wyświetla liczbę zmian kolorów nici, liczbę szwów, czas haftowania i czas, po którym zajdzie konieczność zmiany szpulek.
- 4 Naciśnij przycisk, aby przesunąć wybraną igielnicę do pozycji haftowania. Ten przycisk

można nacisnąć podczas nawlekania nici na igłę z automatycznym mechanizmem nawlekania.

- 5 Te przyciski pozwalają wybrać różne ustawienia haftowania lub powrócić do ekranu ustawień haftowania.
- 6 W celu uruchomienia hafciarki naciśnij ten przycisk, aby odblokować hafciarkę, a następnie naciśnij przycisk Start/stop.

## **PRZESTROGA**

● **Po naciśnięciu (przycisk odblokowujący) na ekranie haftowania przycisk Start/**

**stop zaczyna migać na zielono, a hafciarka może rozpocząć pracę. Podczas nawlekania górnej nici lub igielnicy należy uważać, aby przypadkowo nie uruchomić hafciarki, ponieważ może to spowodować obrażenia ciała.**

## **Nawlekanie górnej nici**

Nawlecz nici do haftowania na igielnice w odpowiedniej kolejności, rozpoczynając od igielnicy 1.

→ (Do strony 3)

Naciśnij  $\frac{1}{2}$  →  $\frac{1}{2}$   $\rightarrow$   $\frac{1}{2}$   $\frac{1}{2}$   $\rightarrow$   $\frac{1}{2}$   $\rightarrow$   $\frac{1}{2}$   $\rightarrow$   $\frac{1}{2}$   $\rightarrow$   $\frac{1}{2}$   $\rightarrow$   $\frac{1}{2}$   $\rightarrow$   $\frac{1}{2}$   $\rightarrow$   $\frac{1}{2}$   $\rightarrow$   $\frac{1}{2}$   $\rightarrow$   $\frac{1}{2}$   $\rightarrow$   $\frac{1}{2}$   $\rightarrow$   $\frac{1}{2}$ 

operację na wyświetlaczu LCD (patrz [strona 151](#page-167-0)).

# **PRZESTROGA**

● **Przy nawijaniu górnej nici należy dokładnie przestrzegać instrukcji. Jeżeli nić górna jest nawleczona nieprawidłowo, może się zerwać lub zaplątać i doprowadzić do wygięcia lub złamania igły.**

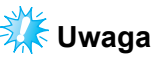

● Zaleca się stosowanie nici do haftowania z poliestru lub sztucznego jedwabiu (o grubości 120 den/2, 135 dtex/2, 40 (w Ameryce Północnej, Południowej i Europie) / #50 (w Japonii)).

## **Przypomnienie**

● Ścieżka nawlekania hafciarki jest wskazywana przez linię na hafciarce. Nić należy nawlekać we wskazany sposób.

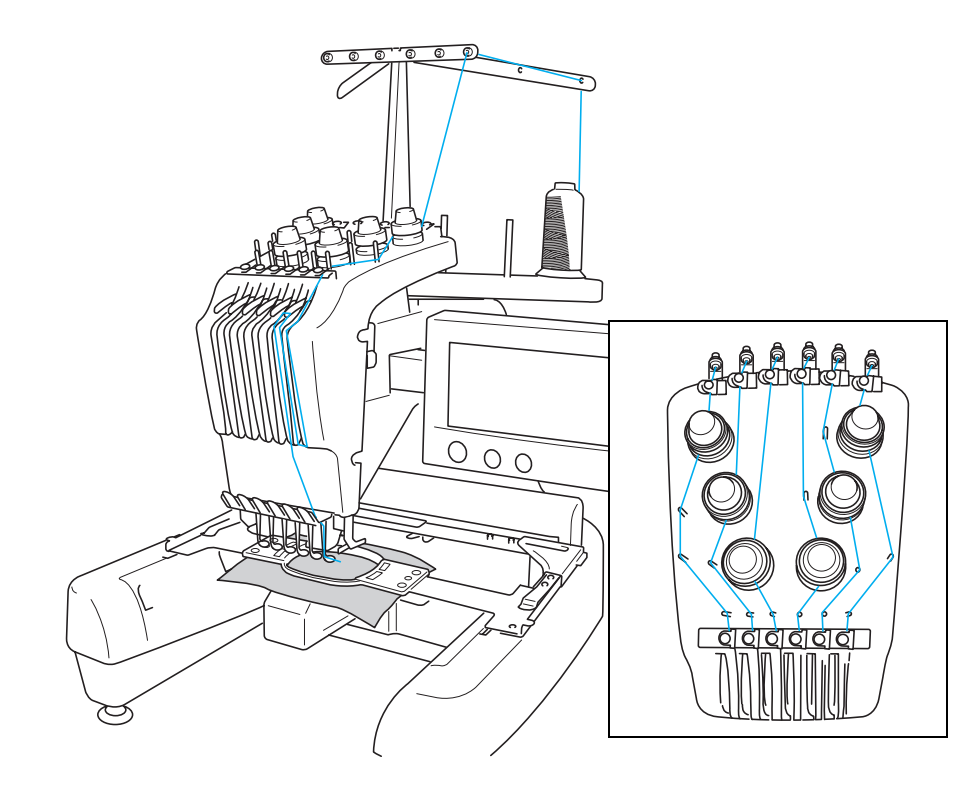

Numery oznaczają ścieżkę nici dla każdej ponumerowanej igielnicy. Należy zwrócić szczególną uwagę, aby nici zostały nawleczone na igielnice w prawidłowy sposób.

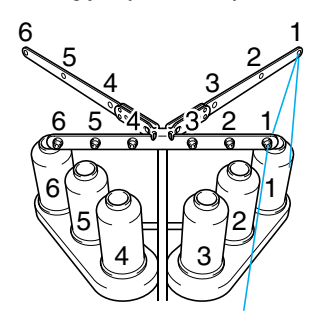

**Umieść na trzpieniu szpulki 1 szpulkę<sup>z</sup> nićmi w kolorze jasnozielonym, określonym dla igielnicy 1.**

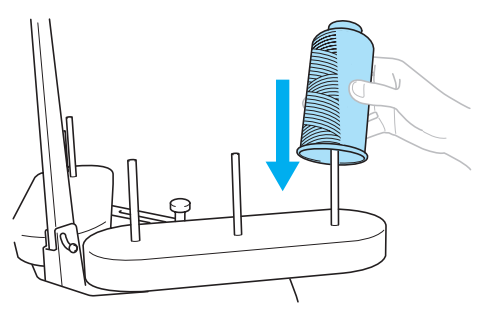

- Upewnij się, że uchwyt na szpulki jest otwarty i ma kształt litery V.
- W przypadku stosowania małych szpulek, przed ich założeniem na trzpienie umieść dołączone do zestawu podkładki szpulek.
- W przypadku szpulek, które są niższe od trzpienia, zastosuj nasadki.

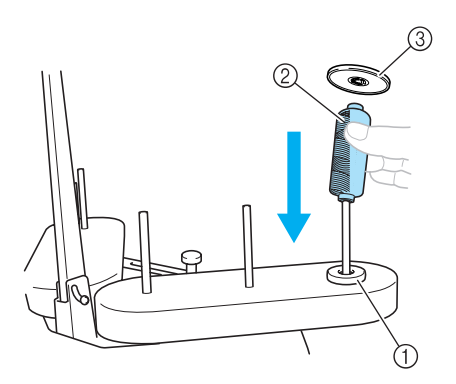

- Podkładka pod szpulki
- Mała szpulka
- Nasadka szpulki

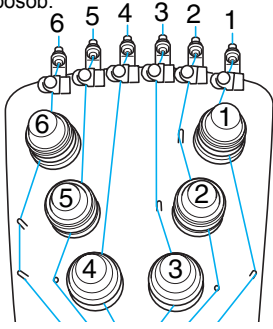

**Przeprowadź nić przez otwór numer 1 w prowadniku nici tuż nad szpulką, a następnie przeprowadź nić przez otwór numer 1 w prowadniku nici skierowanym do przodu hafciarki.**

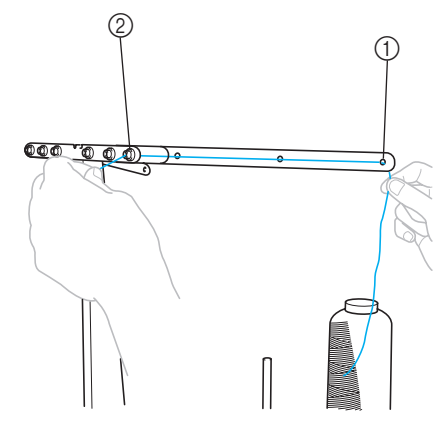

 Otwór nr 1 w prowadniku nici powyżej szpulki Otwór nr 1 w prowadniku nici skierowanym do przodu hafciarki

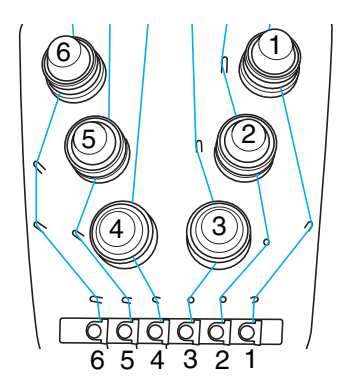

3**Poprowadź nić przez otwór w prowadniku górnej nici numer 1.**  Przeprowadź nić w kierunku do siebie ze

środka prowadnika nici.

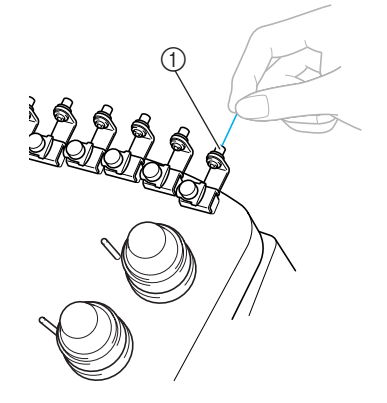

1 Otwór w prowadniku górnej nici

#### 4**Poprowadź nić przez prowadnik górnej nici numer 1.**

Przytrzymaj nić w obu dłoniach, a następnie poprowadź ją pod prowadnikiem z prawej strony.

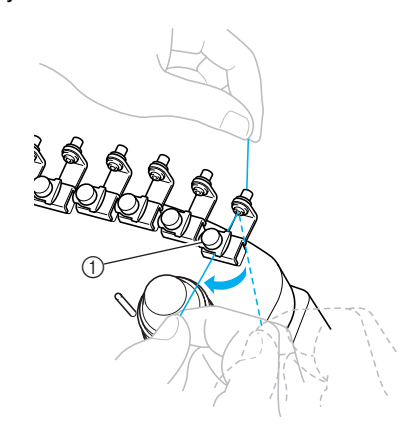

<span id="page-53-0"></span>5**Okręć nić jeden raz wokół krążka naprężającego nić zgodnie z ruchem wskazówek zegara.**

6 5 4 3 2 1

6 5 4 3 2 1

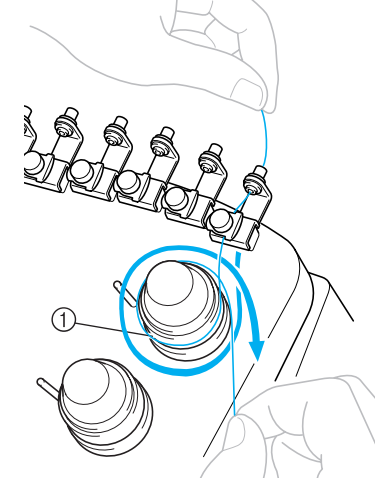

1 Krążek naprężający nić

• Upewnij się, że nić jest mocno owinięta wokół krążka i przeprowadzona przez odpowiednie trzpienie prowadnika nici. (Patrz ilustracja po lewej stronie u góry.)

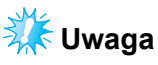

Wszystkie krążki naprężające nić należy owinąć nicią zgodnie z ruchem wskazówek zegara.

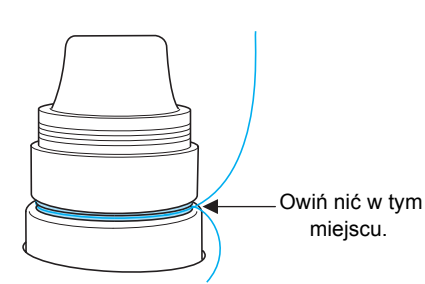

<span id="page-54-0"></span>6**Poprowadź nić wzdłu<sup>ż</sup> <sup>ś</sup>cieżki nici oznaczonej na hafciarce, a następnie poprowadź ją pod płytką prowadnika środkowej nici numer 1.**

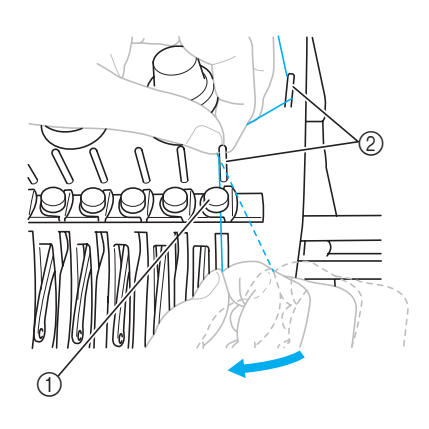

- 1 Prowadnik środkowej nici
- 2 Trzpień prowadnika nici
- Ścieżka od prowadnika górnej nici, wokół krążka naprężającego i do prowadnika środkowej nici (kroki [5](#page-53-0) i [6](#page-54-0)) uzależniona jest od numeru szpulki. Prowadzenie nici od lewej strony do prawej przez trzpienie prowadnika nici ma na celu uniknięcie splątania nici. Nić należy nawlec na każdą igielnicę zgodnie z ilustracją.

7**Poprowadź nić wzdłuż szczeliny numer 1, a następnie przez otwór w dźwigni podnoszenia nici numer 1 od prawej do lewej strony.**

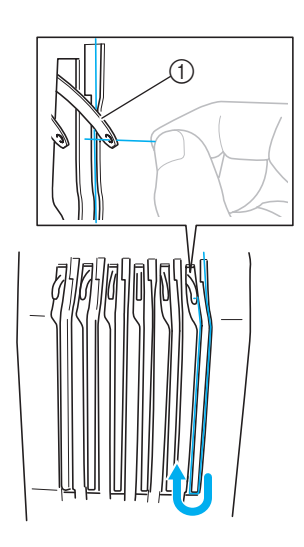

1 Dźwignia podnoszenia nici

8**Poprowadź nić przez szczelinę do prowadnika dolnej nici, a następnie przez otwór w prowadniku dolnej nici numer 1.**

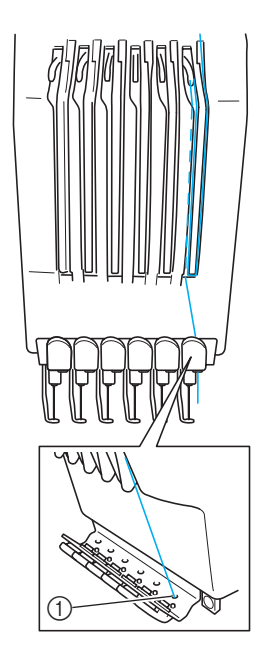

1 Otwór w prowadniku dolnej nici

9**Do poprowadzenia nici przez prowadnik nici igielnicy numer 1 użyj nawlekacza dołączonego do zestawu.**

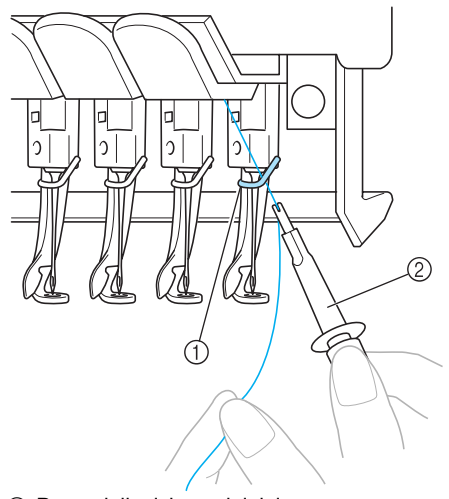

1 Prowadnik nici przy igielnicy 2 Narzędzie do wymiany igieł (nawlekacz)

# *2*

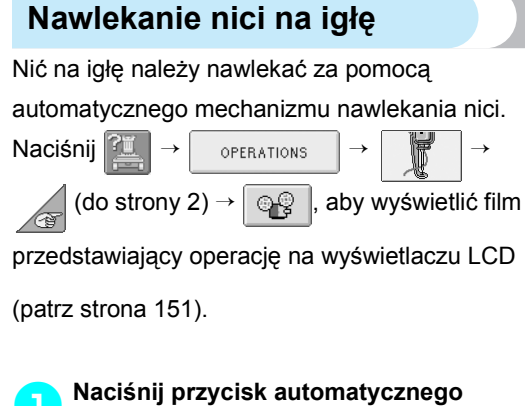

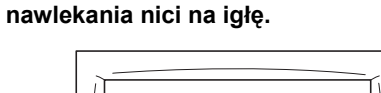

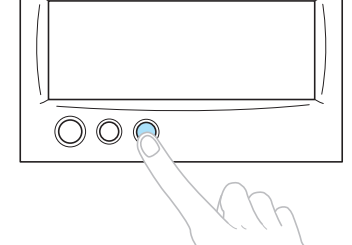

 $\blacktriangleright$  Zaczep automatycznego mechanizmu nawlekania nici na igłę przechodzi przez ucho igły.

# **PRZESTROG**

- **Jeśli igła nie jest całkowicie wsunięta, zaczep automatycznego mechanizmu nawlekania nici nie przejdzie przez ucho igły podczas automatycznego nawlekania, co spowoduje wygięcie zaczepu lub brak możliwości nawleczenia nici na igłę.**
- **Jeśli zaczep automatycznego mechanizmu nawlekania nici zostanie wygięty lub uszkodzony, należy skontaktować się z autoryzowanym sprzedawcą.**
- **Gdy zaczep automatycznego mechanizmu nawlekania nici jest przełożony przez ucho igły, nie wolno obracać pokrętłem, ponieważ może to spowodować uszkodzenie automatycznego mechanizmu nawlekania nici.**

# **Uwaga**

- Po obróceniu pokrętłem automatyczny mechanizm nawlekania nici może powrócić do pozycji początkowej, co stanowi zabezpieczenie przed uszkodzeniem.
- Automatyczny mechanizm nawlekania nici może nawlec nić na jedną igłę w pozycji haftowania. Podczas korzystania z tego mechanizmu należy się upewnić, że igielnica, na którą ma być nawleczona nić, znajduje się w pozycji haftowania. W przeciwnym razie użycie automatycznego mechanizmu nawlekania nici nie będzie możliwe dla określonej nici. Jeśli igielnica nie znajduje się w pozycji haftowania, należy ją w niej ustawić. (Patrz [strona 40](#page-56-0).)

2**Wyciągnij około 15 cm (6 cali) nici. Zmniejsz naprężenie nici i sprawdź, czy nie jest napięta. Następnie, zgodnie z rysunkiem, poprowadź nić pod widelcem automatycznego mechanizmu nawlekania nici od prawej strony, a następnie chwyć nić zaczepem znajdującym się w uchu igły.**

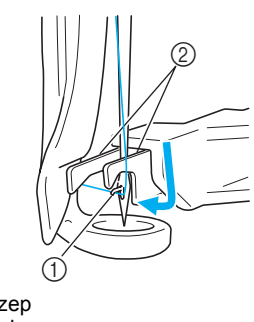

1 Zaczep  $\overline{2}$  Widelec

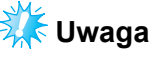

● Podczas chwytania nici zaczepem pamiętaj, aby nić była cały czas naprężona.

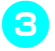

#### 3**Poprowadź nić pod prowadnikiem na stopce.**

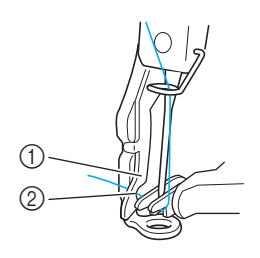

- 1 Prowadnik na stopce
- 2 Rowek w prowadniku stopki
- Upewnij się, że nić bez problemu przechodzi przez rowek w prowadniku stopki.

4**Następnie poprowadź nić przez rowek w przecinaku nici i lekko pociągnij, aby ją obciąć.**

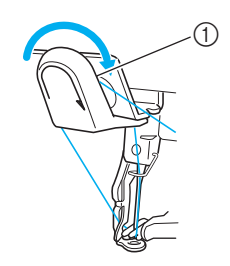

1 Rowek w przecinaku nici

# **Uwaga**

- Jeśli nić zostanie nieprawidłowo poprowadzona przez rowek w przecinaku, wyświetlony zostanie komunikat "Wiper error" (błąd odrzutnika nici) i nie będzie można nawlec nici na igłę. Upewnij się, że nić bez problemu przechodzi przez rowek.
- Jeśli zostanie wyciągnięta niewystarczająca ilość nici, nie będzie jej można przeciągnąć przez przecinak nici.

5**Naciśnij przycisk automatycznego nawlekania nici na igłę.**

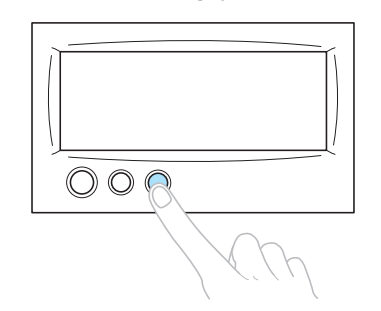

- Nawlekacz odsunie się od igły. Nić zostanie przeciągnięta przez ucho igły.
- Odrzutnik jest wysuwany i chwyta nić pomiędzy igłą i nawlekaczem.
- Nawlekacz powraca do pozycji początkowej.

Nawlekanie górnej nici dla igielnicy 1 zostało zakończone.

Nawlekanie nici na pozostałe igielnice przebiega w ten sam sposób. Jeśli jednak igielnica, na którą ma być nawleczona nić, nie zostanie ustawiona w pozycji haftowania, nie można nawlec nici na igłę za pomocą automatycznego mechanizmu. W przypadku pozostałych igielnic wykonaj następujące czynności, aby ustawić igielnicę w pozycji haftowania przed podjęciem próby nawleczenia nici na igłę.

- <span id="page-56-0"></span>■ **Ustawianie igielnicy w pozycji haftowania**
	- 1**Naciśnij przycisk oznaczający igielnicę, na którą ma być nawleczona nić.**

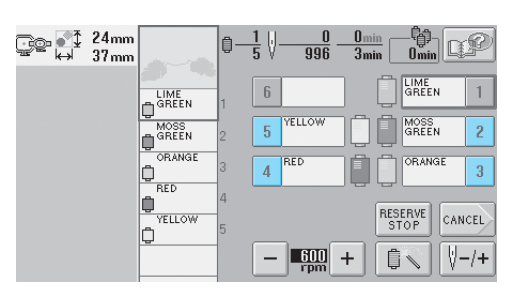

 $\blacktriangleright$  Wybrana igielnica zostanie ustawiona w pozycji haftowania.

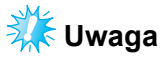

● Jeśli nić nie jest naprężona, może spaść z krążka naprężającego. Po zakończeniu nawlekania górnej nici ponownie sprawdź, czy nić jest prawidłowo poprowadzona do krążka naprężającego nić. (Patrz krok 5 na [strona 37](#page-53-0).)

# **Przypomnienie**

● Podczas zmiany jednego z kolorów górnej nici łatwiej jest ponownie nawlec nić poprzez obcięcie używanej nici pomiędzy szpulką a prowadnikiem nici powyżej szpulki. Następnie należy umieścić nową szpulkę na trzpieniu i dowiązać koniec nowej nici do końca poprzedniej nici. Na koniec należy przeciągnąć nić przez igłę. (Patrz [strona 78](#page-94-0).)

#### ■ **Korzystanie z siatki na szpulkę**

Używając metalicznych nici lub innych mocnych nici, przed rozpoczęciem haftowania na szpulkę należy naciągnąć siatkę dołączoną do zestawu. Jeśli siatka jest zbyt długa, przed naciągnięciem jej na szpulkę można ją złożyć na pół i dopasować do rozmiaru szpulki.

Przy korzystaniu z siatki na szpulkę może zajść konieczność wyregulowania naprężenia nici.

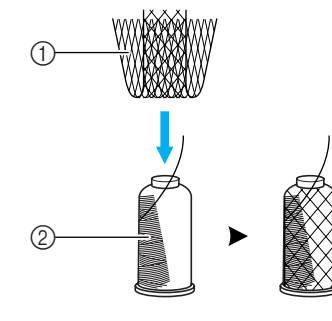

1 Siatka na szpulkę 2 Nić

# **11. Haftowanie wzoru**

W tym momencie hafciarka jest gotowa do rozpoczęcia pracy.

Po rozpoczęciu haftowania stopka opuszczana jest automatycznie, przeprowadzane są niezbędne operacje przycinania nici na końcu ściegu, następuje zmiana nici zgodnie ze wzorem haftu, a następnie po osiągnięciu końca ściegu hafciarka jest wyłączana.

# **PRZESTROGA**

- **Ze względów bezpieczeństwa w trakcie haftowania nie wolno pozostawiać hafciarki bez nadzoru.**
- **Podczas pracy hafciarki należy zwracać szczególną uwagę na położenie igły. Poza tym należy trzymać ręce z dala od jakichkolwiek ruchomych części hafciarki, takich jak igła, osłona igielnic, dźwignia podnoszenia nici i podstawa. W przeciwnym razie może dojść do obrażeń ciała.**

#### ■ **Mechanizm blokujący**

Ze względów bezpieczeństwa ta hafciarka wyposażona jest w funkcję blokowania.

W normalnych warunkach hafciarka jest zablokowana (nie można rozpocząć haftowania). Haftowanie można rozpocząć dopiero po odblokowaniu hafciarki. Jeśli hafciarka nie zostanie uruchomiona po upływie 10 sekund od odblokowania, automatycznie włącza się blokada.

Przycisk Start/stop informuje o tym, czy hafciarka jest zablokowana. Jeśli przycisk Start/stop jest podświetlony na czerwono, hafciarka jest zablokowana. Jeśli przycisk Start/stop miga na zielono, hafciarka jest odblokowana.

## **Rozpoczynanie haftowania**

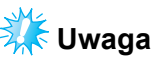

● Upewnij się, że w zasięgu ruchu ramki do haftowania nie znajdują się żadne przedmioty. Jeśli ramka uderzy w inny przedmiot, wzór może zostać wyhaftowany krzywo.

<span id="page-58-0"></span>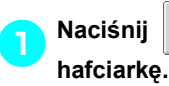

1**Naciśnij , aby odblokowa<sup>ć</sup>**

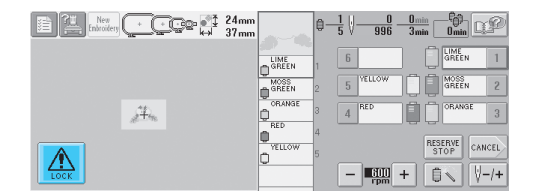

- **Przycisk Start/stop zacznie migać na** zielono i można będzie uruchomić hafciarkę.
- Jeśli w ciągu 10 sekund od odblokowania hafciarki przycisk Start/stop nie zostanie naciśnięty, hafciarka zostanie ponownie zablokowana.

#### 2**Naciśnij przycisk Start/stop.**

Naciśnij przycisk Start/stop w momencie, gdy miga na zielono. Jeśli przycisk Start/stop będzie znowu podświetlony na czerwono, powtórz tę procedurę od kroku **0**.

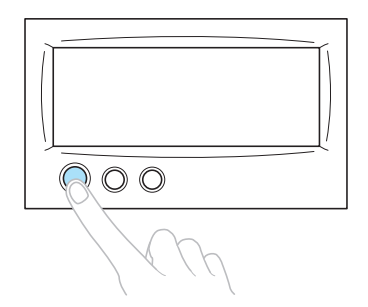

**> Przycisk Start/stop miga na zielono, a** hafciarka rozpoczyna haftowanie pierwszym kolorem.

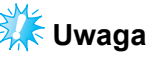

● Po rozpoczęciu haftowania podświetlenie gaśnie.

 $\triangleright$  Wyświetlony zostanie następujący ekran.

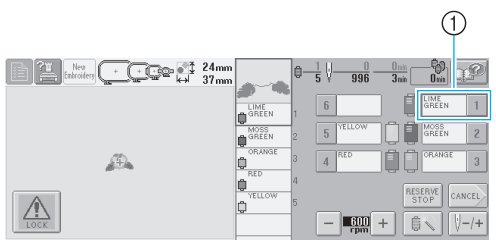

- 1 Czerwona ramka wokół pola z informacjami o nici oznacza igielnicę, która obecnie używana jest do haftowania.
- Podczas haftowania punkt, który jest obecnie haftowany, oznaczony jest zielonym krzyżykiem na obszarze widoku wzoru. Poza tym podawana jest liczba szwów i czas haftowania.

3**Po zakończeniu haftowania pierwszym kolorem hafciarka automatycznie się zatrzymuje i odcina nić. Osłona igielnic przesuwa się do pozycji drugiego koloru i rozpoczyna się haftowanie drugim kolorem.**

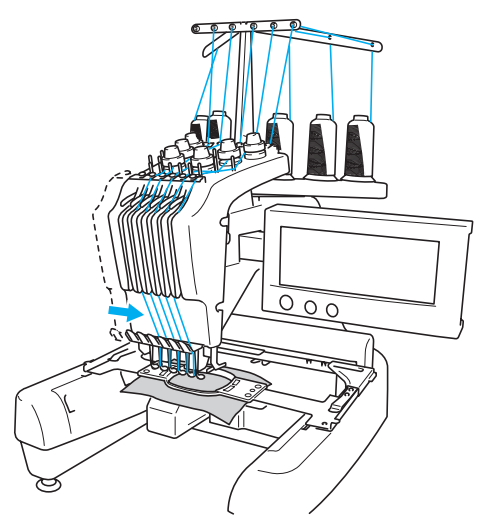

 $\triangleright$  Widok koloru nici na ekranie przechodzi do drugiego koloru, a czerwoną ramką zaznaczane są informacje o nici dla drugiej igielnicy.

#### 4**Ta procedura jest kontynuowana do chwili wyhaftowania wzoru ostatnim kolorem, po czym hafciarka automatycznie się wyłącza.**

- $\blacktriangleright$  Wyświetlony zostanie ponownie ekran ustawień haftowania.
- **>** Przycisk Start/stop podświetlony jest na czerwono.
- Na początku ściegu i na jego końcu nie trzeba przycinać nici.

## ■ Kontynuowanie haftowania

Aby wyhaftować ponownie ten sam wzór,

naciśnij (sewmg)

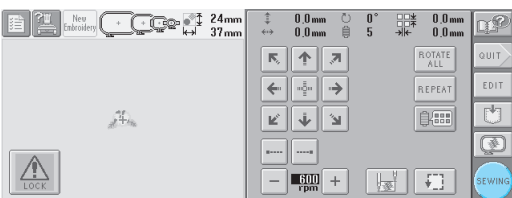

 $\blacktriangleright$  Wyświetlony zostanie ekran haftowania umożliwiający wyhaftowanie tego samego wzoru ponownie.

Aby wybrać nowy wzór, naciśnij aur lub New<br>Embroidery .  $C$ Co $\mathbb{C}$ <sup>24mm</sup>  $0.0 \text{ mm}$   $\qquad \qquad \odot$ <br>0.0mm  $\qquad \qquad \qquad \triangleq$  $\frac{0.0 \text{ mm}}{0.0 \text{ mm}}$  $\boxed{\kappa \parallel \Phi \parallel \pi}$ ROTATE  $\leftarrow$  $\boxed{\frac{1}{2} \cdot \sqrt{1} \rightarrow}$ **REPEAT** 

 $\circledR$ ....  $\frac{1}{2}$   $\frac{1}{2}$   $\frac{1}{2}$   $\frac{1}{2}$  $\frac{1}{2}$  $\blacktriangleright$  Wyświetlony zostanie ekran wyboru typu

K, ا د' ∥ پ

wzoru.

# **Uwaga**

革。

- Można ustawić automatyczny tryb blokowania ściegu, tak by ścieg był haftowany na początku haftu, po wznowieniu haftowania po wymianie kolorów oraz podczas przycinania nici. (Patrz "Ustawienie automatycznego blokowania ś[ciegu" na stronie 88](#page-104-0).)
- Można zmienić prędkość haftowania nawet w trakcie pracy. (Patrz "Ustawienie maksymalnej prędkoś[ci haftowania" na](#page-107-0)  [stronie 91.](#page-107-0))

*2*

 $\overline{\phantom{a}}$ 

 $FNT$ 

Ħ

[編]

## **Zatrzymywanie haftowania**

Hafciarkę można zatrzymać podczas haftowania.

#### ■ **Tymczasowe zatrzymanie**

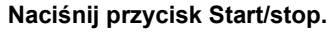

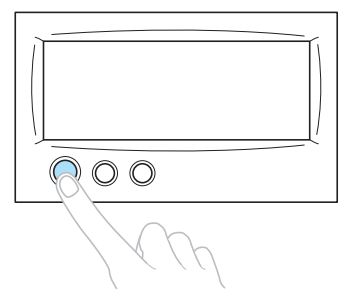

- $\blacktriangleright$  Hafciarka zostanie zatrzymana, a przycisk Start/stop zostanie podświetlony na czerwono.
- Nić nie zostanie przycięta.
- Aby kontynuować haftowanie, po sprawdzeniu naprężenia górnej nici naciśnij przycisk odblokowujący, a następnie naciśnij przycisk Start/stop.

### **Przypomnienie**

- Jeśli podczas haftowania naciśnięty zostanie przycisk programowego zatrzymania, hafciarka się zatrzyma przed rozpoczęciem haftowania następnym kolorem. (Patrz "Zatrzymywanie hafciarki [podczas kolejnej zmiany koloru nici" na](#page-108-0)  [stronie 92.](#page-108-0))
- Przed rozpoczęciem haftowania hafciarkę można ustawić w taki sposób, aby zatrzymywała się przed każdą zmianą koloru. (Patrz "Określanie pozycji pauzy [przed haftowaniem" na stronie 92.](#page-108-1))

#### ■ **Wznawianie haftowania po wyłączeniu hafciarki**

1**Naciśnij przycisk Start/stop.**

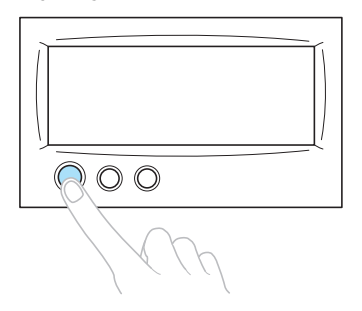

- $\blacktriangleright$  Hafciarka zostanie zatrzymana, a przycisk Start/stop zostanie podświetlony na czerwono.
- Nić nie zostanie przycięta.

2**Naciśnij przycisk przycinania nici.**

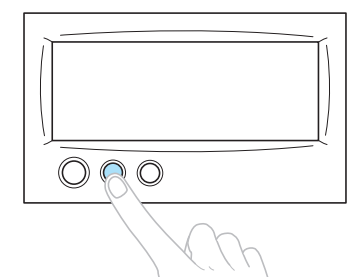

- Górna i dolna nić zostaną przycięte.
- Przed wyłączeniem hafciarki upewnij się, że nici zostały przycięte.

3**Przełącz główny włącznik zasilania do**   $\mathsf{pozyc}$ ii " $\circ$ ".

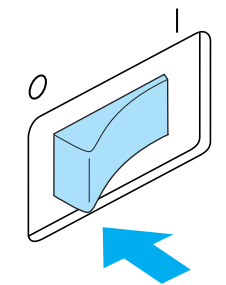

- $\blacktriangleright$  Hafciarka zostanie wyłączona, a podświetlenie wyświetlacza i przycisku Start/stop zostanie wyłączone.
- Haftowanie można wznowić po ponownym włączeniu hafciarki. Usuń kilka szwów, aby nowy ścieg nachodził na poprzedni. Więcej szczegółów można znaleźć w rozdziale ["Wznowienie haftowania po wy](#page-99-0)łączeniu [hafciarki" na stronie 83](#page-99-0).

## **Przypomnienie**

● Hafciarkę można zatrzymać w dowolnym momencie, nawet podczas haftowania. Jeśli jednak hafciarka zostanie zatrzymana podczas zmiany koloru, nie ma potrzeby usuwania części poprzedniego ściegu i nakładania na niego nowego ściegu po wznowieniu haftowania. Hafciarkę można ustawić tak, aby zatrzymywała się przy zmianie koloru nici. (Więcej szczegółów można znaleźć w rozdziale "Okreś[lanie pozycji](#page-108-1)  [pauzy przed haftowaniem" na stronie 92](#page-108-1).)

■ **Jeśli podczas haftowania zerwie się nić** Jeśli podczas haftowania wystąpi problem, na przykład zerwie się nić, hafciarka zostanie zatrzymana automatycznie.

Zerwaną nić należy ponownie nawlec, usunąć kilka poprzednich szwów, a następnie kontynuować haftowanie. Więcej szczegółów można znaleźć w rozdziale "Nić rwie się lub nić [dolna ko](#page-95-0)ńczy się [podczas haftowania" na stronie 79.](#page-95-0)

# **12. Sprawdzanie naprężenia nici**

Sprawdź, czy haft został naszyty nicią o odpowiednim naprężeniu. Jeśli naprężenie nici zostało ustawione nieprawidłowo, szwy mogą zostać umieszczone nierówno lub tkanina może być pomarszczona.

#### ■ **Właściwe naprężenie nici**

Na lewej stronie tkaniny dolna nić powinna mieć szerokość około jednej trzeciej szerokości szwu.

(Prawa strona) (Lewa strona)

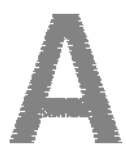

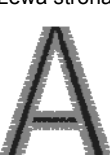

Jeśli haft wygląda tak, jak na rysunku poniżej, naprężenie nici jest nieprawidłowe. Popraw naprężenie nici.

(Prawa strona) (Lewa strona)

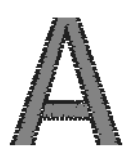

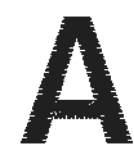

Górna nić jest zbyt mocno naprężona, przez co dolna nić jest widoczna na prawej stronie tkaniny.

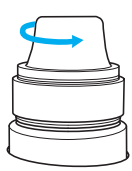

Poluzuj pokrętło naprężenia nici, obracając je w lewo.

(Prawa strona) (Lewa strona)

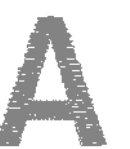

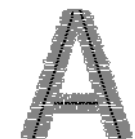

Górna nić jest naprężona zbyt słabo, przez co powoduje luz górnej nici, blokowanie luźnej nici i powstawanie pętelek na prawej stronie tkaniny.

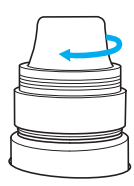

Dokręć pokrętło naprężenia nici, obracając je zgodnie z kierunkiem ruchu wskazówek zegara.

Szczegóły na temat regulacji naprężenia nici można znaleźć w rozdziale "Regulacja napręż[enia nici" na stronie 85.](#page-101-0)

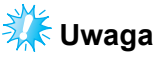

- W tym ćwiczeniu naprężenie nici zostało sprawdzone przed zakończeniem haftowania. Jednakże w normalnych warunkach haftowanie powinno zostać tymczasowo wstrzymane, a naprężenie nici sprawdzone po wykonaniu pierwszych 100 szwów w każdym kolorze za pomocą każdej igielnicy.
- Wygląd ukończonego haftu może odbiegać od oczekiwań z powodu typu lub grubości zastosowanej tkaniny lub typu materiału stabilizującego. Przed wyhaftowaniem całego projektu należy wykonać haft próbny.

# **Przypomnienie**

● W przypadku wbudowanych wzorów haftów jeden ze wzorów używany jest do sprawdzania naprężenia nici. Więcej szczegółów można znaleźć w rozdziale ["Sprawdzanie napr](#page-176-0)ężenia nici [wbudowanych wzorów" na stronie 160.](#page-176-0)

# **13. Zdejmowanie ramki do haftowania i tkaniny**

Po zakończeniu haftowania zdejmij ramkę do haftowania, a następnie zdejmij z niej tkaninę.

#### **Zdejmowanie ramki do haftowania**

# **PRZESTROGA**

- **Podczas zdejmowania ramki upewnij się, że przycisk Start/stop podświetlony jest na czerwono. Jeśli przycisk Start/stop miga na zielono, hafciarka może rozpocząć haftowanie. Jeśli hafciarka przypadkowo rozpocznie haftowanie, może to spowodować obrażenia ciała.**
- **Podczas zdejmowania ramki do haftowania upewnij się, że ramka nie uderzy o żadną część hafciarki.**
- **Nie podnoś uchwytu na ramkę przy użyciu dużej siły, ponieważ może to spowodować uszkodzenia.**
- 1**Chwyć w obie dłonie lewe i prawe rami<sup>ę</sup> uchwytu na ramkę, a następnie nieznacznie podnieś ramkę do góry.** Kołki na ramionach uchwytu na ramkę powinny wyskoczyć z otworów znajdujących się z boku ramki do haftowania.

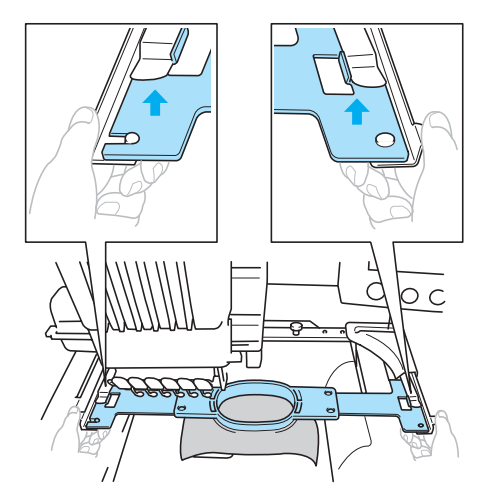

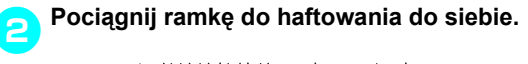

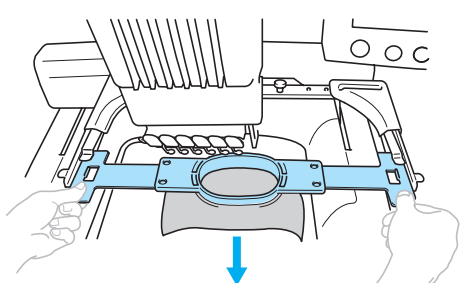

## **Zdejmowanie tkaniny**

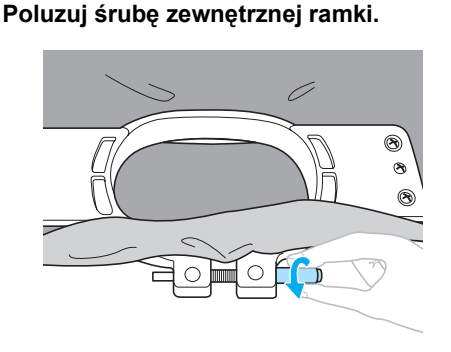

- $\blacktriangleright$  Jeśli śruba była dokręcona za pomocą wkrętaka z końcówką w kształcie krążka, użyj go do poluzowania śruby.
- 2**Zdejmij zewnętrzną ramkę, a następnie zdejmij tkaninę.**

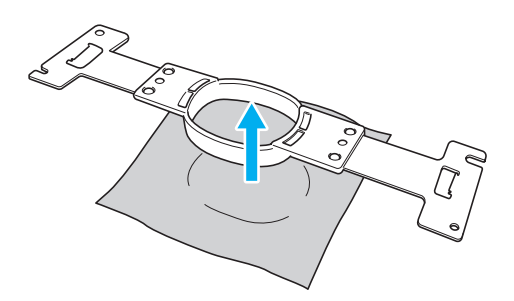

# **14. Wyłączanie hafciarki**

Po zakończeniu haftowania wyłącz hafciarkę.

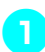

1**Przełącz główny włącznik zasilania w pozycję "**{**".**

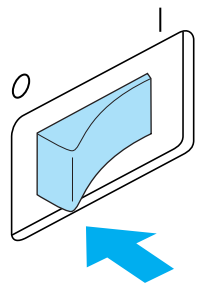

 $\blacktriangleright$  Hafciarka zostanie wyłączona, a podświetlenie wyświetlacza i przycisku Start/stop zostanie wyłączone.

#### 2**Wyjmij przewód zasilający z gniazda elektrycznego.**

Wyjmując przewód zasilający, trzymaj go za wtyczkę.

3**W razie konieczności wyjmij przewód zasilający z gniazda w hafciarce.** Przechowuj przewód zasilający w bezpiecznym miejscu.

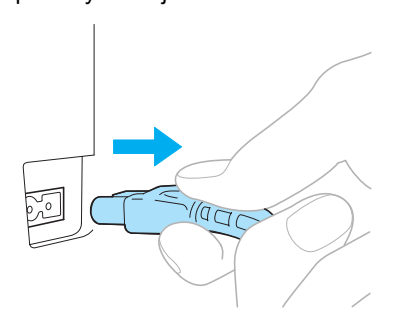

# **Uwaga**

W przypadku przerwy w dostawie prądu podczas pracy hafciarki wyłącz ją i wyjmij wtyczkę przewodu zasilającego. Po powtórnym włączeniu hafciarki postępuj zgodnie z wymaganą procedurą, aby zapewnić prawidłowe funkcjonowanie hafciarki. (Patrz "Włączanie hafciarki" na [stronie 20\)](#page-36-0)

## **Przypomnienie**

Jeśli hafciarka zostanie wyłączona w momencie, gdy wyświetlony jest ekran wyboru typu wzoru lub ekran listy wzorów, ale nie wybrano żadnego wzoru, po powtórnym włączeniu hafciarki wyświetlony zostanie ekran wyboru typu wzoru.

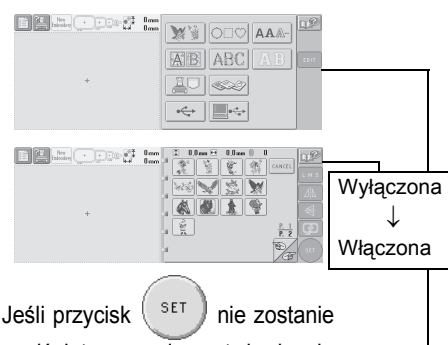

naciśnięty w celu potwierdzenia wyboru wzoru na ekranie listy wzorów, wybór zostanie usunięty w momencie wyłączenia hafciarki.

#### Po ekranie początkowym

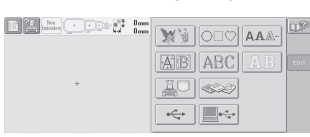

● Jeśli hafciarka zostanie wyłączona w momencie, gdy wyświetlony jest ekran edycji wzoru, w pamięci hafciarki zapisany zostanie wygląd wzoru sprzed wyłączenia hafciarki. Po powtórnym włączeniu hafciarki można wyświetlić ekran edycji wzoru w układzie przed wyłączeniem hafciarki. (Patrz [strona 62.](#page-78-0))

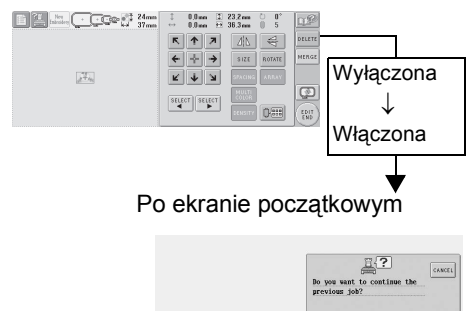

 $0K$ 

● Jeśli hafciarka zostanie wyłączona w momencie, gdy wyświetlony jest ekran ustawień haftowania, w pamięci hafciarki zapisany zostanie ekran ustawień haftowania dla wzoru sprzed wyłączenia hafciarki. Po powtórnym włączeniu hafciarki można wyświetlić ekran ustawień haftowania w układzie przed wyłączeniem hafciarki. (Patrz [strona 62.](#page-78-0))

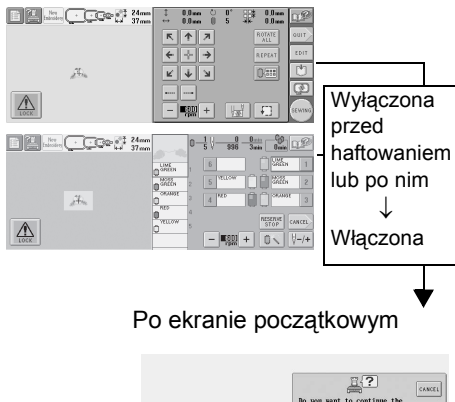

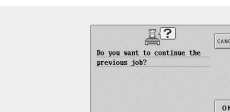

● Jeśli hafciarka zostanie wyłączona podczas haftowania, po powtórnym włączeniu hafciarki haftowanie można kontynuować. (Patrz "Wznowienie haftowania po wyłą[czeniu hafciarki" na](#page-99-0)  [stronie 83.](#page-99-0))

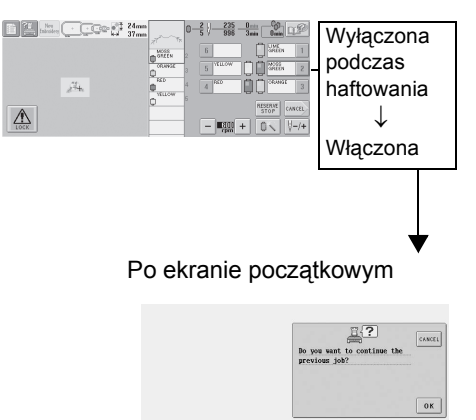

# **Skrócona instrukcja obsługi ekranu**

Opisy przycisków i innych informacji widocznych na ekranach znajdują się w tabelach poniżej.

#### **Sposób wyświetlania przycisków**

Wygląd przycisków ma następujące znaczenie.

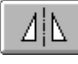

(Wyświetlany w : Przycisk nie jest wybrany, ale może zostać wybrany. (Wyświetlany jako<br>przyciemniony) : Przycisk jest wybrany. (Wyświetlany jako : Przycisk nie może zostać wybrany.

# **Przyciski sterujące wspólnego ekranu**

Przyciski opisane poniżej, poza przyciskiem ustawień, pojawiają się na wszystkich ekranach i mogą zostać użyte w każdej chwili. Jednak przycisk ustawień nie może być użyty na ekranie haftowania.

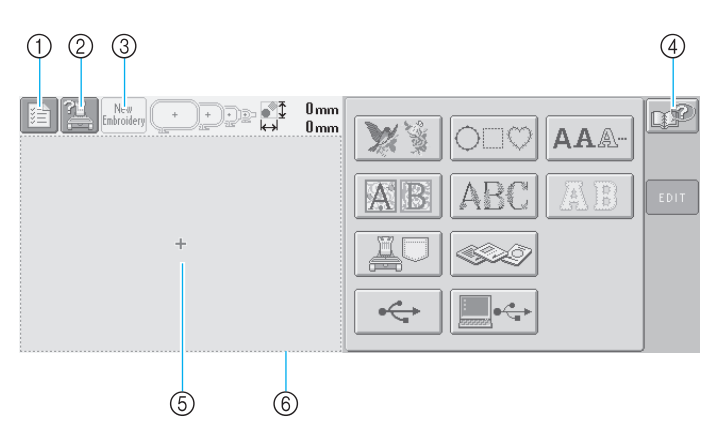

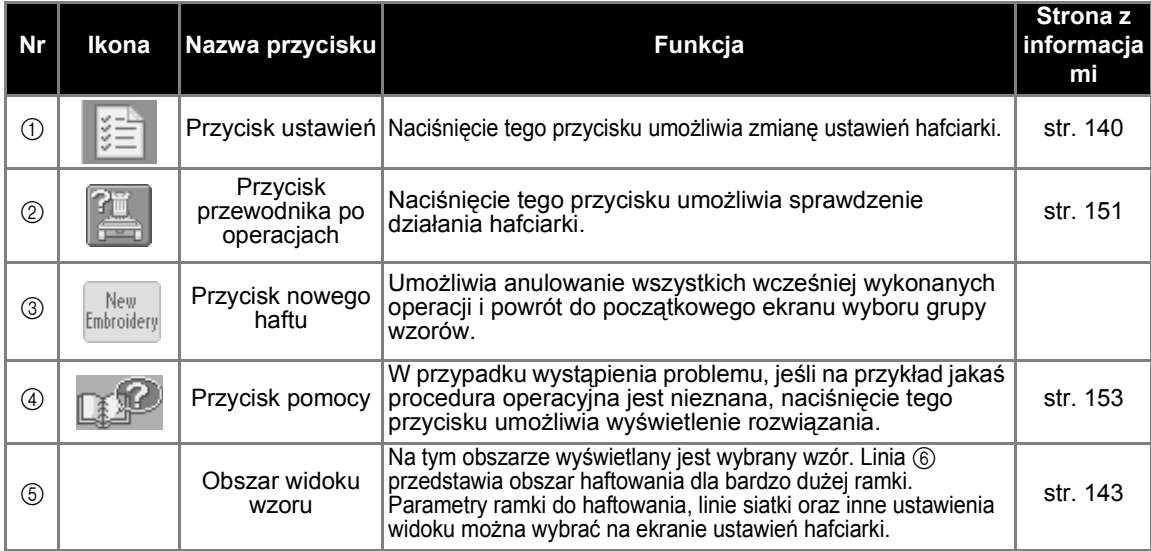

# <span id="page-66-0"></span>**Praca z ekranem wyboru typu wzoru**

Na tym ekranie należy wybrać kategorię wzoru (typ).

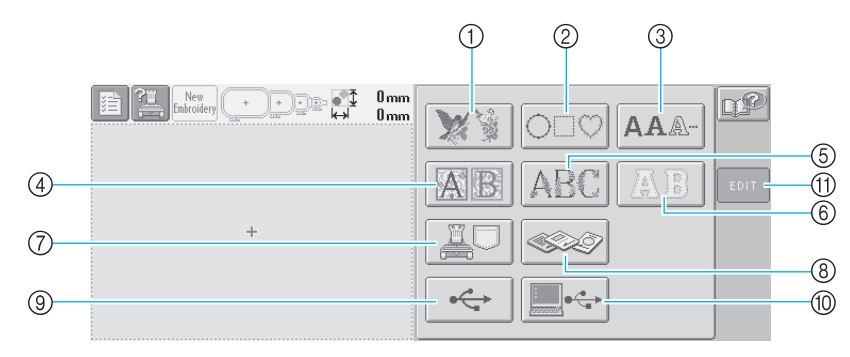

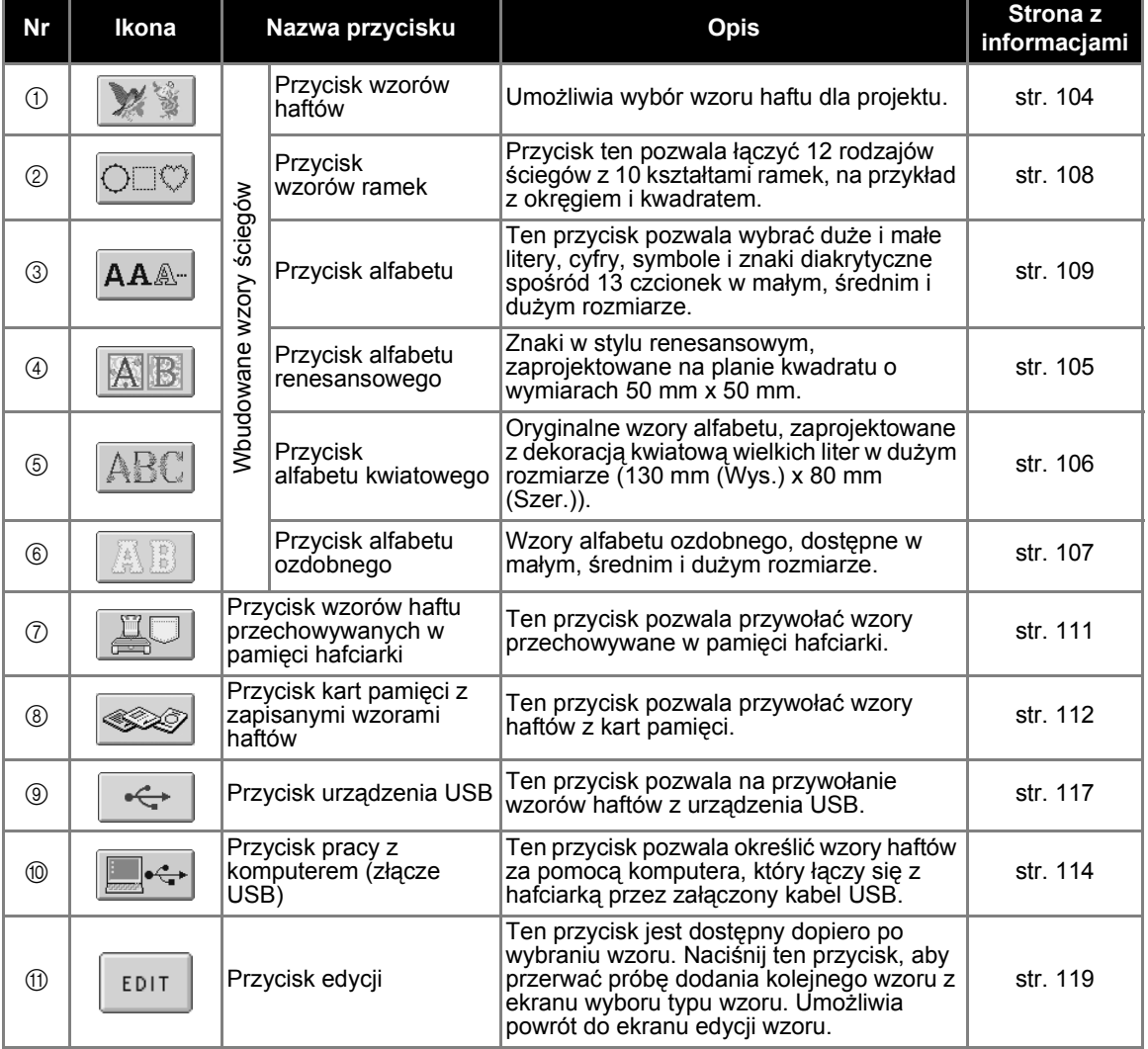

## <span id="page-67-0"></span>**Praca z ekranem listy wzorów**

Na tym ekranie należy wybrać wzór.

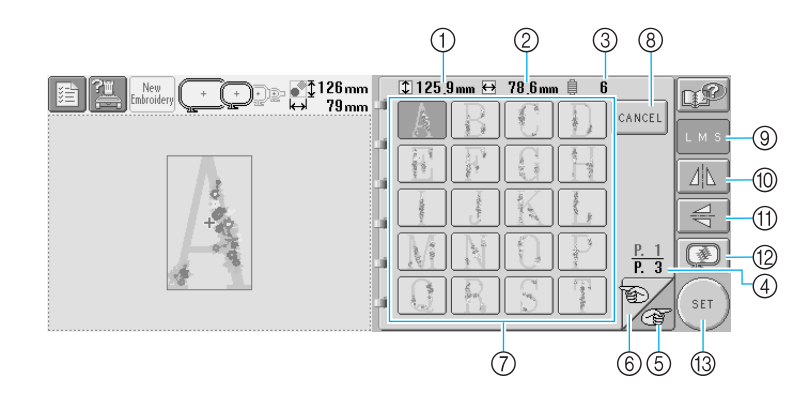

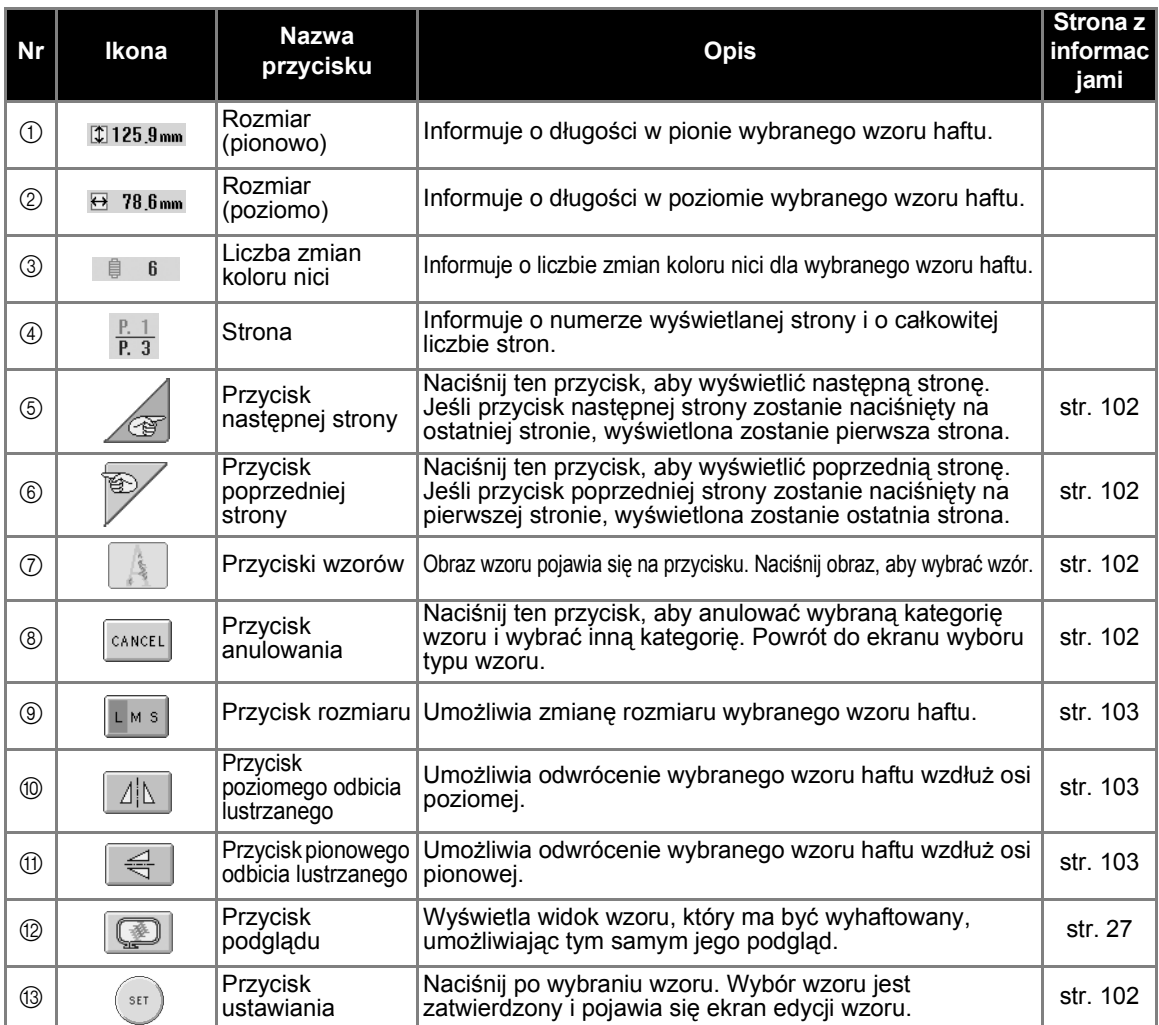

\*Niektórych wzorów nie można edytować za pomocą przycisków ⑨, ⑩ lub ⑪.

*Skrócona instrukcja obsługi ekranu* 51

# <span id="page-68-0"></span>**Praca z ekranem edycji wzorów**

Na tym ekranie można edytować wzór.

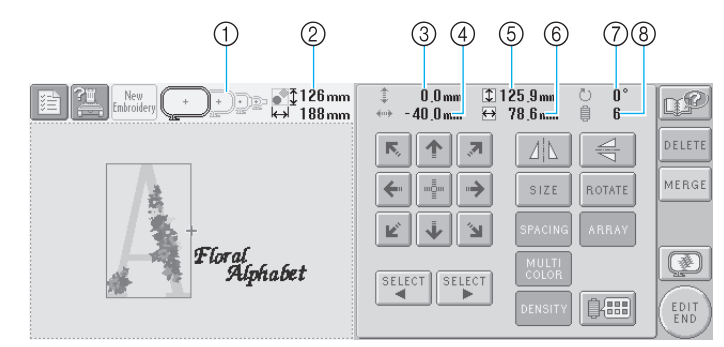

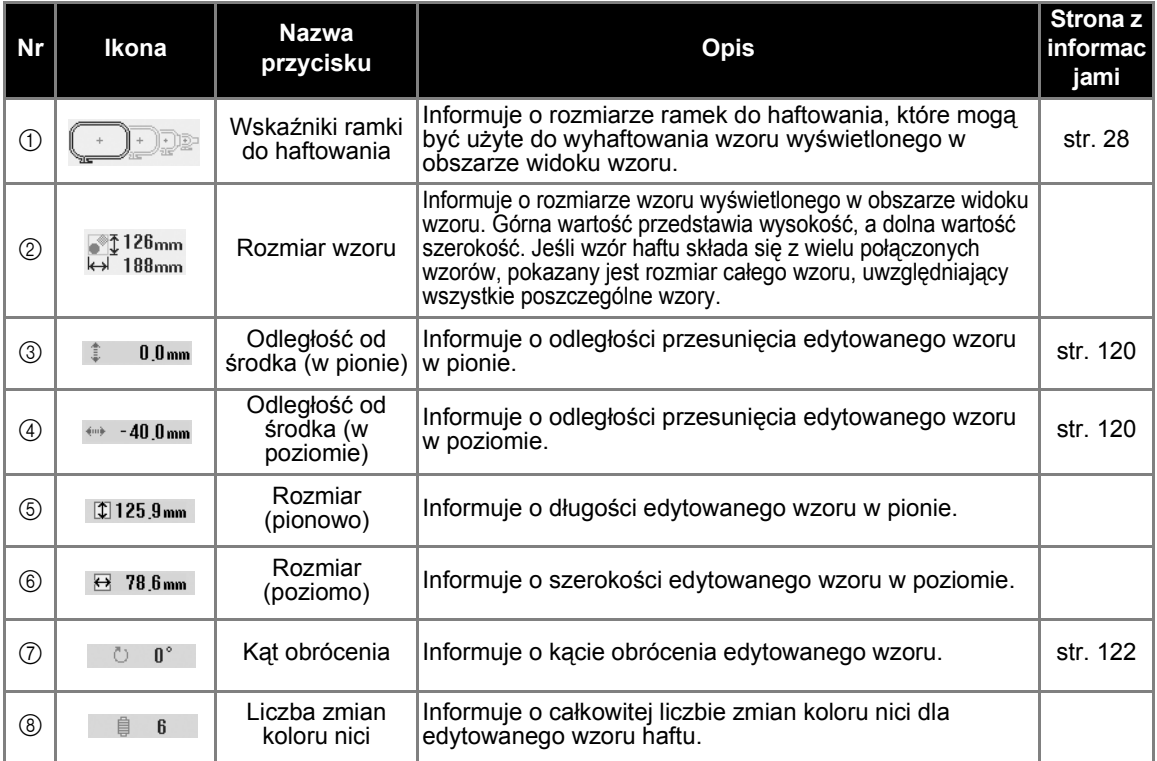

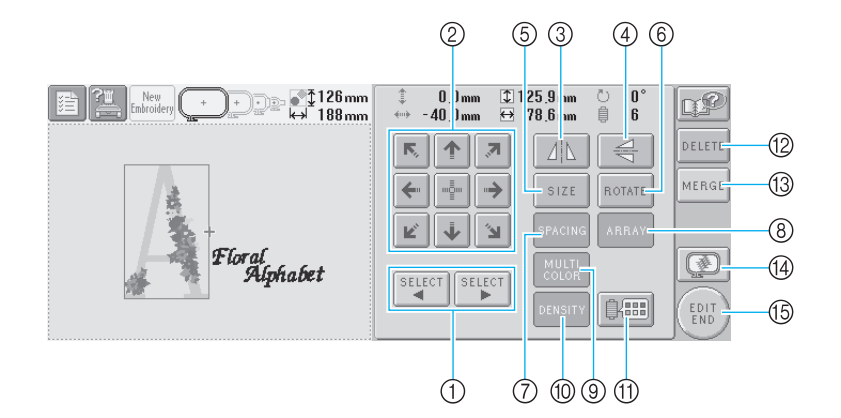

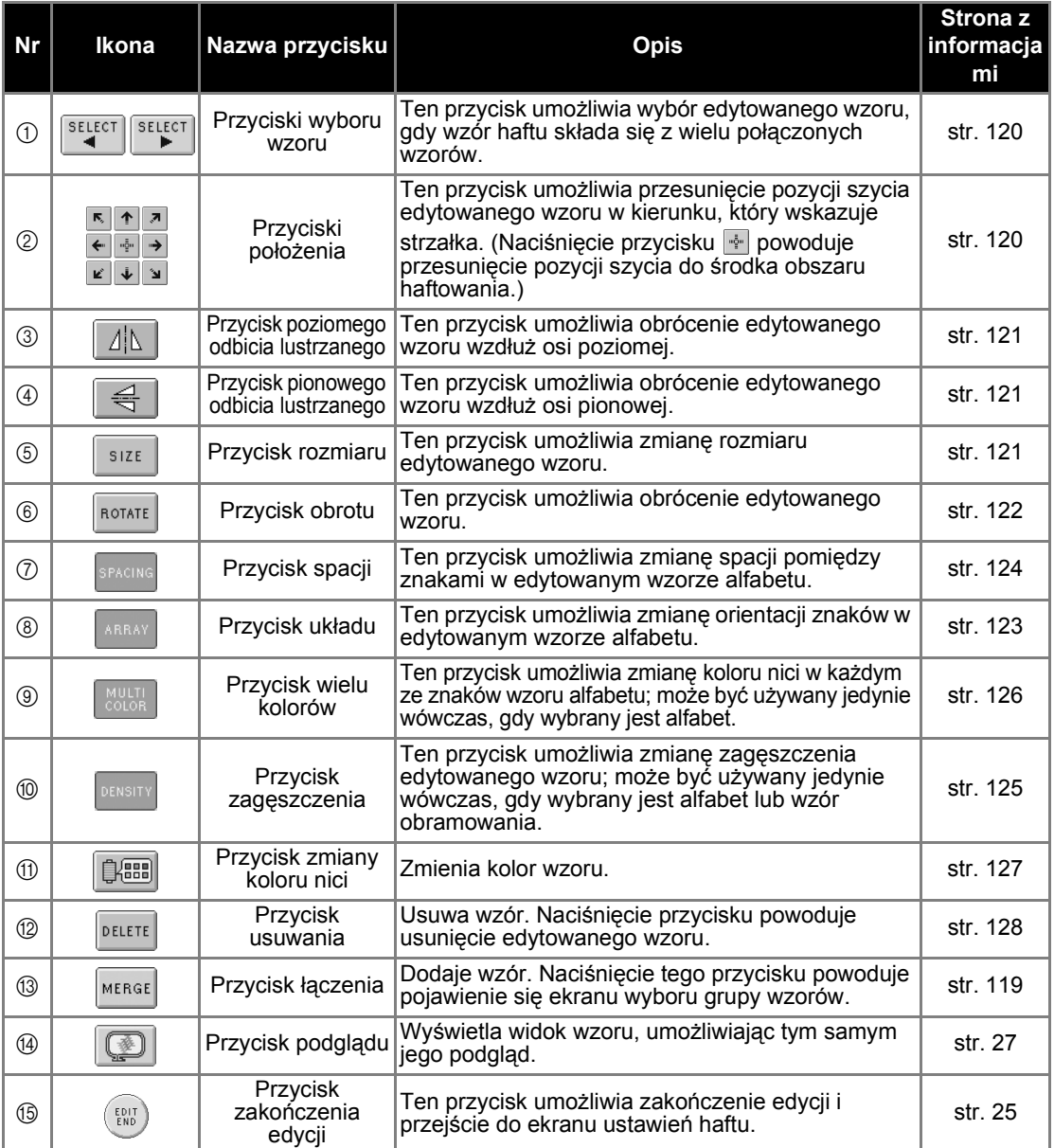

## <span id="page-70-0"></span>**Praca z ekranem ustawień haftowania**

Na tym ekranie można edytować cały wzór i wybrać ustawienia haftowania. Poza tym można sprawdzić pozycję haftowania i zapisać wzór w celu późniejszego wykorzystania.

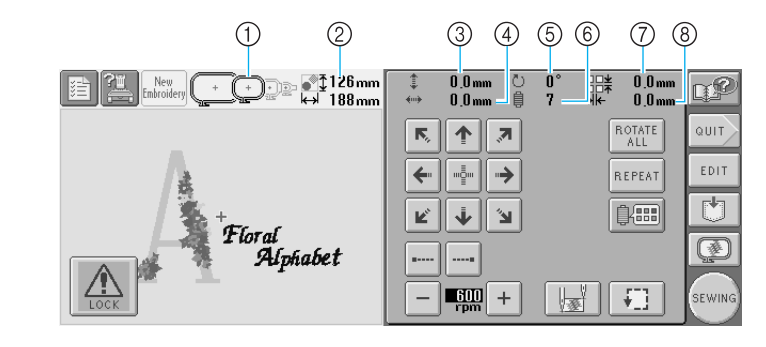

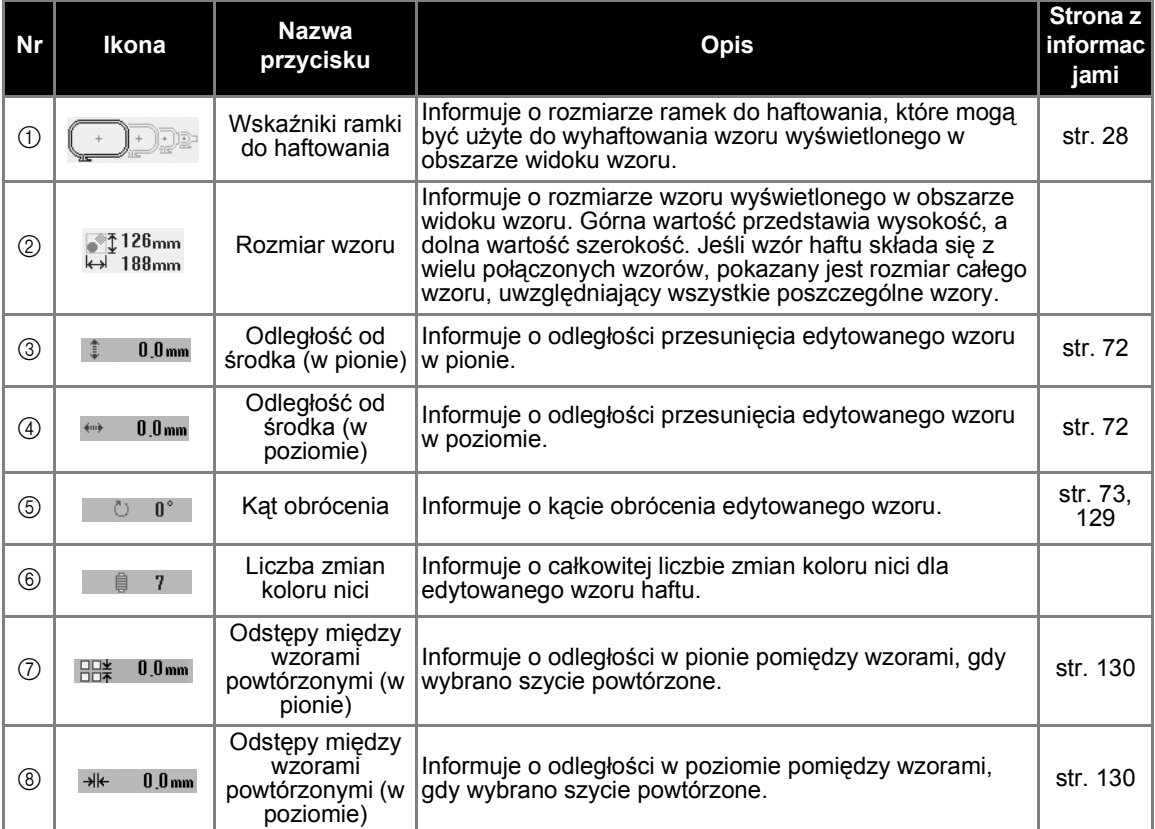

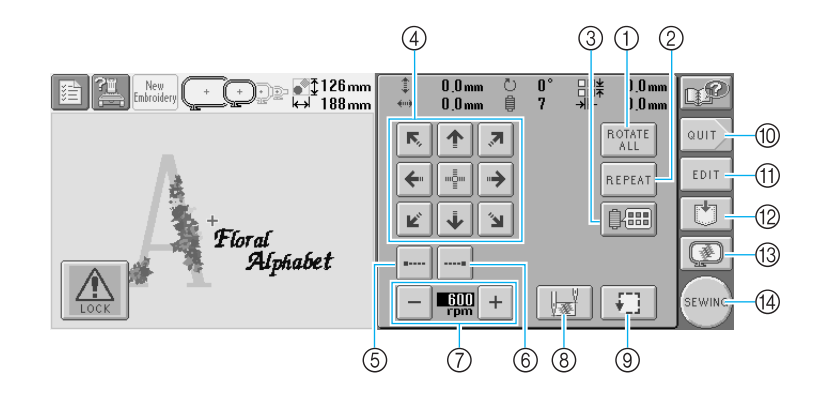

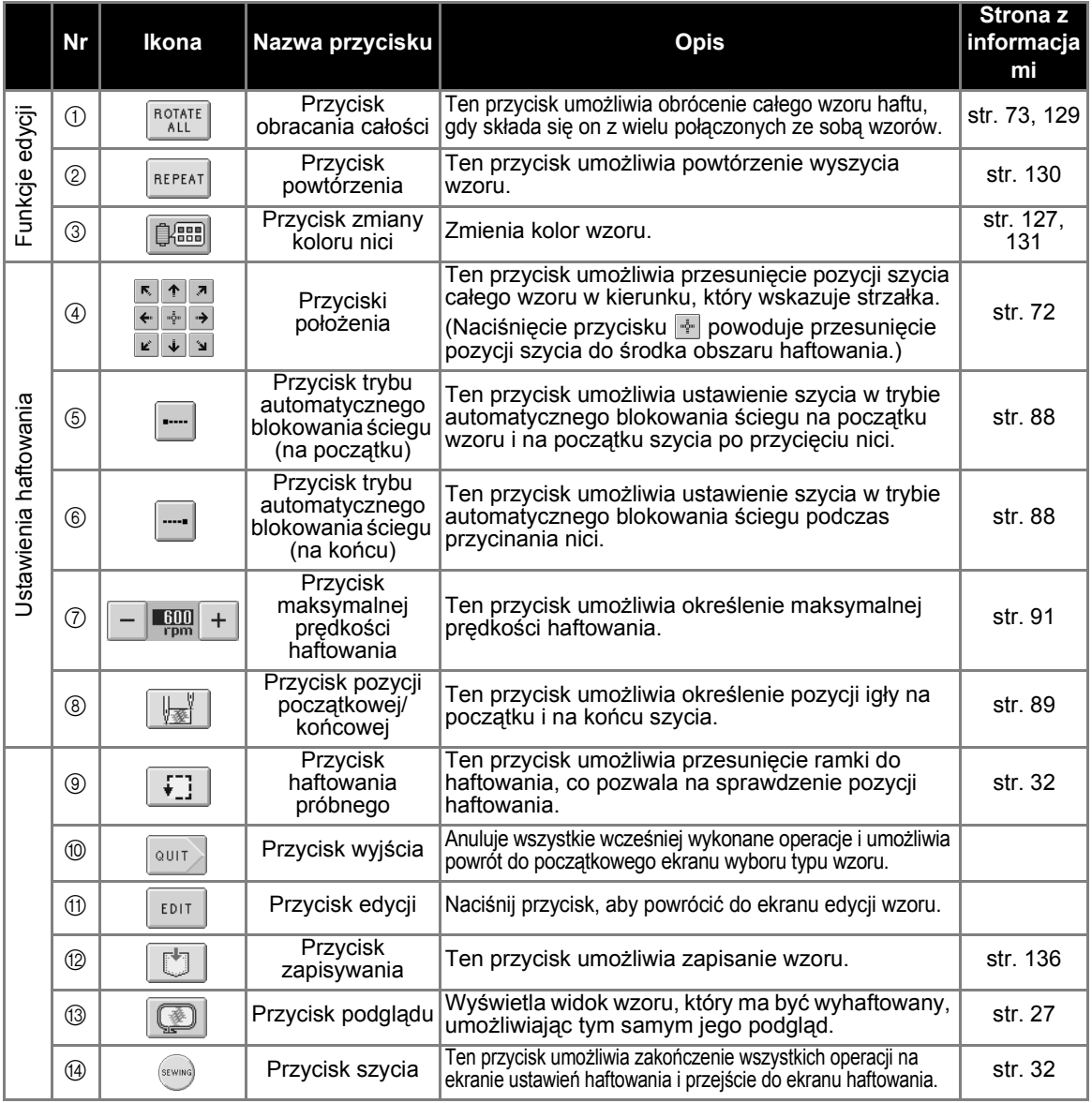

\* Funkcje i operacje przycisku zmiany koloru nici ③ i przycisku podglądu ⑬ są takie same, zarówno na ekranie edycji wzoru, jak i na ekranie ustawień haftowania.
### **Praca z ekranem haftowania**

Na tym ekranie można sprawdzić całkowitą liczbę kolorów nici i czas szycia, określić ustawienia igielnicy, a także przeprowadzić szycie do przodu i do tyłu.

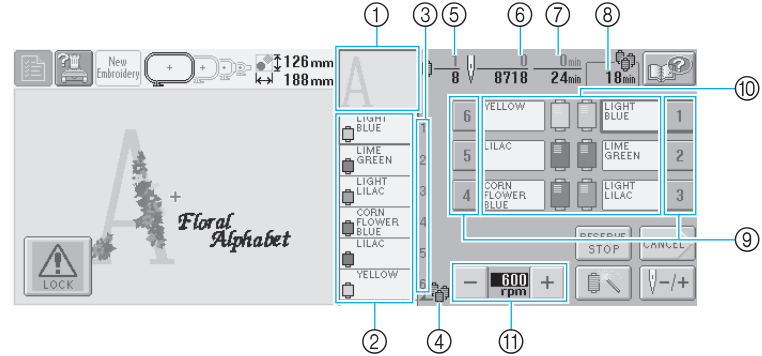

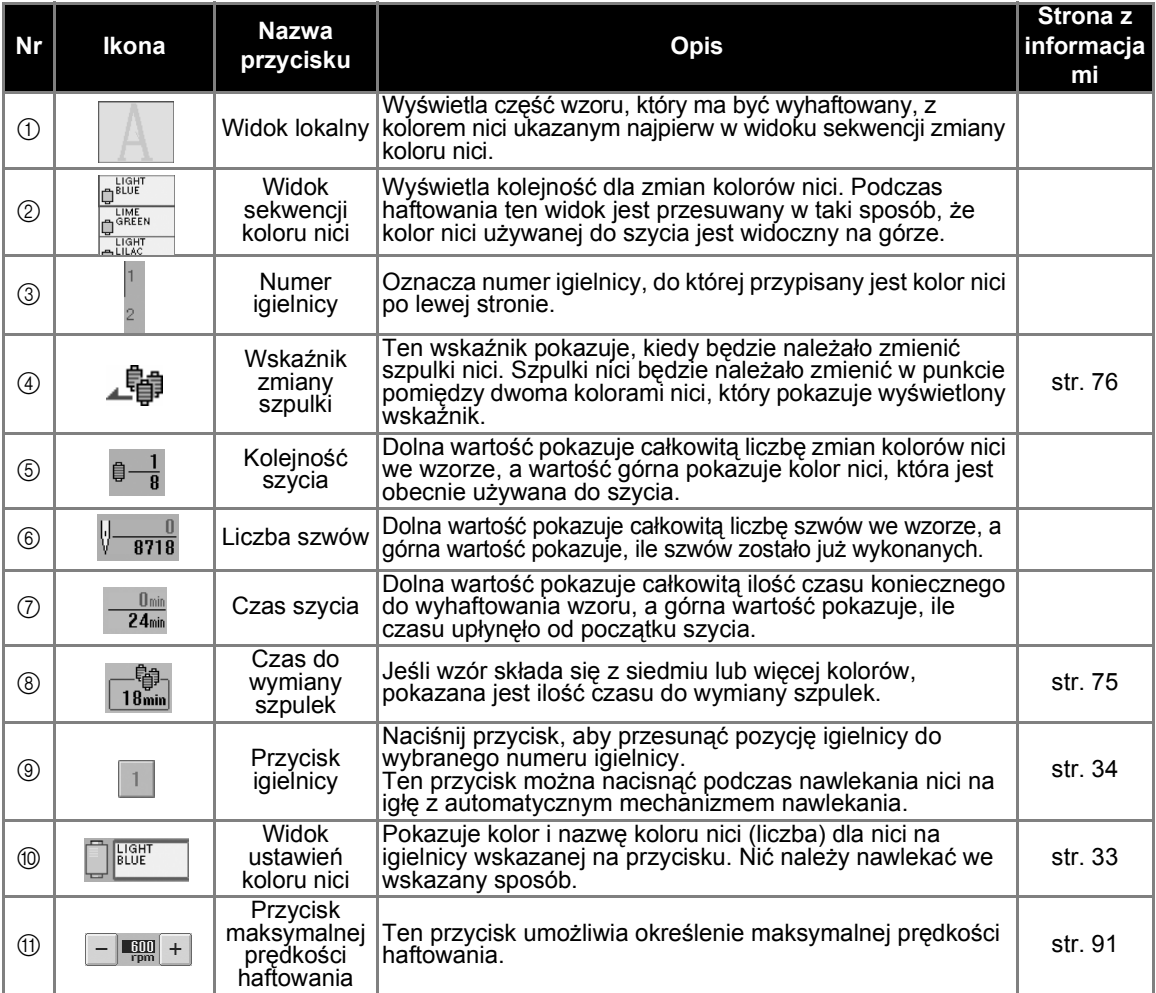

\*Funkcje i operacje przycisków maksymalnej prędkości haftowania  $@$  są takie same, zarówno na ekranie edycji wzoru, jak i na ekranie ustawień haftowania.

### **Przypomnienie**

● Numery koloru nici w widoku sekwencji koloru nici i widoku ustawień koloru nici można zmienić tak, by pokazywały na przykład nazwę koloru lub numer koloru nici innych marek. (Patrz "Informacje dotyczą[ce zmiany koloru nici" na stronie 145](#page-161-0).)

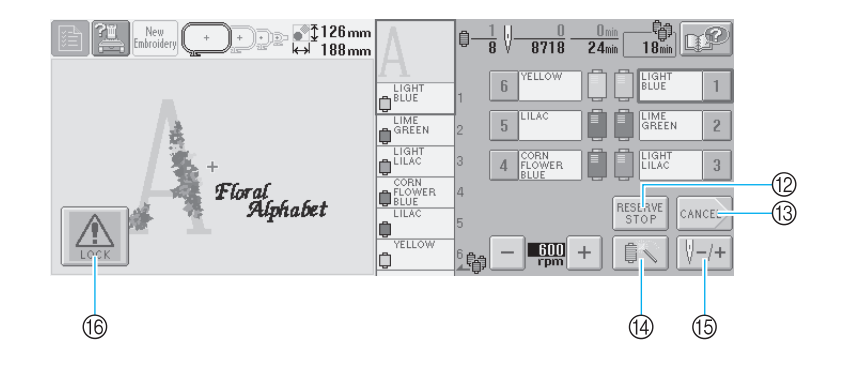

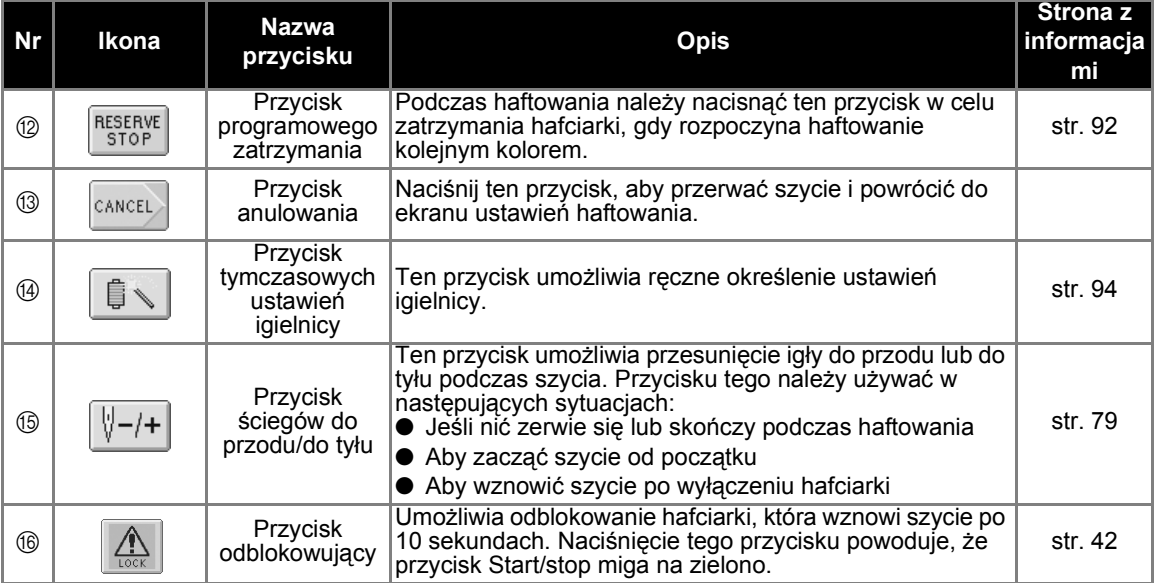

## **W razie wątpliwości pomocne mogą się okazać poniższe informacje**

### **TERMINOLOGIA TECHNICZNA**

### ■ Port USB typu "A" (wejściowy) i port USB typu "B" (funkcyjny)

Jest to jedna z metod komunikacji pomiędzy komputerem PC (komputerem osobistym) a urządzeniami zewnętrznymi. Urządzenie USB może by podłączone przez złącze portu USB typu "A" (wejściowy). Możliwe jest również podłączenie hafciarki do komputera przez złącze portu USB typu "B" (funkcyjny) za pomocą załączonego kabla USB. (Patrz [strona 114](#page-130-0).)

### ■ **DST**

DST stanowi rozszerzenie pliku danych Tajima (.dst), tj. jednego z formatu danych wzorów haftu. Dane Tajima nie zawierają informacji na temat koloru, tak więc hafciarka przypisuje kolory automatycznie po załadowaniu. (Patrz [strona 163](#page-179-0).)

#### ■ **Numer igły**

Igły oznaczone są numerami od prawej do lewej. Pierwsza igła od prawej strony oznaczona jest numerem 1. (Patrz [strona vii.](#page-7-0))

#### ■ **Igła w "pozycji haftowania"**

Jest to igła, która jest umieszczona ponad otworem w płytce ściegowej. Osłona igielnicy zostaje przesunięta tak, by ustawić konkretną igłę z kolejnym kolorem nici w "pozycji haftowania".

Również podczas używania nawlekacza igły, igła, która ma zostać nawleczona, powinna być przesunięta do "pozycji haftowania". (Patrz [strona 40](#page-56-0).)

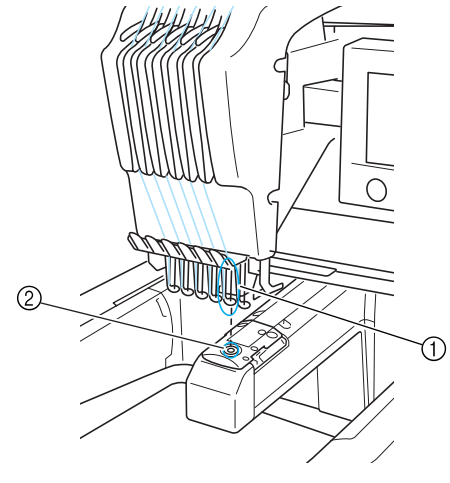

1 Igła 2 Otwór w płytce ściegowej

### ■ **Odrzutnik**

Jest to mechanizm przeciągania nici. Odrzutnik przeciąga nić podczas używania nawlekacza nici.

Odrzutnik przeciąga także nić z materiału, gdy hafciarka przycina nić. Sprawia to, że przycinanie nici po haftowaniu nie jest konieczne. (Patrz [strona 40.](#page-56-1))

## **WZORY:**

Podczas haftowania za pomocą hafciarki można wykorzystać następujące wzory.

- Dane haftowania w formatach \*.pes, \*.phc lub \*.dst.

Urządzenie USB przesyła dane do hafciarki. Dane mogą zostać przesłane z komputera do hafciarki także przez kabel USB.

- Opcjonalne karty pamięci z zapisanymi wzorami haftów
- Wzory haftów utworzone poprzez oprogramowanie do zapisu cyfrowego
- Wzory zapisane na urządzeniu USB przez hafciarkę

### **HAFTOWANIE:**

### ■ **Dostosowanie kolorów haftu**

- Należy użyć funkcji zmiany koloru nici poprzez wybranie przycisku na ekranie edycji wzoru lub ustawień haftowania. Więcej szczegółów można znaleźć na stronie [strona 127.](#page-143-0)
- Należy użyć funkcji "Tymczasowe ustawienia igielnicy" poprzez wybranie przycisku na ekranie haftowania. Więcej szczegółów można znaleźć na stronie [strona 94.](#page-110-0)

#### ■ **Wznowienie nieskończonego wzoru po ostatnim wyłączeniu hafciarki.**

- Hafciarka pamięta wzór i pozycję nawet po wyłączeniu zasilania. Hafciarka może wznowić haftowanie po ponownym włączeniu. (Patrz [strona 62.](#page-78-0))

### ■ **Fałszywy błąd zerwania nici**

- Należy sprawdzić, czy górna nić znajduje się pod płytkami prowadnika górnej nici. (Patrz [strona 36](#page-52-0).)
- Należy sprawdzić, czy górna nić jest owinięta wokół krążka naprężającego nić. (Patrz [strona 37](#page-53-0).)

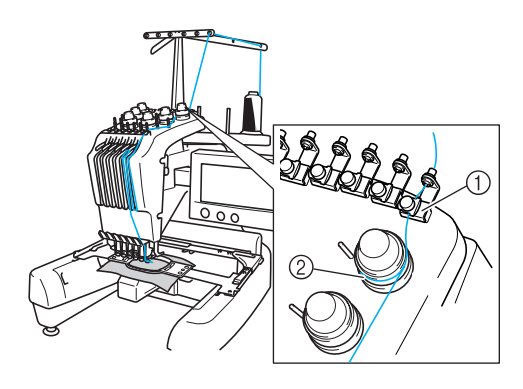

1 Płytki prowadnika górnej nici 2 Krążek naprężający nić

#### ■ **Nagła zmiana naprężenia nici**

- Nić zaczepiła się o szorstką krawędź szpulki górnej nici.
- Górna nić zaczepiła się pod szpulką nici.
- Kurz lub ścinki zebrały się pod sprężyną naprężającą szpulki dolnej.

#### ■ **Ramka wysunęła się z podstawy**

Należy się upewnić, że kołki pozycjonujące są umieszczone w szczelinie pozycjonującej i otworze. (Patrz [strona 31](#page-47-0).)

Dobre efekty daje wyłączenie hafciarki na chwilę w celu ustawienia podstawy w początkowej pozycji przed ponownym wyszyciem wzoru.

### ■ **Anulowanie bieżącego wzoru i rozpoczęcie od nowa**

Należy wybrać przycisk nowego haftu w lewej górnej części ekranu. Wzór i wszelkie informacje zostaną usunięte. (Patrz [strona 49](#page-65-0).)

# **3 POZOSTAŁE CZYNNOŚCI PODSTAWOWE**

W tym rozdziale opisano pozostałe operacje, nieopisane w rozdziale 2, takie jak haftowanie wzoru z co najmniej 7 kolorami, wymianę igły lub wymianę szpulek nici.

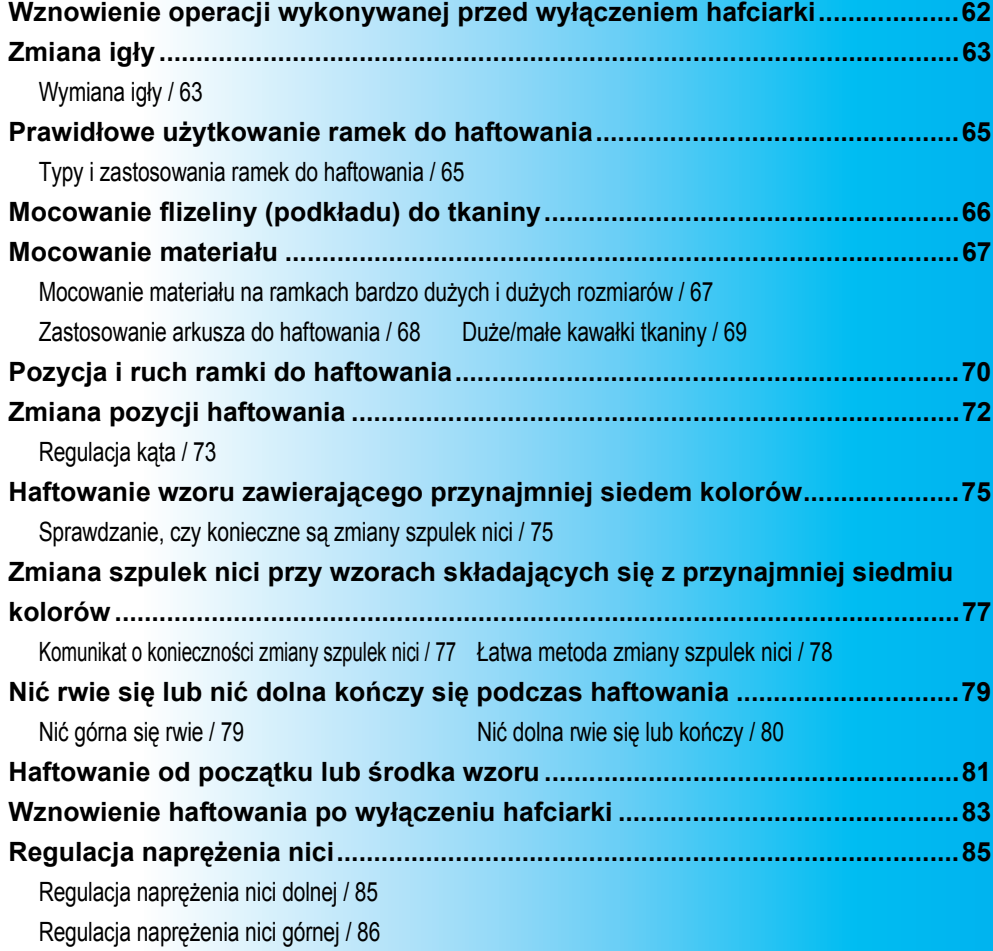

## <span id="page-78-1"></span><span id="page-78-0"></span>**Wznowienie operacji wykonywanej przed wyłączeniem hafciarki**

Wygląd ekranu wyświetlanego po włączeniu hafciarki i naciśnięciu przycisku | 0K | różni się w zależności od sposobu, w jaki hafciarka została uprzednio wyłączona. Jeśli hafciarka została wyłączona podczas wykonywania operacji, można wybrać opcję kontynuacji operacji wykonywanej przed wyłączeniem hafciarki.

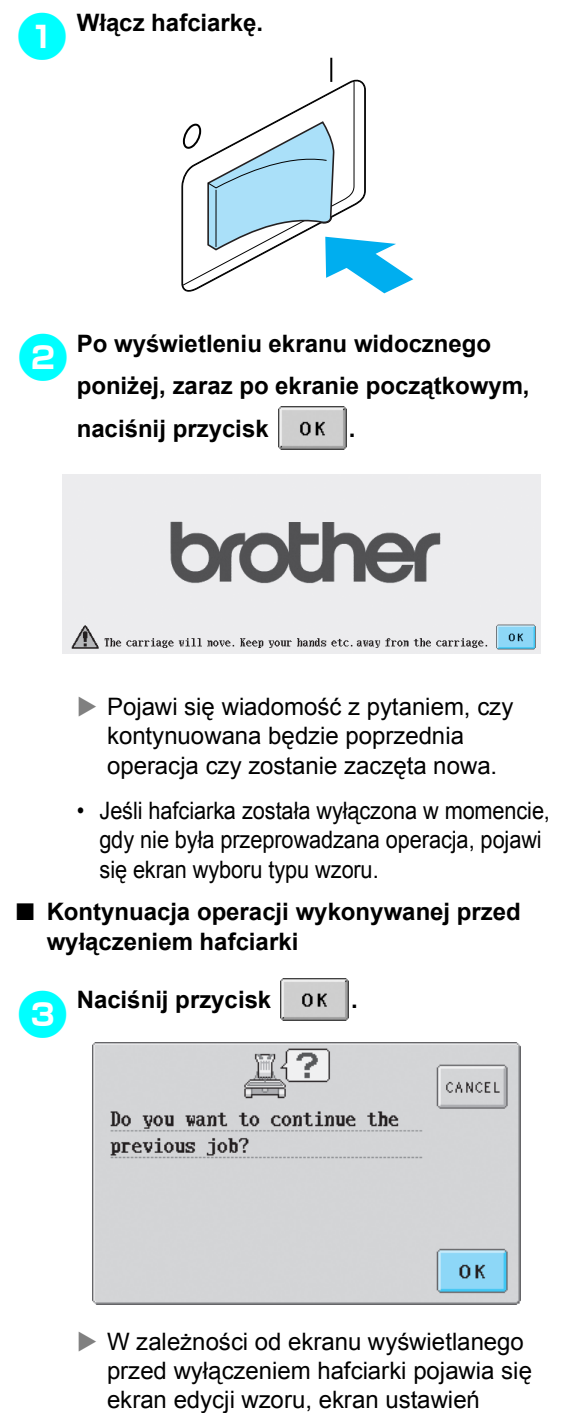

haftowania lub ekran haftowania.

### ■ **Wybór wzoru i rozpoczęcie nowej operacji**

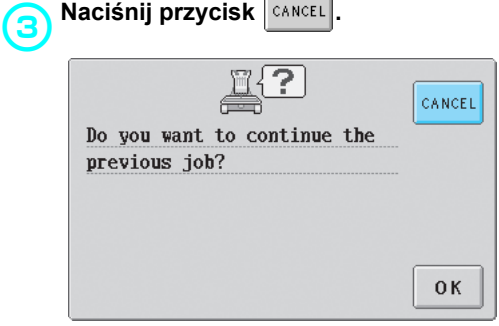

 $\blacktriangleright$  Wyświetlony zostanie ekran wyboru typu wzoru.

## **Przypomnienie**

• Jeśli nie zostanie naciśnięty przycisk

**SET** w celu potwierdzenia wyboru z

ekrany listy wzorów, operacja nie może być kontynuowana.

• Ekran, który pojawi się w przypadku kontynuowania operacji, zależy od ekranu, który był wyświetlany przed wyłączeniem hafciarki. **Jeśli operacja na ekranie edycji** 

**wzoru jest zakończona:**

Wyświetlony zostanie ekran edycji wzoru. **Jeśli hafciarka została wyłączona po wybraniu wzoru i podczas wyświetlania ekranu wyboru typu wzoru lub ekranu listy wzorów:** Wyświetlony zostanie ekran edycji dla

wybranego wzoru. **Jeśli hafciarka została wyłączona przy wyświetlonym ekranie ustawień haftowania:**

Wyświetlony zostanie ekran ustawień haftowania dla tego wzoru.

#### **Jeśli hafciarka została wyłączona podczas haftowania:**

Wyświetlony zostanie ekran haftowania z igłą w pozycji nad szwem haftowanym w momencie, gdy wyłączona została hafciarka.

## <span id="page-79-0"></span>**Zmiana igły**

Jeśli igła jest wygięta lub jej czubek jest złamany, należy wymienić igłę na nową. Należy użyć załączonego wkrętaka imbusowego do wymiany igły na taką, która została opracowana specjalnie dla tej hafciarki i która przeszła test opisany w rozdziale ["Sprawdzanie ig](#page-31-0)ły" (na stronie [strona 15](#page-31-0)).

<span id="page-79-1"></span>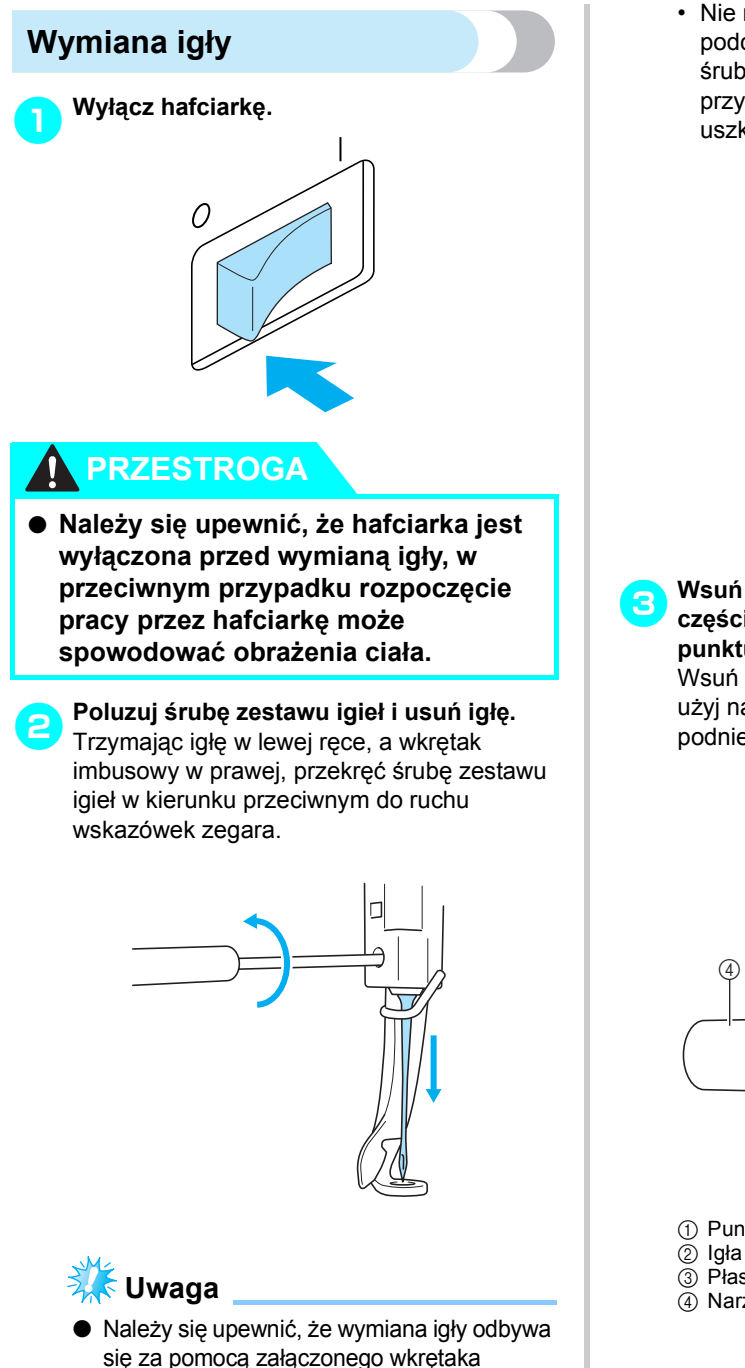

imbusowego, w przeciwnym przypadku na igłę może oddziaływać zbyt duża siła, co może spowodować jej złamanie.

• Nie należy stosować zbyt dużej siły podczas poluzowywania lub dokręcania śruby zestawu igieł, w przeciwnym przypadku hafciarka może ulec uszkodzeniu.

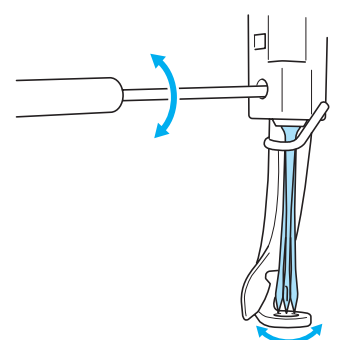

*3*

3**Wsuń igłę płaską stroną w kierunku tylnej części hafciarki do momentu napotkania punktu oporu igielnicy.**

Wsuń igłę przez otwór stopki, a następnie użyj narzędzia do wymiany igieł w celu podniesienia igły.

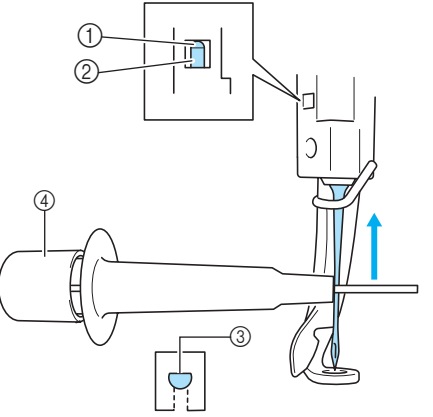

- 1 Punkt oporu igielnicy
- 
- 3 Płaska strona igły
- 4 Narzędzie do wymiany igieł

Jak pokazano na ilustracji, należy przycisnąć 1 w celu wysunięcia zacisku montażu igły 2. Zamocuj zacisk do igły, a następnie zwolnij przyciśnięty obszar w celu zaciśnięcia igły. Aby zwolnić zacisk igły, naciśnij (1) ponownie.

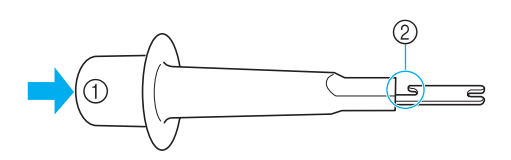

4. Trzymając igłę we właściwej pozycji lewą<br>1. ręką, dokręć śrubę zestawu igieł. Za pomocą wkrętaka imbusowego przekręć śrubę zestawu igieł w kierunku zgodnym z ruchem wskazówek zegara.

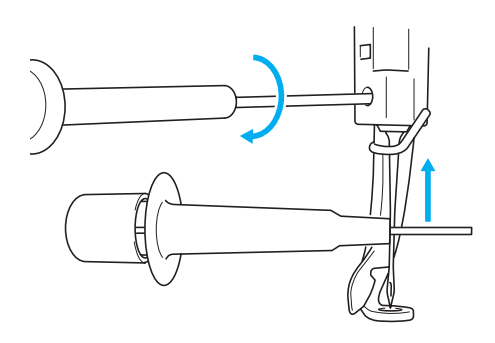

## **PRZESTROGA**

- **Należy się upewnić, czy igła została prawidłowo wsunięta i dotyka punktu oporu, a śruba mocująca została mocno dokręcona za pomocą wkrętaka imbusowego, w przeciwnym razie igła może się złamać lub spowodować uszkodzenie hafciarki.**
- **Jeśli igła nie jest całkowicie wsunięta, zaczep automatycznego mechanizmu nawlekania nici nie przejdzie przez ucho igły podczas automatycznego nawlekania, co spowoduje wygięcie zaczepu lub brak możliwości nawleczenia nici na igłę.**
- **Jeśli zaczep automatycznego mechanizmu nawlekania nici zostanie wygięty lub uszkodzony, należy skontaktować się z autoryzowanym sprzedawcą.**

## <span id="page-81-0"></span>**Prawidłowe użytkowanie ramek do haftowania**

Poniżej opisano różne typy ramek do haftowania i możliwości ich zastosowania. Oprócz załączonych ramek do haftowania hafciarki można używać z opcjonalną ramką do mocowania czapek.

## **PRZESTROGA**

● **Należy używać wyłącznie ramek do haftowania w rozmiarach określonych na ekranie, w przeciwnym wypadku ramka do haftowania może uderzyć w stopkę i spowodować obrażenia ciała.**

## <span id="page-81-1"></span>**Typy i zastosowania ramek do haftowania**

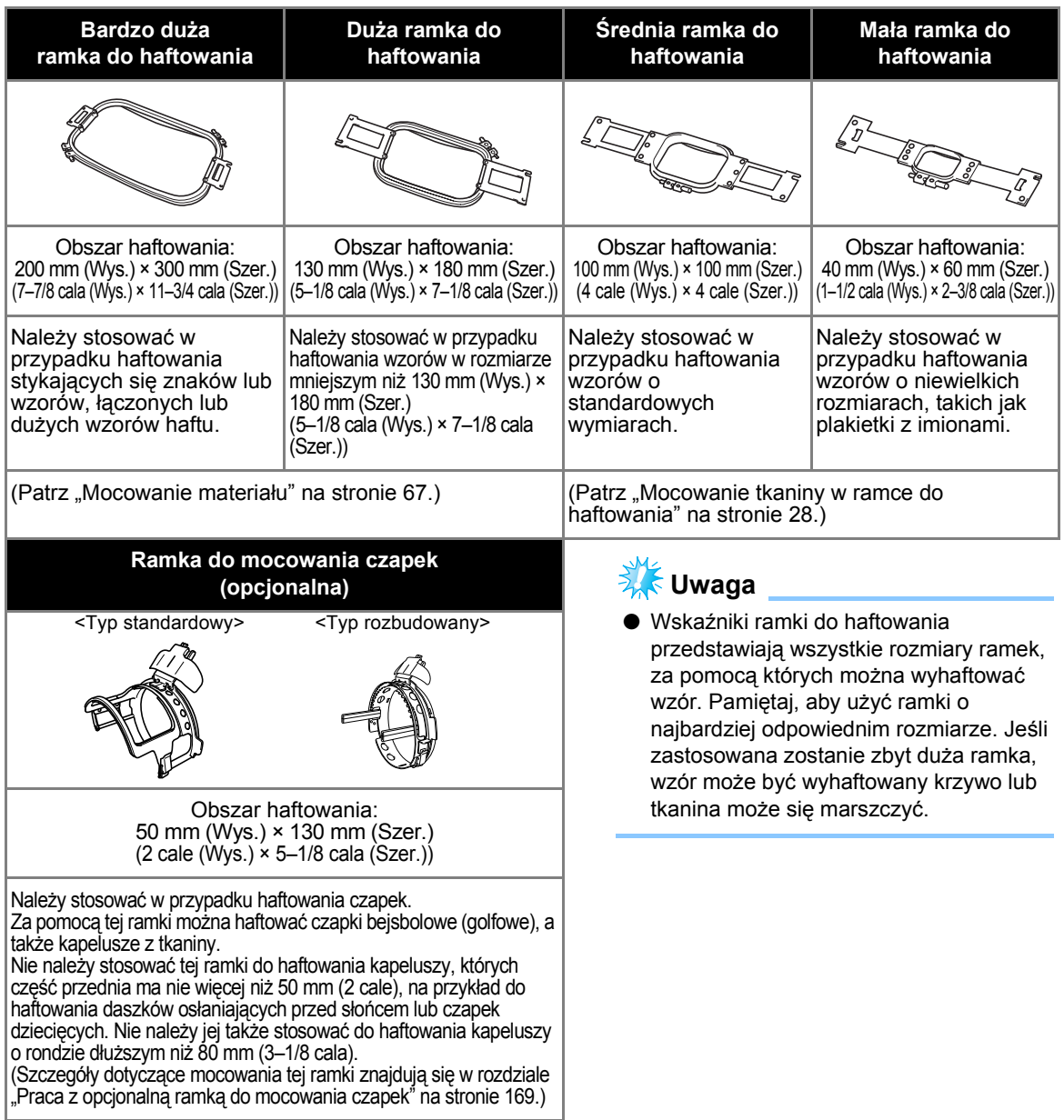

## <span id="page-82-0"></span>**Mocowanie flizeliny (podkładu) do tkaniny**

Aby zapobiec kurczeniu się ściegów lub przemieszczaniu się wzoru, przy haftowaniu należy zastosować podkład z flizeliny.

## **PRZESTROGA**

- **Podczas haftowania materiałów elastycznych, cienkich lub luźno splecionych, a także tkanin, które mogą powodować kurczenie się ściegów, do haftowania należy zastosować podkład z flizeliny. Jeżeli podkład z flizeliny nie zostanie zastosowany podczas haftowania, może to spowodować wygięcie lub złamanie się igły, a także przesunięcie się wzoru.**
	- 1**Podkład z flizeliny należy zamocować na spodniej stronie tkaniny za pomocą żelazka parowego.**

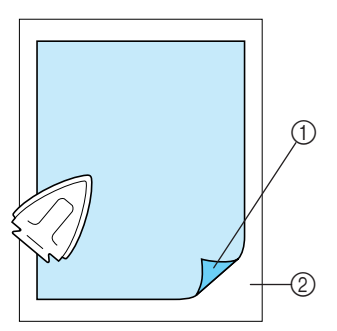

- 1 Strona flizeliny (podkładu) z klejem
- 2 Tkanina (lewa strona)
- Podczas haftowania materiału, którego nie należy prasować, a także jeśli haftowany obszar jest trudny do prasowania, należy zamocować warstwę flizeliny (podkładu) pod tkaniną w ramce do haftowania bez jej naprasowania.

## **Uwaga**

Należy zamocować flizelinę (podkład) w rozmiarze większym niż ramka do haftowania. Podczas mocowania tkaniny w ramce do haftowania należy się upewnić, czy flizelina (podkład) jest zaciśnięta na wszystkich brzegach w celu uniknięcia marszczenia się tkaniny.

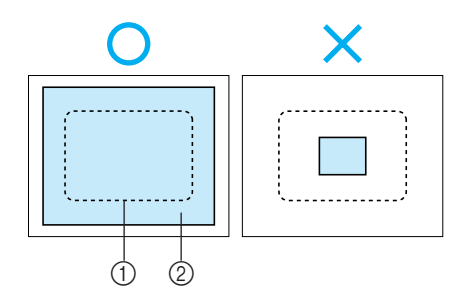

1 Obszar ramki do haftowania 2 Flizelina (podkład)

## **Przypomnienie**

- Podczas haftowania cienkich tkanin, takich jak organza czy płótno lniane, należy zastosować podkład rozpuszczalny w wodzie. Podkłady rozpuszczalne w wodzie rozpuszczają się podczas prania, co pozwala na stworzenie pięknego haftu bez efektu sztywności.
- Podczas haftowania tkanin z włosiem, takich jak ręczniki czy sztruks, należy zamocować warstwę flizeliny (podkładu) pod tkaniną w ramce do haftowania, bez naprasowania.
- Inne zastosowania flizeliny (podkładu) omówione są w rozdziale ["Podk](#page-181-0)łady stabilizują[ce" na stronie 165.](#page-181-0)

## <span id="page-83-0"></span>**Mocowanie materiału**

### <span id="page-83-1"></span>**Mocowanie materiału na ramkach bardzo dużych i dużych rozmiarów**

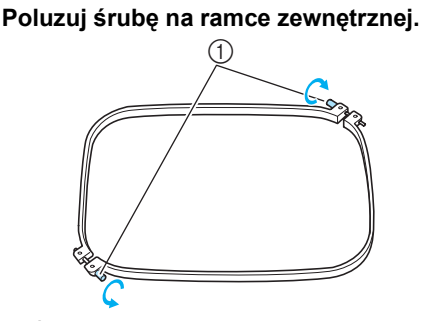

1 Śruba

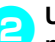

2**Umieść tkaninę na ramce zewnętrznej prawą stroną do góry.**

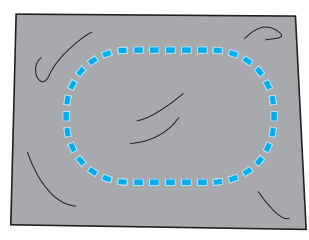

• Zewnętrzna ramka nie ma oznaczonego przodu ani tyłu. Można ją ustawić dowolnie.

# 3**Wciśnij wewnętrzną ramkę w ramk<sup>ę</sup> zewnętrzną.**

Najpierw wprowadź wewnętrzną ramkę na rogu ze śrubą  $\circledA$ , następnie wprowadź najbliższy róg ®, a potem w przeciwnym rogu C. Następnie wprowadź róg przeciwległy do rogu bez śruby  $\circledD$ .

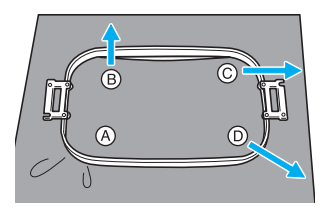

Najpierw ustaw wewnętrzną i zewnętrzną ramkę w rogu ze śrubą (A). Następnie, lekko naciągając tkaninę w kierunku wskazywanym przez strzałkę B tak, aby była napięta, wprowadź wewnętrzną ramkę w rogu ®. W ten sam sposób, lekko naciągając tkaninę w kierunku wskazywanym przez strzałkę C, wprowadź róg C, a następnie lekko

naciągając tkaninę w kierunku wskazywanym przez strzałkę D, wprowadź róg D.

- Upewnij się, że po napięciu w ramce tkanina nie jest zmarszczona.
- 4**Podczas dalszego naciągania tkaniny należy mocno dokręcić śrubę, aby tkanina pozostała napięta.**

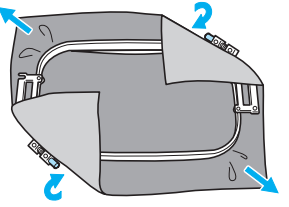

- Po napięciu tkaniny lekko uderz w nią palcem. Powinna wydać dźwięk podobny do dźwięku bębna.
- Mocno dociśnij razem wewnętrzną i zewnętrzną ramkę tak, aby ich wierzchnie części były równo ułożone.

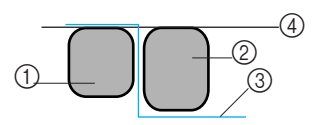

- 1 Ramka zewnętrzna
- 2 Ramka wewnętrzna
- 3 Prawa strona materiału
- 4 Wierzchnie części zewnętrznej i wewnętrznej ramki są równo ułożone
- Za pomocą dołączonego do zestawu wkrętaka z końcówką w kształcie krążka mocno dokręć śrubę.

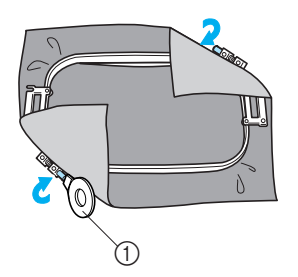

1 Wkrętak z końcówką w kształcie krążka

## **Przypomnienie**

● W celu prawidłowej oprawy tkaniny w ramce do haftowania należy przeprowadzić tę czynność na płaskiej powierzchni.

### <span id="page-84-0"></span>**Zastosowanie arkusza do haftowania**

W celu zamocowania tkaniny w taki sposób, by wzór został wyszyty we właściwym położeniu, należy skorzystać z linii pomocniczych na arkuszu do haftowania i prawidłowo naciągnąć tkaninę na ramkę.

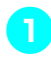

1**Za pomocą markera do tkanin należ<sup>y</sup> zaznaczyć obszar tkaniny do wyhaftowania.**

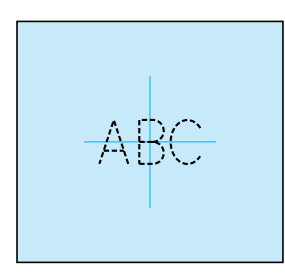

2**Umieść arkusz do haftowania na ramce wewnętrznej. Dopasuj ułożenie linii pomocniczych na arkuszu do haftowania z oznaczeniem naniesionym na tkaninę.**

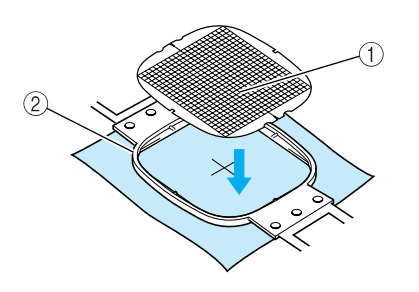

1 Linie pomocnicze 2 Ramka wewnętrzna

3**Lekko naciągnij tkaninę, aby nie powstawały zakładki lub marszczenia.**

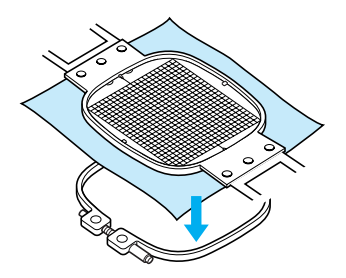

4**Wciśnij wewnętrzną ramkę w ramk<sup>ę</sup> zewnętrzną. Usuń arkusz do haftowania.**

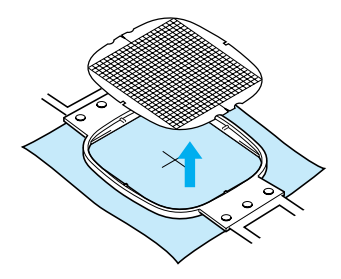

### <span id="page-85-0"></span>**Duże/małe kawałki tkaniny**

Niniejszy rozdział zawiera informacje na temat tkaniny do haftowania, której rozmiar jest dużo większy lub mniejszy niż ramka do haftowania.

#### ■ Haftowanie dużych kawałków tkaniny lub **ciężkich ubrań**

Podczas haftowania dużych kawałków tkaniny lub ciężkich elementów odzieży należy zastosować spinacz do ubrań lub opaskę do zamocowania nadmiaru tkaniny do ramki do haftowania w taki sposób, aby materiał nie zwisał z ramki. Haftowanie z nadmiarem tkaniny zwisającym z ramki do haftowania może spowodować, że ramka nie będzie przesuwała się prawidłowo, co może doprowadzić do przemieszczenia się wzoru.

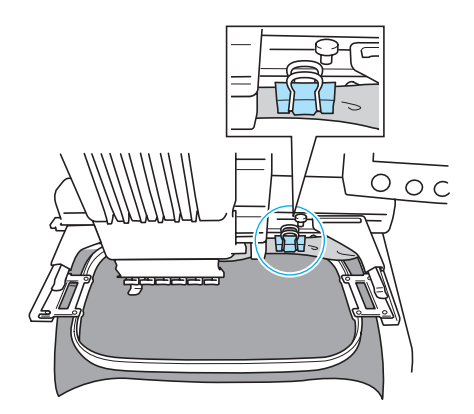

• Należy zastosować spinacz do ubrań lub opaskę do zamocowania nadmiaru tkaniny do ramki do haftowania.

#### ■ **Haftowanie małych kawałków tkaniny** Podczas haftowania kawałków tkaniny, które są mniejsze niż ramka do haftowania, należy zastosować klej do tkaniny nanoszony za pomocą natryskiwania w celu zamocowania tkaniny do flizeliny (podkładu) zamocowanego w ramce do haftowania. W przypadku tkanin, do których nie powinno się używać kleju do natryskiwania, należy przyfastrygować tkaninę do flizeliny (podkładu).

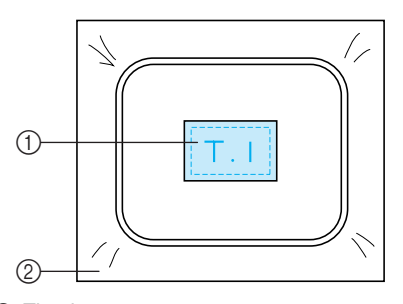

1 Tkanina 2 Flizelina (podkład)

### ■ Haftowanie rogów tkaniny

Podczas haftowania rogów kawałka tkaniny należy zastosować klej do tkanin nanoszony za pomocą natryskiwania w celu zamocowania rogu tkaniny do flizeliny (podkładu), a następnie zamocować flizelinę (podkład) w ramce do haftowania. W przypadku tkanin, do których nie powinno się używać kleju do natryskiwania, należy przyfastrygować tkaninę do flizeliny (podkładu).

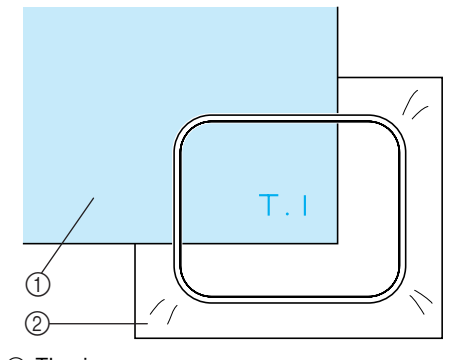

1 Tkanina 2 Flizelina (podkład)

#### ■ Haftowanie wąskich kawałków tkaniny, **takich jak wstążki**

Podczas haftowania wąskich kawałków tkaniny należy zastosować klej do tkanin nanoszony za pomocą natryskiwania w celu zamocowania tkaniny do flizeliny (podkładu), a następnie zamocować flizelinę (podkład) w ramce do haftowania. W przypadku tkanin, do których nie powinno się używać kleju do natryskiwania, należy zamocować za pomocą zacisku oba końce tkaniny do flizeliny (podkładu) w ramce do haftowania.

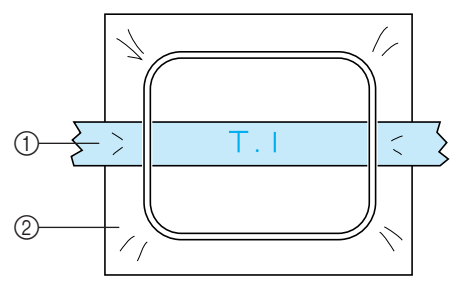

1 Wstążka 2 Flizelina (podkład)

## <span id="page-86-0"></span>**Pozycja i ruch ramki do haftowania**

Poniżej zamieszczono informacje na temat ramki do haftowania w trakcie pracy z hafciarką.

#### ■ **Ramki do haftowania, które nie mogą być używane do haftowania**

Jak wyjaśniono na stronie [strona 28,](#page-44-0) wskaźniki ramki do haftowania na górze ekranu pokazują ramki do haftowania, które mogą zostać użyte do wyszycia wybranego wzoru.

Ramki do haftowania z obszarem haftowania mniejszym niż wzór nie mogą być stosowane. Co więcej, ramka do haftowania nie może być stosowana, jeśli haft jest mniejszy niż obszar haftowania, ale jego ułożenie powoduje, że wystaje poza obszar haftowania ramki.

#### **Ramki do haftowania z obszarem haftowania mniejszym niż wzór**

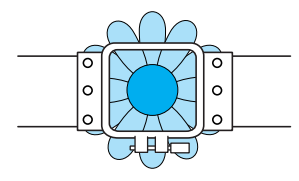

#### **Wzory, które wystają poza obszar haftowania ramki**

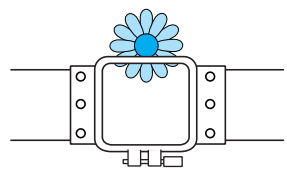

W obu powyższych przypadkach na wyświetlaczu hafciarki pojawia się wiadomość z ostrzeżeniem o konieczności zmiany ramki.

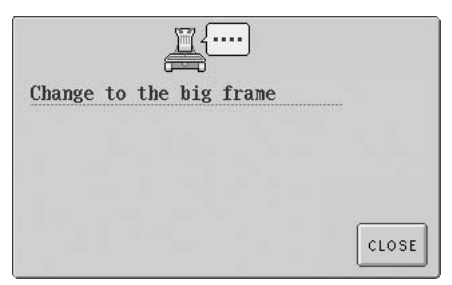

Hafciarka wykrywa, która ramka do haftowania została zainstalowana zgodnie z pozycją lewego ramienia uchwytu ramki do haftowania. Rozmiar ramki do haftowania jest więc określony przez pozycję lewego ramienia, nawet jeśli wykryta ramka do haftowania nie jest zainstalowana. Co więcej, jeśli uchwyt ramki do haftowania nie jest zainstalowany, hafciarka określa, że

zainstalowana jest ramka do mocowania czapek (sprzedawana osobno).

Wiadomość wskazująca, że należy wymienić ramkę do haftowania, może się pojawić nawet wtedy, gdy nie jest zainstalowana żadna ramka.

#### ■ **Przesunięcie do właściwej pozycji**

Jeśli środek ramki do haftowania przypada na miejsce wkłucia igły na obszarze haftowania, ramka do haftowania znajduje się we właściwej pozycji, czyli – innymi słowy – w pozycji początkowej.

Jeśli ramka do haftowania zostanie zmieniona, kolejna instalowana ramka nie będzie właściwie położona.

Jeśli na przykład bardzo duża ramka do haftowania zostanie zastąpiona małą ramką, wystąpi poniżej opisana sytuacja.

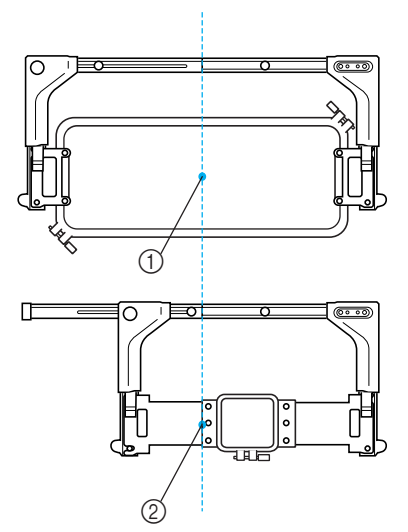

- 1 Środek ramki do haftowania we właściwym położeniu
- 2 Pozycja igły podczas wymiany ramki do haftowania

Aby poprawić niewłaściwe ułożenie ramki do haftowania, ramka do haftowania automatycznie przesuwa się we właściwe położenie przy wykonaniu którejkolwiek z poniższych czynności.

- **Hafciarka jest włączona.** Ramka do haftowania przesunie się.
- **Wyświetlony jest ekran ustawień haftowania.**

Ramka do haftowania nie przesunie się, jeśli znajduje się we właściwym położeniu. Jeśli wzór wystaje poza obszar haftowania ramki, pojawia się wiadomość informująca o konieczności wymiany ramki. Należy wymienić ramkę do haftowania lub powrócić do ekranu edycji wzoru i przesunąć pozycję haftowania.

**• Ramka do haftowania jest wymieniana przy wyświetlonym ekranie ustawień haftowania lub ekranie haftowania. Następnie należy nacisnąć przycisk sprawdzania obszaru haftowania, przesunięcia ramki do haftowania lub rozpoczęcia haftowania.**

Ramka do haftowania przesunie się. Po przesunięciu ramki do haftowania we właściwe położenie i zatrzymaniu jej w tym miejscu należy ponownie nacisnąć odpowiedni przycisk.

Jeśli wzór wystaje poza obszar haftowania ramki po jej przesunięciu, pojawia się wiadomość informująca o konieczności wymiany ramki. Należy wymienić ramkę do haftowania lub powrócić do ekranu edycji wzoru i dopasować rozmiar wzoru lub pozycję haftowania.

## <span id="page-88-0"></span>**Zmiana pozycji haftowania**

Przy zakupie hafciarka jest ustawiona w taki sposób, że początek szwu przypada na środek wzoru. Należy w związku z tym przesunąć ramkę i dopasować pozycję haftowania tak, by środek wzoru przypadał na punkt wkłucia igły w pozycji szycia. Co więcej, kąt całego wzoru może być dostosowany, jeśli tkanina nie może zostać równo zamocowana na ramce do haftowania i wzór jest położony na tkaninie pod kątem.

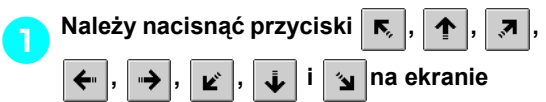

#### **ustawień haftowania.**

Należy przesunąć ramkę tak, by punkt wkłucia igły przypadał na środek obszaru, który ma być wyhaftowany.

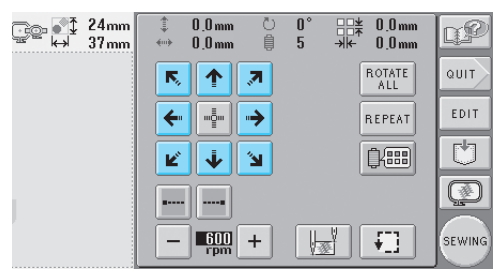

- **X Ramka do haftowania przesuwa się w** kierunku przeciwnym niż wskazuje strzałka.
- $\triangleright$  Wzór w obszarze widoku wzoru przesuwa się w tym samym kierunku, który wskazuje strzałka.

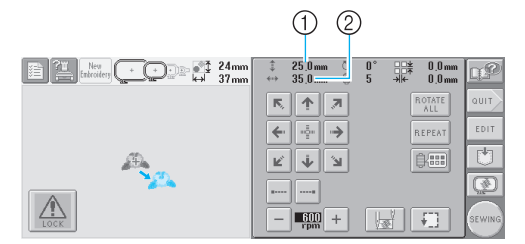

- 1 Wskazuje odległość przesunięcia wzdłuż osi pionowej
- 2 Wskazuje odległość przesunięcia wzdłuż osi poziomej

• Naciśnij przycisk  $\frac{1}{2}$ , aby przesunąć ramkę do haftowania z powrotem do jej pierwotnego położenia (gdzie środek wzoru przypada na punkt wkłucia igły w pozycji szycia).

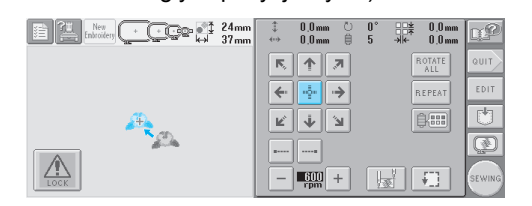

- **Znajdowanie pozycji szycia** Dzięki zablokowaniu igielnicy (i zabezpieczeniu igły i stopki w pozycji opuszczonej) punkt wkłucia igły staje się łatwo widoczny.
	- 1**Jak pokazano na ilustracji, wkrętak imbusowy należy umieścić w kwadratowym otworze zacisku igły, aby powoli opuścić igielnicę do momentu jej zatrzymania i osadzenia w położeniu zablokowania.**

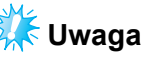

● Należy się upewnić, że igła nie jest opuszczona poniżej punktu dotknięcia tkaniny.

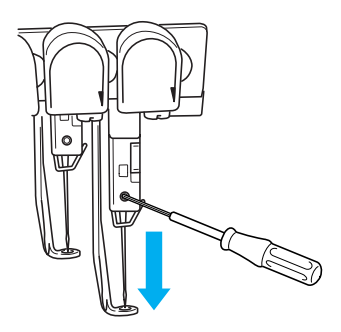

▶ Igła i stopka są zablokowane w dolnej pozycji.

2**Należy nacisnąć przyciski strzałek na ekranie ustawień haftowania w celu przesunięcia ramki do haftowania w taki sposób, by punkt wkłucia igły przypadał na środek obszaru, który ma być wyhaftowany.**

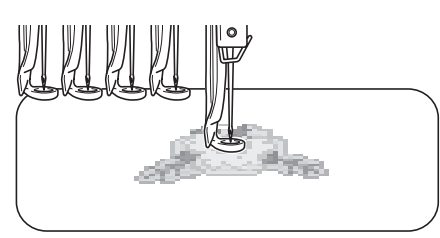

- Podczas określania początku szycia należy ustawić punkt wkłucia igły tak, by był zbieżny z punktem określonym jako początek szycia. (Szczegółowe informacje na temat określania początku/końca szycia dostępne są na stronie [strona 89.](#page-105-0))
- Odblokowanie igielnicy
	- 1**Należy przejść do ekranu wyszywania, a następnie nacisnąć przycisk dowolnej igielnicy innej niż zablokowana.**

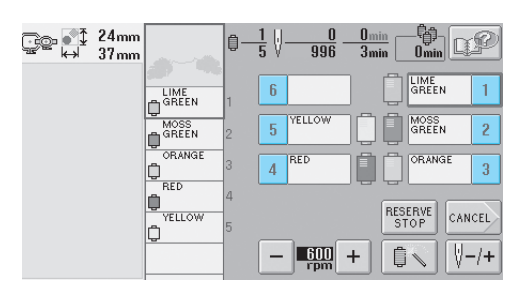

 $\blacktriangleright$  Igielnica jest odblokowana.

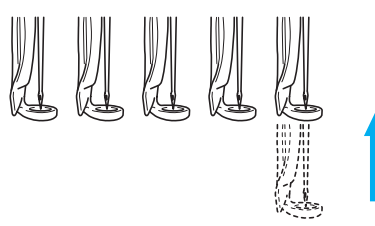

## <span id="page-89-0"></span>**Regulacja kąta**

W zależności od typu haftowanej tkaniny naciągnięcie materiału na ramkę do haftowania pod odpowiednim kątem może okazać się niemożliwe. W takim przypadku należy wyregulować kąt wzoru tak, by był właściwie ustawiony na tkaninie.

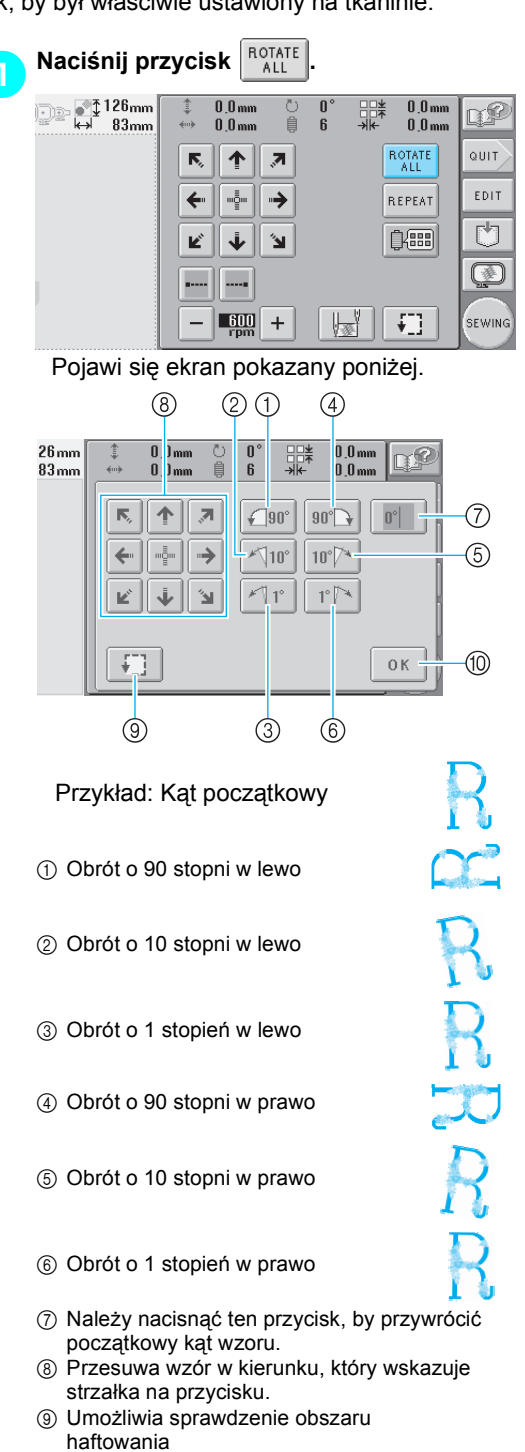

0 Należy nacisnąć ten przycisk, aby zamknąć ten ekran.

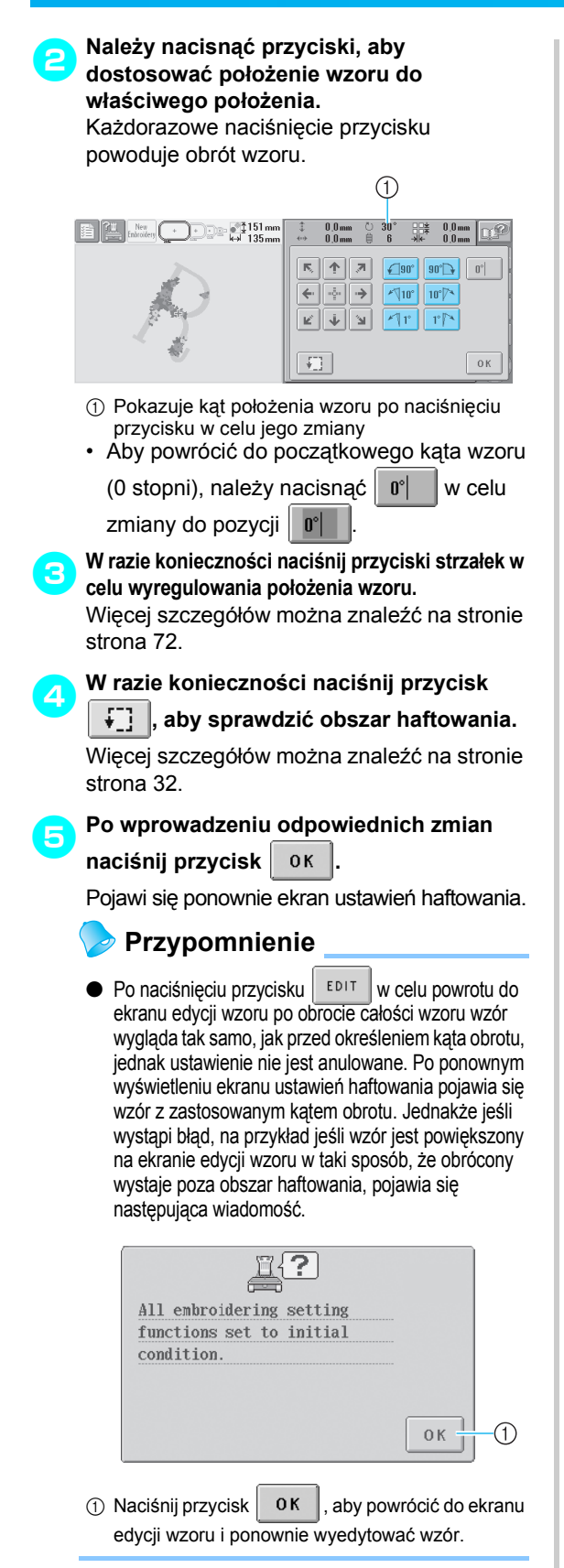

### **Przypomnienie**

● Podczas tej operacji można wprowadzać drobne zmiany kąta. Operacja ta jest szczególnie przydatna podczas haftowania przedmiotów, takich jak torby, i przedmiotów w kształcie walca, które są trudne do zamocowania na ramce do haftowania.

Przykład: Podczas haftowania poszewki na poduszkę

Przed rozpoczęciem haftowania należy obrócić wzór o 90 stopni w lewo.

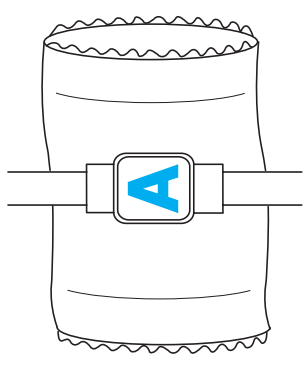

Przykład: Podczas haftowania podkoszulka należy obrócić wzór o 180 stopni. Należy przeprowadzić podkoszulek przez pojemnik hafciarki od strony dolnego brzegu (nie od strony dekoltu), a następnie zamocować ramkę do haftowania do hafciarki. Należy zabezpieczyć dekolt przed rozciąganiem podczas przesuwania ramki do haftowania.

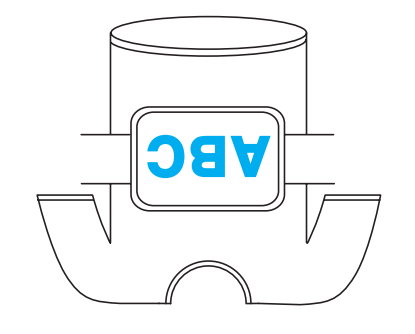

## <span id="page-91-1"></span>**Haftowanie wzoru zawierającego przynajmniej siedem kolorów**

Podczas haftowania wzoru składającego się z przynajmniej siedmiu kolorów konieczna jest zmiana szpulek nici. Podczas zmiany szpulek nici instrukcje dotyczące zmiany szpulek pojawiają się na wyświetlaczu, a hafciarka zatrzymywana jest automatycznie.

#### ■ **Przypisanie kolorów nici do igielnic**

Kolory nici są automatycznie przypisane przez hafciarkę do igielnic od 1 do 6, rozpoczynając od kolorów, które są używane do haftowania w pierwszej kolejności. (Jeśli jednak nowy wzór zawiera kolory nici takie same jak w przypadku poprzednio haftowanego wzoru, niezależnie od kolejności haftowania kolory nici zostaną przypisane do tej samej igielnicy co poprzednio.) Przykładowo, w przypadku wzoru z sześcioma kolorami nici i dziesięcioma zmianami kolorów kolory nici zostaną przypisane według zamieszczonego poniżej schematu.

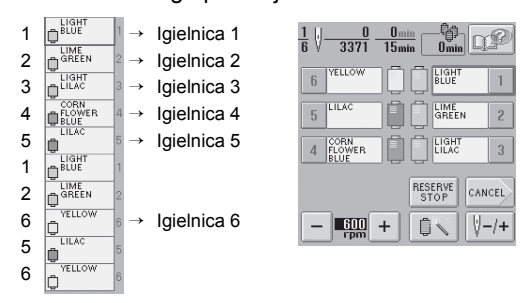

W przypadku wzoru z przynajmniej siedmioma kolorami informacja o szpulce nici jest aktualizowana, gdy wymagany jest siódmy kolor nici. Następnie hafciarka reguluje przypisanie

kolorów nici w celu ograniczenia liczby koniecznych zmian szpulek sieci. W przypadku wzoru z dziesięcioma kolorami nici i trzynastoma zmianami kolorów kolory nici zostaną

przypisane według poniżej zamieszczonego schematu.

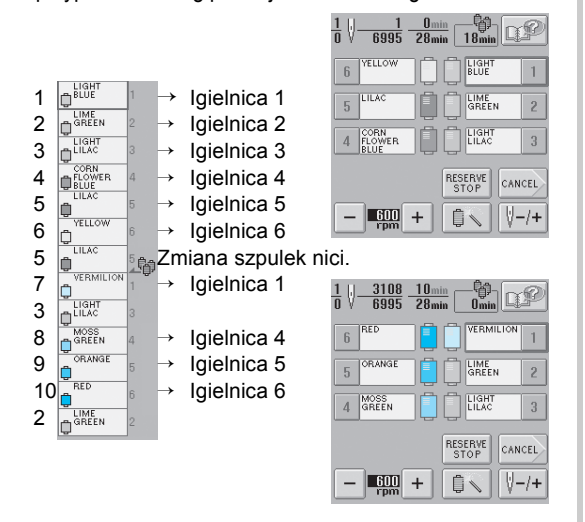

Ponieważ kolory nici na igielnicach 2 i 3 będą używane ponownie po zmianie szpulek nici, nie zostaną one wymienione. Jednakże do pozostałych igielnic zostaną przypisane inne kolory.

### <span id="page-91-2"></span>**Sprawdzanie, czy konieczne są zmiany szpulek nici**

Podczas wyboru wzoru liczba zmian nici jest widoczna, jednak na ekranie nie można sprawdzić, które kolory zostaną użyte we wzorze. Poniższe wskaźniki umożliwiają sprawdzenie, czy i kiedy szpulki nici trzeba będzie zmienić.

#### <span id="page-91-0"></span>■ Czas do wymiany szpulek

Ten wskaźnik pokazuje ilość czasu do następnej zmiany szpulki. Na ekranie haftowania pojawienie się wskaźnika ilości czasu oznacza, że przynajmniej jedna zmiana szpulki będzie konieczna.

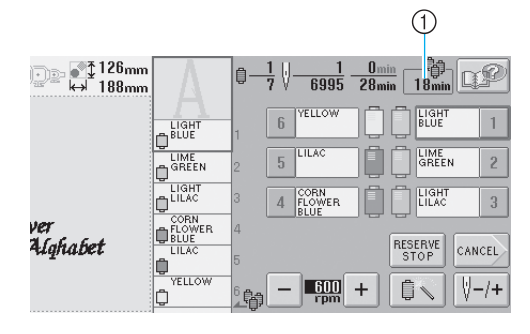

1 Czas do wymiany szpulek

### <span id="page-92-0"></span>■ Wskaźnik wymiany szpulki (<u>, 晶</u>)

Wskaźnik wymiany szpulki na ekranie nawigacji ściegów wskazuje liczbę koniecznych zmian szpulek nici oraz ilość czasu pomiędzy zmianami.

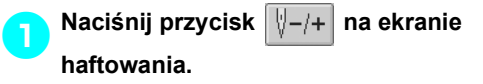

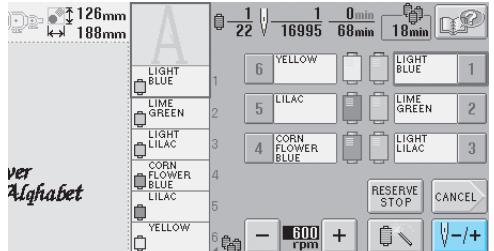

**>** Pojawi się ekran nawigacji ściegów.

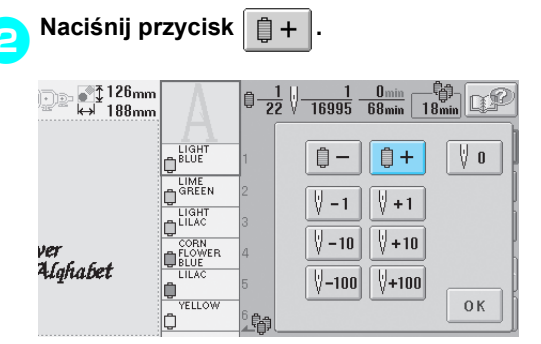

**X** Każdorazowe naciśnięcie przycisku powoduje wybór kolejnego koloru z widoku sekwencji kolorów nici. Po wyświetleniu ostatniego koloru nici przesuwanie zostaje zatrzymane.

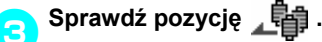

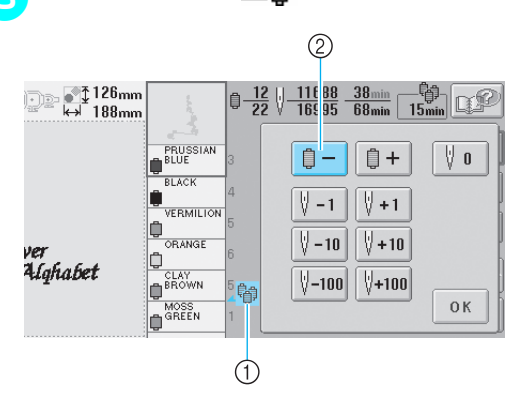

- 1 **pokazuje, kiedy należy wymienić szpulki** nici. Częstotliwość koniecznych zmian szpulki nici zależy od częstotliwości, z jaką wyświetlany jest ten wskaźnik. Należy je także zmieniać pomiędzy dwoma kolorami nici w momencie wyświetlenia wskaźnika.
- $\circled{2}$  Naciśnij przycisk  $\left| \right| = \left| \right|$ , aby przewinąć widok

sekwencji kolorów nici. Każdorazowe naciśnięcie przycisku powoduje wybór poprzedniego koloru z widoku sekwencji kolorów nici. Po podświetleniu pierwszego koloru przesuwanie zostaje zatrzymane.

### 4**Po sprawdzeniu odpowiednich informacji**

**należy nacisnąć przycisk**  $\boxed{0}$  – lub

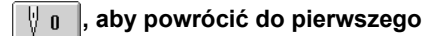

### **koloru. Następnie należy nacisnąć**

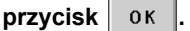

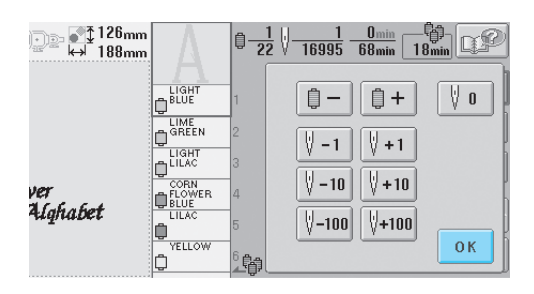

 $\blacktriangleright$  Wyświetlony zostanie ponownie ekran haftowania.

## <span id="page-93-0"></span>**Zmiana szpulek nici przy wzorach składających się z przynajmniej siedmiu kolorów**

W niniejszym rozdziale znajdują się szczegółowe informacje na temat komunikatu o konieczności zmiany szpulek nici oraz łatwej metodzie zmiany szpulek nici.

### <span id="page-93-1"></span>**Komunikat o konieczności zmiany szpulek nici**

Jeśli konieczna jest zmiana szpulki nici podczas haftowania wzoru składającego się z przynajmniej siedmiu kolorów, hafciarka automatycznie zatrzymuje szycie i pojawia się komunikat zamieszczony poniżej. Komunikat pojawia się również wtedy, gdy konieczna jest zmiana szpulki nici przed rozpoczęciem haftowania nowego wzoru. Należy zmienić szpulki nici zgodnie z ich przypisaniem do nowych pozycji.

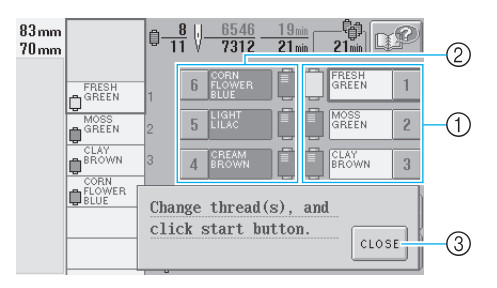

- 1 Igielnice, które wymagają zmiany szpulki, nici oznaczone są kolorem.
- 2 Igielnice, które nie wymagają zmiany szpulki nici, oznaczone są kolorem szarym.
- 3 Należy nacisnąć ten przycisk w celu zamknięcia komunikatu o konieczności zmiany szpulki nici.

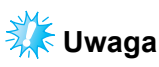

Gdy wyświetlany jest ekran haftowania, bieżące przypisanie koloru nici zostaje zapisane. Jeśli nić w tym samym kolorze jest używana po kolejnej koniecznej zmianie szpulki nici, igielnica zostanie przypisana do tego samego koloru nici co poprzednio.

### **Przypomnienie**

- Aby użyć innego koloru nici niż określony, należy użyć przycisku tymczasowych ustawień igielnicy, a następnie zmienić ustawienia koloru nici. (Więcej szczegółów można znaleźć w rozdziale "Tymczasowe [ustawienia igielnicy" na stronie 94.](#page-110-0))
- Aby zmniejszyć do minimum konieczność zmian szpulek nici, nici o często używanych kolorach mogą być przypisane do poszczególnych igielnic. (Więcej szczegółów można znaleźć w rozdziale ["Programowane ustawienia igielnicy" na](#page-112-0)  [stronie 96.](#page-112-0))

*3*

### <span id="page-94-0"></span>**Łatwa metoda zmiany szpulek nici**

Podczas zmiany szpulek nici konieczne jest ponowne nawleczenie górnej nici. Jednakże szpulki nici mogą być łatwo zmienione podczas zmiany szpulki, której nić jest prawidłowo nawleczona na mechanizm hafciarki.

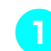

1**Przetnij nić między szpulką nici a prowadnikiem nici.**

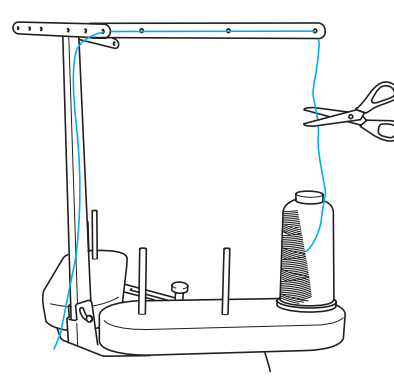

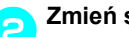

2**Zmień szpulkę nici.**

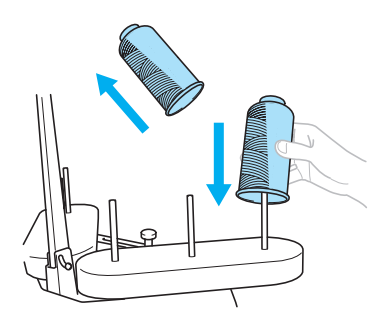

3**Zwiąż koniec nici na nowej szpulce z końcem nici pozostałej z poprzedniego koloru.**

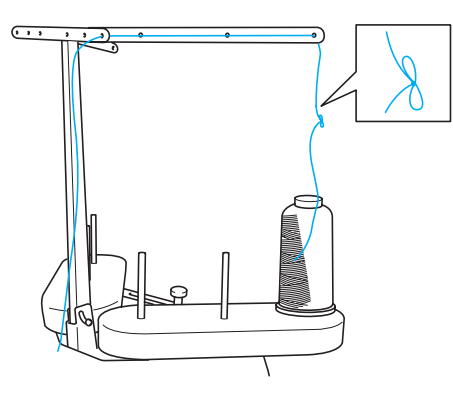

4**Przeciągnij starą nić tuż za prowadnik nici igielnicy.**

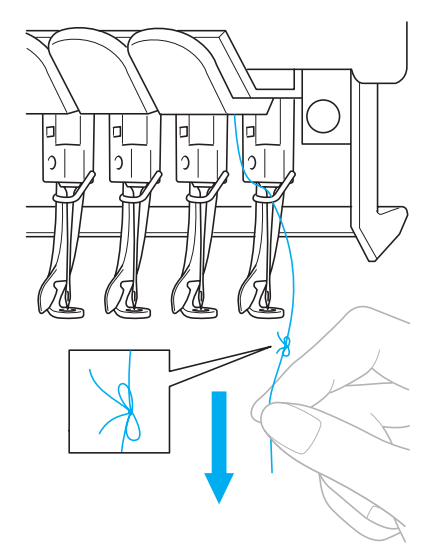

Kontynuuj przeciąganie nici do momentu, gdy węzeł znajdzie się ponad igłą. Obetnij węzeł.

5**Nową nić należy nawlekać na igłę za pomocą automatycznego mechanizmu nawlekania nici. (Patrz [strona 39](#page-55-0))**

 $\blacktriangleright$  Zmiana szpulki nici została zakończona.

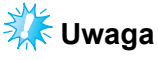

● Podczas wyciągania nowej nici nie należy przeciągać węzła przez ucho igły. Jeśli węzeł zostanie przeciągnięty przez ucho igły, może to spowodować jej uszkodzenie.

## <span id="page-95-1"></span><span id="page-95-0"></span>**Nić rwie się lub nić dolna kończy się podczas haftowania**

Jeśli nić zerwie się lub nić dolna skończy się podczas haftowania, hafciarka zatrzyma się automatycznie. Ponieważ niektóre ściegi mogły zostać wyszyte tylko jedną nicią, należy cofnąć się do punktu, w którym ściegi zostały już wyszyte, zanim ponownie rozpocznie się haftowanie.

<span id="page-95-3"></span><span id="page-95-2"></span>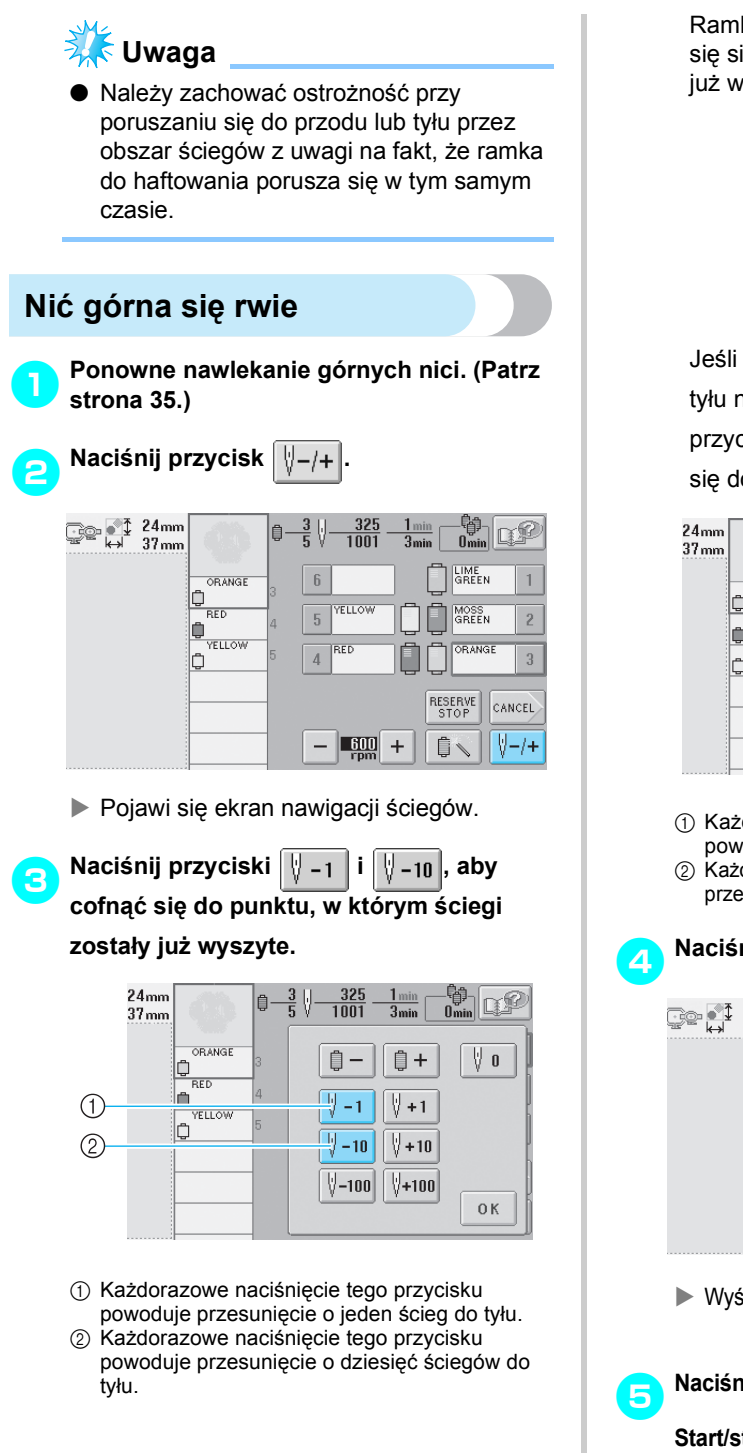

Ramka do haftowania przesuwa się. Cofnij się się do punktu, w którym ściegi zostały już wyszyte.

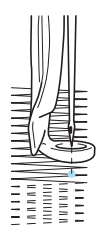

Jeśli iglica jest przesunięta zbyt daleko do tyłu na obszarze szycia, należy nacisnąć przycisk  $\|\n\cdot\|_{+1}$  lub  $\|\cdot\|_{+10}$ , aby przesunąć się do przodu.

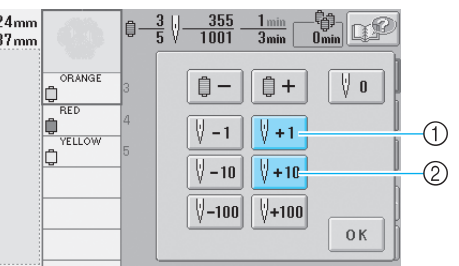

- 1 Każdorazowe naciśnięcie tego przycisku powoduje przesunięcie o jeden ścieg do przodu.
- 2 Każdorazowe naciśnięcie tego przycisku powoduje przesunięcie o dziesięć ściegów do przodu.

**ANaciśnij przycisk**  $\frac{\alpha}{\alpha}$ ti de 342<br>1001 自 ORANGE  $<sup>1</sup>$ </sup> □+ V o ¢ RED

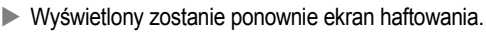

 $\sqrt[3]{-1}$ 

 $\sqrt[3]{-10}$ 

 $\sqrt{ -100}$ 

 $\sqrt[3]{+1}$ 

 $\sqrt[3]{} + 10$ 

 $\sqrt{+100}$ 

 $0K$ 

**Followianiers Alternativisk in the state of the state principality of the state principality of the state principality of the state principality**  $\frac{1}{2}$  **and**  $\frac{1}{2}$  **and**  $\frac{1}{2}$  **and**  $\frac{1}{2}$  **and**  $\frac{1}{2}$  **and \frac{ Start/stop, aby kontynuować haftowanie.**

*3*

¢

ċ

**YELLOW** 

### <span id="page-96-0"></span>**Nić dolna rwie się lub kończy**

**Naciśnij przycisk |**  $\sqrt{2}$  **, a następnie przycisk przycinania nici.**

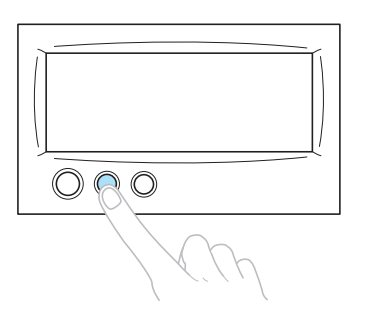

- $\triangleright$  Górna nić jest przycięta.
- Jeśli nić dolna rwie się lub kończy, należy także przyciąć górną nić.

#### 2**Usu<sup>ń</sup> <sup>ś</sup>ciegi naszyte wyłącznie górn<sup>ą</sup> nicią.**

Wyciągnij końcówkę do przycięcia górnej nici.

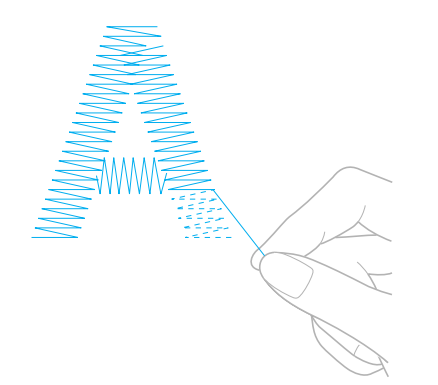

• Jeśli ściegów nie można usunąć bez trudu, należy przyciąć nić nożyczkami.

- **Jeśli skończyła się nić dolna, należy w tym punkcie procedury wymienić szpulkę dolną.**
	- 3**Wymień szpulkę dolną na szpulkę<sup>z</sup> nawiniętą nicią. (Patrz [strona 18](#page-34-0).)**

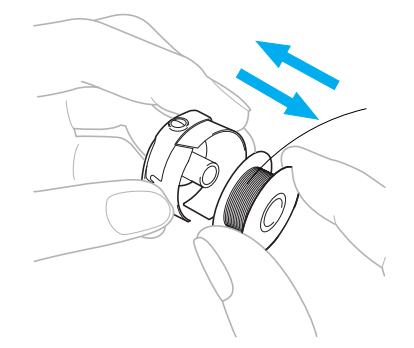

- Jeśli osłona zaczepu może zostać otwarta, należy zastąpić szpulkę dolną bez usuwania ramki do haftowania z hafciarki.
- Jeśli pojemnik hafciarki jest zakryty, na przykład kawałkiem tkaniny w kształcie torby, lub jeśli osłona zaczepu nie może zostać otwarta, należy tymczasowo usunąć ramkę do haftowania. (Patrz [strona 46](#page-62-0).) Po wymianie szpulki dolnej należy ponownie zamocować ramkę do haftowania. (Patrz [strona 30.](#page-46-0))

# **XX** Uwaga

Jeśli ramka do haftowania zostanie usunięta, zanim haftowanie wzoru zostanie zakończone, należy zwrócić uwagę na poniżej opisane czynniki, gdyż mogą one spowodować nierówne ułożenie wzoru.

- Nie należy oddziaływać ze zbyt dużą siłą na oprawioną tkaninę i w ten sposób powodować jej rozluźnienie.
- Podczas usuwania i ponownego mocowania ramki do haftowania nie należy dopuścić do sytuacji, w której ramka uderza o podstawę lub stopkę. Jeśli podstawa zostanie uderzona i przesunie się, należy wyłączyć hafciarkę, po czym ponownie ją włączyć. Prawidłowa pozycja ramki w momencie zatrzymania hafciarki jest zachowywana w pamięci hafciarki, a ramka do haftowania wraca do właściwego położenia.
- Podczas ponownego mocowania ramki należy się upewnić, czy szpilki na lewym i prawym ramieniu uchwytu ramki do haftowania są odpowiednio zamocowane w otworach obsadki w ramce do haftowania.

4**Należy cofnąć się przez obszar ściegów w sposób opisany w punkcie** [2](#page-95-3) **rozdziału "Nić górna się [rwie" na stronie 79,](#page-95-2) po czym kontynuować haftowanie.**

## <span id="page-97-0"></span>**Haftowanie od początku lub środka wzoru**

Jeśli planowane jest rozpoczęcie haftowania od początku, na przykład jeśli haft próbny został wyszyty i zastosowano niewłaściwe naprężenie nici lub nić o niewłaściwym kolorze, należy rozpocząć ponownie haftowanie, używając przycisku ściegów do przodu/do tyłu. Co więcej, można się przesunąć do przodu lub do tyłu przez obszar ściegów o kolor nici lub o ścieg, rozpoczynając w ten sposób haftowanie w dowolnej pozycji na obszarze wzoru.

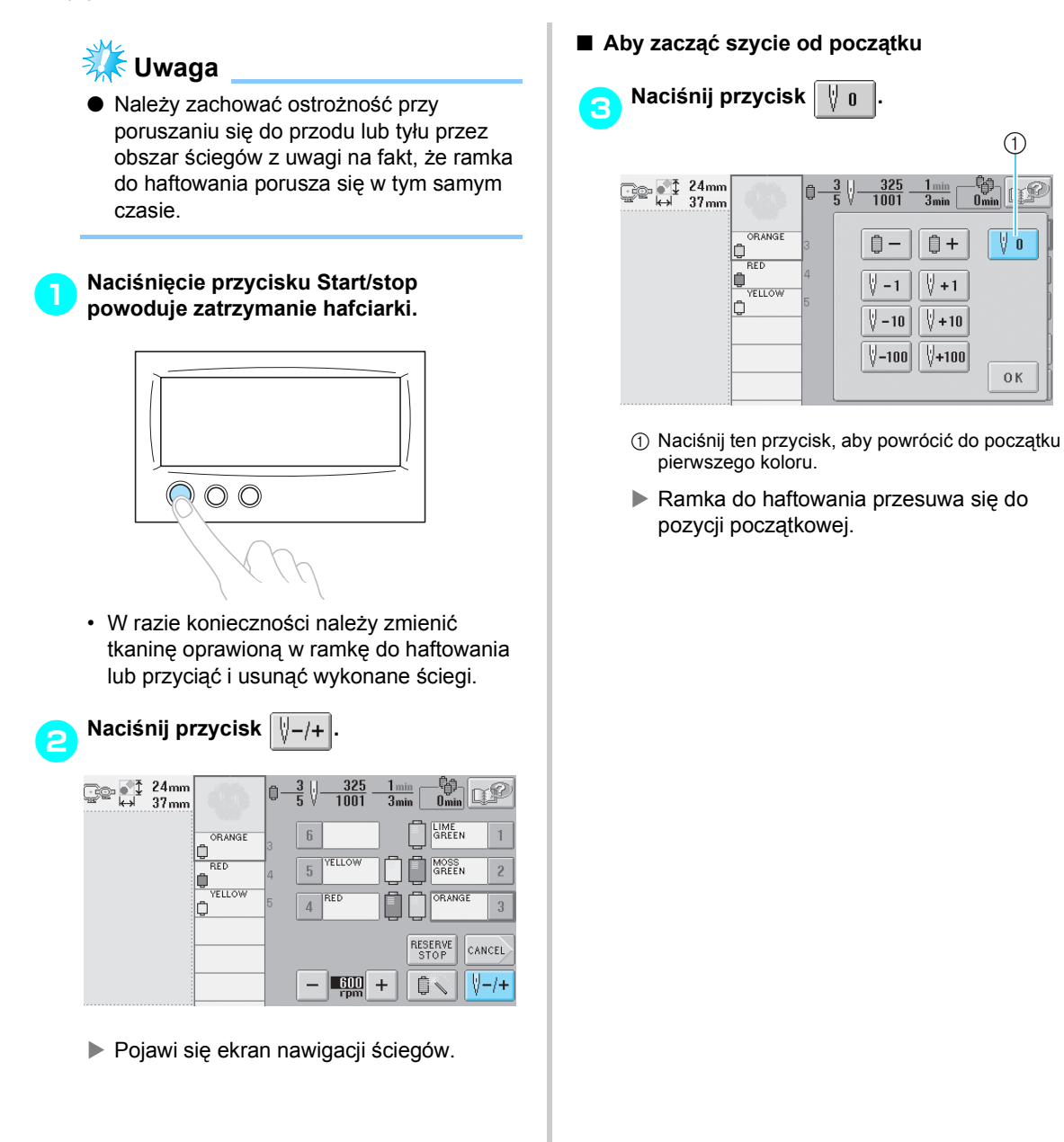

■ Aby wybrać ścieg, od którego haftowanie ma **się rozpocząć.** 

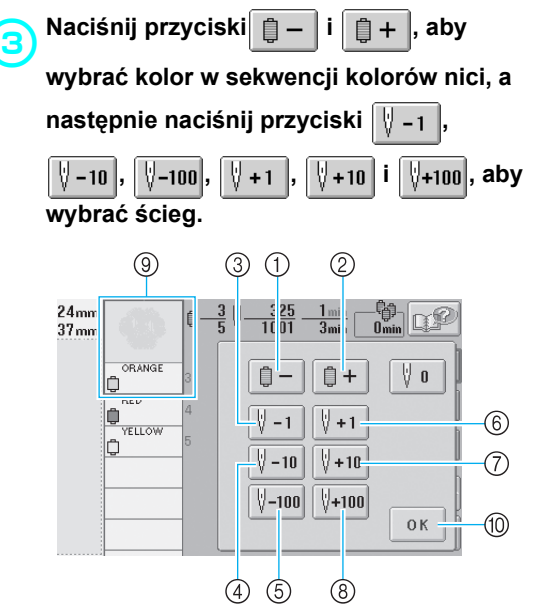

- 1 Naciśnij ten przycisk jednokrotnie, aby powrócić do początku szycia dla wyszywanego koloru. Kolejne naciśnięcia tego przycisku powodują powrót do początku szycia dla poprzedniego koloru nici.
- 2 Każdorazowe naciśnięcie tego przycisku powoduje przesunięcie do początku szycia dla następnego koloru nici.
- 3 Każdorazowe naciśnięcie tego przycisku powoduje przesunięcie o jeden ścieg do tyłu.
- 4 Każdorazowe naciśnięcie tego przycisku powoduje przesunięcie o dziesięć ściegów do tyłu.
- 5 Każdorazowe naciśnięcie tego przycisku powoduje przesunięcie o sto ściegów do tyłu.
- 6 Każdorazowe naciśnięcie tego przycisku powoduje przesunięcie o jeden ścieg do przodu.
- 7 Każdorazowe naciśnięcie tego przycisku powoduje przesunięcie o dziesięć ściegów do przodu.
- 8 Każdorazowe naciśnięcie tego przycisku powoduje przesunięcie o sto ściegów do przodu.
- 9 Kolor nici na górze widoku sekwencji kolorów nici stanowi kolor wybranego obszaru.
- 0 Należy nacisnąć ten przycisk, aby zamknąć ten ekran.
- $\triangleright$  Osłona igielnicy przesuwa się, a bieżąca igielnica przesuwa się do pozycji szycia. Następnie ramka do haftowania przesuwa się i wskazywana jest bieżąca pozycja igły.

4**Po wybraniu ściegu, od którego haftowanie ma się rozpocząć, należy nacisnąć** przycisk 0K

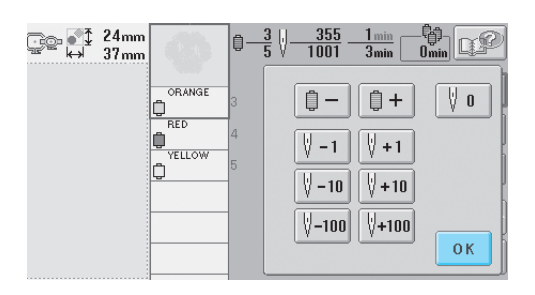

- $\blacktriangleright$  Wyświetlony zostanie ponownie ekran haftowania.
- **haciśnij przycisk**  $\left[\frac{1}{\log x}\right]$ , a następnie przycisk Start/stop w celu rozpoczęcia **haftowania.**
	- $\blacktriangleright$  Haftowanie rozpocznie się od określonego punktu.

## <span id="page-99-0"></span>**Wznowienie haftowania po wyłączeniu hafciarki**

W każdym z poniższych przypadków pozostałe ściegi haftu są przechowywane w pamięci hafciarki.

- Włącznik zasilania hafciarki zostanie naciśnięty w celu jej wyłączenia po zatrzymaniu haftowania. Należy odciąć nić przed wyłączeniem głównego włącznika hafciarki. W przeciwnym wypadku nić może zostać wciągnięta lub może zaczepić się, gdy podstawa powróci do pozycji początkowej po ponownym uruchomieniu hafciarki.
- Hafciarka została wyłączona przez przypadek, na przykład wskutek wyłączenia prądu podczas haftowania. Pozostała część haftu może zostać skończona po ponownym uruchomieniu hafciarki. Jednak niektóre ze ściegów, które zostały już wykonane, mogą zostać wyszyte ponownie.

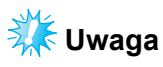

● Należy zachować ostrożność przy poruszaniu się do przodu lub tyłu przez obszar ściegów z uwagi na fakt, że ramka do haftowania porusza się w tym samym czasie.

1**Przełącz główny włącznik zasilania w pozycję "I", aby włączyć hafciarkę.**

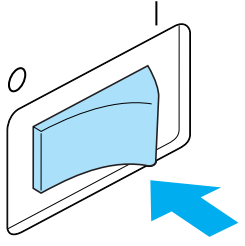

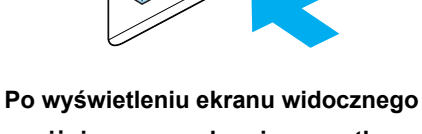

**poniżej zaraz po ekranie początkowym naciśnij przycisk**  $\alpha$ <sub>K</sub>

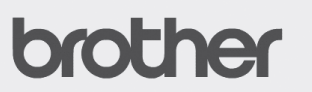

The carriage will nove. Keep your hands etc. away from the carriage. OK

**Diawi się komunikat z pytaniem, czy** operacja haftowania będzie kontynuowana czy zostanie zaczęta nowa.

*3*

#### **POZOSTAŁE CZYNNOŚCI PODSTAWOWE**

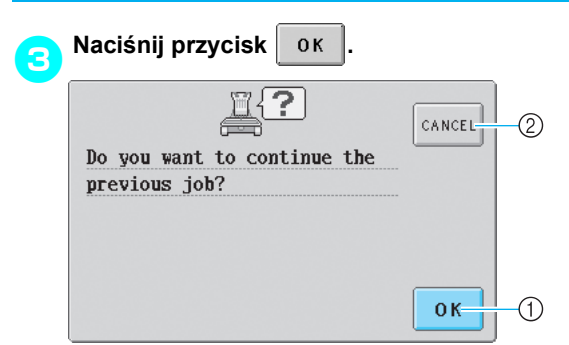

- 1 Naciśnij, aby kontynuować haftowanie.
- 2 Naciśnij, aby anulować haftowanie i wyświetlić ekran wyboru typu wzoru w celu wybrania nowego wzoru.
- $\triangleright$  Pojawi się ekran haftowania wyświetlany zanim hafciarka została wyłączona.

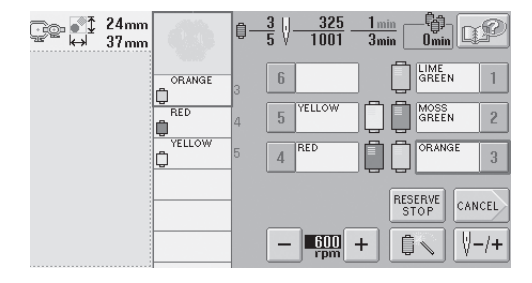

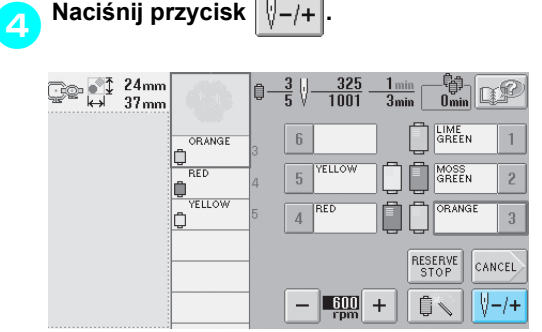

 $\triangleright$  Pojawi się ekran nawigacji ściegów.

**5** Naciśnij dwa lub trzy razy przycisk  $\sqrt{3}$  -1 **aby cofnąć się o dwa lub trzy ściegi.**

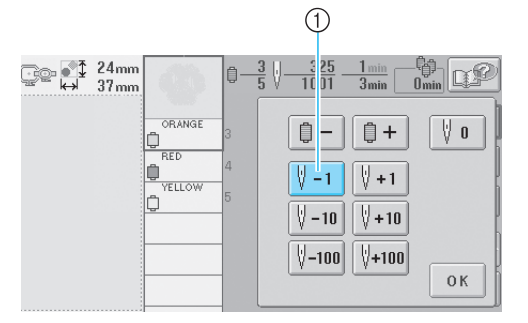

- 1 Każdorazowe naciśnięcie tego przycisku powoduje przesunięcie o jeden ścieg do tyłu.
- Należy upewnić się, czy punkt wkłucia igły przypada na miejsce, w którym ściegi zostały już wyszyte.

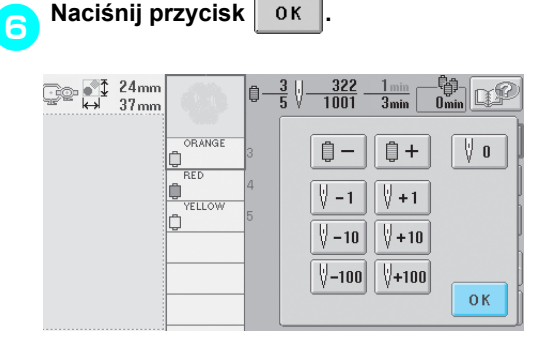

 $\blacktriangleright$  Wyświetlony zostanie ponownie ekran haftowania.

7**Naciśnij przycisk , a następnie przycisk Start/stop, aby kontynuować haftowanie.**

### **Przypomnienie**

Hafciarkę można zatrzymać w dowolnym momencie, nawet podczas haftowania. Jeśli jednak hafciarka zostanie zatrzymana podczas zmiany koloru, nie ma potrzeby usuwania części poprzedniego ściegu i nakładania na niego nowego ściegu po wznowieniu haftowania. Hafciarkę można ustawić w taki sposób, aby zatrzymywała się przy zmianie koloru nici. (Więcej szczegółów można znaleźć w rozdziale ["Ustawienie hafciarki, by zatrzymywa](#page-108-1)ła się [podczas zmiany kolorów" na stronie 92.](#page-108-1))

## <span id="page-101-0"></span>**Regulacja naprężenia nici**

Poniższa procedura opisuje sposób regulacji naprężenia nici, w przypadku gdy nici nie były naprężone prawidłowo, jak opisano na stronie [strona 45.](#page-61-0) Po wyregulowaniu naprężenia nici dolnej należy wyregulować naprężenie górnej nici dla każdej igielnicy.

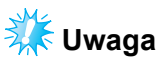

- Należy sprawdzić naprężenie nici dolnej po każdej zmianie szpulki dolnej. Różnice w naprężeniu nici dolnej zależą od typu nici dolnej oraz tego, czy zastosowano szpulkę dolną nawiniętą fabrycznie. Przykładowo, podczas wymiany pustej, fabrycznie nawiniętej szpulki dolnej na inną tego samego typu, należy sprawdzić naprężenie nici i w razie konieczności je wyregulować.
- Przed rozpoczęciem regulacji górnej nici należy się upewnić, że naprężenie dolnej nici zostało wyregulowane.

### <span id="page-101-1"></span>**Regulacja naprężenia nici dolnej**

1**Przywiąż dołączony do zestawu ciężarek do końca nici wystającej z bębenka.**

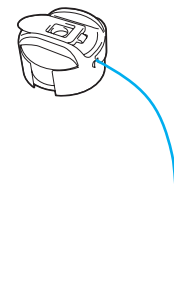

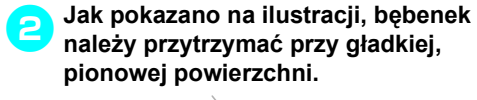

# **Uwaga**

● Do regulacji fabrycznie nawiniętych szpulek dolnych, także metalowych, stosowane są różne ciężarki. Fabrycznie nawinięte szpulki dolne: Tylko ciężarek (L)

Metalowe szpulki dolne: Ciężarki (L) i (S)

\* Ciężarek (S) jest dołączony do opcjonalnego nawijacza szpulek dolnych.

• Jeśli nić z przywiązanym ciężarkiem jest wyciągana powoli, naprężenie nici jest prawidłowe.

3**Standardowym wkrętakiem (dołączonym do zestawu) należy przekręcić śrubę regulującą naprężenie i wyregulować naprężenie nici.**

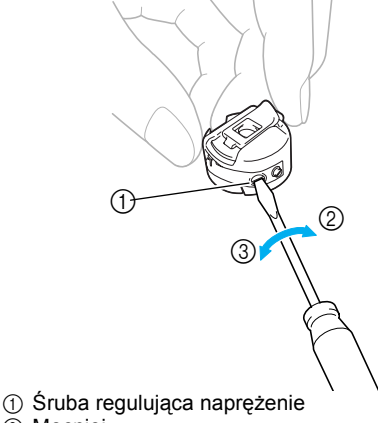

- 2 Mocniej
- 3 Luźniej
- 4**Po dokonaniu regulacji należ<sup>y</sup> przeprowadzić próbę haftowania za pomocą wszystkich igielnic, aby sprawdzić naprężenie nici.**
	- **Przypomnienie**
	- W przypadku wbudowanych wzorów haftów jeden ze wzorów jest używany do sprawdzania naprężenia nici. Naprężenie nici można w łatwy sposób sprawdzić przy użyciu tego wzoru. Więcej szczegółów można znaleźć na stronie [strona 160](#page-176-0).

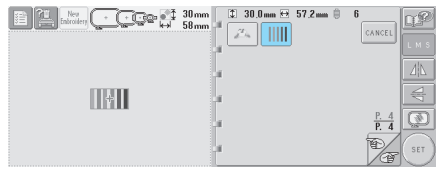

### <span id="page-102-0"></span>**Regulacja naprężenia nici górnej**

1**Przekręć pokrętła regulujące naprężenie nici.**

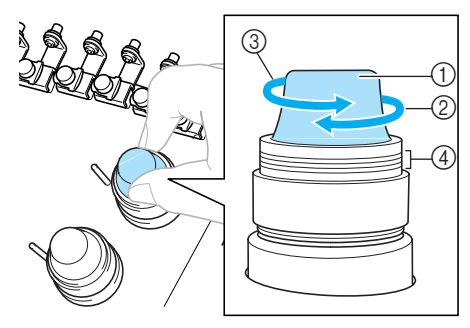

- 1 Pokrętła regulujące naprężenie nici
- 2 Mocniej
- 3 Luźniej
- 4 Oznaczenie

■ **Nić górna jest zbyt mocno naprężona** Górna nić jest zbyt mocno naprężona, dlatego nić dolna jest widoczna na prawej stronie tkaniny.

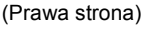

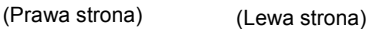

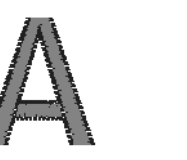

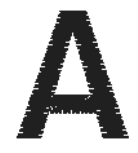

Przekręć pokrętło w kierunku wskazywanym przez strzałkę w celu zmniejszenia naprężenia górnej nici.

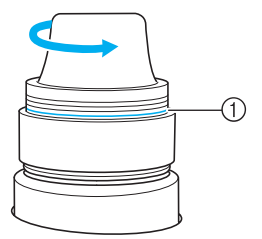

1 Jeśli widoczna jest czerwona linia, naprężenie nie może zostać zmniejszone. Zwiększ naprężenie nici dolnej. Więcej szczegółów można znaleźć na stronie [strona 85](#page-101-1).

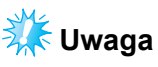

Jeśli naprężenie nici zostanie zmniejszone poza poziom wskazywany przez czerwoną linię, pokrętło regulujące naprężenie może zostać odłączone od hafciarki.

#### ■ **Nić górna jest zbyt luźna**

Górna nić jest naprężona zbyt słabo, co powoduje luz górnej nici, blokowanie luźnej nici i powstawanie pętelek na prawej stronie tkaniny.

(Prawa strona) (Lewa strona)

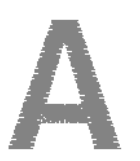

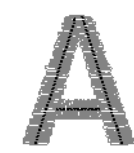

Obróć pokrętło w kierunku wskazywanym przez strzałkę w celu zwiększenia naprężenia nici dolnej.

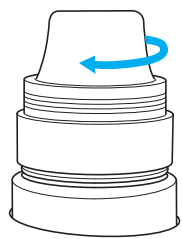

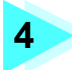

## **4 USTAWIENIA HAFTOWANIA**

Ten rozdział opisuje różne ustawienia haftowania, które znacznie upraszczają obsługę hafciarki.

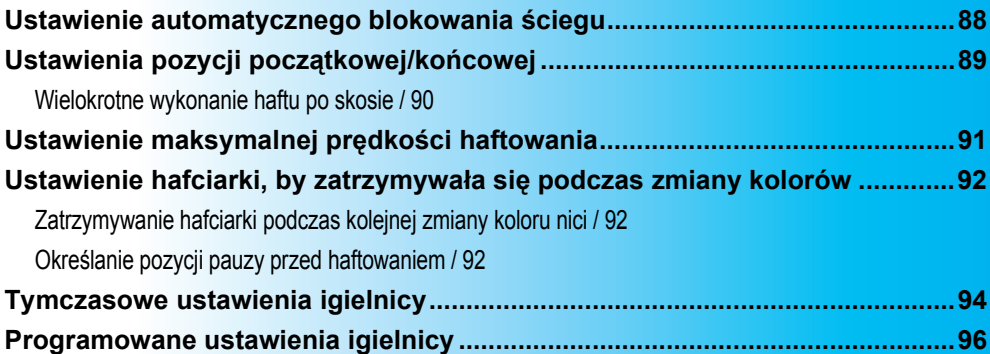

## <span id="page-104-0"></span>**Ustawienie automatycznego blokowania ściegu**

Hafciarka może być ustawiona w trybie automatycznego blokowania ściegów, na przykład na początku wzoru, przed szyciem po każdej zmianie koloru i przed przycięciem nici.

Przy zakupie hafciarki funkcja ta jest włączona.

- Określanie szycia w trybie blokowania **ściegu na początku wzoru, na początku haftowania po zmianie koloru nici oraz na początku haftu po przycięciu nici.**
	- 1**Naciśnij przycisk , aby dokona<sup>ć</sup> zmiany na .**

Naciśnij przycisk [.....] (lub [.....]), aby wybrać odpowiednie ustawienie.

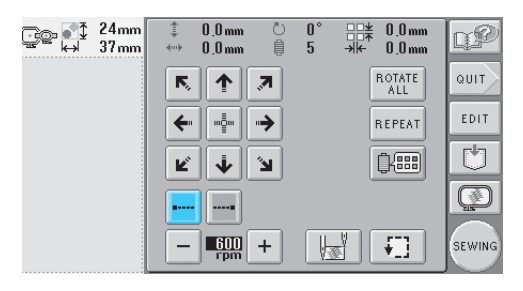

• Każdorazowe naciśnięcie przycisku włącza lub wyłącza ustawienie.

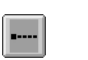

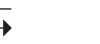

Włączone ustawienie automatycznego blokowania ściegu

ustawienie automatycznego blokowania ściegu

Wyłączone

### **Przypomnienie**

- Jeśli długość pierwszego ściegu jest mniejsza niż 0,8 mm, blokowanie ściegu nie zostanie zastosowane.
- Jeśli na ekranie ustawień wyłączona jest funkcja przycinania nici, blokowanie ściegu nie zostanie zastosowane. (Patrz [strona 149](#page-165-0).)
- Ustawienie blokowania ściegu przed **przycięciem nici.**
- 1**Naciśnij przycisk , aby dokona<sup>ć</sup> zmiany na .**

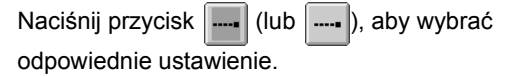

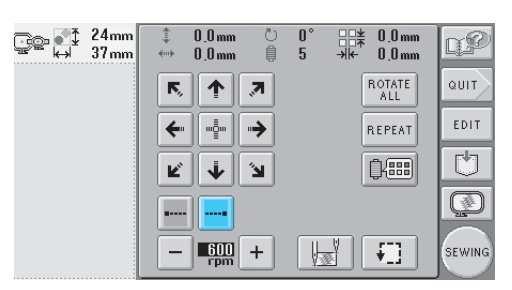

• Każdorazowe naciśnięcie przycisku włącza lub wyłącza ustawienie.

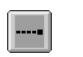

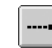

Włączone ustawienie automatycznego blokowania ściegu

Wyłączone ustawienie automatycznego blokowania ściegu

## **Przypomnienie**

- Ustawienie automatycznego blokowania ściegu pozostaje niezmienione do momentu jego wyłączenia za pomocą przycisku. Ustawienie określone przed wyłączeniem hafciarki pozostaje wybrane po ponownym jej włączeniu.
- Jeśli na ekranie ustawień wyłączona jest funkcja przycinania nici, blokowanie ściegu nie zostanie zastosowane. (Patrz [strona 149](#page-165-0).)

## <span id="page-105-1"></span><span id="page-105-0"></span>**Ustawienia pozycji początkowej/końcowej**

Hafciarka może ustawić osobno punkt początkowy i końcowy, wybierając spośród 9 punktów wzoru. Są to: lewy górny róg, górny środek, prawy górny róg, lewy środek, środek, prawy środek, lewy dolny róg, dolny środek i prawy dolny róg.

Te ustawienia mogą być stosowane do wielokrotnego wykonania haftu po skosie.

Ustawienia pozycji początkowej/końcowej są określane na ekranie ustawień haftowania.

Przy zakupie hafciarki zarówno pozycja

początkowa, jak i końcowa są ustawione pośrodku wzoru.

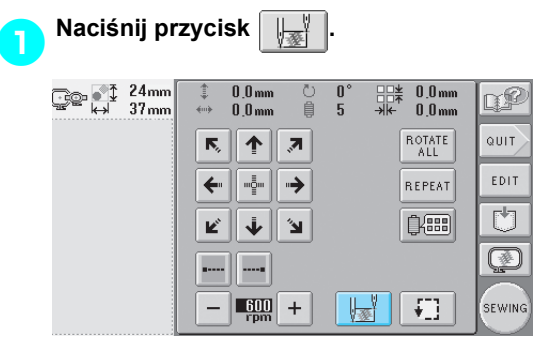

**>** Pojawi się ekran ustawień pozycji początkowej i końcowej.

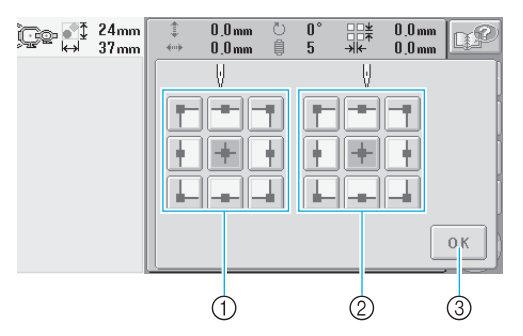

1 Określa pozycję początkową 2 Określa pozycję końcową Naciśnij przycisk, aby wybrać ustawienie. Podświetlony przycisk pokazuje obecnie wybrane ustawienie.

#### Przykład

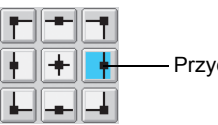

3 Należy nacisnąć ten przycisk, aby zamknąć ten ekran.

■ **Określanie pozycji początkowej**

### 2**Należy nacisnąć przycisk, aby ustawi<sup>ć</sup> odpowiednią pozycję początkową.**

- $\blacktriangleright$  Po wybraniu pozycji początkowej w tym samym położeniu automatyczne ustawiana jest pozycja końcowa.
- $\blacktriangleright$  Ramka do haftowania przesuwa się do pozycji początkowej.
- **Określanie pozycji końcowej**
	- 3**Należy nacisnąć przycisk, aby ustawi<sup>ć</sup> żądaną pozycję końcową.**
	- 4**Po wybraniu odpowiednich ustawie<sup>ń</sup> naciśnij przycisk .**

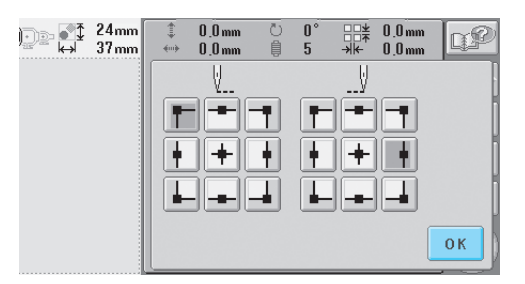

 $\blacktriangleright$  Pojawi się ponownie ekran ustawień haftowania.

### **Przypomnienie**

● Ustawienia pozycji początkowej/końcowej nie zmieniają się, dopóki nie zostanie naciśnięty przycisk w celu wprowadzenia nowych ustawień. Ustawienia określone przed wyłączeniem hafciarki pozostają wybrane po ponownym jej włączeniu. Przycisk jest wybrany.

<span id="page-106-2"></span><span id="page-106-1"></span><span id="page-106-0"></span>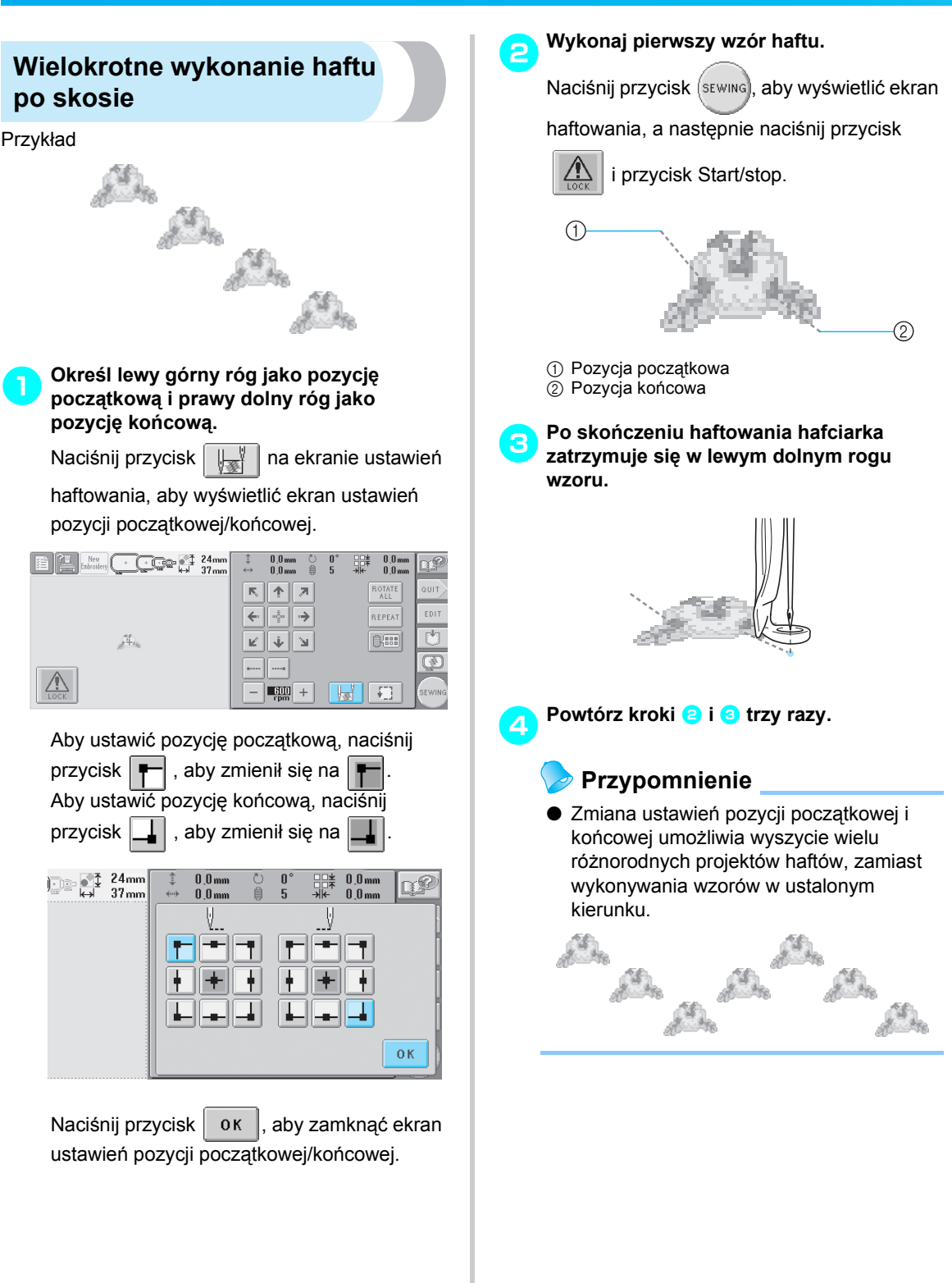

## <span id="page-107-1"></span><span id="page-107-0"></span>**Ustawienie maksymalnej prędkości haftowania**

Maksymalna prędkość haftowania może być ustawiona na jednym z pięciu poziomów przypadających co 100 obr./min, w zakresie od 600 do 1000 obr./min. W przypadku stosowania ramki do mocowania czapek maksymalna prędkość haftowania może być ustawiona na jednym z pięciu poziomów przypadających co 50 obr./min, w zakresie od 400 do 600 obr./min.

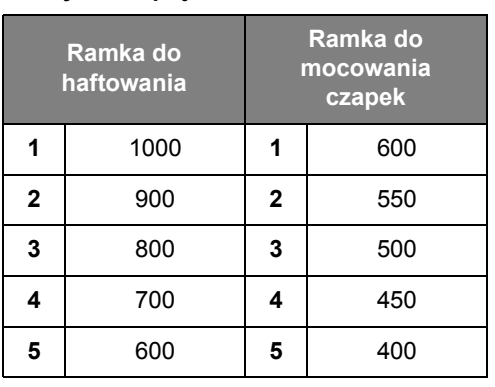

**Maksymalna prędkość haftowania**

Ustawienie maksymalnej prędkości haftowania jest określane na ekranie ustawień haftowania lub na ekranie haftowania.

Przy zakupie hafciarki maksymalna prędkość haftowania jest ustawiona na 600 obr./min (w przypadku ramki do mocowania czapek – 400 obr./min).

### 1**Aby zwiększyć prędkość haftowania,**

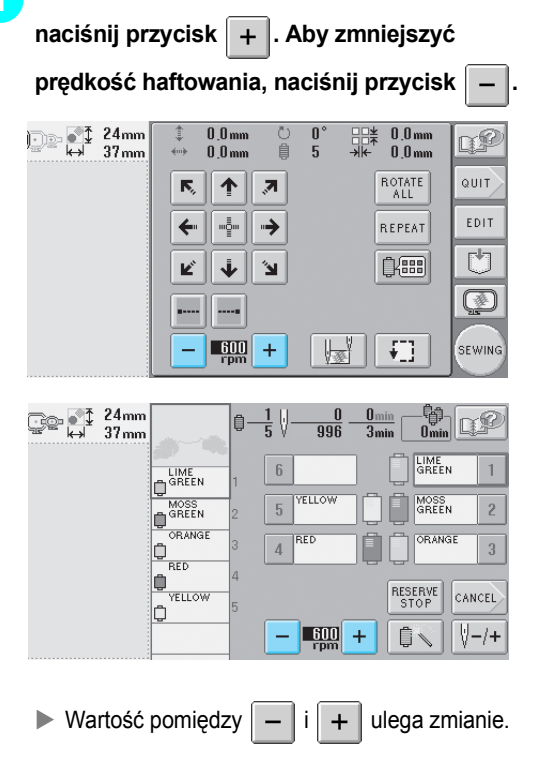

### **Przypomnienie**

- Podczas haftowania cienkich, grubych lub ciężkich tkanin należy zmniejszyć prędkość haftowania. Poza tym hafciarka pracuje znacznie ciszej podczas pracy z mniejszą prędkością.
- Szybkość haftowania można zmienić nawet podczas pracy.
- Ustawienie maksymalnej prędkości haftowania nie zmienia się, dopóki nie zostanie wybrane nowe ustawienie. Ustawienie określone przed wyłączeniem hafciarki pozostaje wybrane po ponownym jej włączeniu.

*4*

● Podczas pracy z delikatną nicią, na przykład nicią metaliczną, należy zmniejszyć prędkość haftowania do 600 obr./min.
# **Ustawienie hafciarki, by zatrzymywała się podczas zmiany kolorów**

Hafciarka może zostać zatrzymana w dowolnym momencie. Jeśli jednak zostanie ona zatrzymana podczas haftowania, przed wznowieniem haftowania najlepiej jest cofnąć się o kilka ściegów, aby ściegi nałożyły się na siebie. Jeśli hafciarka zostanie zatrzymana podczas zmiany kolorów, nie trzeba cofać się o kilka ściegów przed wznowieniem haftowania.

### **Zatrzymywanie hafciarki podczas kolejnej zmiany koloru nici**

**.**

RESERVE<br>STOP

Hafciarkę można ustawić tak, aby zatrzymywała się przed haftowaniem w kolejnym kolorze.

1**Podczas wykonywania ściegów w kolorze przed punktem, w którym planowane jest zatrzymanie hafciarki, należy nacisnąć przycisk , aby nastąpiła zmiana na** 

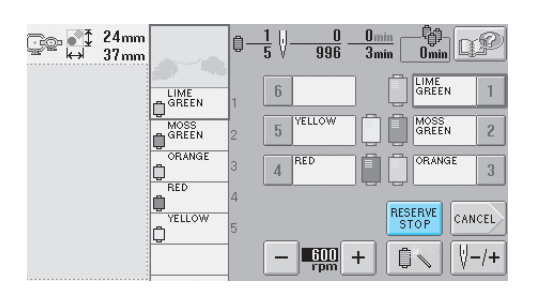

- 2**Po zakończeniu haftowania obszaru w wybranym kolorze kolejna igielnica przesuwa się na właściwą pozycję, a hafciarka zatrzymuje się przed rozpoczęciem haftowania w kolejnym kolorze.**
	- $\triangleright$  **RESERVE** zmienia się z powrotem na **RESERVE**
	- Jeśli hafciarka jest tymczasowo wyłączona,

pojawi się komunikat z pytaniem o wznowienie haftowania lub wybór nowego wzoru po ponownym włączeniu hafciarki. Naciśnij przycisk | ok |, aby kontynuować haftowanie. (Patrz "Wznowienie haftowania po wyłą[czeniu hafciarki" na stronie 83.](#page-99-0))

## <span id="page-108-1"></span>**Określanie pozycji pauzy przed haftowaniem**

Pozycje pauzy mogą być określone na ekranie zmiany koloru nici, wyświetlanym poprzez

naciśnięcie przycisku **| 自需** 

1**Naciśnij przycisk na ekranie edycji wzorów lub ekranie ustawień haftowania.**

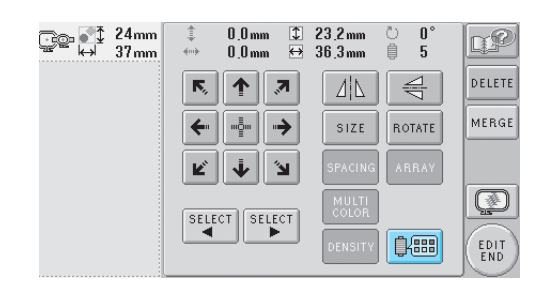

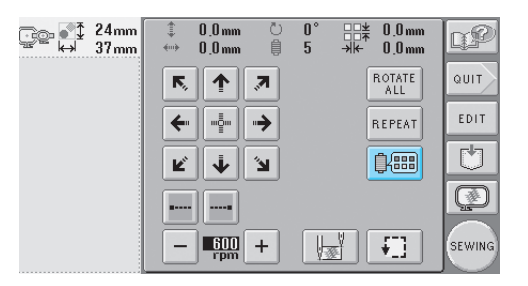

 $\triangleright$  Pojawia się ekran zmiany koloru nici.

<span id="page-108-0"></span>**2** Naciśnij przycisk  $\left| \begin{array}{c} a \\ b \end{array} \right| = \left| i \right| \left| \begin{array}{c} a \\ b \end{array} \right|$ , aby **ustawić kolor na górze widoku sekwencji kolorów, przy którym hafciarka ma się zatrzymać przed użyciem go w hafcie.**

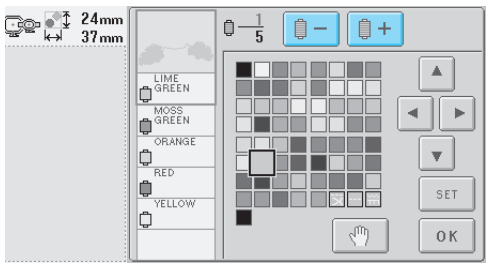

<span id="page-109-0"></span>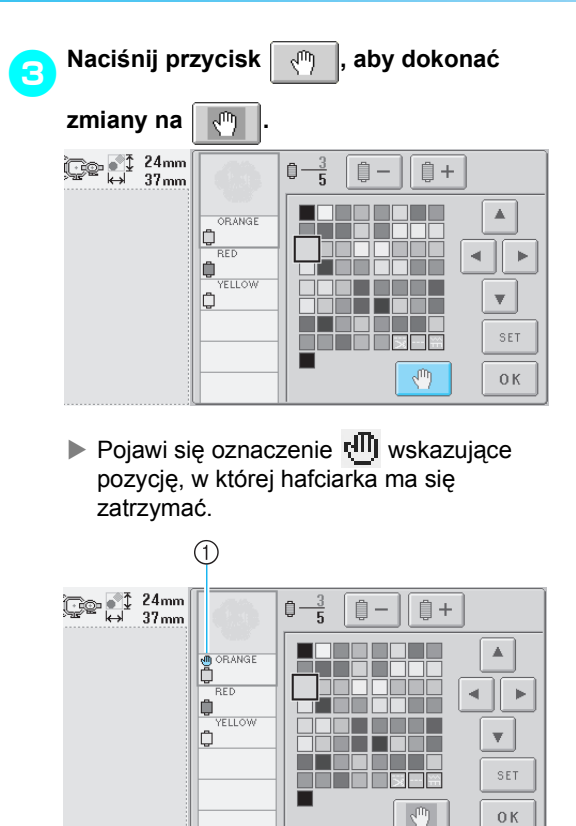

1 Oznaczenie NII

4**Powtórz kroki** [2](#page-108-0) **i** [3](#page-109-0) **dla każdej pauzy, która ma zostać określona.**

• Można określić dowolną liczbę pozycji pauzy.

5**Po wybraniu odpowiednich ustawie<sup>ń</sup> naciśnij przycisk .** <u>(</u>ତୁ©- ୁୀ <sup>24mm</sup><br>କା 37mm Ò 自 ■+  $\blacktriangle$ LIME<br>GREEN lo MOSS<br>GREEN ∥∍ 4. b **ORANGE** þ  $\overline{\mathbf{v}}$ RED  $n$ <sup>RED</sup><br>  $n$ <sup>YELLOW</sup>  $S E T$ **NN HEISER** b  $\sqrt{n}$  $0K$ 

 $\triangleright$  Pojawia się ekran wyświetlany przed naciśnięciem przycisku  $\left|\frac{\text{d}}{\text{d}}\right|$ 

• Jeśli hafciarka jest tymczasowo wyłączona w momencie, gdy zatrzymuje się w określonej pozycji po haftowaniu, pojawi się komunikat z pytaniem o wznowienie haftowania lub wybór nowego wzoru po ponownym włączeniu hafciarki.

Naciśnij przycisk  $\vert \circ \kappa \vert$ , aby kontynuować haftowanie. (Patrz "Wznowienie haftowania po wyłą[czeniu hafciarki" na stronie 83](#page-99-0).)

# **Przypomnienie**

- Jeśli hafciarka jest tymczasowo wyłączona, ustawienia powodujące zatrzymanie hafciarki podczas zmiany koloru, wprowadzone przed wyłączeniem hafciarki, nie zostaną anulowane. Jednakże wybór nowego wzoru powoduje anulowanie ustawień.
- Jeśli podczas zmiany koloru wzór zawierający ustawienia powodujące zatrzymanie hafciarki zostanie zapisany, ustawienia powodujące zatrzymanie hafciarki podczas zmiany koloru zostaną również zapisane.

# **Tymczasowe ustawienia igielnicy**

Po rozpoczęciu haftowania hafciarka może zostać zatrzymana podczas zmiany koloru, a inna igielnica może zostać określona dla haftowania kolejnego koloru.

Zastąpienie górnej nici nawleczoną już na inną igielnicę pozwala zaoszczędzić czas poświęcany na szycie. Tymczasowo może zostać na przykład zastosowana nić o podobnym kolorze.

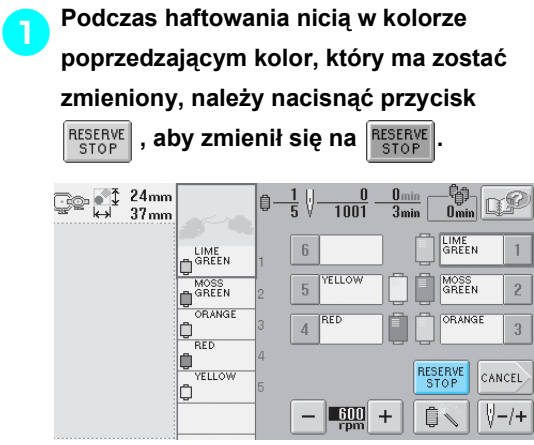

- $\blacktriangleright$  Po zakończeniu haftowania obecnie używanym kolorem hafciarka automatycznie się zatrzymuje i odcina nić.
- Przycisk Start/stop może zostać naciśnięty podczas zmiany koloru w celu zatrzymania hafciarki. Jednak w takim przypadku po przycięciu nici należy zatrzymać hafciarkę.

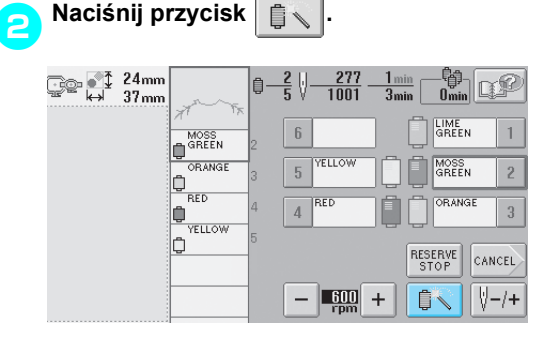

 $\blacktriangleright$  Pojawi się ekran tymczasowych ustawień igielnicy.

3**Naciśnij przycisk oznaczający igielnicę<sup>z</sup> nawleczoną nicią, która ma zostać użyta do haftowania.**

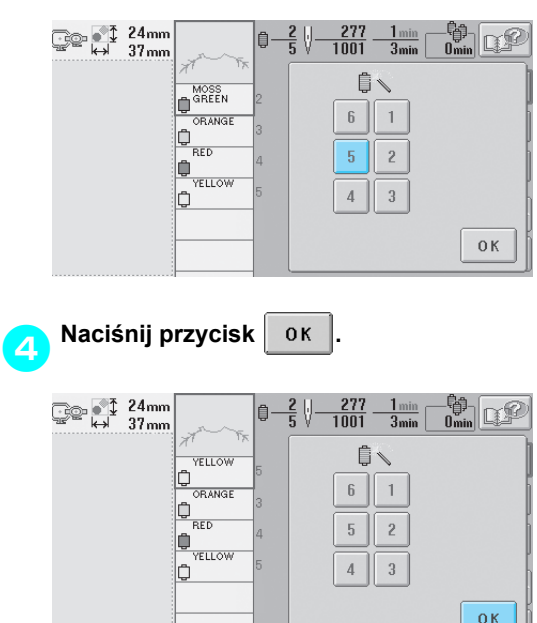

 $\blacktriangleright$  Wyświetlony zostanie ponownie ekran haftowania.

**b** Naciśnij przycisk  $\frac{1}{\sqrt{2}}$ , a następnie przycisk Start/stop w celu rozpoczęcia **haftowania.**

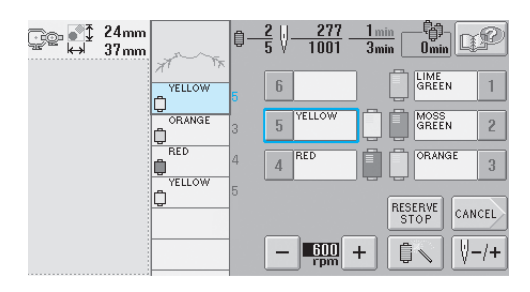

 $\blacktriangleright$  Haftowanie zostanie wznowione z użyciem określonej igielnicy.

# **Przypomnienie**

- Zmiana koloru nici (igielnicy), dokonywana według opisanej powyżej procedury, ma zastosowanie jedynie do momentu kolejnej zmiany koloru. Jeśli wzór zawiera inny obszar o tym samym kolorze lub jeśli ten sam wzór jest haftowany ponownie, obszar jest haftowany w początkowym kolorze.
- Kolor nici (igielnica) może zostać zmieniony przy zastosowaniu tej procedury, nawet jeśli hafciarka została zatrzymana poprzez określenie pauzy lub podczas zmiany szpulki.
- Jeśli przycisk Start/stop został naciśnięty w celu zatrzymania hafciarki podczas haftowania obszaru wzoru, tymczasowe ustawienie igielnicy nie może zostać zastosowane. Kolor nici (igielnica) nie może zostać zmieniony w środku obszaru, który jest właśnie haftowany.

# **Programowane ustawienia igielnicy**

Zazwyczaj hafciarka automatycznie przypisuje kolory nici do igielnic. Istnieje jednak możliwość ręcznego przypisania konkretnego koloru nici do wybranej igielnicy. Jeśli igielnica jest określona, zostaje usunięta z zakresu automatycznego przypisywania hafciarki, a określony kolor pozostaje do niej przypisany. Konkretne przypisanie często używanych kolorów do określonych igielnic pozwala ograniczyć problemy ze zmianą szpulek nici.

Po określeniu ręcznych ustawień igielnicy są one stosowane do chwili anulowania.

Ręczne ustawienia igielnicy mogą być określone na trzeciej stronie ekranu ustawień.

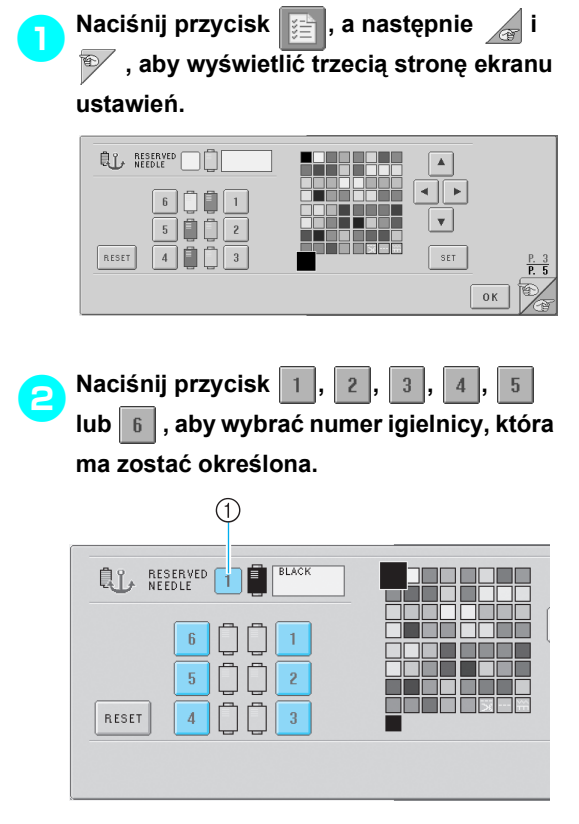

1 Wskazuje numer wybranej igielnicy

<span id="page-112-0"></span>3**Wybierz kolor, który ma być przypisany do igielnicy.**

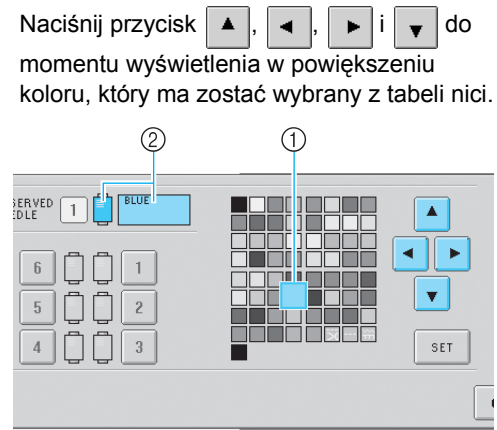

- 1 Wybranym kolorem jest kolor wyświetlany w powiększeniu.
- 2 Wyświetla wybrany kolor i jego nazwę
- **> Podświetlenie kwadratu koloru powoduje** przesuwanie w kierunku wskazywanym przez strzałkę na naciskanym przycisku.

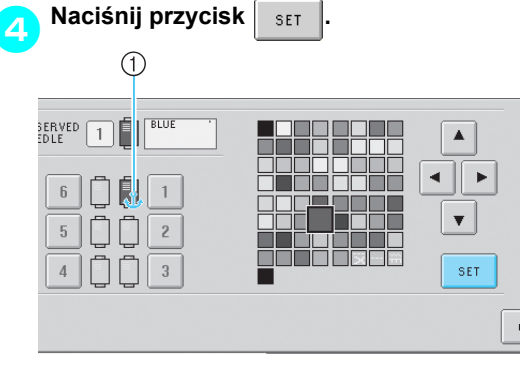

- $\blacktriangleright$  Kolor wybrany w kroku  $\blacktriangleright$  zostaje określony.
- 1 Wybrany kolor nici i kotwica pojawiają się na szpulce.

#### ■ **Anulowanie ustawień**

Aby zmienić ustawienie, należy je najpierw anulować, a następnie wybrać nowe ustawienie.

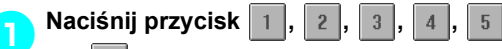

**lub , aby wybrać numer igielnicy,** 

**której ustawienia mają zostać anulowane.**

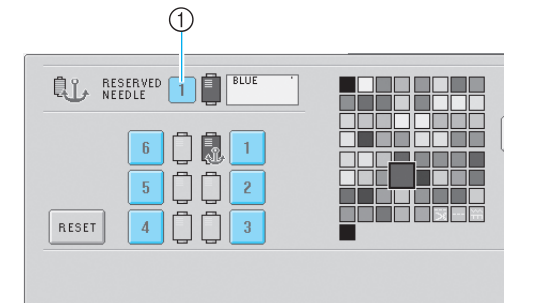

1 Wskazuje numer wybranej igielnicy

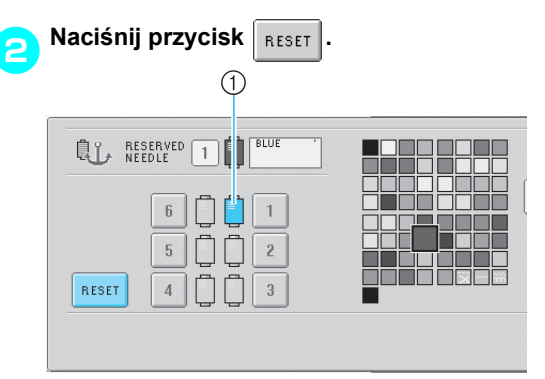

1 Kotwica znika ze szpulki nici.

 $\blacktriangleright$  W ten sposób ręczne ustawienie igielnicy zostaje anulowane.

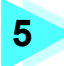

 $\overline{a}$ 

# **5 WYBÓR/EDYCJA/ZAPISYWANIE WZORÓW**

W tym rozdziale szczegółowo opisano sposób wybierania, edytowania i zapisywania wzorów haftów.

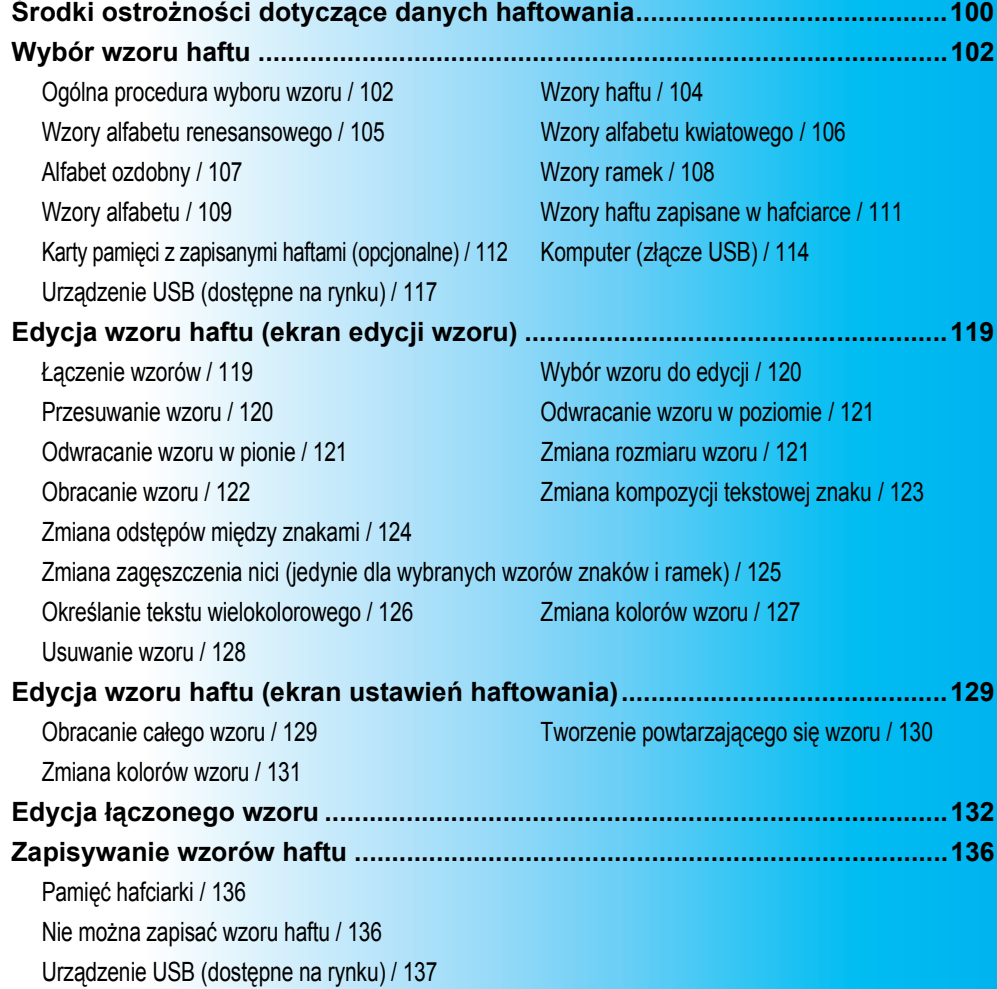

# <span id="page-116-0"></span>**Środki ostrożności dotyczące danych haftowania**

Należy przestrzegać następujących środków ostrożności podczas pracy z danymi haftowania, które nie zostały utworzone i zapisane przez tę hafciarkę.

# **PRZESTROGA**

● **Korzystanie z danych haftowania, które nie pochodzą z początkowo dołączonych wzorów, może spowodować zerwanie nici lub złamanie igły, jeśli wzór wymaga zbyt dużego zagęszczenia ściegów lub szycia przynajmniej trzema nakładającymi się na siebie ściegami. W takim przypadku należy użyć oryginalnych systemów projektowania danych do edycji danych haftowania.**

#### ■ **Typy danych haftowania, które mogą być stosowane**

- Podczas pracy z hafciarką można używać jedynie plików danych typu: .pes, .phc i .dst. Stosowanie danych wzoru, które nie zostały zapisane za pomocą firmowego systemu projektowania danych lub firmowej maszyny do szycia, może spowodować trwałe uszkodzenia hafciarki.
- **Typy urządzeń USB, które mogą być stosowane (poprzez złącze portu USB typu "A" (wejściowy))** Dane ściegów mogą zostać zapisane na urządzeniu USB lub z niego odtworzone. Należy stosować urządzenia spełniające poniższe wymogi techniczne.
	- Napęd stacji dyskietek USB
	- Napęd flash USB (pamięć flash USB).
	- Napędy USB CD-ROM, CD-R i CD-RW (tylko odtwarzanie)

### **Przypomnienie**

- Dane ściegów i haftowania nie mogą zostać zapisane za pomocą napędów USB CD-ROM, CD-R i CD-RW.
- Typy urządzeń USB, które mogą być stosowane tylko poprzez złącze portu USB typu "A" (wejściowy). Złącze portu USB typu "B" (funkcyjny) służy jedynie do podłączania do komputera.

Można również używać następujących typów urządzeń USB z systemem zapisu/odczytu kart pamięci.

- Karta Secure Digital (SD)
- CompactFlash
- **Memory Stick**
- Smart Media
- Karta Multi Media Card (MMC)
- Karta XD-Picture

# **Uwaga**

- Niektóre urządzenia USB mogą nie współpracować z tą hafciarką. Więcej informacji można uzyskać na stronie internetowej producenta.
- Koncentratory USB nie mogą być stosowane w przypadku złącza portu USB typu "A" (wejściowy). Hafciarka nie rozpozna powyższych urządzeń USB ani kart pamięci USB podłączonych przez koncentrator USB.
- Lampka dostępu zacznie mrugać po podłączeniu urządzenia USB, które zostanie rozpoznane po około 5–6 sekundach. (Czas zależy od typu urządzenia USB).
- Urządzenie USB można podłączyć lub odłączyć wyłącznie wówczas, gdy przycisk  $\leftrightarrow$  pojawia się na wyświetlaczu lub wyświetlacz pokazuje komunikat o konieczności zmiany urządzenia (patrz [strona 117\)](#page-133-0).
- Dodatkowe informacje dostępne są w instrukcji obsługi dołączonej do urządzenia USB zakupionego przez użytkownika.

### **Przypomnienie**

- Jeśli konieczne jest utworzenie folderu plików, należy użyć komputera.
- Nazwy plików mogą zawierać litery i cyfry. Jeśli nazwa pliku składa się z nie więcej niż ośmiu znaków, na ekranie wyświetlona zostanie cała nazwa.

Jeśli nazwa pliku jest dłuższa niż osiem znaków, wyświetlone zostanie jedynie jej sześć pierwszych znaków, a reszta zastapiona zostanie przez znak "~" i cyfre.

### ■ **Stosowane mogą być komputery i systemy operacyjne o następujących parametrach**

- Zgodne modele: IBM PC z portem USB w wyposażeniu standardowym Komputer zgodny z IBM PC z portem USB w wyposażeniu standardowym
- Zgodne systemy operacyjne: Microsoft Windows Me/2000/XP (Windows 98 wymaga sterownika. Sterownik należy pobrać ze strony internetowej firmy (www.brother.com).)

### ■ **Środki ostrożności podczas pracy z komputerem przy tworzeniu danych**

• Jeśli nazwa pliku/folderu danych haftu nie może zostać rozpoznana, ponieważ zawiera na przykład specjalne znaki lub symbole, nazwa pliku/folderu nie zostanie wyświetlona. W takim przypadku należy zmienić nazwę pliku/folderu. Zaleca się stosowanie małych i wielkich liter, cyfr od 0 do 9, myślnika "-" oraz podkreślnika "\_". Nie należy używać przecinka "," ani kropki "." w nazwie pliku.

• Jeśli dane haftu większego niż 200 mm (Wys.) × 300 mm (Szer.) (około 7–7/8 cala (Wys.) × 11–3/4 cala (Szer.)) zostaną wybrane, po prawej stronie pojawi się komunikat z pytaniem, czy wzór ma zostać obrócony o 90 stopni.

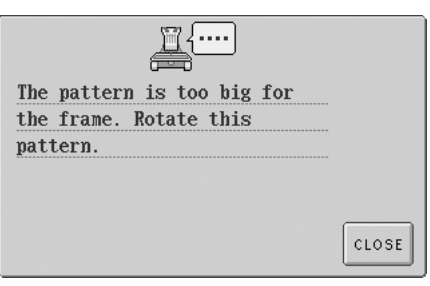

Nawet po obróceniu o 90 stopni dane haftu większego niż 200 mm (Wys.) × 300 mm (Szer.) (około 7–7/8 cala (Wys.) × 11–3/4 cala (Szer.)) nie mogą zostać użyte. (Wszystkie wzory muszą mieścić się w polu o wymiarach 200 mm (Wys.) × 300 mm (Szer.) (około 7–7/8 cala (Wys.) × 11–3/4 cala (Szer.).) Więcej szczegółów można znaleźć na stronie [strona 113](#page-129-0).

- Pliki z rozszerzeniem .pes zapisane z liczbą ściegów lub kolorów przekraczającą określony limit nie mogą zostać wyświetlone. Należy użyć jednego z oryginalnych firmowych systemów projektowania w celu dokonania edycji wzoru haftu, aby taki wzór spełniał określone wymagania (maksymalna liczba ściegów: 500 000 ściegów; maksymalna liczba zmian koloru: 500; maksymalna liczba wzorów łączonych: 100).
- Nie należy tworzyć folderów na urządzeniu USB lub na dysku zewnętrznym. Jeśli dane haftu są przechowywane w folderze, nie mogą one zostać wyświetlone przez hafciarkę.
- Nawet jeśli moduł haftujący nie jest zamocowany, hafciarka będzie zarządzać danymi haftu.

#### ■ Dane haftu Tajima (.dst)

- Dane .dst są wyświetlane na ekranie listy wzorów według nazw plików. (Właściwy obraz nie może zostać wyświetlony.) Można wyświetlić jedynie pierwsze osiem znaków nazwy pliku.
- Z uwagi na to, że dane Tajima (.dst) nie zawierają konkretnych informacji na temat koloru nici, wyświetlane są z fabrycznie ustawioną sekwencją kolorów. Należy sprawdzić podgląd i zmienić kolor nici na odpowiedni. Więcej szczegółów można znaleźć na stronie [strona 163.](#page-179-0)

#### ■ Znaki handlowe

- Secure Digital (SD) Card jest zarejestrowanym znakiem handlowym lub znakiem handlowym organizacji SD Card Association.
- CompactFlash jest zarejestrowanym znakiem handlowym lub znakiem handlowym organizacji Sandisk Corporation.
- Memory Stick jest zarejestrowanym znakiem handlowym lub znakiem handlowym organizacji Sony Corporation.
- Smart Media jest zarejestrowanym znakiem handlowym lub znakiem handlowym organizacji Toshiba Corporation.
- Multi Media Card (MMC) jest zarejestrowanym znakiem handlowym lub znakiem handlowym organizacji Infineon Technologies AG.
- xD-Picture Card jest zarejestrowanym znakiem handlowym lub znakiem handlowym organizacji Fuji Photo Film Co. Ltd.
- IBM jest zarejestrowanym znakiem handlowym lub znakiem handlowym organizacji International Business Machines Corporation.
- Microsoft i Windows są zarejestrowanymi znakami handlowymi lub znakami handlowymi organizacji Microsoft Corporation.
- Każda firma, której oprogramowanie jest wymienione z nazwy w niniejszej instrukcji obsługi, posiada licencję na oprogramowanie właściwą dla swoich programów. Wszystkie inne marki i nazwy produktów wymienione w niniejszej instrukcji stanowią zarejestrowane znaki handlowe odpowiednich firm. Jednakże wyjaśnienia oznaczeń, takich jak ® i ™, nie są w jasny sposób opisane w tekście.

DST

# <span id="page-118-0"></span>**Wybór wzoru haftu**

W hafciarkę wbudowane są różnorodne wzory haftu. Poza wbudowanymi wzorami można wybierać różnorodne inne wzory z kart z haftami (sprzedawanych osobno) oraz z komputera.

#### **Przypomnienie**

● Lista zgodnych kart znajduje się na stronie [strona 5.](#page-21-0)

### <span id="page-118-1"></span>**Ogólna procedura wyboru wzoru**

Procedura wyboru wzoru zależy od typu wzoru. Ogólną procedurę wyboru wzoru opisano poniżej.

1**Na ekranie wyboru typu wzoru naciśnij przycisk odpowiedniej kategorii.**

#### **Ekran wyboru typu wzoru**

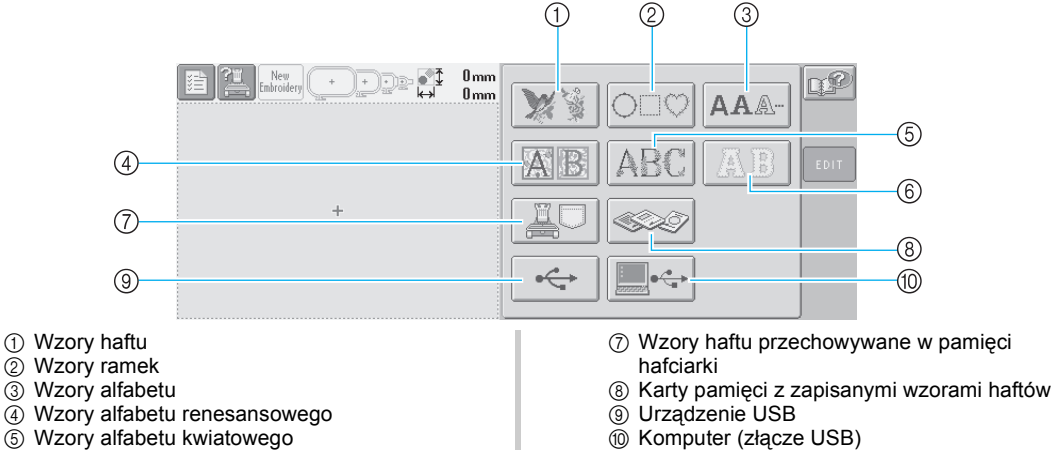

6 Wzory alfabetu ozdobnego

- 
- 

#### 2**Na ekranie listy wzorów, który pojawia się w następnej kolejności, naciśnij odpowiedni wzór, aby go wybrać.**

#### **Ekran listy wzorów**

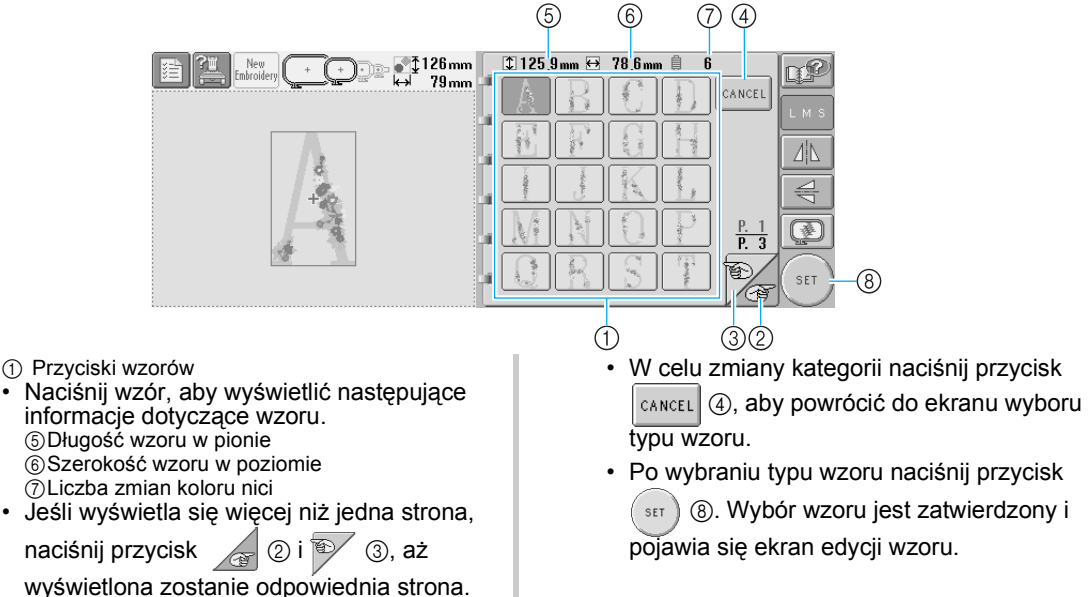

3**Po wybraniu wzoru następujące przyciski po prawej stronie ekranu umożliwiają jego edycję.**

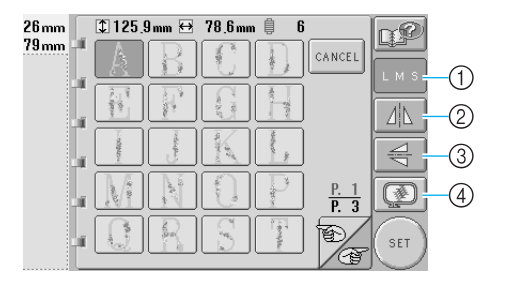

- 1 Zmiana rozmiaru wzoru
- Każdorazowe naciśnięcie przycisku zmienia ustawienia, jak pokazano poniżej.

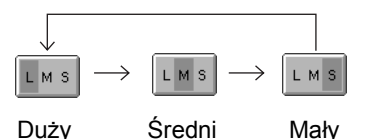

- Jeśli przycisk jest wyświetlany jako , rozmiar nie może zostać zmieniony.
- 2 Odwracanie wzoru w poziomie
- Każdorazowe naciśnięcie przycisku włącza lub wyłącza ustawienie.

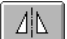

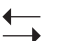

Odwracanie w poziomie wyłączone

Odwrócony w poziomie

• Jeśli przycisk jest wyświetlany jako , wzór nie może zostać odwrócony w

poziomie.

- 3 Odwracanie wzoru w pionie
- Każdorazowe naciśnięcie przycisku włącza lub wyłącza ustawienie.

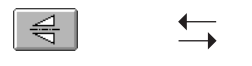

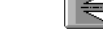

Odwracanie w pionie wyłączone Odwrócony w pionie

• Jeśli przycisk jest wyświetlany jako ,

wzór nie może zostać odwrócony w pionie.

- 4 Sprawdzenie obrazu podglądu
- Naciśnij ten przycisk, aby sprawdzić, czy haft zostanie odpowiednio wyszyty. (Więcej szczegółów można znaleźć na stronie [strona 27](#page-43-0).)

<span id="page-120-0"></span>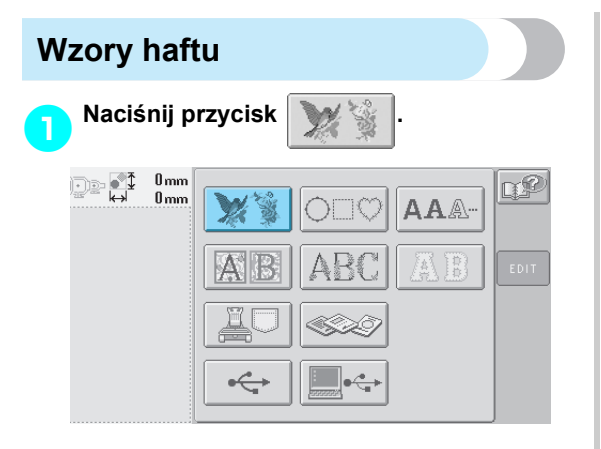

 $\blacktriangleright$  Wyświetlona zostanie lista wzorów haftów.

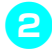

2**Wybierz wzór do haftowania.** Naciśnij wybrany wzór.

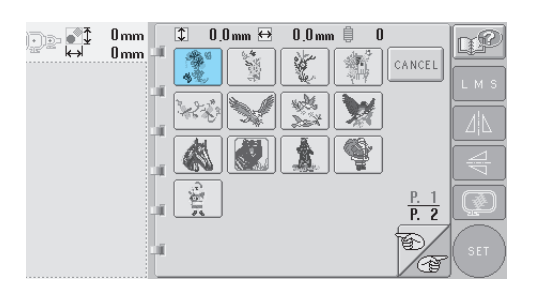

 $\blacktriangleright$  Wybrany wzór zostanie wyświetlony w obszarze widoku wzoru.

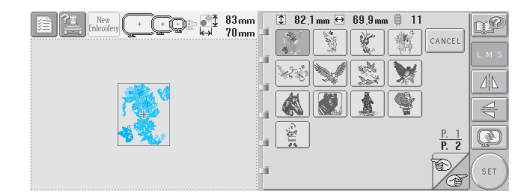

• Jeśli wybrany został nieprawidłowy wzór lub jeśli chcesz wybrać inny, naciśnij odpowiedni przycisk oznaczający wzór.

3**W razie konieczności należ<sup>y</sup> przeprowadzić edycję wzoru.**

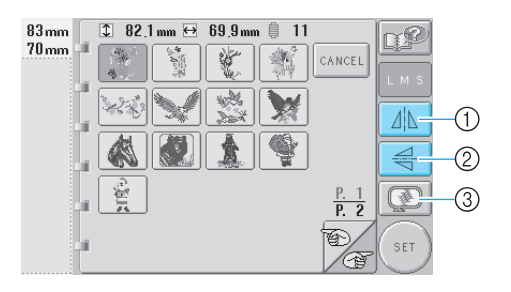

- 1 Wzór może być odwrócony w poziomie.
- 2 Wzór może być odwrócony w pionie.
- 3 Sprawdzenie obrazu podglądu.

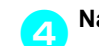

**ANA Naciśnij przycisk**  $\left( \begin{array}{c} \text{sft} \\ \text{sft} \end{array} \right)$ 

Wybór wzoru zostanie potwierdzony.

X Wyświetlony zostanie ekran edycji wzoru.

<span id="page-121-0"></span>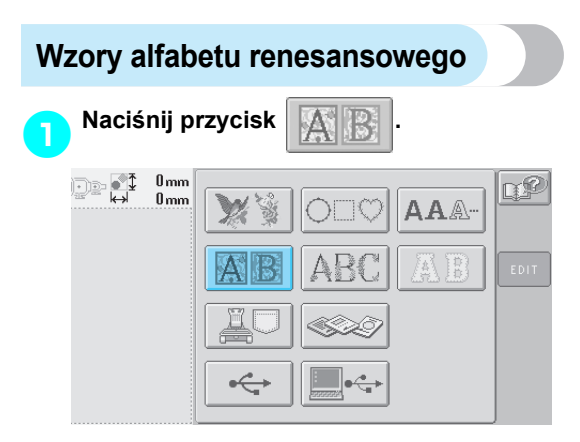

 $\blacktriangleright$  Wyświetlona zostanie lista wzorów alfabetu renesansowego.

2**Wybierz wzór do haftowania.** Naciśnij wybrany wzór.

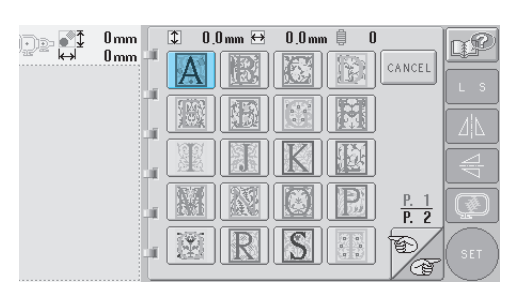

 $\triangleright$  Wybrany wzór zostanie wyświetlony w obszarze widoku wzoru.

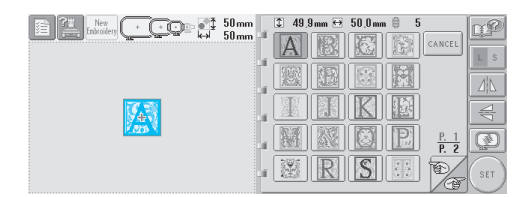

• Jeśli wybrany został nieprawidłowy wzór lub jeśli chcesz wybrać inny, naciśnij odpowiedni przycisk oznaczający wzór.

3**W razie konieczności należ<sup>y</sup> przeprowadzić edycję wzoru.**

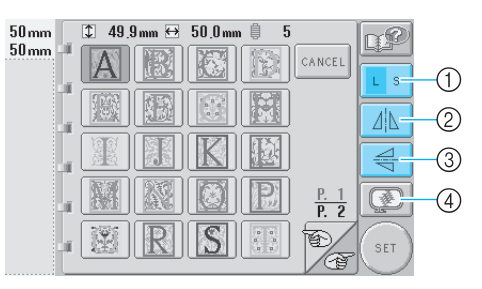

- 1 Należy nacisnąć ten przycisk, aby zmienić rozmiar.
- 2 Wzór może być odwrócony w poziomie.
- 3 Wzór może być odwrócony w pionie.
- 4 Sprawdzenie obrazu podglądu.

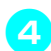

**ANaciśnij przycisk**  $\left( \begin{array}{c} \text{SET} \\ \end{array} \right)$ 

- Wybór wzoru zostanie potwierdzony.
- $\blacktriangleright$  Wyświetlony zostanie ekran edycji wzoru.

<span id="page-122-0"></span>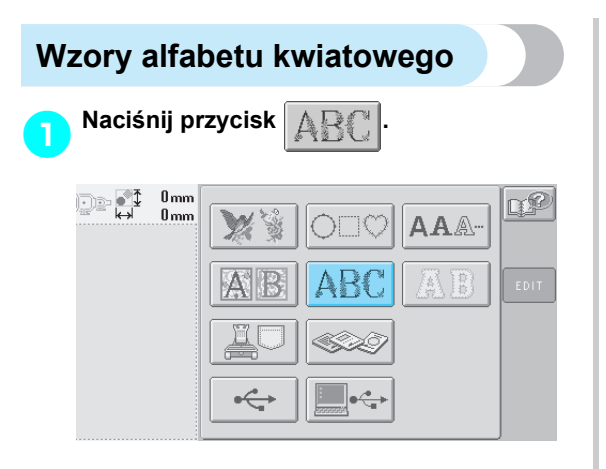

 $\blacktriangleright$  Wyświetlona zostanie lista wzorów alfabetu kwiatowego.

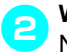

2**Wybór wzoru do haftowania.** Naciśnij wybrany wzór.

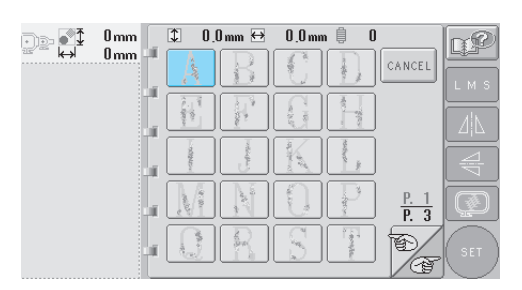

 $\blacktriangleright$  Wybrany wzór zostanie wyświetlony w obszarze widoku wzoru.

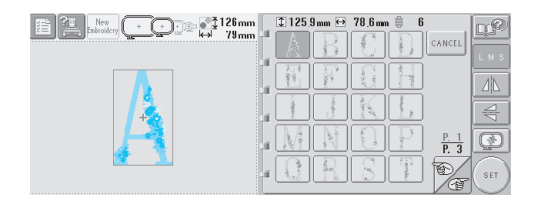

• Jeśli wybrany został nieprawidłowy wzór lub jeśli chcesz wybrać inny, naciśnij odpowiedni przycisk oznaczający wzór.

3**W razie konieczności należ<sup>y</sup> przeprowadzić edycję wzoru.**

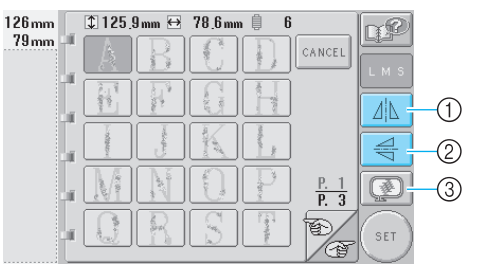

- 1 Wzór może być odwrócony w poziomie.
- 2 Wzór może być odwrócony w pionie.
- 3 Sprawdzenie obrazu podglądu.

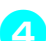

**4Naciśnij przycisk**  $\left( \begin{array}{c} \text{SET} \\ \end{array} \right)$ 

Wybór wzoru zostanie potwierdzony.

X Wyświetlony zostanie ekran edycji wzoru.

<span id="page-123-0"></span>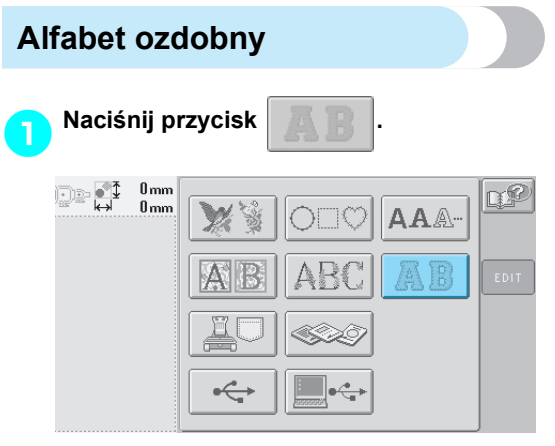

 $\blacktriangleright$  Wyświetlony zostanie ekran wyboru rozmiaru.

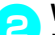

#### 2**Wybierz rozmiar tekstu.**

Naciśnij przycisk, aby ustawić odpowiedni rozmiar tekstu.

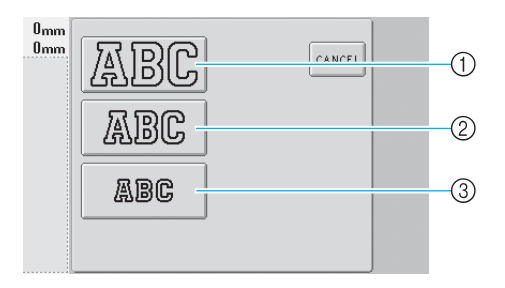

- Po wybraniu odpowiedniego rozmiaru znaki będą miały następujące długości.
- 
- 1 Duży: 122 mm (4–13/16 cala)<br>2 Średni: 68 mm (2–11/16 cala)
- 2 Średni: 68 mm (2–11/16 cala) 49 mm (1–15/16 cala)
- $\blacktriangleright$  Wyświetlona zostanie lista wzorów alfabetu ozdobnego.

#### 3**Wybór wzoru do haftowania.**

Naciśnij wybrany wzór.

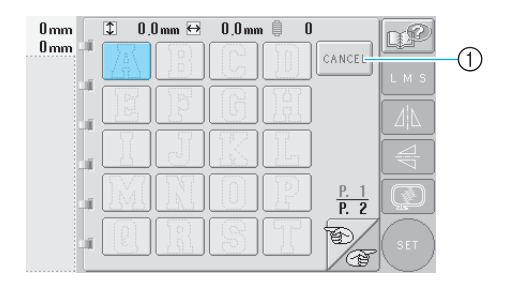

1 Należy nacisnąć ten przycisk, aby zmienić rozmiar znaków.

 $\blacktriangleright$  Wybrany wzór zostanie wyświetlony w obszarze widoku wzoru.

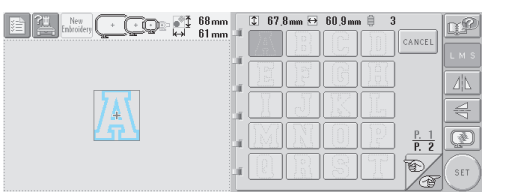

- Jeśli wybrany został nieprawidłowy wzór lub jeśli chcesz wybrać inny, naciśnij odpowiedni przycisk oznaczający wzór.
- 

4**W razie konieczności należ<sup>y</sup> przeprowadzić edycję wzoru.**

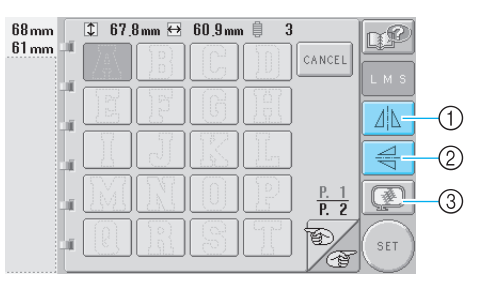

- 1 Wzór może być odwrócony w poziomie.
- 2 Wzór może być odwrócony w pionie.
- 3 Sprawdzenie obrazu podglądu.

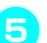

5**Naciśnij przycisk .**

Wybór wzoru zostanie potwierdzony.

 $\blacktriangleright$  Wyświetlony zostanie ekran edycji wzoru.

### **Przypomnienie**

• Szczegóły dotyczące szycia aplikacji można znaleźć w rozdziale "Szycie [wzorów aplikacji" na stronie 156.](#page-172-0)

<span id="page-124-0"></span>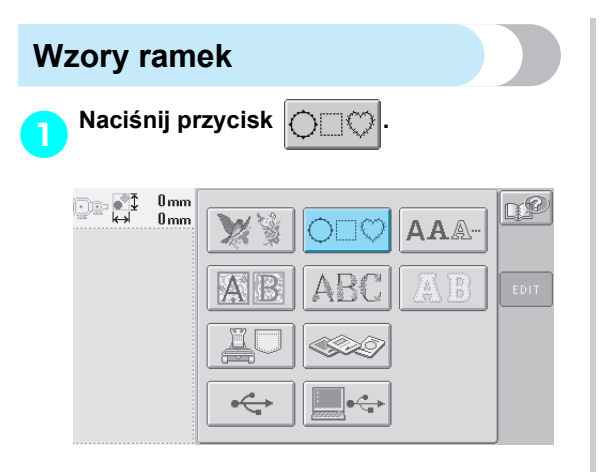

- $\blacktriangleright$  Wyświetlona zostanie lista wzorów ramek.
- 

#### 2**W górnej połowie ekranu wybierz odpowiedni kształt ramki.** Naciśnij wybrany kształt ramki.

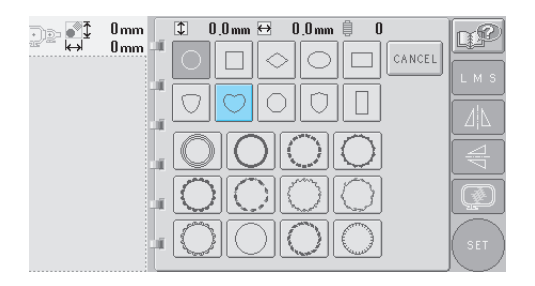

 $\triangleright$  Dostępne wzory ramki pojawią się w dolnej połowie ekranu.

# 3**Wybierz wzór ramki.**

Naciśnij wybrany wzór.

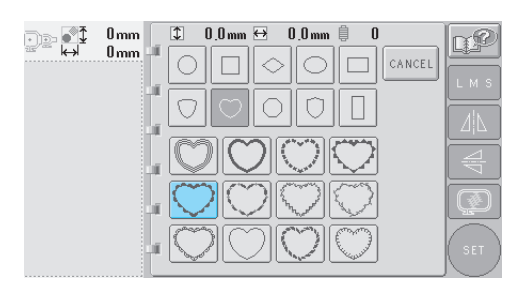

 $\blacktriangleright$  Wybrany wzór zostanie wyświetlony w obszarze widoku wzoru.

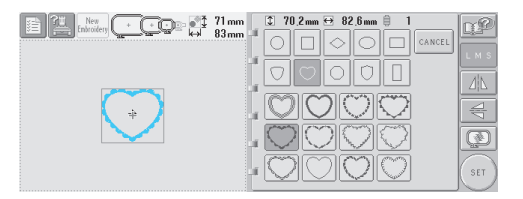

- Jeśli wybrany został nieprawidłowy wzór lub jeśli chcesz wybrać inny, naciśnij odpowiedni przycisk oznaczający wzór.
- 

4**W razie konieczności należ<sup>y</sup> przeprowadzić edycję wzoru.**

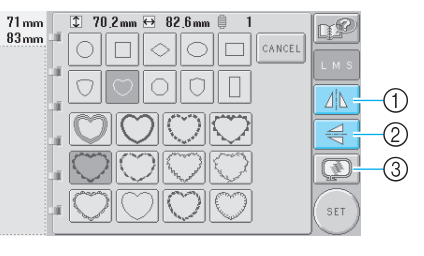

- 1 Wzór może być odwrócony w poziomie.
- 2 Wzór może być odwrócony w pionie.
- $\overline{3}$  Sprawdzenie obrazu podglądu.

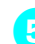

**Following has a Naciśnij przycisk**  $\left( \begin{array}{c} \text{sft} \\ \text{sft} \end{array} \right)$ 

- Wybór wzoru zostanie potwierdzony.
- $\blacktriangleright$  Wyświetlony zostanie ekran edycji wzoru.

# <span id="page-125-0"></span>**Wzory alfabetu** Dostępnych jest 13 wbudowanych czcionek. **Naciśnij przycisk**  $AA$ **.**...  $0<sub>mm</sub>$  $\mathbb{R}$  of  $0<sub>mm</sub>$ TO AAA ⊷  $\blacktriangleright$  Wyświetlony zostanie ekran wyboru czcionki. 2**Wybierz czcionkę.** Naciśnij wybraną czcionkę.

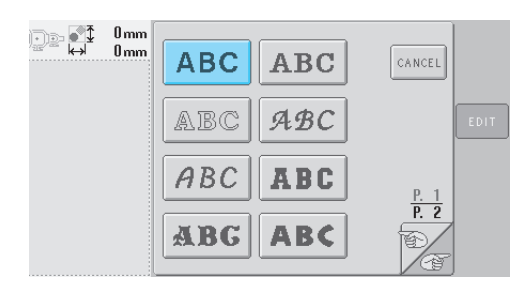

- Naciśnij przycisk  $\circledast$  lub , aby dokonać dodatkowego wyboru.
- $\blacktriangleright$  Pojawi się ekran tekstowy.

<span id="page-125-1"></span>3**Jeśli nie jest wyświetlony przycisk odpowiedniego znaku, należy nacisnąć zakładkę dla odpowiedniego zestawu znaków.**

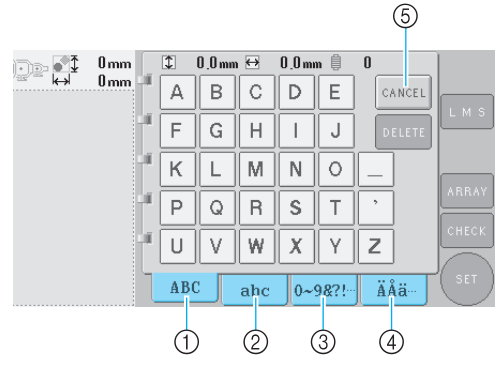

- 1 Wielkie litery
- 2 Małe litery
- 3 Cyfry/symbole 4 Znaki diakrytyczne
- 5 Należy nacisnąć ten przycisk, aby zmienić czcionkę.
- $\triangleright$  Pojawi się ekran tekstowy dla znaków wyświetlanych na zakładce.
- Aby zmienić czcionkę, naciśnij przycisk  $|$  CANCEL aby powrócić do ekranu wyboru czcionki.

# <span id="page-125-2"></span>4**Wybierz znak.**

Naciśnij wybrany znak.

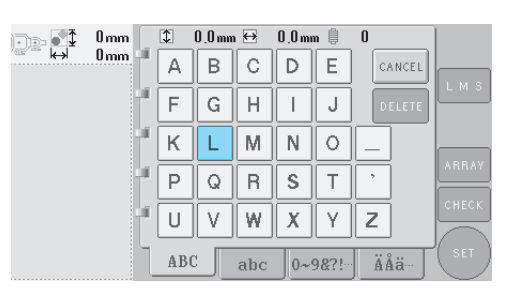

X Wybrany znak zostanie wyświetlony w obszarze widoku wzoru.

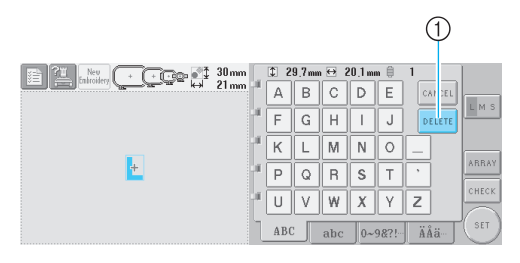

1 Jeśli wybrany został niewłaściwy znak lub jeśli istnieje potrzeba wyboru innego znaku, naciśnij przycisk | DELETE | , aby usunąć ostatnio wybrany znak, a następnie naciśnij przycisk nowego znaku.

#### 5**Jeśli zajdzie taka konieczność, po wprowadzeniu jednego znaku zmień jego rozmiar.**

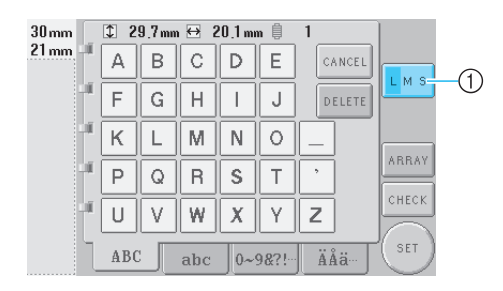

1 Należy nacisnąć ten przycisk, aby zmienić rozmiar.

#### ■ **Zmiana rozmiaru**

Po wybraniu pierwszego znaku naciśnij przycisk | L M s aż znak pojawi się w odpowiednim rozmiarze.

- Kolejne wybierane znaki będą miały taki sam rozmiar jak nowy znak.
- Zmiana rozmiaru znaku dla wszystkich wprowadzonych znaków nie jest możliwa po ich połączeniu. (Rozmiar całego wzoru może być zmieniony z poziomu ekranu edycji wzoru.)

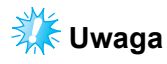

● Rozmiar dwóch małych czcionek **ABCDE** 

ABCDE nie może zostać zmieniony.

#### 6**Aby wprowadzić wielokrotne znaki, należ<sup>y</sup> powtórzyć kroki** [3](#page-125-1) **i** [4](#page-125-2)**, aż wprowadzone zostaną wszystkie odpowiednie znaki.**

 $\blacktriangleright$  Wybrane znaki zostaną wyświetlone w obszarze widoku wzoru.

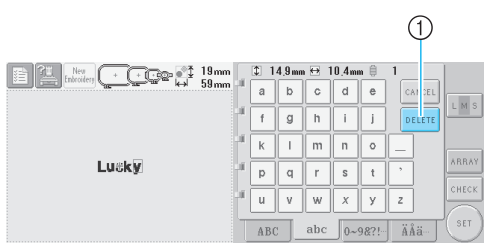

1 Jeśli wybrany został niewłaściwy znak lub jeśli istnieje potrzeba wyboru innego znaku, naciśnij przycisk **pelete , aby usunąć ostatnio wybrany** znak, a następnie naciśnij przycisk odpowiedniego znaku. Każdorazowe naciśnięcie przycisku pELETE powoduje usunięcie ostatniego znaku tekstu.

• Jeśli tekst na ekranie jest zbyt mały, a przez to trudny do odczytania, naciśnij  $przycisk \mid_{\text{CHECK}}$ , aby sprawdzić tekst.

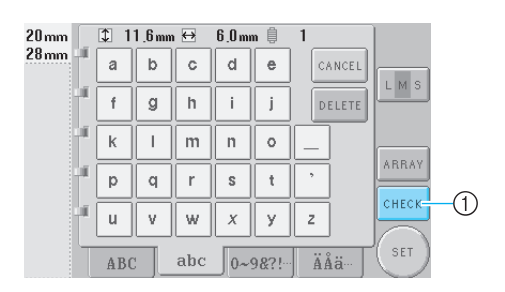

1 Naciśnij ten przycisk, aby wyświetlić ekran podglądu tekstu.

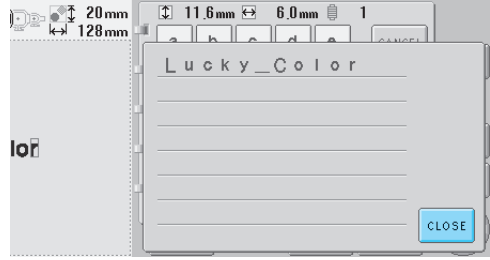

Po sprawdzeniu tekstu naciśnij przycisk

, aby powrócić do ekranu tekstowego.

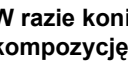

#### 7**W razie konieczności należy zmieni<sup>ć</sup> kompozycję tekstu.**

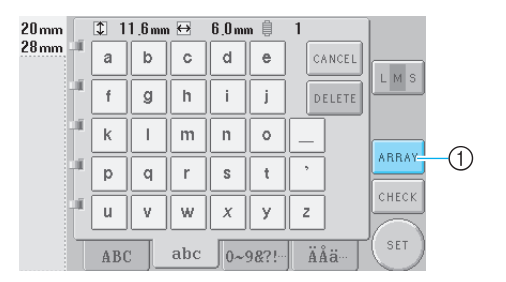

1 Naciśnij ten przycisk, aby zmienić kompozycję tekstu.

#### <span id="page-127-1"></span>■ **Zmiana kompozycji tekstu**

Naciśnij przycisk | ARRAY |, aby wyświetlić ekran

pokazany poniżej. Naciśnij przycisk, aby ustawić odpowiednią kompozycję tekstu.

Po wybraniu odpowiedniej kompozycji tekstu

naciśnij przycisk | 0K | , aby powrócić do ekranu tekstowego.

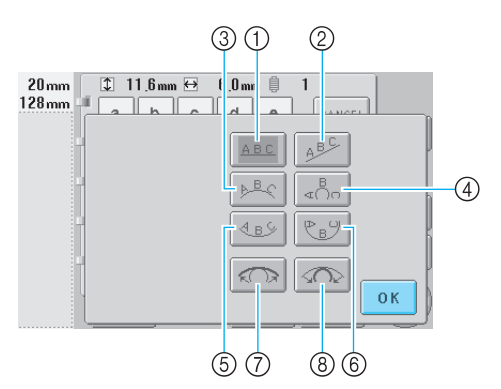

- 1 Układa tekst w linii prostej
- 2 Układa tekst w linii pochyłej
- 3 Układa tekst na zewnętrznej szerokiej krzywej
- 4 Układa tekst na zewnętrznej ostrej krzywej
- 5 Układa tekst na wewnętrznej szerokiej krzywej
- 6 Układa tekst na wewnętrznej ostrej krzywej
- 7 Jeśli tekst jest ułożony na krzywej, każdorazowe naciśnięcie tego przycisku zmniejsza wygięcie krzywej (sprawia, że linia staje się bardziej płaska).
- 8 Jeśli tekst jest ułożony na krzywej, każdorazowe naciśnięcie tego przycisku zwiększa wygięcie krzywej (sprawia, że linia staje się bardziej wygięta).
- Jeśli tekst jest ułożony za pomocą jednego z wzorów kompozycji tekstu na tym ekranie, można wprowadzić jeszcze więcej znaków.

8**Po wprowadzeniu całości tekstu naciśnij** 

# **przycisk** set

Wybór wzoru zostanie potwierdzony.

 $\triangleright$  Wyświetlony zostanie ekran edycji wzoru.

### **Przypomnienie**

● Kolor tekstu ustawiony jest na czarny. Informacje na temat zmiany koloru można znaleźć w rozdziale "Określanie tekstu [wielokolorowego" na stronie strona 126](#page-142-0) i w rozdziale ["Zmiana kolorów wzoru" na](#page-143-0)  [stronie strona 127](#page-143-0).

## <span id="page-127-0"></span>**Wzory haftu zapisane w hafciarce**

Wzory haftu przechowywane w pamięci hafciarki mogą zostać odtworzone. Szczegóły dotyczące przechowywania wzorów można znaleźć w rozdziale "Zapisywanie wzorów haftu" na [stronie 136.](#page-152-0)

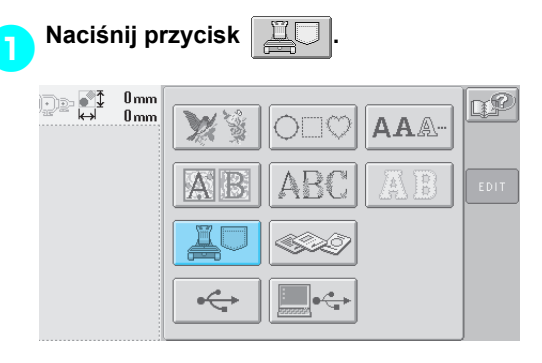

- $\blacktriangleright$  Wyświetlona zostanie lista wzorów haftów.
- 

2**Wybierz wzór do haftowania.** Naciśnij wybrany wzór.

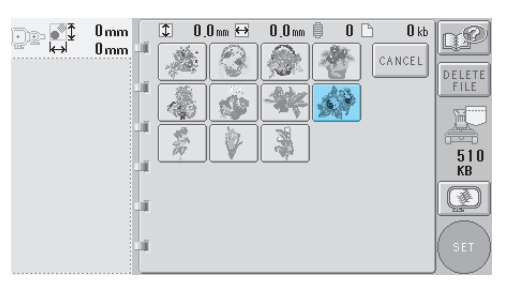

 $\triangleright$  Wybrany wzór zostanie wyświetlony w obszarze widoku wzoru.

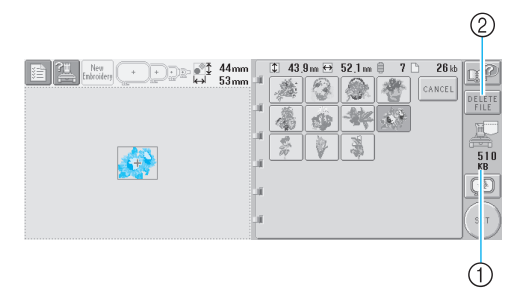

- 1 Pokazuje ilość wolnego miejsca w pamięci hafciarki.
- 2 Naciśnij ten przycisk, aby usunąć wybrany wzór z pamięci.
- Jeśli wybrany został nieprawidłowy wzór lub jeśli chcesz wybrać inny, naciśnij odpowiedni przycisk oznaczający wzór.

#### ■ **Usuwanie danych haftu**

Na tym ekranie dane haftu, przechowywane w pamięci hafciarki, mogą być organizowane poprzez usunięcie niepotrzebnych danych. Po wybraniu wzoru, który ma być usunięty,

naciśnij przycisk  $\vert_{\text{PELETE}}\vert$ , aby wyświetlić ekran

pokazany poniżej.

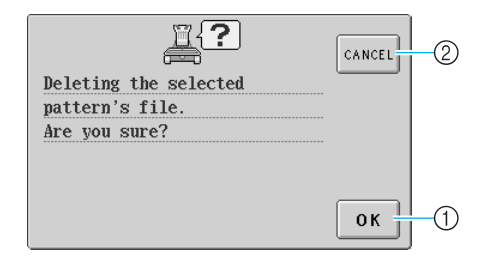

1 Na trwałe usuwa dane z pamięci, po czym powraca do danych bez wybranego wzoru. 2 Nie usuwa danych, po czym powraca do ekranu

wyświetlanego zanim przycisk **PELETE** został naciśnięty.

### 3**Naciśnij przycisk .**

Wybór wzoru zostanie potwierdzony.

 $\blacktriangleright$  Wyświetlony zostanie ekran edycji wzoru.

### <span id="page-128-0"></span>**Karty pamięci z zapisanymi haftami (opcjonalne)**

1**Kartę pamięci z zapisanymi haftami należ<sup>y</sup> umieścić w gnieździe kart pamięci.**

Trzymając kartę stroną oznaczoną strzałką zwróconą do siebie, należy do końca wsunąć kartę do gniazda kart pamięci po prawej stronie panelu obsługowego.

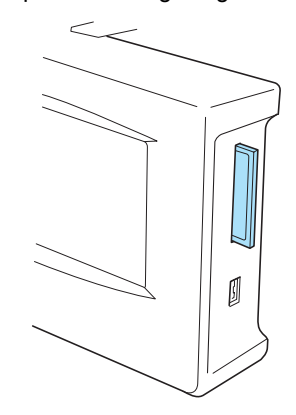

# **Uwaga**

- Karty pamięci z zapisanymi haftami można wkładać lub wyjmować jedynie wtedy, gdy na wyświetlaczu pojawia się  $\lll$ hafciarka jest wyłączona.
- Należy się upewnić, że karta umieszczona jest w gnieździe stroną oznaczoną strzałką zwróconą do użytkownika. Nie należy też używać dużej siły do wkładania kart ani wkładać jakichkolwiek innych przedmiotów do gniazda kart pamięci, gdyż może to spowodować uszkodzenie hafciarki.
- W przypadku korzystania z kart pamięci z zapisanymi haftami innych niż oryginalne firmowe karty hafciarka może pracować niepoprawnie. Należy się upewnić, że używane są jedynie zalecane karty.
- Niektóre karty objęte licencją lub prawami autorskimi mogą nie być zgodne z tą hafciarką.
- Lista zgodnych kart znajduje się na stronie [strona 5.](#page-21-0)

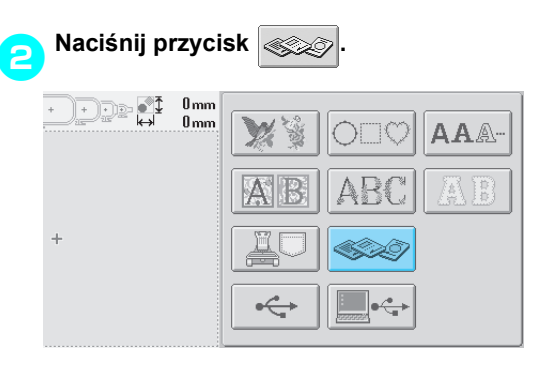

▶ Pojawi się lista wzorów na karcie pamięci.

#### 3**Wybierz wzór zgodnie z opisem na stronach od [strona 104](#page-120-0) do [111.](#page-127-1)**

<span id="page-129-0"></span>■ **W** przypadku wzorów większych niż 200 mm **(Wys.) × 300 mm (Szer.) (7–7/8 cala (Wys.) × 11–3/4 cala (Szer.))**

Jeśli wybrano wzór o rozmiarach większych niż 200 mm (Wys.) × 300 mm (Szer.) (7–7/8 cala (Wys.) × 11–3/4 cala (Szer.)), pojawi się następujący komunikat.

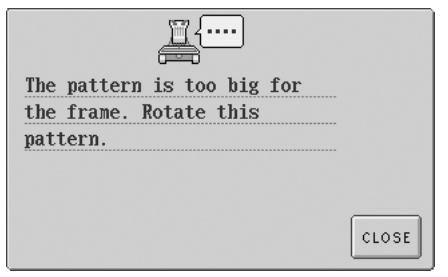

Naciśnij przycisk | CLOSE |, aby obrócić wzór o 90 stopni przed otwarciem go.

W przypadku danych wzoru większego niż 200 mm (Wys.) × 300 mm (Szer.) (7-7/8 cala (Wys.) × 11-3/4 cala (Szer.)), nawet po obróceniu o 90 stopni, pojawi się następujący komunikat.

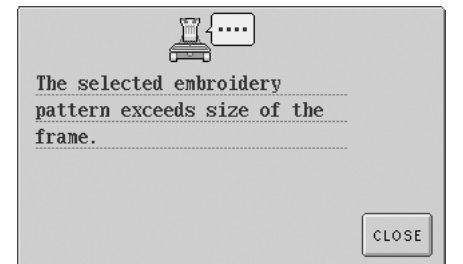

Naciśnij przycisk | CLOSE |, aby powrócić do ekranu listy wzorów.

# **Przypomnienie**

Tę samą operację należy wykonać w przypadku wzoru większego niż 200 mm (Wys.) × 300 mm (Szer.) (7–7/8 cala (Wys.) × 11–3/4 cala (Szer.), zarówno przy wybraniu wzoru z komputera, jak i z urządzenia USB.

# <span id="page-130-0"></span>**Komputer (złącze USB)**

Za pomocą dołączonego do zestawu kabla USB można podłączyć hafciarkę do komputera, natomiast wzory haftu zapisane w pamięci komputera mogą być pobierane tymczasowo i wykorzystywane przy pracy z hafciarką.

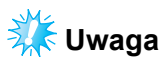

Należy upewnić się, że komputer, który ma zostać podłączony, spełnia poniżej wymienione wymogi warunków operacyjnych.

● Zgodne modele:

IBM PC z portem USB w wyposażeniu standardowym Komputer kompatybilny z IBM PC z portem USB w wyposażeniu standardowym

- Zgodne systemy operacyjne: Microsoft Windows Me/2000/XP
- Windows 98 wymaga sterownika. Sterownik należy pobrać ze strony internetowej firmy (www.brother.com).

#### ■ **Podłączanie**

1**Podłącz złącze kabla USB do odpowiedniego portu w komputerze i portu**  USB typu "B" (funkcyjnego) w hafciarce.

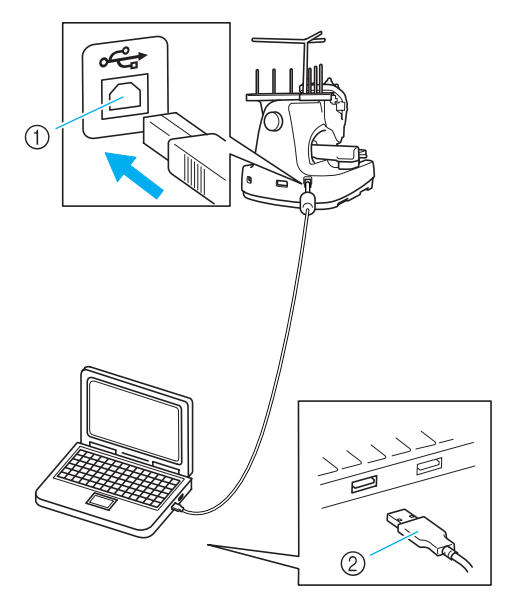

- (1) Złącze portu USB typu "B" (funkcyjny) 2 Złącze kabla USB
- Kabel USB może zostać podłączony do portów USB w komputerze i hafciarce niezależnie od tego, czy urządzenia te są włączone czy wyłączone.

# **Uwaga**

- Złącza kabla USB mogą być wprowadzane do portu w tylko jednym kierunku. Jeśli wprowadzanie złącza sprawia trudności, nie należy podejmować próby podłączenia go z użyciem siły, lecz sprawdzić ułożenie złącza.
- Szczegółowe informacje dotyczące położenia portu USB w komputerze (lub koncentratorze USB) znajdują się w instrukcji obsługi odpowiedniego sprzętu.
- Połączenie poprzez koncentrator USB może się okazać niemożliwe w zależności od środowiska operacyjnego. Jeśli połączenie nie jest możliwe, należy podłączyć kabel USB do portu USB w komputerze.
- Gdy w folderze "My Computer" pojawi się **folder "Removable Disk", połączenie jest gotowe.**

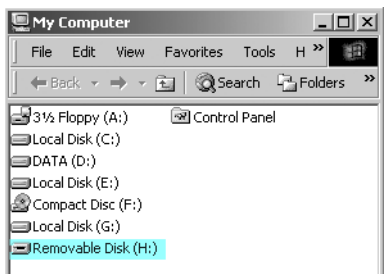

#### <span id="page-130-1"></span>■ **Pobieranie**

1**Przenieś/kopiuj dane wzoru, które maj<sup>ą</sup>** zostać pobrane do folderu "Removable **Disk".**

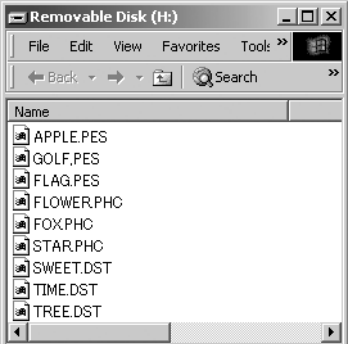

Dane wzoru z folderu "Removable Disk" zostają zapisane w hafciarce.

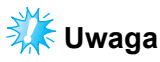

- Podczas zapisywania danych nie należy odłączać kabla USB.
- W folderze "Removable Disk" nie należy tworzyć podfolderów. Nawet jeśli foldery zostały utworzone, nie pojawią się one na ekranie hafciarki.
- Podczas pracy hafciarki nie należy zapisywać ani usuwać danych z folderu "Removable Disk".

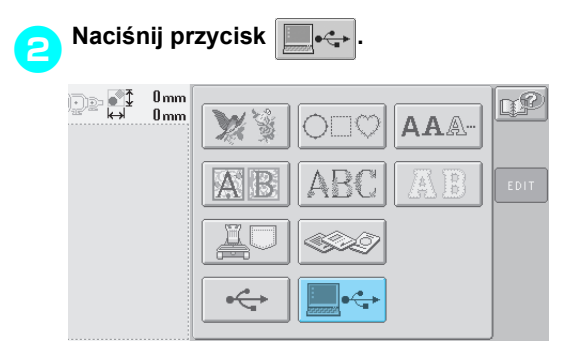

 $\blacktriangleright$  Wyświetlona zostanie lista wzorów haftów.

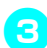

#### 3**Wybór wzoru do haftowania.**

Naciśnij wybrany wzór.

• Jeśli wzór nie będzie pobierany, należy nacisnąć przycisk aMCEL

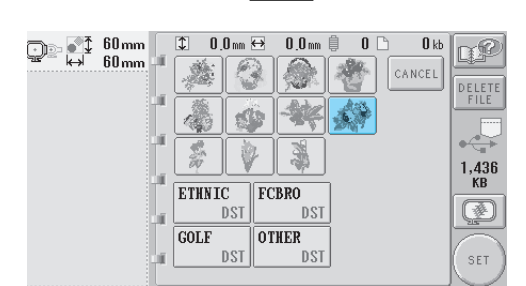

 $\blacktriangleright$  Wybrany wzór zostanie wyświetlony w obszarze widoku wzoru.

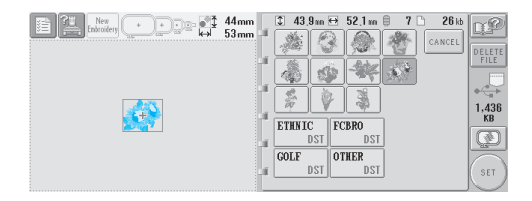

• Jeśli wybrany został nieprawidłowy wzór lub jeśli chcesz wybrać inny, naciśnij odpowiedni przycisk oznaczający wzór.

## **Przypomnienie**

- Szczegóły dotyczące wzorów haftu o dużych rozmiarach znajdują się w instrukcji obsługi PE-DESIGN.
- Aby dodać wzór z komputera, należy powtórzyć krok [1](#page-130-1).
- **> Podczas zapisu danych w pamięci** hafciarki pojawia się poniższy ekran, a po zakończeniu zapisu pojawi się przycisk odpowiedniego wzoru.

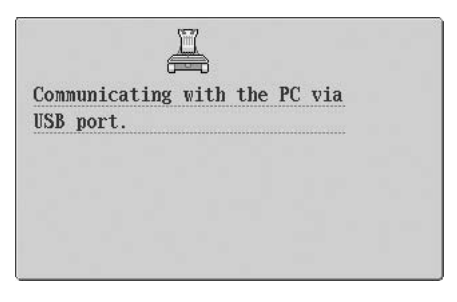

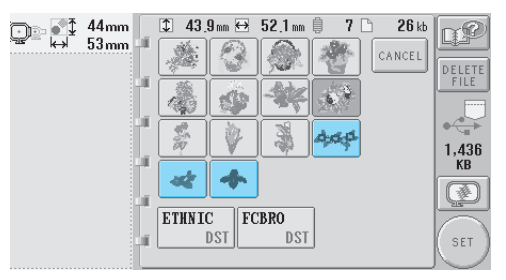

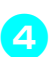

# **ANaciśnij przycisk** (SET

Wybór wzoru zostanie potwierdzony.

 $\blacktriangleright$  Wyświetlony zostanie ekran edycji wzoru.

# **Uwaga**

● Wzór pobrany z komputera jest zapisany w hafciarce tylko tymczasowo. Zostaje on usunięty z pamięci po wyłączeniu hafciarki. Jeśli użytkownik zdecyduje się na zachowanie wzoru, należy go zapisać w hafciarce. (Patrz "Pamięć hafciarki" na [stronie 136.](#page-152-1))

■ **Odpowiedni wzór nie może zostać pobrany** Podczas przywoływania danych wzoru z komputera dane nie są pobierane bezpośrednio z komputera. Dane wzoru są tymczasowo zapisywane w hafciarce i takie zapisane dane są pobierane. Hafciarka może zapisać jedynie ograniczoną ilość danych, zaś dane wzoru nie mogą zostać pobrane, jeśli limit ilości danych zostanie przekroczony.

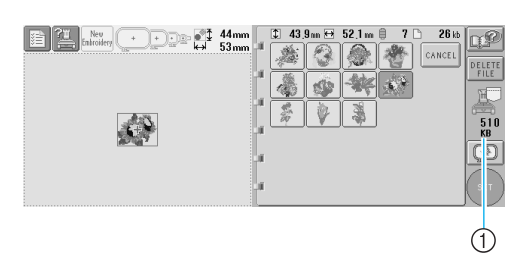

1 Pokazuje informacje na temat wolnego miejsca w obszarze USB hafciarki. Jeśli dodane zostaną dane o tym rozmiarze, mogą one zostać pobrane (tymczasowo zapisane).

Aby pobrać wzór przekraczający limit wolnego miejsca, należy usunąć obecnie zapisane wzory, a następnie umieścić wzór, który ma zostać pobrany, w folderze.

<span id="page-132-0"></span>1**Usuń wszystkie niepotrzebne wzory z**  folderu "Removable Disk" w komputerze. Wybierz dane wzoru, a następnie przenieś je do innego folderu, umieść w koszu lub kliknij prawym przyciskiem myszy i wybierz opcję "Delete".

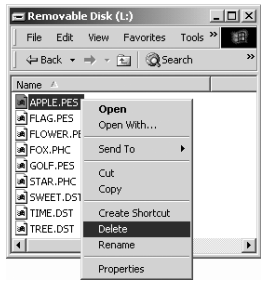

<span id="page-132-1"></span>2**Umieść dane wzoru, które mają zosta<sup>ć</sup>** pobrane, w folderze "Removable Disk".  $\triangleright$  Po zapisaniu danych w hafciarce przycisk

dla tego wzoru pojawi się na ekranie.

3**Jeśli odpowiedni wzór nadal nie moż<sup>e</sup> zostać zapisany, należy powtórzyć kroki**  [1](#page-132-0) **i** [2](#page-132-1)**.**

#### ■ Odłączanie kabla USB

Przed odłączeniem kabla USB należy kliknąć na ikonę "Unplug or Eject Hardware" na pasku zadań systemu Windows® Me/2000 lub ikonę "Safely Remove Hardware" na pasku zadań systemu Windows® XP. Następnie, po bezpiecznym usunięciu dysku przenośnego, należy odłączyć kabel USB od komputera i hafciarki.

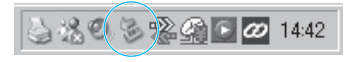

W przypadku systemu Windows 98SE należy sprawdzić, czy lampka dostępu nie miga przed odłączeniem kabla USB od komputera i hafciarki.

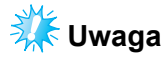

● Należy się upewnić, że powyżej opisana operacja zostanie wykonana przed odłączeniem kabla USB od komputera i hafciarki, w przeciwnym wypadku komputer może działać nieprawidłowo, dane mogą zostać zapisane niepoprawnie, a także dane lub obszar zapisu danych hafciarki mogą zostać uszkodzone.

# <span id="page-133-0"></span>**Urządzenie USB (dostępne na rynku)**

Można pobrać konkretny wzór haftu bezpośrednio z urządzenia USB lub folderu w urządzeniu USB. Jeśli wzór haftu znajduje się w podfolderze, należy przejść do niego zgodnie ze ścieżką takiego podfolderu. Szczegóły dotyczące przechowywania wzorów można znaleźć w rozdziale "Zapisywanie [wzorów haftu" na stronie 136.](#page-152-0)

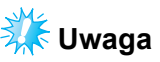

- Urządzenie USB i urządzenia do odczytu/ zapisu mogą zostać zakupione u sprzedawcy sprzętu elektronicznego/komputerowego.
- Niektóre urządzenia USB mogą nie współpracować z tą hafciarką. Więcej informacji można uzyskać na stronie internetowej producenta.

#### 1**Podłącz urządzenie USB do portu USB typu "A" (wejściowego).**

W zależności od używanego typu urządzenia USB należy podłączyć urządzenie USB bezpośrednio do portu USB hafciarki po prawej stronie panelu obsługowego lub podłączyć urządzenie USB do odczytu/zapisu z kart do portu USB typu "A" (wyjściowego) hafciarki.

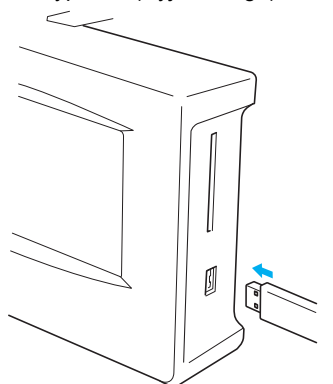

Podczas podłączania urządzenia USB do odczytu/zapisu z kart do portu USB typu "A" (wyjściowego) hafciarki należy się upewnić, że kabel jest zabezpieczony za pomocą trzech zaczepów na tylnym panelu. Jeśli kabel nie jest zabezpieczony, ramka do haftowania może zaczepić się o kabel podczas przesuwania, powodując zniekształcenie wzoru.

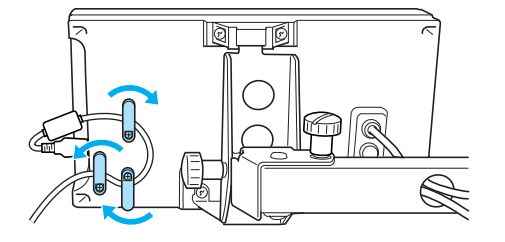

# **Uwaga**

- Urządzenie USB można wkładać lub usuwać jedynie wówczas, gdy na wyświetlaczu pojawia się  $\leftrightarrow$  lub hafciarka jest wyłączona.
- Do portu urządzenia USB można podłączać tylko urządzenia USB. W przeciwnym wypadku napęd urządzenia USB może zostać uszkodzony.

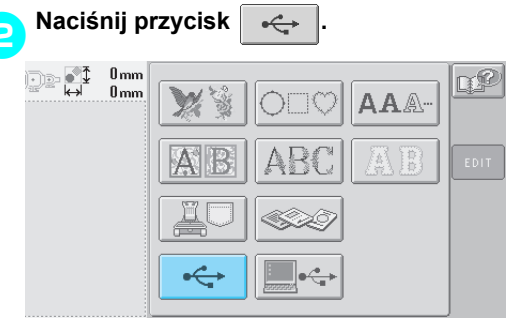

- $\triangleright$  Na najwyższym poziomie pojawi się lista wzorów i folderów.
- Lista wzorów jest zazwyczaj wyświetlana po kilku sekundach; jeśli jednak dostępnych jest wiele wzorów, wyświetlenie ich może zabrać więcej czasu. Podczas odczytywania wzorów nie należy usuwać urządzenia USB. Należy zaczekać, aż wzory zostaną wyświetlone.
- Po pobraniu danych z urządzenia USB, jeśli inne dane zostaną pobrane z tego samego urządzenia USB bez usunięcia karty, zostanie wyświetlona lista wzorów w folderze zawierającym poprzednio wybrany wzór.

#### 3**Aby wybrać wzór z folderu na niższym poziomie, wybierz folder.**

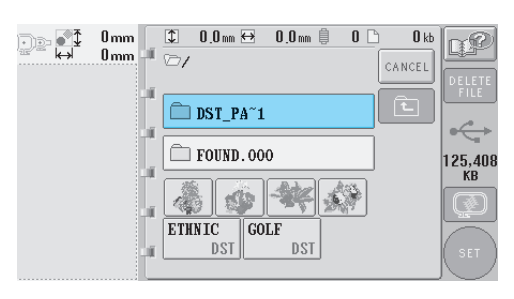

 $\triangleright$  Lista folderów i wzorów w wybranym folderze zostanie wyświetlona w kolejności.

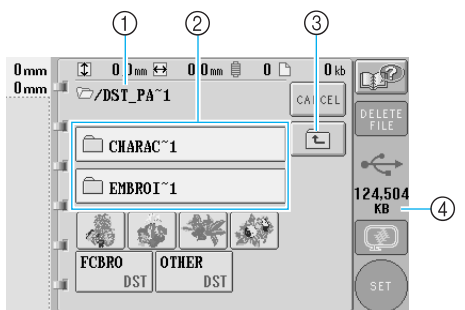

- 1 Pokazuje nazwę bieżącego folderu
- 2 Pokazuje folder w bieżącym folderze Jeśli nazwa pliku jest dłuższa niż dziewięć znaków, wyświetlone zostanie jedynie jej sześć pierwszych znaków, zaś reszta zastąpiona zostanie przez znak "~" i cyfrę.
- 3 Naciśnij ten przycisk, aby przesunąć się o jeden poziom folderu w górę.
- 4 Pokazuje ilość miejsca dostępnego w urządzeniu USB

4**Wybór wzoru do haftowania.**

Naciśnij przycisk, aby wybrać odpowiedni wzór.

• Naciśnij przycisk  $|_{\text{cancer}}|$ , aby powrócić do początkowego ekranu.

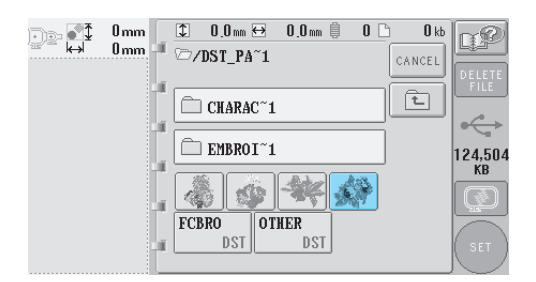

 $\triangleright$  Wybrany wzór zostanie wyświetlony w obszarze widoku wzoru.

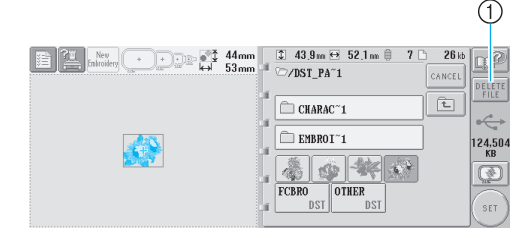

- 1 Naciśnij ten przycisk, aby usunąć wybrany wzór.
- $\blacktriangleright$  Jeśli wybrany został nieprawidłowy wzór lub jeśli chcesz wybrać inny, naciśnij odpowiedni przycisk oznaczający wzór.

#### ■ Usuwanie danych haftu

Na tym ekranie dane haftu przechowywane w pamięci urządzenia USB mogą być organizowane poprzez usunięcie niepotrzebnych danych. Po wybraniu wzoru, który ma być usunięty,

naciśnij przycisk **pelete , aby wyświetlić ekran** pokazany poniżej.

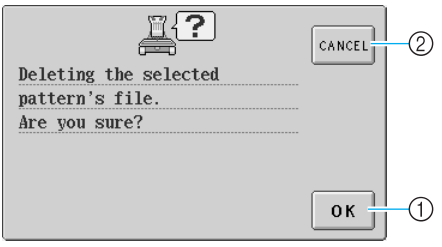

- 1 Na trwałe usuwa dane z pamięci, po czym powraca do danych bez wybranego wzoru
- 2 Nie usuwa danych, po czym powraca do ekranu

wyświetlanego przed naciśnięciem przycisku **DELETE** 

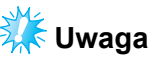

Aby usunąć dane wzoru z urządzenia USB, należy je usunąć z hafciarki. Spowoduje to całkowite usunięcie danych.

<span id="page-134-0"></span>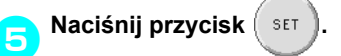

Wybór wzoru zostanie potwierdzony.

 $\triangleright$  Wyświetlony zostanie ekran edycji wzoru.

# **Uwaga**

Nie należy odłączać urządzenia USB ani wyjmować dyskietki lub płyty CD podczas odczytu lub usuwania wzoru ściegu. W przeciwnym wypadku urządzenie USB może ulec uszkodzeniu lub dane mogą zostać utracone.

Nie należy także odłączać urządzenia USB ani wyjmować dyskietki lub płyty CD, gdy wyświetlona jest zawartość urządzenia USB lub dyskietki czy płyty CD.

# <span id="page-135-0"></span>**Edycja wzoru haftu (ekran edycji wzoru)**

Wzory mogą być edytowane z poziomu ekranu edycji wzoru i ekranu ustawień haftowania. Poszczególne wzory mogą być edytowane z poziomu ekranu edycji wzoru, zaś cały wzór może być edytowany z poziomu ekranu ustawień haftowania. Rezultaty edycji wzoru można zobaczyć na obszarze widoku wzoru.

### <span id="page-135-1"></span>**Łączenie wzorów**

Różnorodne wzory, jak na przykład wzory haftu, wzory ramek, wbudowane wzory alfabetu i wzory na kartach pamięci z zapisanymi haftami, mogą być w łatwy sposób łączone.

<span id="page-135-2"></span>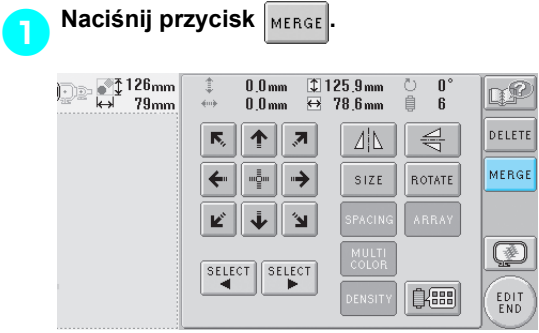

 $\blacktriangleright$  Wyświetlony zostanie ponownie ekran wyboru typu wzoru.

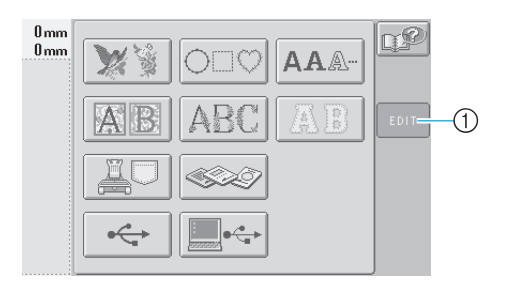

1 Naciśnij ten przycisk, aby anulować próbę łączenia wzorów. Wyświetlony zostanie ekran edycji wzoru.

<span id="page-135-3"></span>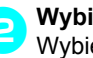

2**Wybierz wzór do haftowania.** Wybierz wzór do dodania zgodnie z opisem na stronach od [strona 102](#page-118-0) do [118](#page-134-0).

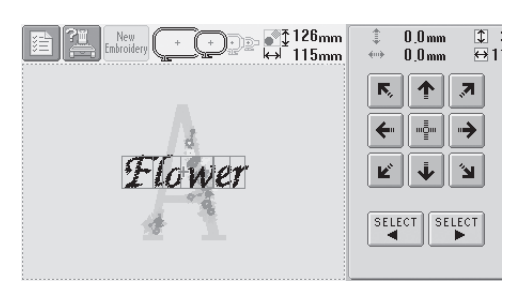

- Po wybraniu kolejnego wzoru jest on zazwyczaj dodawany w środku obszaru widoku wzoru.
- 3**Powtórz kroki** [1](#page-135-2) **i** [2](#page-135-3)**, aż wszystkie wzory, które mają zostać połączone, zostaną wybrane.**

# **Uwaga**

● Można połączyć maksymalnie 100 wzorów. Nie ma możliwości wybrania więcej niż 100 wzorów do połączenia. Co więcej, łączenie nie może być kontynuowane, jeśli w pamięci hafciarki nie ma już wolnego miejsca lub jeśli przekroczony został limit maksymalnej dozwolonej liczby kolorów (tj. 500).

*5*

# **Przypomnienie**

● Położenie poszczególnych wzorów i inne czynności związane z edycją mogą być określane z poziomu ekranu edycji wzoru. Czynności związane z edycją mogą być przeprowadzane w ten sam sposób z poziomu ekranu edycji wzoru, jeśli jest on wyświetlany po wyborze każdego wzoru lub po wybraniu wszystkich wzorów, które mają być połączone.

## <span id="page-136-0"></span>**Wybór wzoru do edycji**

Jeśli wybrano wiele wzorów, wzór do edycji może zostać wybrany.

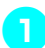

### **Naciśnij przycisk | SELECT | lub | SELECT |**

Wzór, który będzie edytowany, zostanie oznaczony czerwonym obramowaniem.

Naciskaj przycisk <sup>SELECT</sup> i <sup>SELECT</sup>, aż

czerwone obramowanie znajdzie się wokół wzoru, który ma być edytowany.

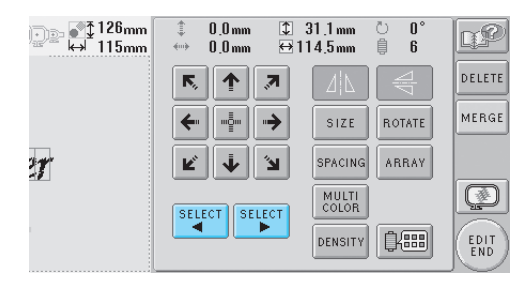

 $\triangleright$  Wzory są wybierane w tej samej lub odwrotnej kolejności, w której były dodawane do wzoru.

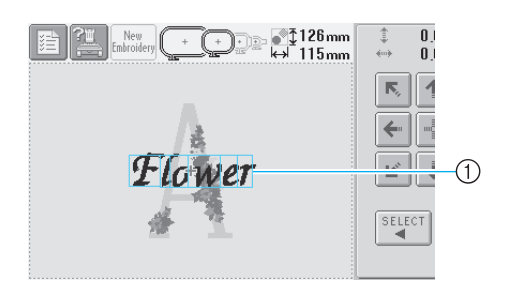

1 Czerwone obramowanie oznaczające wzór do edycji

### **Przypomnienie**

● Jeśli na ekranie edycji pojawia się wiele wzorów, podstawowa procedura edycji polega na 1. wyborze wzoru do edycji, a następnie 2. edycji wzoru.

### <span id="page-136-1"></span>**Przesuwanie wzoru**

Określ miejsce w ramce do haftowania, w którym wzór zostanie wyhaftowany. Jeśli łączonych jest wiele wzorów, należy przesunąć każdy wzór w taki sposób, aby rozmieścić go zgodnie z projektem.

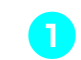

1**Naciśnij przycisk, aby określić kierunek, w którym wzór ma zostać przesunięty.**

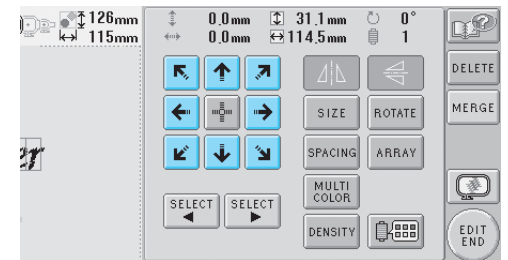

 $\blacktriangleright$  Wzór przesuwa się w kierunku, który wskazuje strzałka na przycisku.

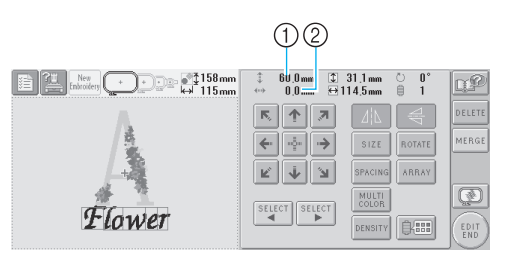

- 1 Wskazuje odległość przesunięcia wzdłuż osi pionowej 2 Wskazuje odległość przesunięcia wzdłuż osi poziomej
- Aby przywrócić wzór do jego położenia

sprzed przesunięcia (w środku ramki do haftowania), naciśnij przycisk  $\frac{1}{2}$ 

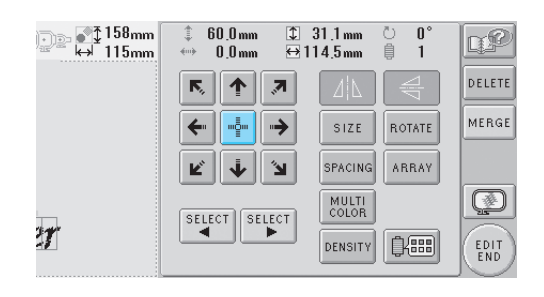

### **Przypomnienie**

- Wzór może również zostać przesunięty przez naciśnięcie klawiszy strzałek na ekranach, które pojawią się po naciśnięciu któregokolwiek z pozostałych przycisków edycji.
- Przyciski strzałek na ekranie ustawień haftowania służą do przesuwania ramki w celu wybrania położenia haftowania.

<span id="page-137-0"></span>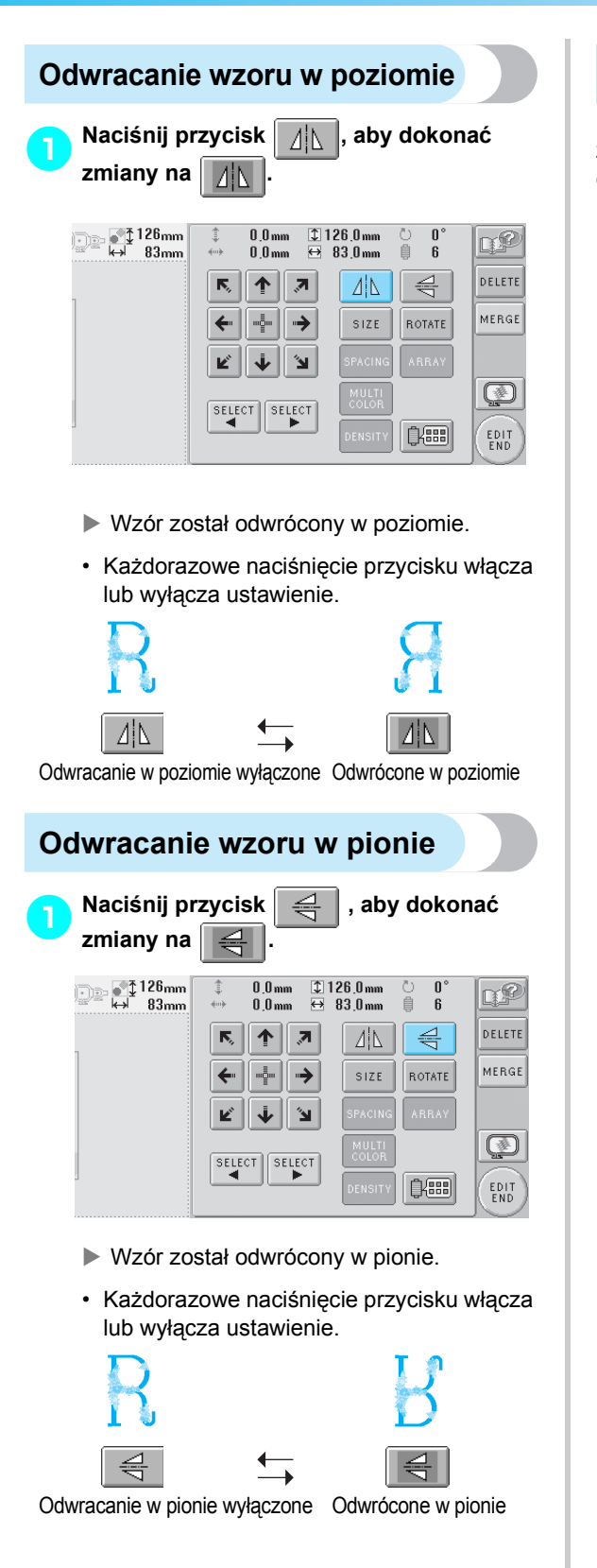

# <span id="page-137-2"></span>**Zmiana rozmiaru wzoru**

Rozmiar wzoru może zostać zwiększony lub zmniejszony w zakresie od 90% do 120% oryginalnego rozmiaru.

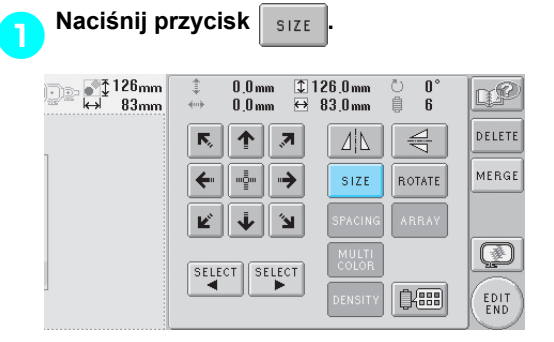

 $\triangleright$  Pojawia się ekran pokazany poniżej.

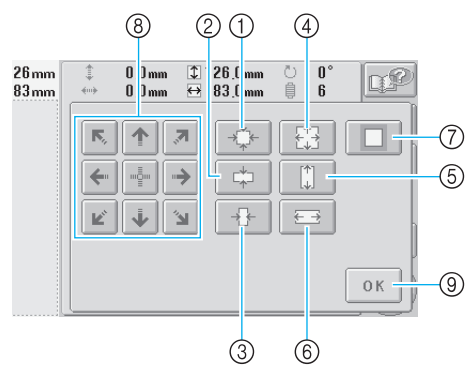

- <span id="page-137-1"></span>Przykład: Oryginalny rozmiar 1 Zmniejsza bez zmiany proporcji wysokości i szerokości. 2 Zmniejsza tylko w pionie. 3 Zmniejsza tylko w poziomie. 4 Zwiększa bez zmiany proporcji wysokości i szerokości. 5 Zwiększa tylko w pionie. 6 Zwiększa tylko w poziomie. 7 Należy nacisnąć ten przycisk, aby przywrócić oryginalny rozmiar wzoru. 8 Przesuwa wzór w kierunku, który wskazuje
- strzałka na przycisku. 9 Należy nacisnąć ten przycisk, aby zamknąć ten ekran.

#### 2**Należy nacisnąć przyciski, aby dostosować wzór do właściwego rozmiaru.**

Każdorazowe naciśnięcie przycisku powoduje niewielkie zmniejszenie lub powiększenie wzoru.

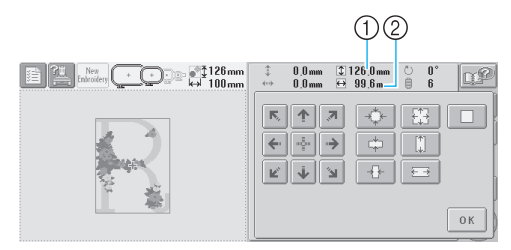

Rozmiar wzoru jest pokazywany po naciśnięciu przycisku w celu zmiany wzoru.

- 1 Długość pionowa
- 2 Długość pozioma
- Rozmiar, do jakiego można powiększyć wzór, zależy od wzoru i znaku.
- W przypadku niektórych wzorów i znaków możliwe jest dodatkowe powiększenie po obróceniu ich o 90 stopni.
- Jeśli wzór jest obrócony, kierunek poziomy i pionowy może ulec odwróceniu.
- Aby przywrócić oryginalny rozmiar wzoru,

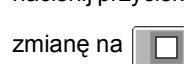

naciśnij przycisk  $\Box$  Spowoduje to jego

3**W razie konieczności naciśnij przyciski strzałek w celu wyregulowania położenia wzoru.**

Więcej szczegółów można znaleźć na stronie [strona 120.](#page-136-1)

Po wprowadzeniu odpowiednich zmian<br>naciśnii przycisk **| 0K naciśnij przycisk .**

 $\blacktriangleright$  Wyświetlony zostanie ponownie ekran edycji wzoru.

# **PRZESTROGA**

● **Po zmianie rozmiaru wzoru należy sprawdzić ikony ramek do haftowania, które mogą być używane, i używać jedynie wskazanych ramek. Jeśli użyta zostanie ramka, która nie jest wskazana, stopka może uderzyć w ramkę do haftowania i spowodować obrażenia ciała.**

# <span id="page-138-0"></span>**Obracanie wzoru**

Wzór może zostać obrócony w zakresie od 1 do 359 stopni, zarówno zgodnie, jak i przeciwnie do kierunku ruchu wskazówek zegara.

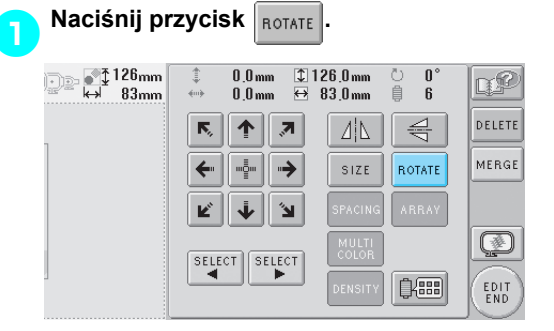

**>** Pojawia się ekran pokazany poniżej.

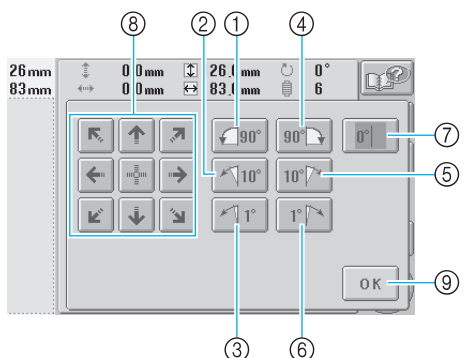

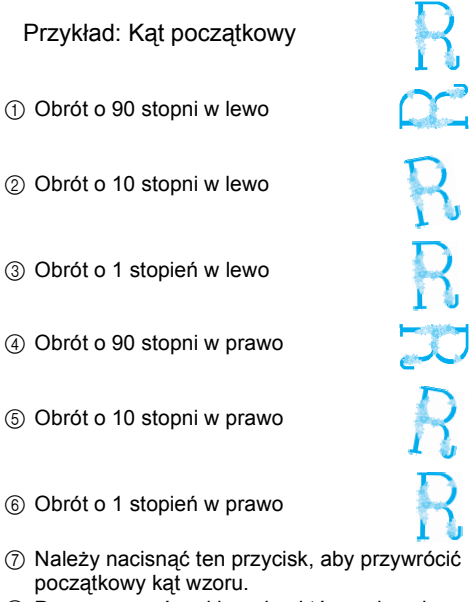

- 8 Przesuwa wzór w kierunku, który wskazuje strzałka na przycisku.
- 9 Naciśnij ten przycisk, aby zamknąć ten ekran.

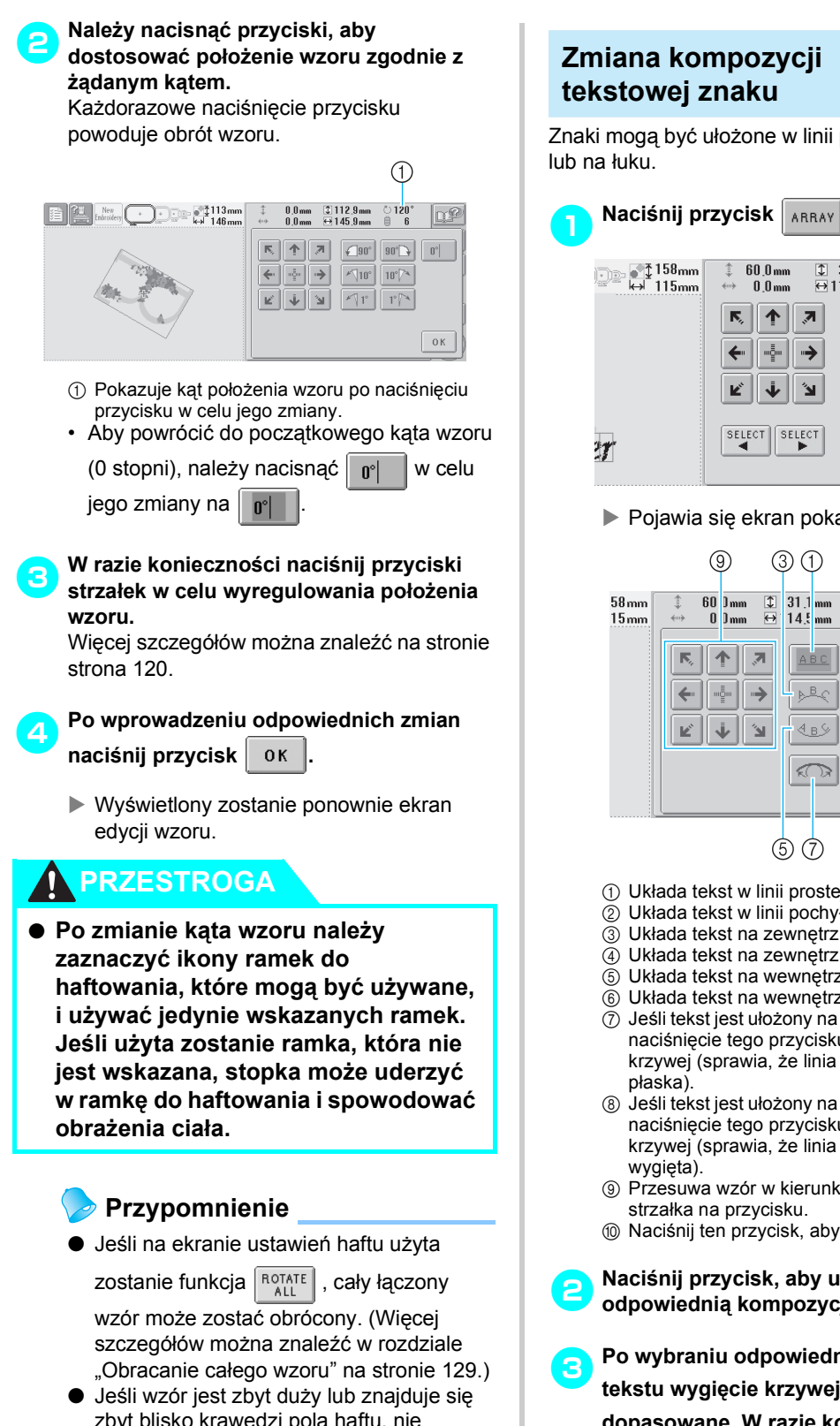

zbyt blisko krawędzi pola haftu, nie wszystkie opcje funkcji obracania mogą mieć zastosowanie.

## <span id="page-139-0"></span>**Zmiana kompozycji tekstowej znaku**

Znaki mogą być ułożone w linii poziomej, po skosie

िं 158mm<br>सर्वे 115mm  $\overline{1}$  31.1 mm 60.0 mm U. D€  $0.0 \text{ mm}$ ĭ ñ  $\overline{\bullet}$  $114.5mm$ **DELETE**  $\overline{\mathsf{N}}_i$  $\uparrow$  $\overline{\mathbf{z}}$ MERGE  $\leftarrow$ "할 →  $SIZE$ ROTATE **SPACING** ARRAY Ľ 'n Ø MULTI<br>COLOR SELECT SELECT 088 **DENSITY** EDIT<br>END

#### **> Pojawia się ekran pokazany poniżej.**

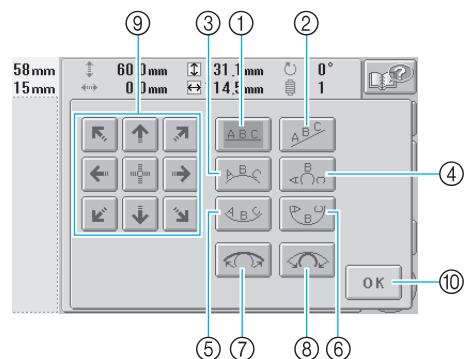

- 1 Układa tekst w linii prostej
- 2 Układa tekst w linii pochyłej
- 3 Układa tekst na zewnętrznej szerokiej krzywej
- 4 Układa tekst na zewnętrznej ostrej krzywej
- 5 Układa tekst na wewnętrznej szerokiej krzywej
- 6 Układa tekst na wewnętrznej ostrej krzywej
- 7 Jeśli tekst jest ułożony na krzywej, każdorazowe naciśnięcie tego przycisku zmniejsza wygięcie krzywej (sprawia, że linia staje się bardziej płaska).
- 8 Jeśli tekst jest ułożony na krzywej, każdorazowe naciśnięcie tego przycisku zwiększa wygięcie krzywej (sprawia, że linia staje się bardziej wygięta).
- 9 Przesuwa wzór w kierunku, który wskazuje strzałka na przycisku.
- 0 Naciśnij ten przycisk, aby zamknąć ten ekran.

2**Naciśnij przycisk, aby ustawi<sup>ć</sup> odpowiednią kompozycję tekstu.**

3**Po wybraniu odpowiedniej kompozycji tekstu wygięcie krzywej może zostać dopasowane. W razie konieczności naciśnij przycisk i , aby dopasować wygięcie krzywej.**

#### 4**W razie konieczności naciśnij przyciski strzałek w celu wyregulowania położenia wzoru.**

Więcej szczegółów można znaleźć na stronie [strona 120.](#page-136-1)

#### **5** Po wprowadzeniu odpowiednich zmian<br>naciśnii przycisk <sup>ok</sup>. **naciśnij przycisk .**

 $\blacktriangleright$  Wyświetlony zostanie ponownie ekran edycji wzoru.

### **Przypomnienie**

● Kompozycja tekstu określona podczas wyboru znaku na stronie [strona 123](#page-139-0) może w tym momencie zostać zmieniona.

### <span id="page-140-0"></span>**Zmiana odstępów między znakami**

Odległości pomiędzy znakami można zmniejszyć lub zwiększyć.

**Naciśnij przycisk spacing.** 

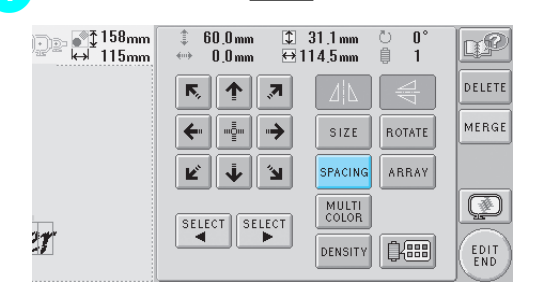

#### **> Pojawia się ekran pokazany poniżej.**

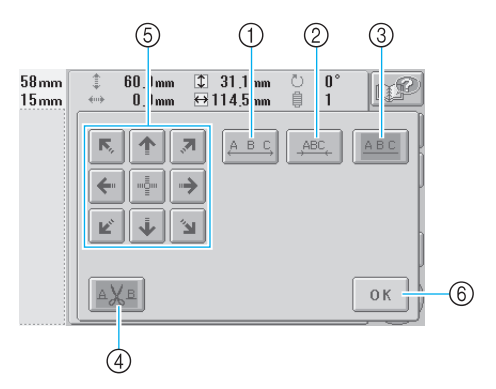

- 1 Zwiększa odległość pomiędzy znakami
- 2 Zmniejsza odległość pomiędzy znakami
- 3 Określa standardową odległość pomiędzy znakami (oryginalna odległość pomiędzy znakami)
- 4 Ustawia opcję przycinania nici pomiędzy znakami
- 5 Przesuwa wzór w kierunku, który wskazuje strzałka na przycisku.
- 6 Naciśnij ten przycisk, aby zamknąć ten ekran.

#### 2**Naciśnij przyciski, aby ustawi<sup>ć</sup> odpowiednie odległości pomiędzy znakami.**

Każdorazowe naciśnięcie przycisku powoduje niewielkie zmniejszenie lub powiększenie wzoru.

• Aby przywrócić oryginalne odległości

pomiędzy znakami, naciśnij przycisk

 $_{\rm ABC}$  w celu jego zmiany na  $\frac{1}{\rm ABC}$ 

#### ■ **Przycinanie nici pomiędzy znakami**

Jeśli hafciarka jest ustawiona na przycinanie nici pomiędzy znakami, ściegi o dużym skoku pomiędzy znakami są zredukowane i zmniejsza się liczba wszelkich innych niezbędnych procedur wykonywanych po haftowaniu. Jednakże czas haftowania wydłuży się, jeśli nici będą przycinane pomiędzy każdym znakiem.

#### 3**W razie konieczności należy ustawić opcj<sup>ę</sup> przycinania nici między znakami.**

Naciśnij przycisk  $\|_A \chi_B \|$ , aby dokonać

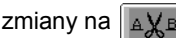

• Każdorazowe naciśnięcie przycisku włącza lub wyłącza ustawienie.

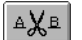

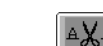

Nici nie są przycinane.

Nici są przycinane.

#### 4**W razie konieczności naciśnij przyciski strzałek w celu wyregulowania położenia wzoru.**

Więcej szczegółów można znaleźć na stronie [strona 120.](#page-136-1)

**5** Po wprowadzeniu odpowiednich zmian **hadwarenich zmian naciśnij przycisk .**

 $\triangleright$  Wyświetlony zostanie ponownie ekran edycji wzoru.

## <span id="page-141-0"></span>**Zmiana zagęszczenia nici**

**(jedynie dla wybranych wzorów znaków i ramek)**

Zagęszczenie nici dla niektórych wzorów znaków i ramek może być zmienione.

Możliwe jest dokonanie ustawienia w zakresie od 80% do 120% zagęszczenia w odstępach co 5%.

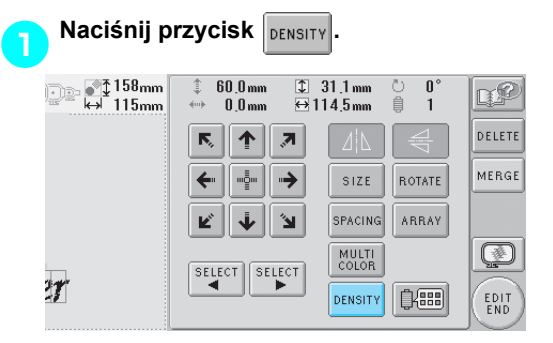

#### **> Pojawia się ekran pokazany poniżej.**

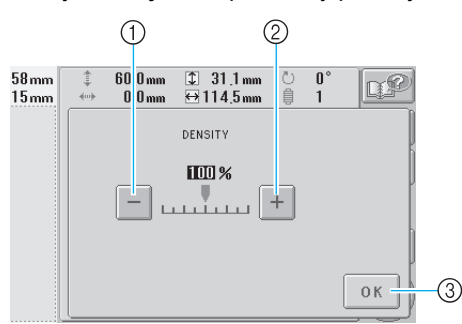

1 Wybiera mniejsze zagęszczenie nici 2 Wybiera większe zagęszczenie nici

3 Naciśnij ten przycisk, aby zamknąć ten ekran.

#### ■ **Wybiera mniejsze zagęszczenie nici**

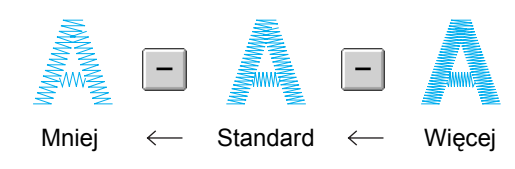

■ **Wybiera większe zagęszczenie nici**

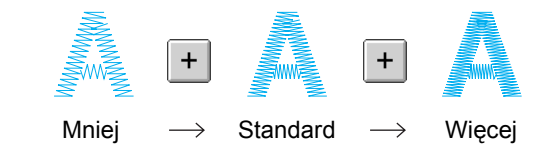

- 2**Naciśnij przyciski, aby wybra<sup>ć</sup> odpowiednie zagęszczenie nici.** Każdorazowe naciśnięcie przycisku powoduje niewielkie zmniejszenie lub zwiększenie zagęszczenia nici.
	- Aby powrócić do pierwotnego zagęszczenia nici (standard), należy wybrać "100%".

**B** Po wprowadzeniu odpowiednich zmian **by Polynomia naciśnij przycisk .**

 $\blacktriangleright$  Wyświetlony zostanie ponownie ekran edycji wzoru.

## <span id="page-142-0"></span>**Określanie tekstu wielokolorowego**

Znaki wzoru alfabetu wybranego na stronie [strona 109](#page-125-0) mają kolor czarny. Kolor znaków można zmienić za pomocą przycisku zmiany koloru nici. Aby jednak zmienić kolor poszczególnych znaków, należy nacisnąć przycisk wielu kolorów, aby włączyć tę funkcję, a następnie określić kolor każdego znaku.

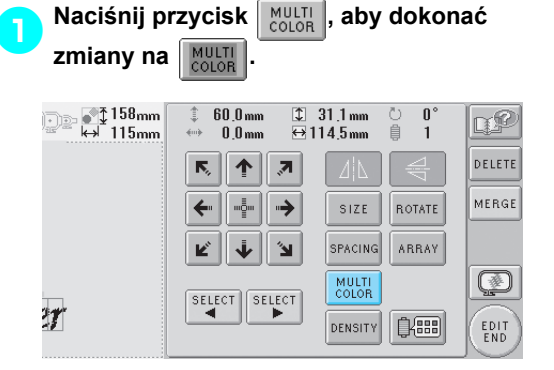

• Każdorazowe naciśnięcie przycisku włącza lub wyłącza ustawienie.

Wielokolorowy tekst jest wyłączony

MULTI<br>COLOR

Wielokolorowy tekst jest włączony

MULTI<br>COLOR

• Szczegółowe informacje na temat zmiany koloru nici można znaleźć w rozdziale "Zmiana kolorów wzoru" na stronie strona 127.

# <span id="page-143-0"></span>**Zmiana kolorów wzoru**

Kolory wzoru można zmienić i obejrzeć na ekranie. Zmieniając kolory wzoru, można oglądać ten sam wzór w wielu wersjach.

Jeśli kolory nici użytkownika są zarejestrowane w tabeli kolorów nici i jeśli ta tabela jest użyta do zmiany koloru, do szpulek nici mogą zostać przypisane posiadane przez użytkownika kolory nici. Wzór wyświetlany na ekranie podglądu pokazany zostanie z kolorami, które są niemal identyczne z używanymi.

Za pomocą tej operacji można zmienić kolory wszystkich wzorów, nie tylko wzoru, który jest właśnie edytowany.

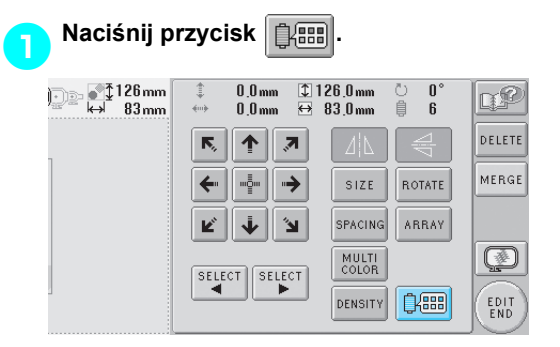

**D** Pojawia się ekran zmiany koloru nici.

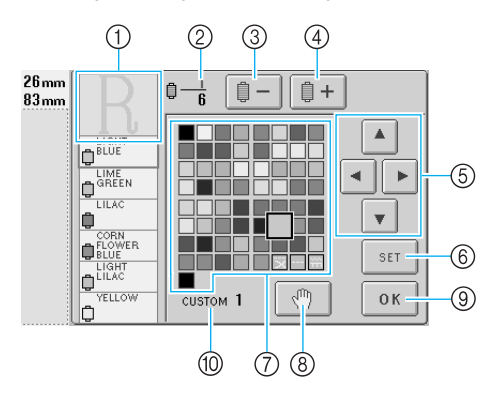

- 1 Część wzoru w kolorze na górze widoku sekwencji kolorów nici stanowi część, której kolor jest zmieniany.
- 2 Pokazuje liczbę zmian koloru nici. Górna wartość pokazuje pozycję w kolejności szycia dla koloru na górze widoku sekwencji kolorów nici, a dolna wartość pokazuje całkowitą liczbę zmian koloru nici.
- 3 Wybiera poprzedni kolor w widoku sekwencji kolorów nici.
- 4 Wybiera kolejny kolor w widoku sekwencji kolorów nici.
- 5 Za pomocą tych przycisków należy wybrać kolor z tabeli koloru nici.
- 6 Wprowadza zmianę koloru
- 7 Tabela koloru nici Wybiera kolor z tej tabeli.
- 8 Określa pozycje pauzy (Patrz ["Okre](#page-108-1)ślanie [pozycji pauzy przed haftowaniem" na](#page-108-1)  [stronie 92](#page-108-1).)
- 9 Naciśnij ten przycisk, aby zamknąć ten ekran.
- 0 Nazwa tabeli

**kolorów nici.**

**2** Naciskaj przyciski  $\left[\frac{m}{2} - i\right]$ i  $\left[\frac{m}{2} + i\right]$ , dopóki **kolor, który ma zostać zmieniony, nie pojawi się na górze widoku sekwencji** 

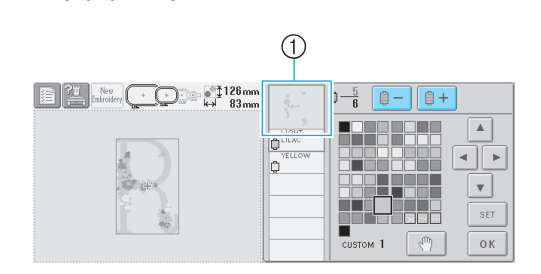

1 Kolor nici dla części wzoru wyświetlanej na górze zostanie zmieniony.

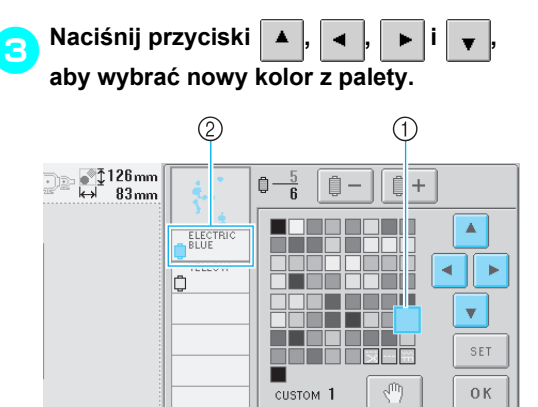

- 1 Wybranym kolorem jest kolor wyświetlany w powiększeniu.
- 2 Wyświetla nazwę wybranego koloru nici
- $\blacktriangleright$  Na obszarze widoku wzoru kolor wybranej części wzoru jest zmieniony.

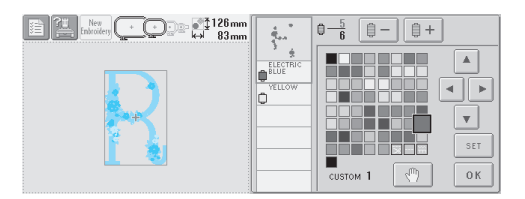
<span id="page-144-0"></span>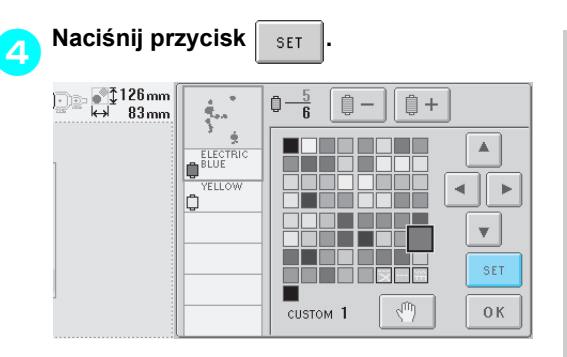

- $\triangleright$  Zmiana koloru zostanie potwierdzona.
- Upewnij się, że został naciśnięty przycisk w celu określenia nowego koloru. W SET przeciwnym wypadku kolor nici nie zostanie zmieniony.
- Jeśli określony zostanie niewłaściwy kolor nici lub jeśli zajdzie potrzeba ponownej zmiany koloru, należy wybrać inny kolor nici, a następnie nacisnąć przycisk  $\parallel$ s<sub>ET</sub>

5**Powtórz kroki od** [2](#page-143-0) **do** [4](#page-144-0)**, aż zmienione zostaną kolory wszystkich odpowiednich części.**

6**Po wprowadzeniu odpowiednich zmian naciśnij przycisk** 0K

- $\blacktriangleright$  Wyświetlony zostanie ponownie ekran edycji wzoru.
	- **Przypomnienie**
- Naciśnij przycisk  $\Vert \sqrt[m]{\Vert}$ , aby określić

pozycje pauzy. Więcej szczegółów można znaleźć w rozdziale "Określanie pozycji [pauzy przed haftowaniem" na stronie 92](#page-108-0).

● Istnieje możliwość zmiany tabeli kolorów nici na tworzoną przez użytkownika, która odpowiada posiadanym kolorom nici. (Patrz ["Tabela nici okre](#page-163-0)ślanych przez uż[ytkownika" na stronie 147](#page-163-0).)

**Usuwanie wzoru Naciśnij przycisk** *DELETE* 158mm 1. م⊆ر≣<br>سس115mm ل  $60.0$  mm  $\sqrt{2}$  31.1 mm Ō 合 r₽  $rac{1}{2}$  $0<sub>0</sub>$ <sub>mm</sub>  $\leftrightarrow$ 1 145mm 自  $\overline{1}$ DELETE  $\overline{\mathsf{N}}$ ↑∥⊼ MERGE  $-\frac{5}{2}$  $\rightarrow$ SIZE ROTATE  $\leftarrow$ ARRAY k,  $\ddot{\mathbf{\psi}}$ ۱Ľ SPACING MULTI<br>COLOR Ø SELECT SELECT  $\mathcal{T}$ **DENSITY** | 0:88 EDIT<br>END

 $\triangleright$  Pojawia się ekran pokazany poniżej.

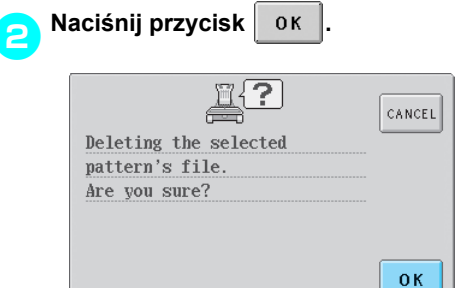

- $\blacktriangleright$  Wzór został usunięty.
- Aby anulować usuwanie wzoru, naciśnij przycisk cANCEL

## **Edycja wzoru haftu (ekran ustawień haftowania)**

Na ekranie ustawień haftowania można edytować pojedynczy wzór, jeśli wzory nie zostały połączone, a także cały łączony wzór może być edytowany jako wzór pojedynczy.

Co więcej, można używać przycisków strzałek do przesuwania wzoru na ekranie edycji wzoru lub do przesuwania ramki do haftowania na ekranie ustawień haftowania. Naciśnięcie tych przycisków powoduje przesuwanie ramki do haftowania.

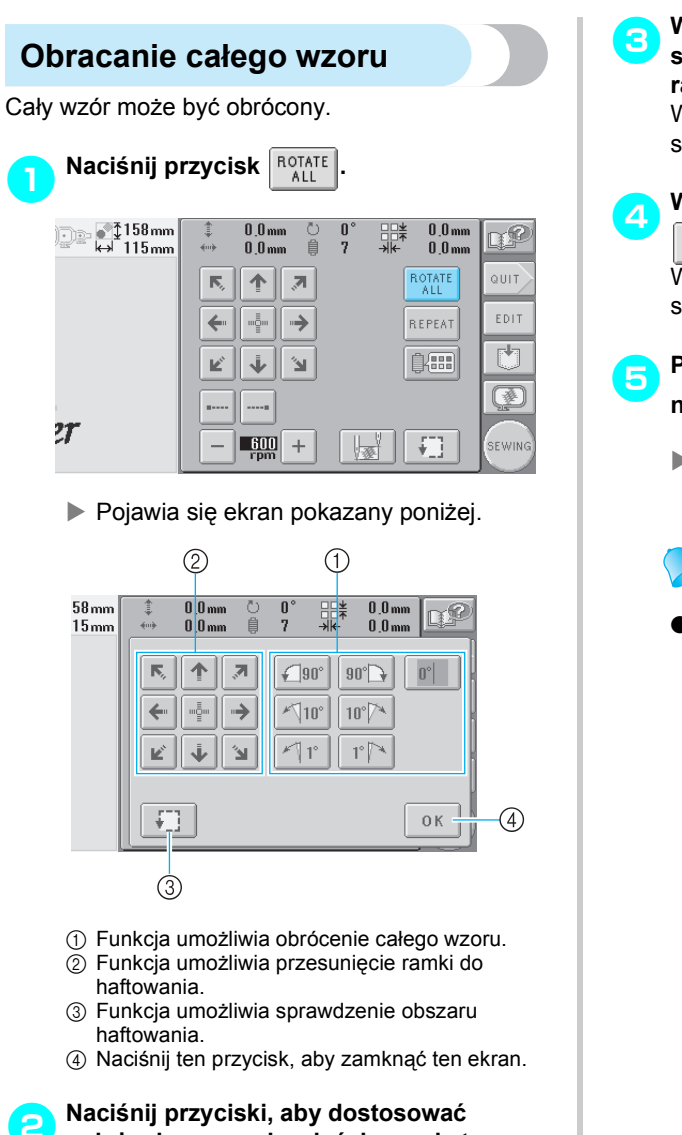

**położenie wzoru do właściwego kąta.** Więcej szczegółów można znaleźć na stronie [strona 122.](#page-138-0)

3**W razie konieczności naciśnij przyciski strzałek w celu wyregulowania położenia ramki do haftowania.** Więcej szczegółów można znaleźć na stronie

[strona 72](#page-88-0).

4**W razie konieczności naciśnij przycisk** 

**, aby sprawdzić obszar haftowania.** Więcej szczegółów można znaleźć na stronie

[strona 32](#page-48-0).

5**Po wprowadzeniu odpowiednich zmian naciśnij przycisk .**

 $\triangleright$  Pojawi się ponownie ekran ustawień haftowania.

### **Przypomnienie**

 $\bullet$  Po naciśnięciu przycisku  $\vert_{\text{EPI}}\vert$  w celu

powrotu do ekranu edycji wzoru po obrocie całości wzoru wzór wygląda tak samo, jak przed określeniem kąta obrotu, jednak ustawienie nie jest anulowane. Po ponownym wyświetleniu ekranu ustawień haftowania pojawia się wzór z zastosowanym kątem obrotu. Jeśli jednak wystąpi błąd, na przykład gdy wzór jest powiększony na ekranie edycji wzoru tak, że wystaje poza obszar haftowania po obróceniu, pojawia się następujący komunikat o błędzie.

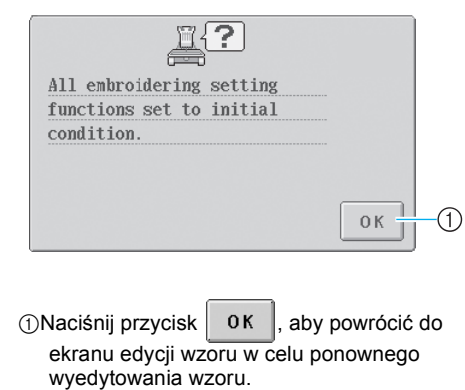

### **Tworzenie powtarzającego się wzoru**

Cały wzór może zostać skopiowany i powtórzony określoną liczbę razy. Wzór może zostać powtórzony na obszarze haftowania maksymalnie 20 razy, zarówno w pionie, jak i w poziomie.

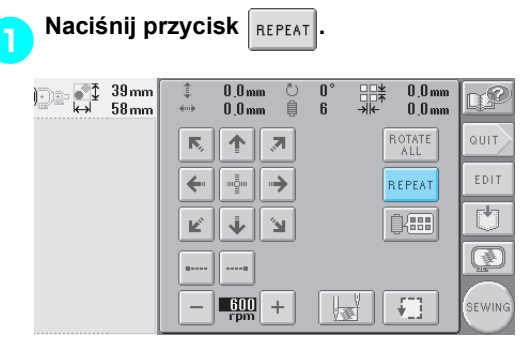

X Pojawia się ekran pokazany poniżej.

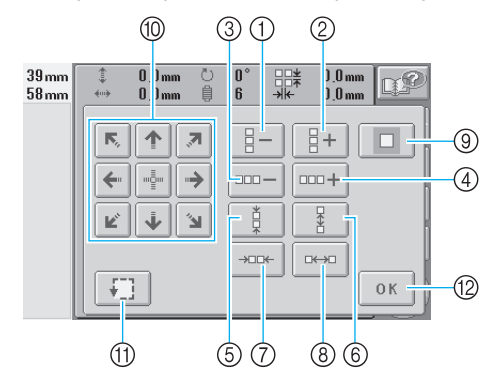

- 1 Każdorazowe naciśnięcie przycisku zmniejsza liczbę rzędów o jeden.
- 2 Każdorazowe naciśnięcie przycisku zwiększa liczbę rzędów o jeden.
- 3 Każdorazowe naciśnięcie przycisku zmniejsza liczbę kolumn o jedną.
- 4 Każdorazowe naciśnięcie przycisku zwiększa liczbę kolumn o jedną.
- 5 Zmniejsza odległości pomiędzy wzorami w rzędzie.
- 6 Zwiększa odległości pomiędzy wzorami w rzędzie.
- 7 Zmniejsza odległości pomiędzy wzorami w kolumnie.
- 8 Zwiększa odległości pomiędzy wzorami w kolumnie.

Każdorazowe naciśnięcie tych przycisków zwiększa lub zmniejsza odległości pomiędzy wzorami o 5 mm (3/16 cala).

- 9 Resetuje ustawienia powtórzenia. Wzór powraca do kompozycji sprzed określenia powtórzenia.
- 0 Przesuwa ramkę do haftowania w kierunku, który wskazuje strzałka na przycisku.
- A Funkcja umożliwia sprawdzenie obszaru haftowania.
- B Naciśnij ten przycisk, aby zamknąć ten ekran.

**2** Naciśnij przyciski  $\boxed{2+}$ ,  $\boxed{\text{mod}+}$ 

目

**lub , aby określić, ile razy wzór ma** 

**zostać skopiowany. Każdorazowe naciśnięcie przycisku zmniejsza lub zwiększa liczbę rzędów lub kolumn o jeden.**

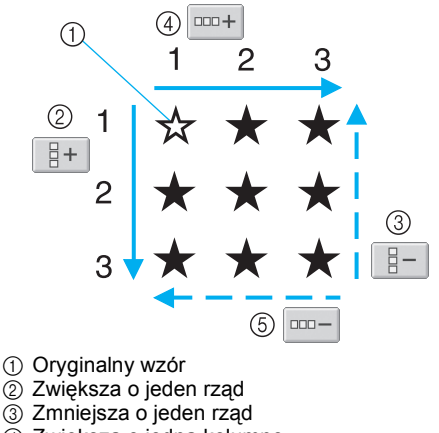

- 
- 4 Zwiększa o jedną kolumnę
- 5 Zmniejsza o jedną kolumnę

**anak danak da***n***a***n***<sub>a</sub><b>***n***<sub><b>d**</sub> **da***n***da***n***da***n* Ě

**lub , aby określić odległości między** 

**wzorami. Każdorazowe naciśnięcie przycisku zwiększa lub zmniejsza odległości pomiędzy wzorami we wskazywanym kierunku o 5 mm (3/16 cala).**

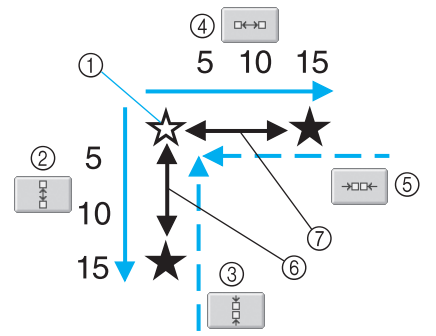

- 1 Oryginalny wzór
- 2 Zwiększa odległości pomiędzy rzędami o 5 mm (3/16 cala)
- 3 Zmniejsza odległości pomiędzy rzędami o 5 mm (3/16 cala)
- 4 Zwiększa odległości pomiędzy kolumnami o 5 mm (3/16 cala)
- 5 Zmniejsza odległości pomiędzy kolumnami o 5 mm (3/16 cala)
- 6 Odległości pomiędzy rzędami
- 7 Odległości pomiędzy kolumnami

Rozmiar wzoru jest pokazany po naciśnięciu przycisku w celu jego zmiany.

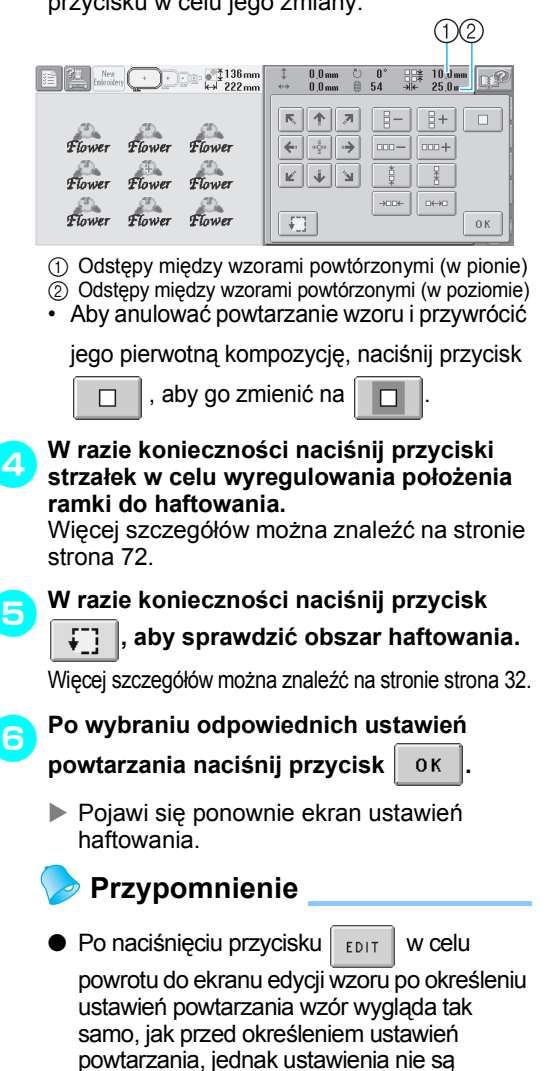

powtarzania, jednak ustawienia nie są anulowane. Po ponownym wyświetleniu ekranu ustawień haftowania pojawia się wzór z zastosowanymi ustawieniami powtórzeń. Jeśli jednak wystąpi błąd, na przykład gdy wzór jest powiększony na ekranie edycji wzoru tak, że wystaje poza obszar haftowania po jego powtórzeniu, pojawia się następujący komunikat o błędzie.

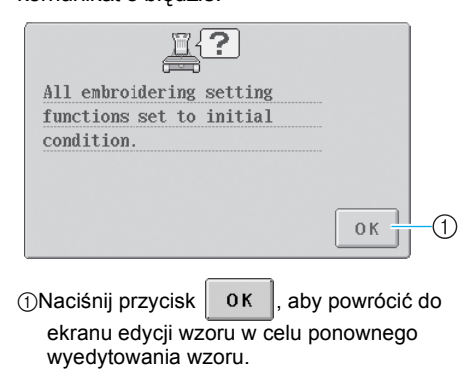

### **Zmiana kolorów wzoru**

Kolory wzoru można zmieniać i oglądać na ekranie. Funkcje i obsługa tego przycisku są takie same jak w przypadku przycisku zmiany koloru nici na ekranie edycji wzoru.

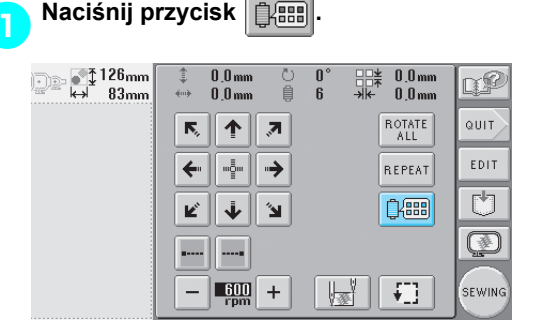

 $\triangleright$  Pojawia się ekran zmiany koloru nici.

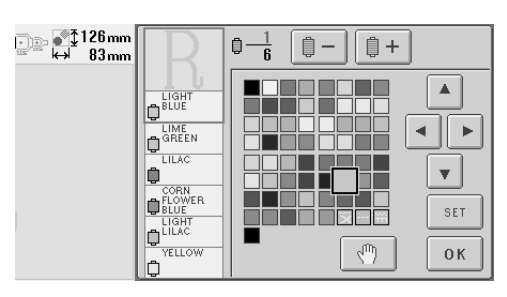

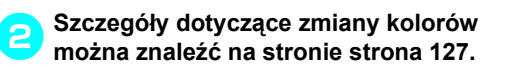

### **Przypomnienie**

 $\bullet$  Naciśnięcie przycisku  $\vert$ <sub>EDIT</sub>  $\vert$  w celu

powrotu do ekranu edycji wzoru po zmianie kolorów nie powoduje anulowania ustawień.

### **Edycja łączonego wzoru**

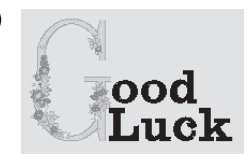

Przykład) Ten rozdział zawiera informacje na temat łączenia tekstu z wzorem alfabetu kwiatowego, który będzie następnie edytowany.

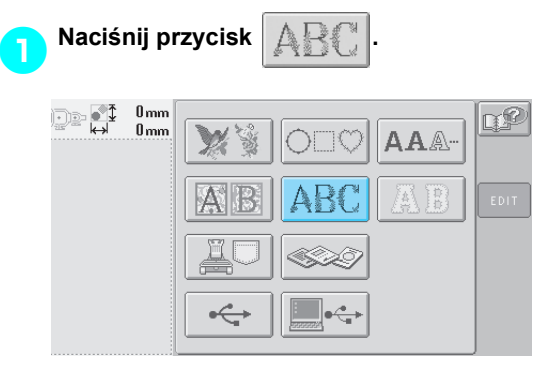

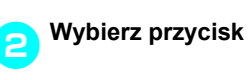

| $127$ <sub>mm</sub><br>New<br>娃<br>mbroider<br>84 <sub>mm</sub><br>$-$<br>$-111111$ | $\textcircled{1}$ 126.6 mm $\ominus$ 84.0 mm $\oplus$<br>- 6<br>CANCEL |   |
|-------------------------------------------------------------------------------------|------------------------------------------------------------------------|---|
|                                                                                     |                                                                        |   |
|                                                                                     |                                                                        | ÷ |
|                                                                                     | ٠.<br>$\overline{P. 3}$                                                |   |
|                                                                                     | SET                                                                    |   |

 $\blacktriangleright$  Wzór zostanie umieszczony w środku obszaru haftowania.

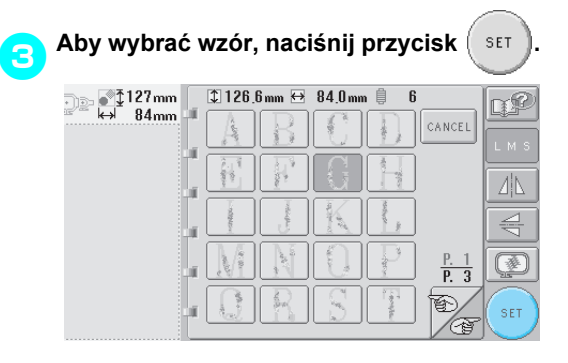

 $\blacktriangleright$  Wyświetlony zostanie ekran edycji wzoru.

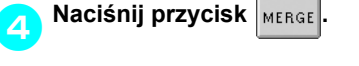

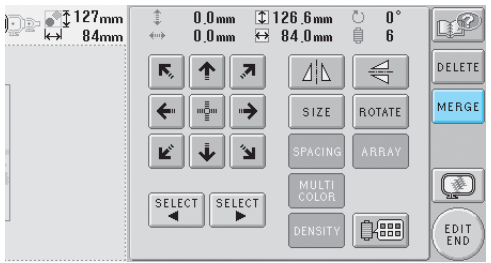

 $\blacktriangleright$  Wyświetlony zostanie ponownie ekran wyboru typu wzoru.

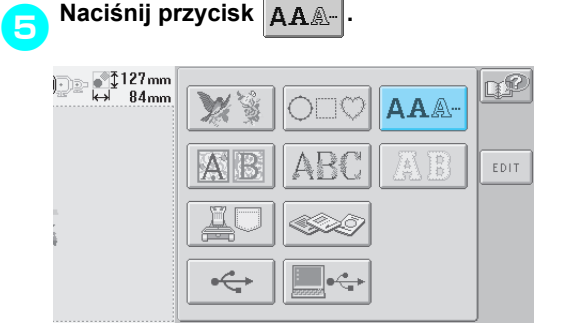

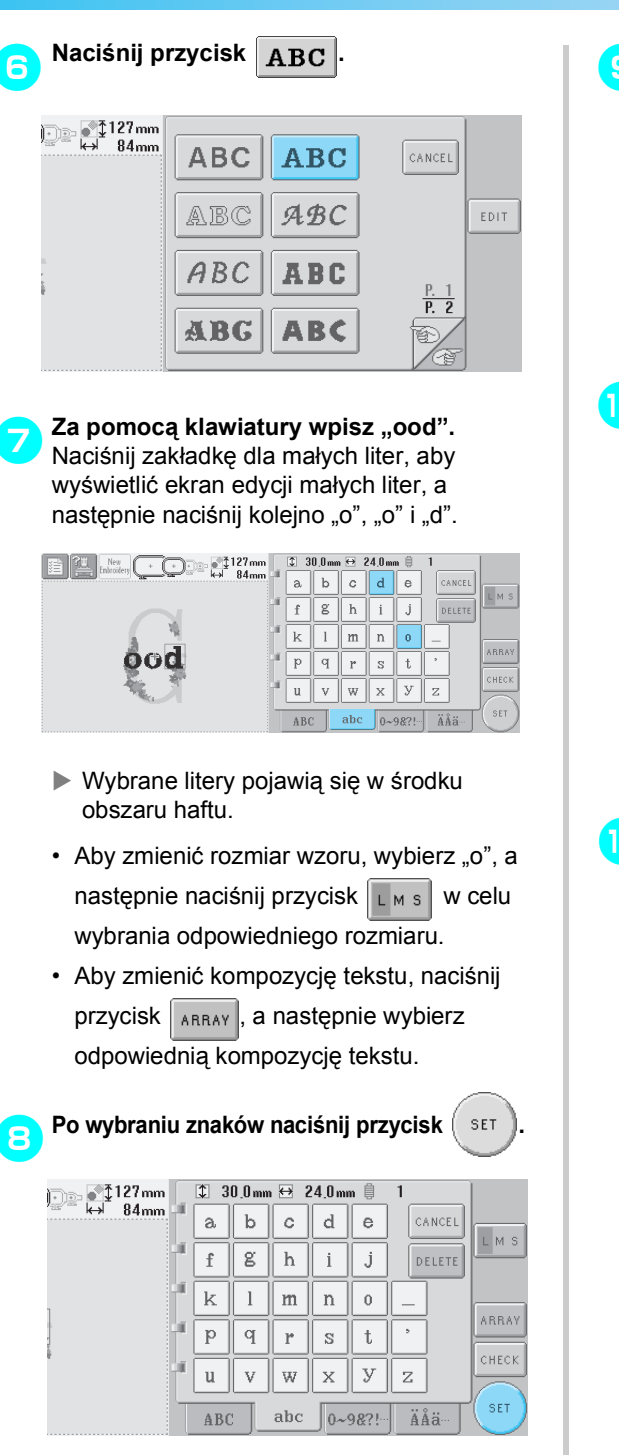

 $\blacktriangleright$  Wyświetlony zostanie ekran edycji wzoru.

9**Naciśnij przycisk i dopasuj położenie liter.**

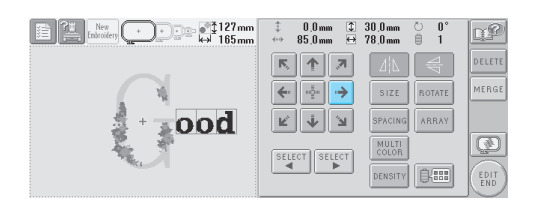

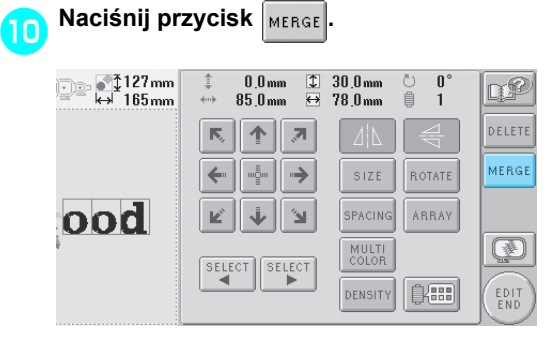

X Wyświetlony zostanie ponownie ekran wyboru typu wzoru.

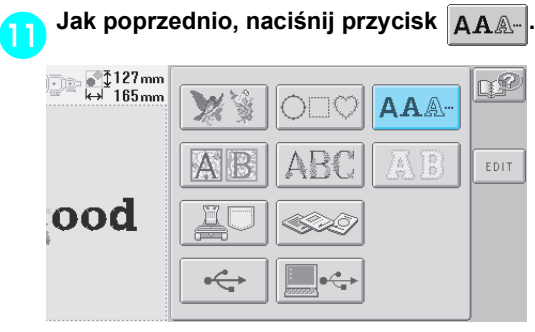

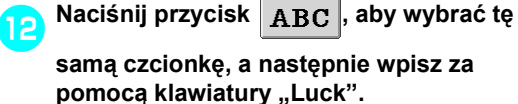

Po wpisaniu "L" naciśnij zakładkę dla małych liter, aby wyświetlić ekran edycji małych liter, a następnie naciśnij kolejno "u", "c" i "k".

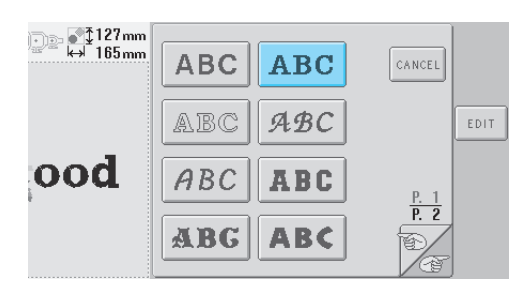

 $\triangleright$  Wybrane litery pojawią się w środku obszaru haftu.

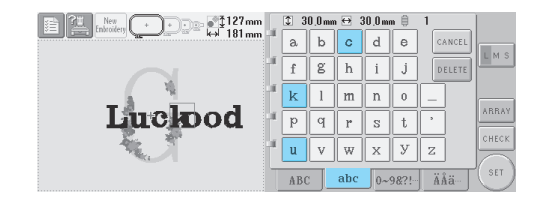

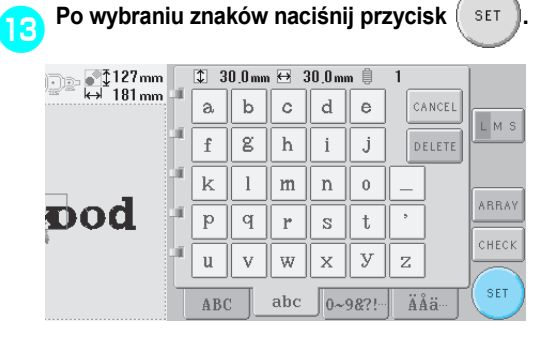

X Wyświetlony zostanie ekran edycji wzoru.

i dopasuj **→ محسور ال**وخي | معني a Naciśnij przycisk **położenie liter, aby były odpowiednio wyrównane.**

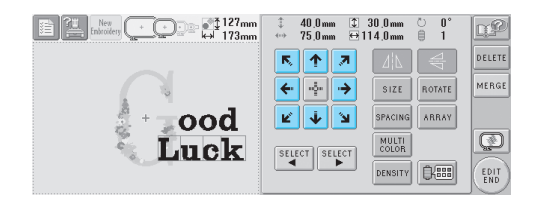

e**Należy sprawdzić wyrównanie całego wzoru, a w przypadku dalszej edycji wzoru należy nacisnąć przycisk | SELECT | 1 | SELECT |, aby wybrać wzór do edycji.**

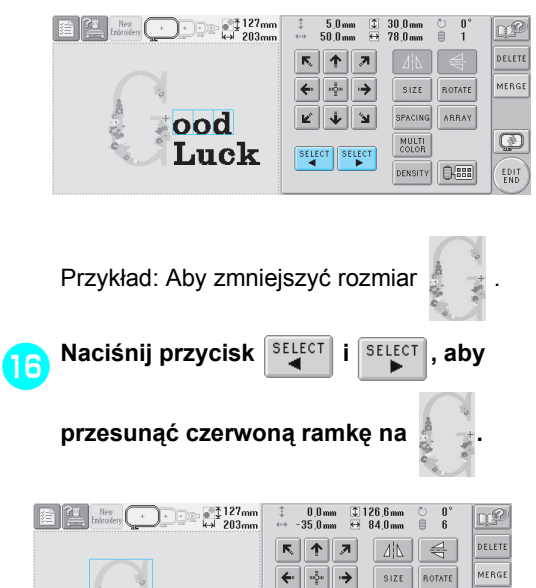

⊻∥↓∥⊌∣

SELECT SELECT

 $\circledR$ 

EDIT

08

**ood** 

Luck

ķ,

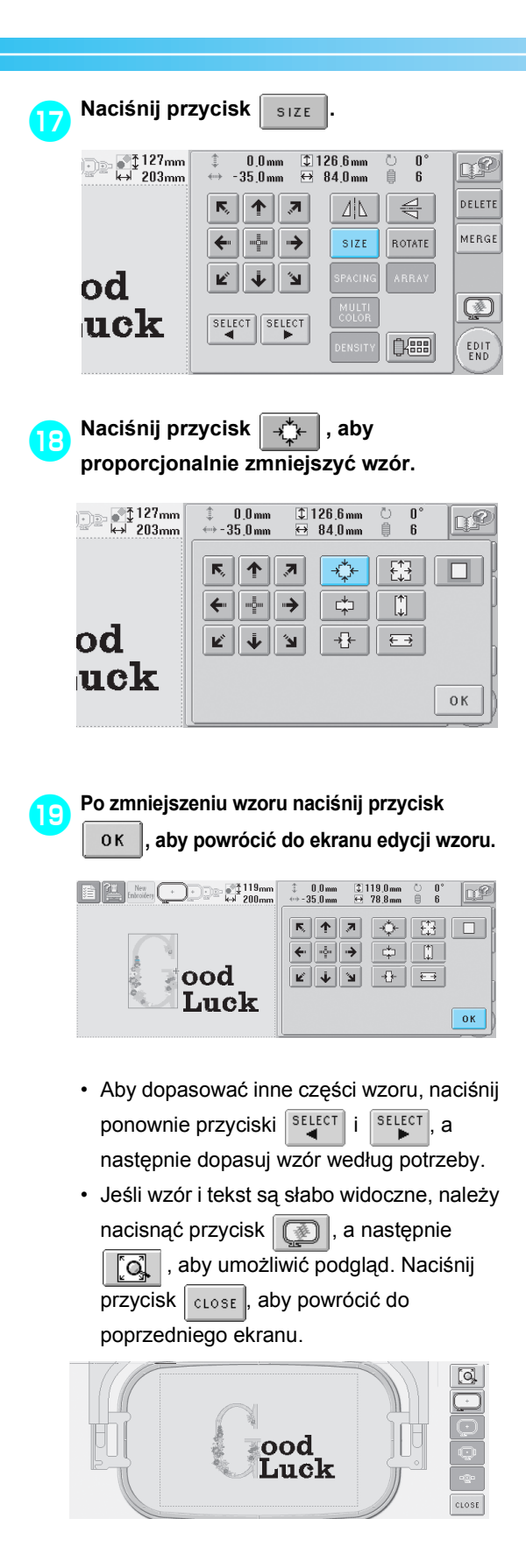

j**Po skończeniu edycji naciśnij przycisk**  EDIT<br>END **.**  $\bigodot$   $\bigodot$   $\bigod$ **ED ELL** New  $\begin{array}{cc}\n\updownarrow & 0.0 \text{ mm} & \textcircled{1} 119.0 \text{ mm} \\
\leftrightarrow & -35.0 \text{ mm} & \leftrightarrow & 78.8 \text{ mm}\n\end{array}$ **DP**  $\frac{1}{\mathbb{B}}$  $\Delta$  $\triangleq$ DELETE  $R$   $\left| \uparrow \right|$   $R$  $\overline{\leftarrow}$   $\overline{\leftarrow}$   $\rightarrow$ WERGI  $SIZE$ ROTATE ood  $\overline{\mathcal{D}}$ Luck SELECT SELECT [3,999] EDIT<br>END

> $\blacktriangleright$  Pojawi się ponownie ekran ustawień haftowania.

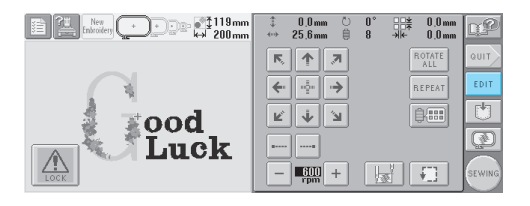

• Aby powrócić do ekranu edycji wzoru i dalej edytować wzór, należy nacisnąć przycisk

EDIT

.

## **Zapisywanie wzorów haftu**

### **Pamięć hafciarki**

Istnieje możliwość zapisywania wzorów haftu, które zostały dostosowane i są często stosowane, na przykład nazwisko użytkownika i inne kombinacje wzorów, wzory, które zostały obrócone lub których rozmiar został zmieniony, a także wzory, których pozycja haftu uległa zmianie.

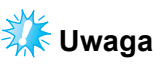

• Nie należy wyłączać hafciarki, gdy wyświetlony jest ekran "Saving" (zapisywania), w przeciwnym przypadku można utracić zapisywany wzór.

### **Przypomnienie**

- Zapisanie wzoru w pamięci hafciarki zajmuje kilka sekund.
- Informacje dotyczące odzyskiwania zapisanego wzoru znajdują się na stronie [strona 111.](#page-127-0)

1**Jeśli wzór, który ma zostać zapisany, jest wyświetlony na ekranie szycia, naciśnij przycisk .**

 $\frac{\text{New}}{\text{Inhom}}$   $\begin{array}{|c|c|c|c|c|}\n\hline\n\text{New} & \text{New} & \text{Mmm} \\
\hline\n\text{New} & \text{Mmm} & \text{Mmm}\n\end{array}$  $0.0 \text{ mm}$ <br> $0.0 \text{ mm}$ 素  $0.0 \text{ mm}$   $0.0$ <br> $0.0 \text{ mm}$   $0.11$ 號. œ  $\overline{\mathbb{R}_i}$  $\boxed{\uparrow}$   $\boxed{\uparrow}$ яшт ROTATE<br>All EDIT  $\leftarrow$  $\lceil \cdot \rceil \rightarrow \rceil$ **REPEA** Ù ⊮∥↓∥⊌∣  $B(III)$ ◙ .... || ....  $\sqrt{N}$  $\left\langle \cdot \right\rangle$  $\frac{1}{2}$   $\frac{1}{2}$ 

2**Naciśnij przycisk .**

• Naciśnij przycisk  $|_{\text{cancer}}|$ , aby powrócić do poprzedniego ekranu bez zapisywania wzoru.

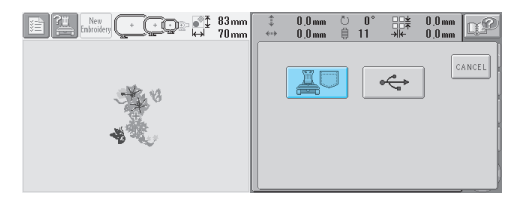

 $\triangleright$  Pojawi się ekran zapisywania. Po zapisaniu wzoru poprzedni ekran pojawi się automatycznie.

#### **Nie można zapisać wzoru haftu**

Jeśli pojawi się następujący ekran, wzór haftu nie może zostać zapisany, ponieważ pamięć hafciarki jest pełna lub wzór, który miał zostać zapisany, przekracza pojemność pamięci. Aby umożliwić zapisanie wzoru haftu w pamięci hafciarki, należy usunąć poprzednio zapisany wzór.

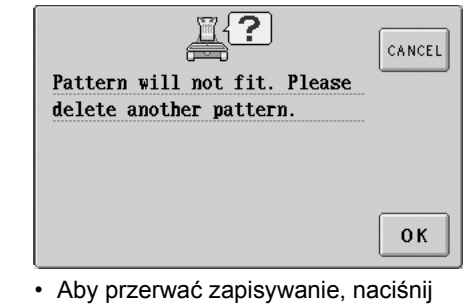

 $przycisk$   $|_{CANCEL}|$ 

#### ■ Usuwanie zapisanych danych

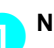

1**Naciśnij przycisk .**  $\blacktriangleright$  Wyświetlona zostanie lista wzorów haftów.

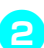

2**Wybierz wzór do usunięcia.** Naciśnij wybrany wzór.

 $0.0<sub>mn</sub>$  $\pmb{0}$  $0<sub>kb</sub>$  $0<sub>m</sub>$ 7C CANCEL ELETE<br>FILE  $\frac{510}{5}$ ☎)

 $\triangleright$  Wybrany wzór zostanie wyświetlony w obszarze widoku wzoru.

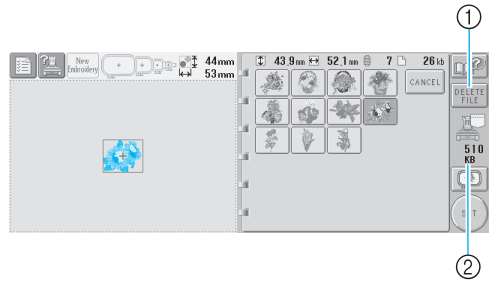

1 Naciśnij ten przycisk, aby usunąć wybrany wzór. 2 Pokazuje ilość wolnego miejsca w pamięci hafciarki.

• Jeśli wybrany został nieprawidłowy wzór lub jeśli chcesz wybrać inny, naciśnij odpowiedni przycisk oznaczający wzór.

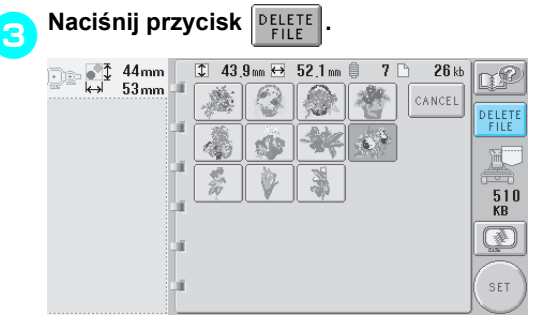

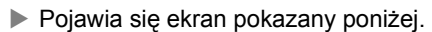

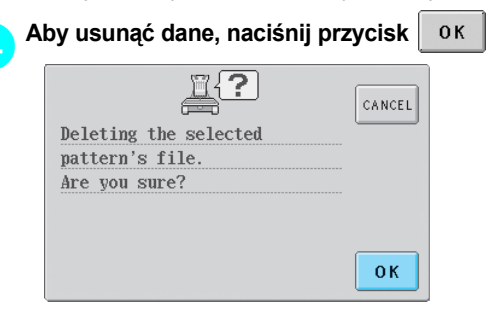

- X Wzór jest usunięty, a jeśli dostępna jest wystarczająca ilość miejsca, poprzedni ekran pojawi się automatycznie.
- Aby przerwać usuwanie, naciśnij przycisk

#### CANCEL

.

#### 5**Jeśli nadal brakuje miejsca, należy usunąć kolejny wzór.**

- $\blacktriangleright$  Jeśli dane haftu zostały zapisane z powodzeniem, pojawi się automatycznie poprzedni ekran.
- Zapisywanie danych zajmuje około 10 sekund.

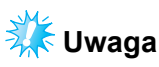

• Nie należy wyłączać hafciarki, gdy widoczny jest komunikat "Saving" (zapisywaniu). W przeciwnym wypadku dane zapisywanego wzoru mogą zostać utracone.

#### ■ **Odtwarzanie zapisanych wzorów**

Należy sprawdzić procedurę na właściwej stronie w części "Wybór wzoru haftu", odpowiednią dla używanego urządzenia. (Szczegóły dotyczące zapisanych wzorów w pamięci hafciarki można znaleźć na stronie [strona 111](#page-127-0). Szczegóły dotyczące zapisanych wzorów w urządzeniu USB można znaleźć na stronie [strona 117.](#page-133-0)

### **Urządzenie USB (dostępne na rynku)**

Podczas przesyłania wzorów z hafciarki do urządzenia USB należy podłączyć urządzenie do portu USB typu "A" (wejściowego) hafciarki. W zależności od używanego typu urządzenia USB należy podłączyć urządzenie USB bezpośrednio do portu USB typu "A" (wejściowego) hafciarki lub podłączyć urządzenie USB do odczytu/zapisu z kart do portu USB hafciarki.

### **Przypomnienie**

● Niektóre urządzenia USB mogą nie współpracować z tą hafciarką. Więcej informacji można uzyskać na stronie internetowej producenta.

**Naciśnij przycisk W W momencie, gdy** 

**wzór, który ma zostać zapisany, znajduje się na ekranie szycia.**

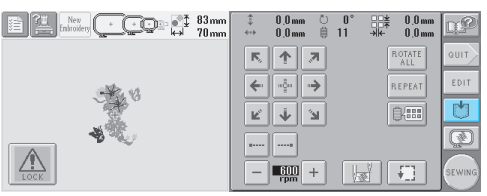

2**Umieść urządzenie USB w porcie USB** 

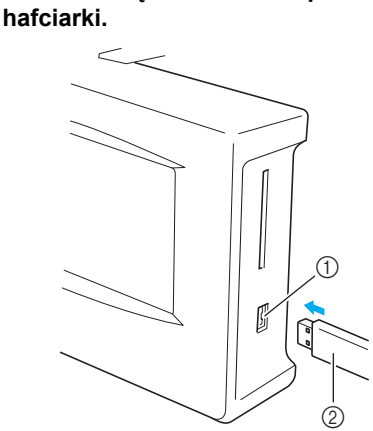

 $(1)$  Port USB typu "A" (wejściowy) dla urządzenia 2 Urządzenie USB

Podczas podłączania urządzenia USB do odczytu/zapisu z kart do portu USB typu "A" (wyjściowego) hafciarki należy się upewnić, że kabel jest zabezpieczony za pomocą trzech zaczepów na tylnym panelu. Jeśli kabel nie jest zabezpieczony, ramka do haftowania może zaczepić się o kabel podczas przesuwania, powodując zniekształcenie wzoru.

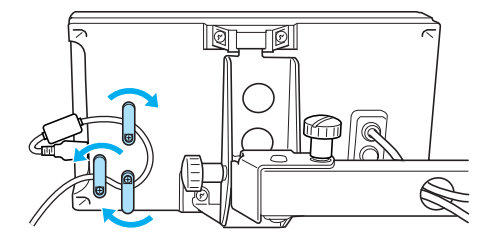

#### **Przypomnienie**

● Do portu urządzenia USB można podłączać tylko urządzenia USB. W przeciwnym wypadku napęd urządzenia USB może zostać uszkodzony.

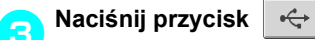

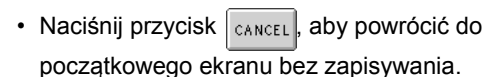

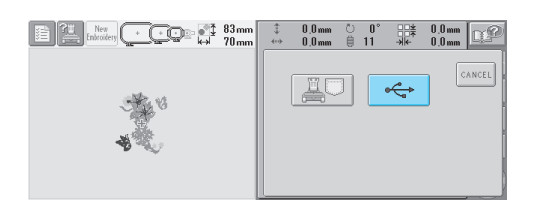

 $\triangleright$  Pojawi się ekran "Saving" (zapisywania). Po zapisaniu wzoru poprzedni ekran pojawi się automatycznie.

# **Uwaga**

● Nie należy odłączać urządzenia USB ani wyjmować dyskietki lub płyty CD, gdy wyświetlany jest ekran "Saving" (zapisywania). W przeciwnym wypadku urządzenie USB może ulec uszkodzeniu lub dane mogą zostać utracone.

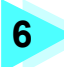

## **6 USTAWIENIA PODSTAWOWE I SYSTEM POMOCY**

Ten rozdział opisuje sposób korzystania z przycisku ustawień, przycisku obsługi hafciarki oraz przycisku pomocy, który wprowadzony został na stronie [strona 21.](#page-37-0) Można w nim znaleźć szczegółowe informacje na temat zmiany podstawowych ustawień hafciarki i wyświetlania operacji na ekranie LCD.

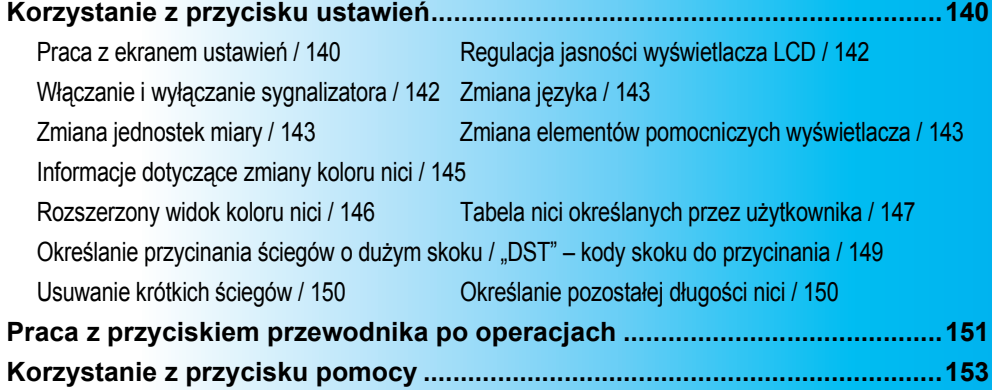

### <span id="page-156-0"></span>**Korzystanie z przycisku ustawień**

Naciśnij przycisk (przycisk ustawień), aby zmienić podstawowe ustawienia hafciarki.

#### <span id="page-156-1"></span>**Praca z ekranem ustawień**

140

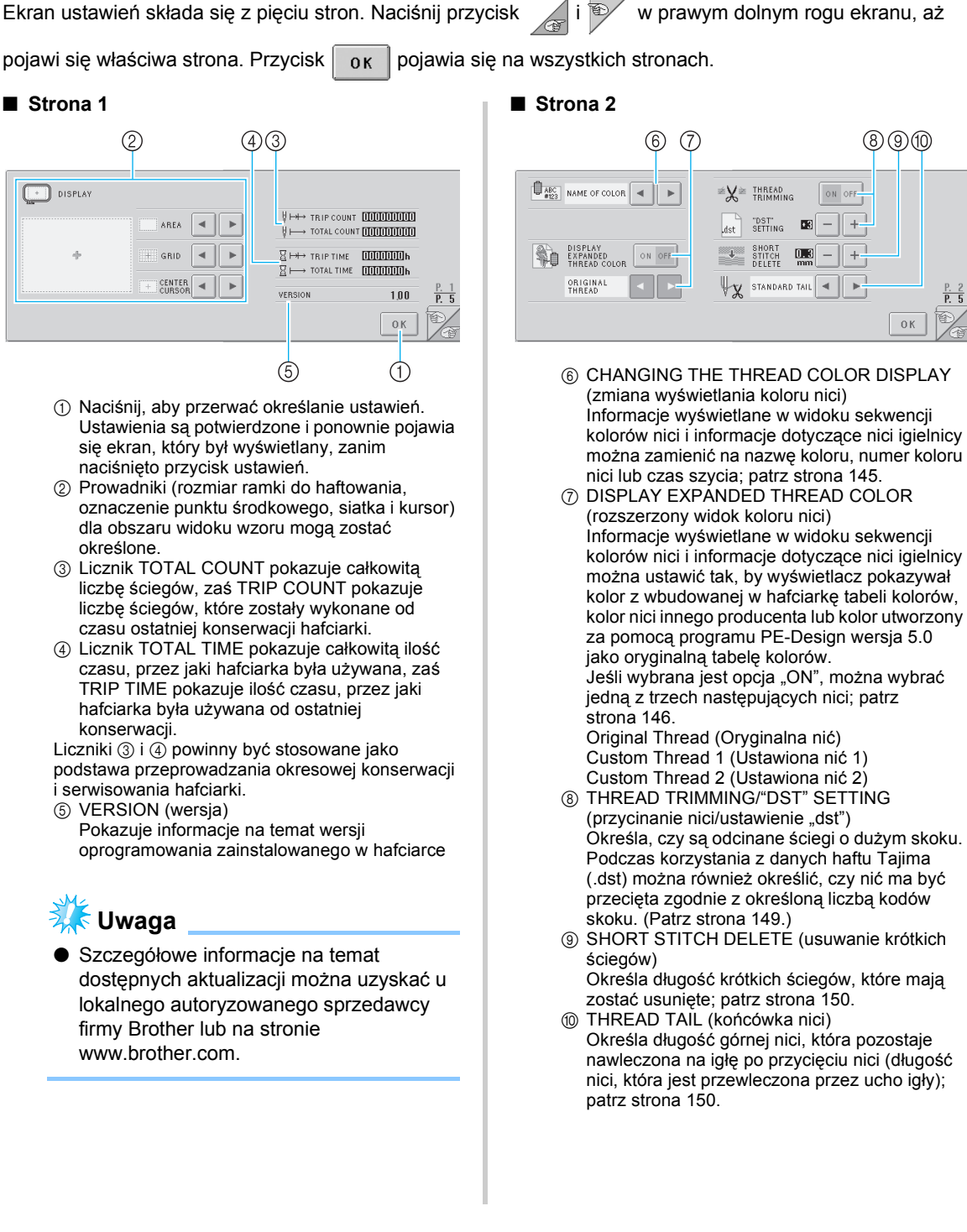

kolorów nici i informacje dotyczące nici igielnicy można zamienić na nazwę koloru, numer koloru

Określa, czy są odcinane ściegi o dużym skoku.

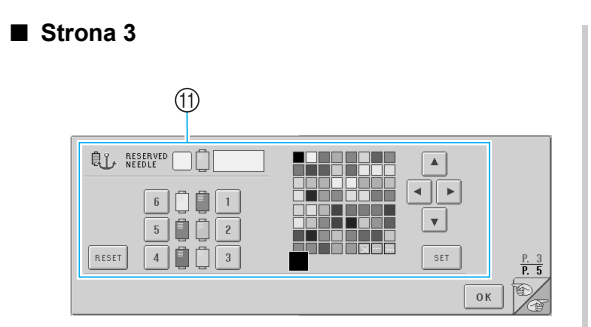

(ft) RESERVED NEEDLE (igła rezerwowa) Konkretny kolor nici może być przypisany do konkretnej igielnicy. Konkretny kolor pozostaje przypisany do określonej igielnicy, dopóki ustawienie nie zostanie anulowane. Szczegóły dotyczące określania tych ustawień można znaleźć w rozdziale "Programowane ustawienia [igielnicy" na stronie 96.](#page-112-0)

#### ■ **Strona 4**

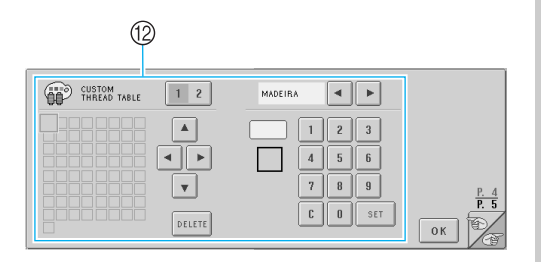

**@ CUSTOM THREAD TABLE (tabela nici** określanych przez użytkownika) Na tej stronie można utworzyć tabelę nici określanych przez użytkownika. Szczegóły dotyczące tabeli nici określanych przez użytkownika można znaleźć w rozdziale "Tabela nici okreś[lanych przez u](#page-163-1)żytkownika" na [stronie 147](#page-163-1).

#### ■ **Strona 5**

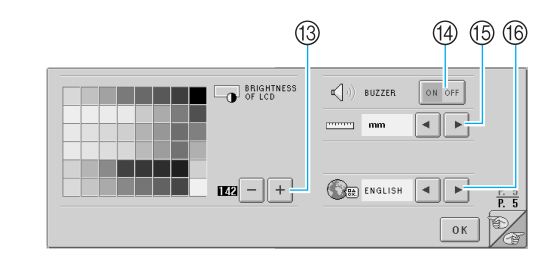

- (3) BRIGHTNESS OF LCD (jasność wyświetlacza LCD) Opcja ta umożliwia regulację gęstości i jasności ekranu.
- (4) BUZZER (sygnalizator) Włącza i wyłącza sygnalizator.
- E UNIT (jednostka) Opcja ta umożliwia zmianę jednostek miary wyświetlanych na ekranie.
- **66 LANGUAGES (języki)** Opcja ta umożliwia zmianę wyświetlanego języka. Przyciski i komunikaty pojawiają się w wybranym języku.

Szczegóły każdego z ustawień są opisane w kolejnych rozdziałach. Po określeniu odpowiednich ustawień naciśnij przycisk  $|o_K|$ , aby powrócić do ekranu, który był wyświetlany przed pojawieniem się ekranu ustawień.

### <span id="page-158-0"></span>**Regulacja jasności wyświetlacza LCD**

Jasność wyświetlacza LCD można określić na stronie piątej ekranu ustawień.

**Naciśnij przyciski**  $\vert + \vert$ **i**  $\vert - \vert$  w celu

**dostosowania jasności wyświetlacza tak,** 

**by jego zawartość była dobrze widoczna.**

Aby rozjaśnić ekran, naciśnij przycisk |

Aby przyciemnić ekran, naciśnij przycisk .

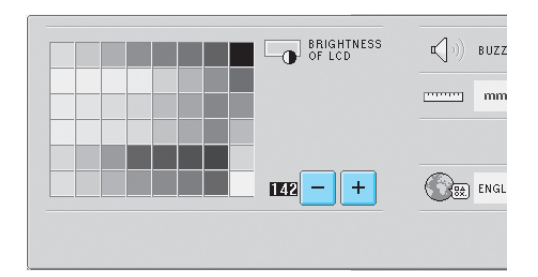

• Cyfra obok przycisku  $\vert - \vert$  wskazuje jasność. Należy ustawić odpowiednią wartość. Przy zakupie hafciarki wartość ta ustawiona jest jako "142".

# **External** Uwaqa

- W niektórych sytuacjach z powodu zmian temperatury cały wyświetlacz lub jego część może stać się jaśniejsza lub ciemniejsza. Nie jest to objaw awarii. Jeśli informacje wyświetlane na ekranie są niewyraźne, należy wyregulować jasność. (Patrz "Nie można odczytać informacji z wyś[wietlacza LCD" na stronie 213.](#page-229-0))
- Bezpośrednio po włączeniu hafciarki ekran wyświetlacza może być ciemny. Jest to normalny tryb pracy podświetlenia, a nie oznaka awarii. Po około 10 minutach wyświetlacz powinien osiągnąć normalny poziom jasności.
- Jeśli osoba obsługująca hafciarkę spogląda na wyświetlacz pod kątem, kolory mogą się wydawać nieprawidłowe, a informacje niewyraźne. Jest to normalna cecha wyświetlacza i nie oznacza awarii. Podczas korzystania z wyświetlacza należy zająć pozycję bezpośrednio przed nim. (Patrz ["Regulacja po](#page-25-0)łożenia panelu obsł[ugowego" na stronie 9.](#page-25-0))

### <span id="page-158-1"></span>**Włączanie i wyłączanie sygnalizatora**

Jeśli wybrana jest opcja "ON" (włączony). sygnalizator powiadamia dźwiękiem o naciśnięciu przycisku na panelu obsługowym lub na ekranie. Jeśli wystąpi błąd, sygnalizator również o tym powiadomi.

ON: Sygnalizator powiadamia dźwiękiem.

OFF: Sygnalizator nie powiadamia dźwiękiem. Przy zakupie hafciarki funkcja ta ustawiona jest na .ON".

Ustawienia sygnalizatora można określić na stronie piątej ekranu ustawień.

**Naciśnij przycisk** | ON OFF | (lub | ON OFF **aby wybrać odpowiednie ustawienie.**

Przycisk pojawi się jako | on off |, gdy wybrana jest opcja "ON", lub  $\vert$  on off , gdy

wybrana jest opcja "OFF".

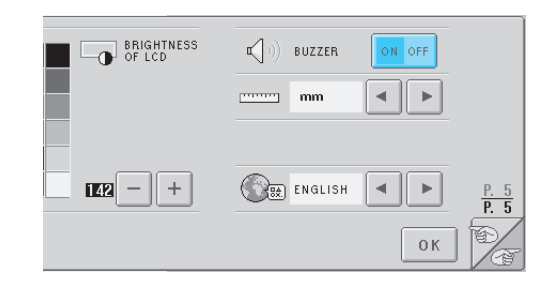

• Każdorazowe naciśnięcie przycisku włącza lub wyłącza ustawienie.

### <span id="page-159-0"></span>**Zmiana języka**

Wyświetlany język może być jednym z poniższych. ANGIELSKI, NIEMIECKI, FRANCUSKI, WŁOSI, NIDERLANDZKI, HISZPAŃSKI, PORTUGALSKI, ROSYJSKI, JAPOŃSKI, TAJSKI. Po zakupie hafciarki domyślnym językiem jest "ENGLISH" (angielski).

Ustawienia języka można określić na stronie piątej ekranu ustawień.

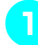

**Naciśnij przycisk | ∢** | **i** | ► | , aby wybrać **odpowiedni język.**

Wyświetlony zostanie odpowiedni język.

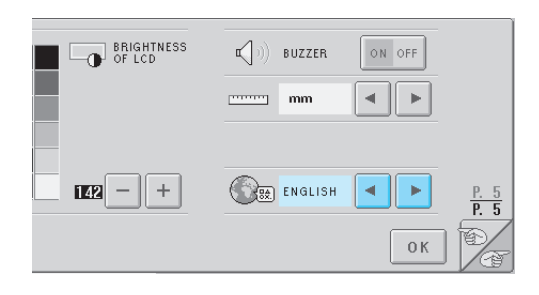

### <span id="page-159-1"></span>**Zmiana jednostek miary**

Jednostki miary można ustawić jako milimetry lub cale.

Przy zakupie hafciarki jednostka ustawiona jest na "mm".

Ustawienia jednostek miary można określić na stronie piątej ekranu ustawień.

**Naciśnij przycisk | ∢ | i | ► |, aby wybrać** 

**odpowiednią jednostkę miary.**

Wyświetlone zostaną odpowiednie jednostki.

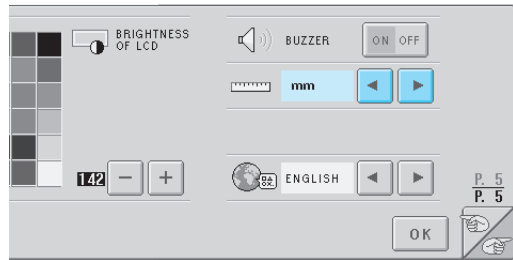

#### <span id="page-159-2"></span>**Zmiana elementów pomocniczych wyświetlacza**

Różnorodne ustawienia mogą zostać określone dla elementów pomocniczych na obszarze widoku wzoru. Rozmiar ramki do haftowania może zostać wybrany, zaś oznaczenie punktu środkowego, siatka i kursor można wyświetlać lub ukrywać. Ustawienia elementów pomocniczych można określić na pierwszej stronie ekranu ustawień.

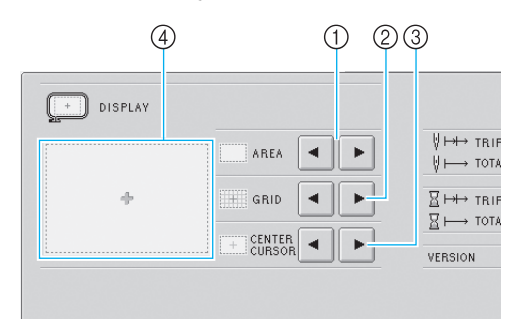

- 1 AREA (obszar) Określa rozmiar ramki do haftowania wyświetlonej jako element pomocniczy na ekranie wyboru typu wzoru, ekranie listy wzorów oraz ekranie edycji wzoru. Element pomocniczy, który się pojawia, wskazuje rozmiar zainstalowanej ramki do haftowania. 2 GRID (siatka)
- Wyświetla lub ukrywa oznaczenie punktu środkowego wzoru (na czerwono) oraz siatkę.
- 3 CENTER CURSOR (środkowy kursor) Wyświetla lub ukrywa kursor igły (na zielono) oraz określa typ kursora.
- 4 Tutaj można obejrzeć na podglądzie, jak będą wyglądać elementy pomocnicze z określonymi ustawieniami.

#### ■ **Rozmiar ramki do haftowania**

Przy zakupie hafciarki rozmiar ramki ustawiony jest jako bardzo duży.

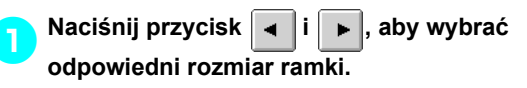

Wyświetlony jest obszar haftowania dla odpowiedniej ramki do haftowania.

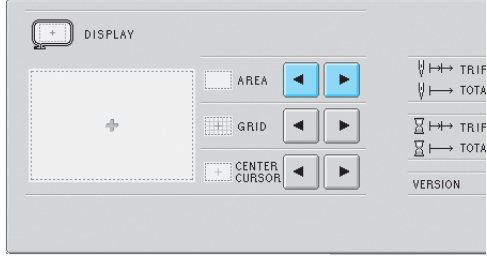

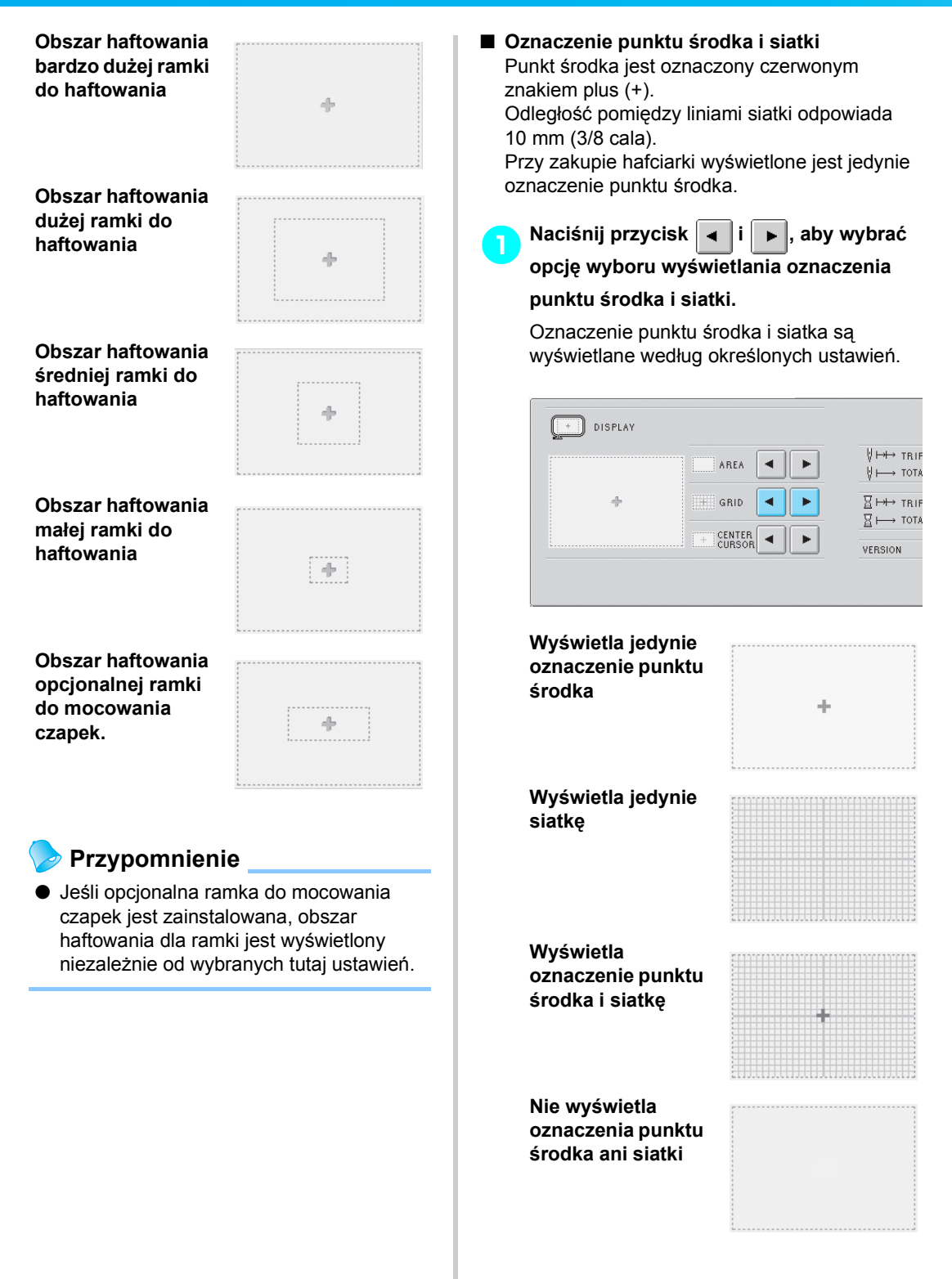

#### ■ **Środkowy kursor**

Kursor wskazuje bieżący punkt wbicia igły na ekranie haftowania. Kursor środkowy wyświetlany jest w kolorze zielonym. Przy zakupie hafciarki wybrana jest funkcja "Display as plus sign (+)" (wyświetlaj jako znak plus  $(+)$ ).

**Naciśnij przycisk | ← |i | ► |, aby wybrać** 

**opcję wyświetlania kursora jako znak plus** 

#### **(+) lub jako duży krzyżyk oraz opcję**

#### **ukrywania lub wyświetlania kursora.**

Kursor środkowy jest wyświetlany według określonych ustawień.

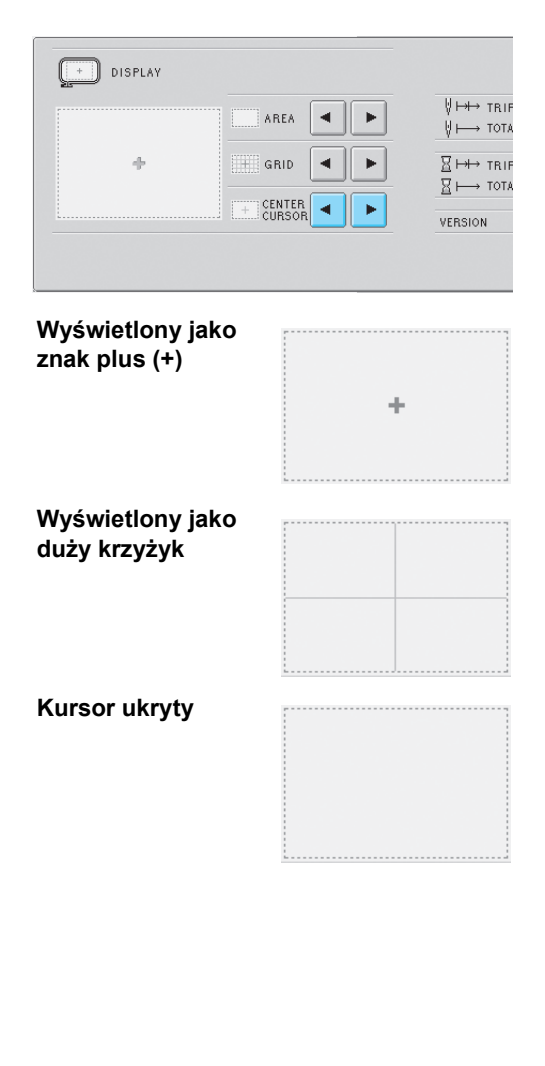

#### <span id="page-161-0"></span>**Informacje dotyczące zmiany koloru nici**

Jedna z ośmiu kategorii informacji dotyczących koloru nici może zostać wybrana do wyświetlania jako kategoria informacji dotyczących koloru w widoku sekwencji kolorów nici i informacji dotyczących nici igielnicy. Numer koloru nici (Embroidery (Haft)) Numer koloru nici (Country (Kraj)) Numer koloru nici (Madeira Poly) Numer koloru nici (Madeira Rayon) Numer koloru nici (Sulky) Numer koloru nici (Robison-Anton) Czas

Nazwa koloru nici (Name of color (Nazwa koloru)) Przy zakupie hafciarki wybrana jest opcja Nazwa koloru nici (Name of color (Nazwa koloru)). Ustawienia widoku koloru nici można określić na stronie drugiej ekranu ustawień.

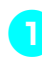

**Naciśnij przycisk | ⊣ |i | ► |, aby wybrać odpowiedni widok koloru nici.**

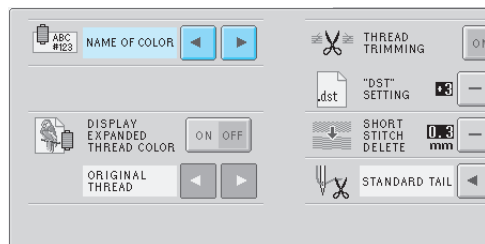

Kolor nici będzie wyświetlony według określonych ustawień.

■ **Przykładowy widok Nazwa koloru nici (Name of color (Nazwa koloru))** 

> **Numer koloru nici (Embroidery (Haft))**

**Numer koloru nici (Country (Kraj))** 

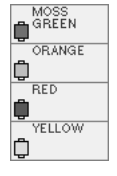

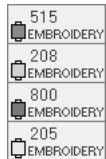

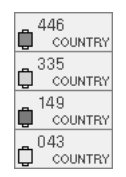

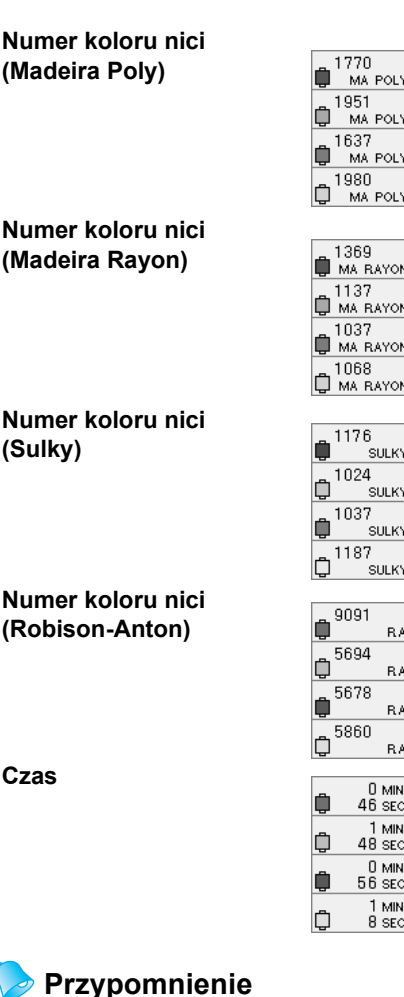

**Czas**

Kolory nici w widoku sekwencji kolorów nici i we wzorach na obszarze widoku wzoru są wyświetlane w oryginalnym kolorze nici (tj. w kolorach nici, które są wbudowane w hafciarkę). Numery kolorów nici są wyświetlane z cyfrą (lub najbliższą cyfrą) odpowiednią dla podanej tutaj marki.

#### <span id="page-162-0"></span>**Rozszerzony widok koloru nici**

Kolory nici wyświetlane w widoku sekwencji kolorów nici i informacje dotyczące nici igielnicy można ustawić tak, by wyświetlacz pokazywał oryginalne kolory lub kolory innego producenta. ON: Jeśli wzór został utworzony za pomocą

"Tabeli nici użytkownika", będącej częścią PE-Design, hafciarka wyświetli kolor i numer określony w "Tabeli nici użytkownika". Co więcej, dostępna będzie opcja "Tabela nici określanych przez użytkownika". (Patrz poniżej)

OFF: kolory nici są wyświetlane według oryginalnego koloru nici.

Jeśli zaznaczona jest opcja "OFF", kolory nici są wyświetlane jak określono za pomocą procedury opisanej w rozdziale ["Informacje dotycz](#page-161-0)ące zmiany [koloru nici"](#page-161-0) na stronie [strona 145.](#page-161-0)

Jeśli zaznaczona jest opcja "ON", jeden z niżej wymienionych kolorów nici może zostać wyświetlony na ekranie zmiany koloru nici.

#### **Oryginalna nić**

Jeśli kolor nici został określony za pomocą opcji "Tabela nici użytkownika" w PE-Design, kolor ten będzie wyświetlony. Jeśli nie został określony żaden kolor, wyświetlone zostaną kolory wbudowane w hafciarkę.

#### **Ustawiona nić 1**

Ustawiona nić 1, określona dla tej hafciarki, jest wyświetlona.

#### **Ustawiona nić 2**

Ustawiona nić 2, określona dla tej hafciarki, jest wyświetlona.

Szczegóły widoków koloru nici i koloru można znaleźć na stronie [strona 163.](#page-179-0)

#### Przy zakupie hafciarki opcja ta jest wyłączona  $($ . OFF" $)$ .

Ustawienia koloru nici można określić na stronie drugiej ekranu ustawień.

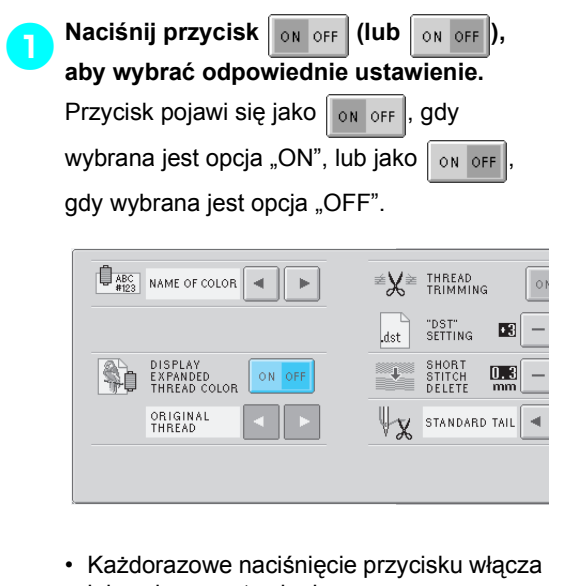

lub wyłącza ustawienie.

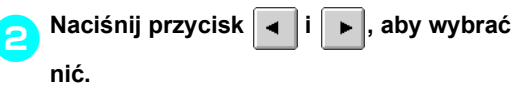

Wyświetlona zostanie odpowiednia nić.

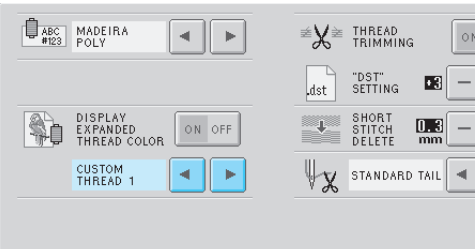

• Jeśli wybrana jest opcja "ON", ale tabela nici określanych przez użytkownika nie jest utworzona, wyświetlona zostanie tabela kolorów nici bez określonych kolorów.

### <span id="page-163-1"></span><span id="page-163-0"></span>**Tabela nici określanych przez użytkownika**

Wyświetlona tabela kolorów nici, na przykład podczas zmiany kolorów we wzorze, może zostać ustawiona jako oryginalna tabela kolorów nici, utworzona poprzez połączenie numerów kolorów nici, które podobają się użytkownikowi, i posiadanych przez niego marek. Można utworzyć dwie tabele NICI OKREŚLANYCH PRZEZ UŻYTKOWNIKA.

- **Tworzenie nici określanej przez użytkownika** Na czwartej stronie ekranu ustawień można określić kolory i numery dla każdego pola tabelki.
	-

**Naciśnij przycisk** | 1 | 2 | (lub | 1 | 2 |), **aby wybrać odpowiednie ustawienie.** Naciśnij przycisk  $\begin{vmatrix} 1 & 2 \end{vmatrix}$ , aby wybrać

USTAWIONĄ NIĆ 1, lub przycisk  $\begin{array}{|c|c|c|c|c|}\n\hline\n\end{array}$ aby wybrać USTAWIONĄ NIĆ 2.

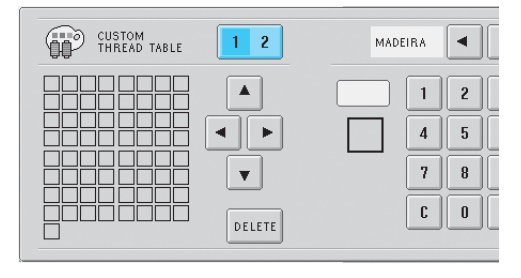

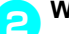

### <span id="page-163-2"></span>2**Wybierz pole w tej tabeli.**

Naciśnij przyciski  $\vert \bullet \vert$ ,  $\vert \bullet \vert$ ,  $\vert \bullet \vert$ i  $\vert \bullet \vert$  do momentu, gdy pole, które ma zostać wybrane w tabeli, pojawi się w powiększeniu.

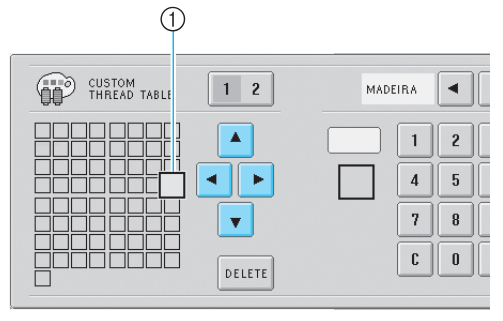

- 1 Pole, które pojawi się powiększeniu, stanowi wybrane pole.
- $\triangleright$  Podświetlenie kwadratu koloru powoduje przesuwanie w kierunku, który wskazuje strzałka na naciskanym przycisku.

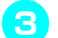

**3** Wybierz typ numeru koloru nici.<br>Naciśnij przycisk **v** i **p** do momentu,

Naciśnij przycisk  $\vert \bullet \vert$ i

gdy pojawi się odpowiedni typ numeru koloru nici (nazwa marki).

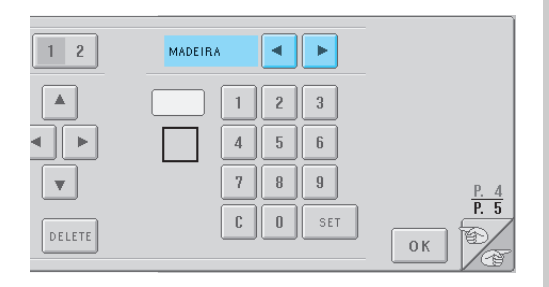

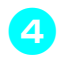

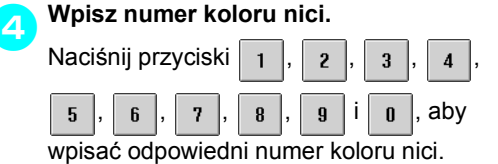

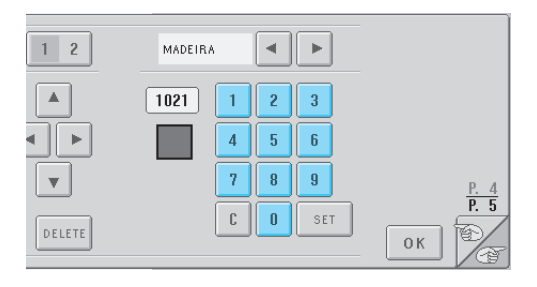

Jeśli wpisano niewłaściwy numer, naciśnij

 $przycisk$   $\lfloor c \rfloor$ 

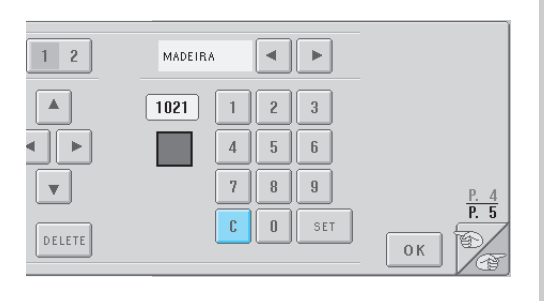

 $\blacktriangleright$  Wpisany numer jest usuwany.

<span id="page-164-0"></span>**5Naciśnij przycisk** set

#### $12$ MADEIRA  $\blacktriangleleft$  $\bar{\nu}$  $\blacktriangle$  $\boxed{1021}$  $\,1\,$  $\sqrt{2}$  $\sqrt{3}$ ¢.  $\blacktriangleright$  $\sqrt{4}$  $\sqrt{5}$  $\mathfrak b$  $\boldsymbol{7}$  $\, 8$  $\boldsymbol{9}$  $\overline{\mathbf{v}}$  $\overline{P}$  5  $\mathbb C$  $\mathbbmss{0}$ SET DELETE  $0K$

X Wpisany kolor i numer są określone dla pola wybranego w kroku **2**.

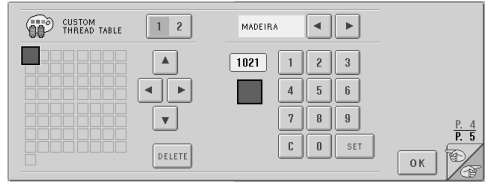

#### Aby usunąć ustawienie, naciśnij przycisk

DELETE .

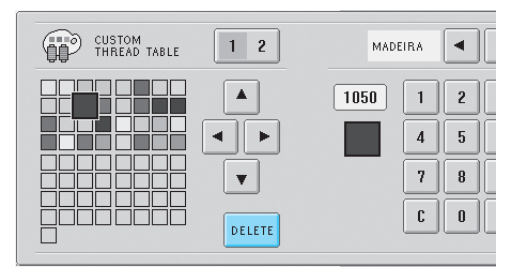

 $\blacktriangleright$  Kolor jest usuwany z tabel, zostawiając puste pole.

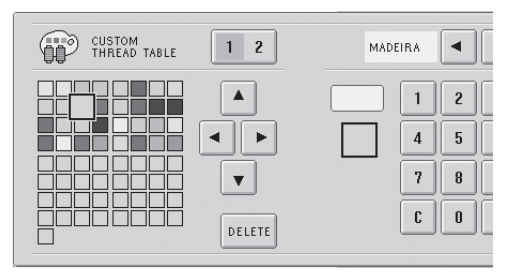

## 6**Powtórz kroki od** [2](#page-163-2) **do** [5](#page-164-0)**, aby określi<sup>ć</sup> kolory dla pozostałych pól.**

• Aby zmienić kolor określony w polu, należy usunąć poprzedni kolor, po czym określić nowy.

#### ■ **Zmiana tabeli kolorów nici**

Ustaw opcie "DISPLAY EXPANDED THREAD COLOR" (rozszerzony widok koloru nici) w pozycji "ON" (wł.), a następnie wybierz kolor nici. Patrz [strona 146.](#page-162-0)

#### <span id="page-165-0"></span>**Określanie przycinania ściegów o dużym skoku / "DST" – kody skoku do przycinania**

Można określić, czy są odcinane ściegi o dużym skoku. Podczas korzystania z danych haftu Tajima (.dst) można również określić, czy nić ma być przecięta zgodnie z określoną liczbą kodów skoku. ON (wł.): Hafciarka odcina górną i dolną nić przed ściegiem o dużym skoku. Podczas korzystania z danych haftu Tajima (.dst) hafciarka przekształca kod "skoku" na kod przycinania w oparciu o liczbę określoną w kolejnym wierszu.

OFF (wył.): Hafciarka nie odcina ściegu o dużym skoku ani kodu "skoku" w danych haftu Tajima (.dst). Przy zakupie hafciarki wybrana jest opcja "ON" (wł.), a liczba skoków ustawiona jest na "3". Ustawienia przycinania nici "DST" można określić na stronie drugiej ekranu ustawień.

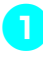

**Naciśnij przycisk on off (lub** on off

#### **aby wybrać odpowiednie ustawienie.**

Przycisk pojawi się jako | on off |, gdy wybrana jest opcja "ON", lub jako | ON OFF

gdy wybrana jest opcja "OFF".

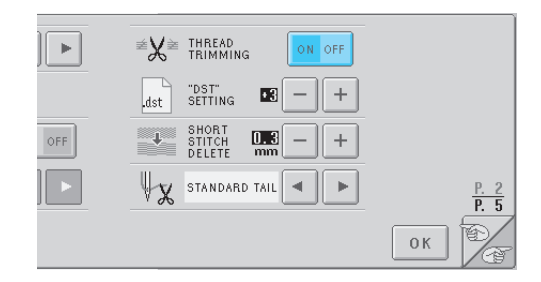

- *6*
- Każdorazowe naciśnięcie przycisku włącza lub wyłącza ustawienie.

# **Uwaga**

To ustawienie nie jest stosowane do przycinania nici pomiędzy znakami we wzorach alfabetu. (Patrz rozdział ["Przycinanie nici pomi](#page-141-0)ędzy znakami" na stronie 125.)

#### **Przypomnienie**

● Liczba kodów skoku może być określona wyłącznie dla danych haftu Tajima (.dst).

#### ■ **Używanie danych haftu Tajima (.dst)**

2**Jeśli wybrana jest opcja "ON", należ<sup>y</sup> nacisnąć** przycisk  $\vert + \vert i \vert - \vert$ **liczbę kodów przesuwu.**

Wyświetlone zostanie odpowiednie ustawienie.

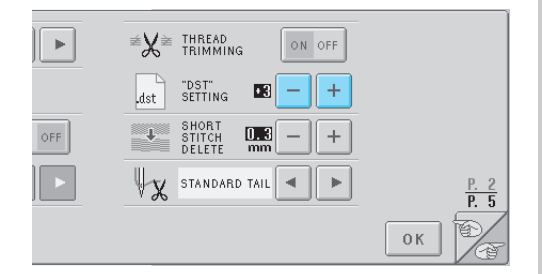

• Można określić wartość z zakresu od 1 do 8. Jeśli na przykład określona jest wartość 3, kody skoku następujące po 3 zostaną przekształcone na kod przycinania. Jednak kod skoku 2 nie zostanie przekształcony na kod przycinania, lecz zostanie wykonany jako kod przesuwu (skoku).

# **XX** Uwaga

Należy ustawić liczbę skoków na taką samą, jak liczba zastosowana podczas tworzenia tych danych Tajima. Jeśli liczby te się różnią, może nastąpić nieplanowane przycinanie lub brak przycinania w określonym punkcie.

#### <span id="page-166-0"></span>**Usuwanie krótkich ściegów**

Jeśli używane są dane haftu inne niż oryginalne wzory firmowe, długość ściegu może być zbyt mała, co może spowodować zerwanie nici lub złamanie igły. Aby temu zapobiec, hafciarkę można ustawić tak, by zbyt drobne ściegi były usuwane. Ściegi o długości mniejszej niż tutaj określona będą usuwane.

Przy zakupie hafciarki wybrana jest wartość "0" (usuwanie ściegów o długości 0).

Ustawienia usuwania krótkich ściegów można określić na drugiej stronie ekranu ustawień.

#### **Naciśnij przyciski**  $\vert + \vert$ **i**  $\vert - \vert$ , aby wybrać

**długość ściegu.**

Wyświetlone zostanie odpowiednie ustawienie.

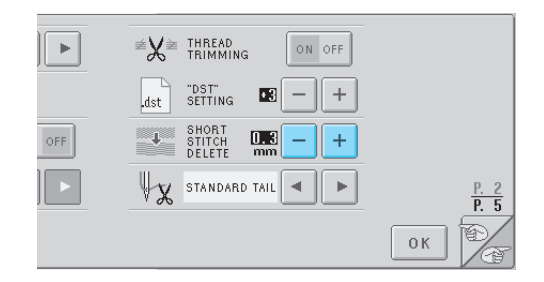

• Można określić wartość w zakresie od 0 do 1 mm, jeśli jednostka miary jest ustawiona jako "mm" (lub wartość w zakresie od 0 do 0,04 cala, jeśli jednostka miary jest ustawiona jako "cale").

### <span id="page-166-1"></span>**Określanie pozostałej długości nici**

To ustawienie określa, czy długość górnej nici, która pozostaje nawleczona na igłę po przycięciu nici (długość nici, która jest przewleczona przez ucho igły), tworzy standardową czy długą końcówkę.

Przy zakupie hafciarki funkcja ta ustawiona jest iako "STANDARD TAIL".

Ustawienia pozostałej długości nici można określić na stronie drugiej ekranu ustawień.

**Naciśnij przycisk | ⊣ |i | ► |, aby wybrać ustawienie.**

Wyświetlona zostanie odpowiednia długość.

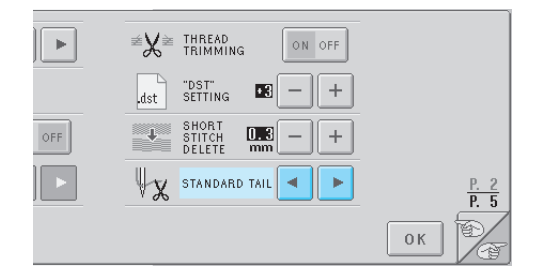

- Jeśli hafciarka gubi ściegi przy standardowej długości nici po przycięciu, należy wybrać opcję "LONG TAIL".
- Podczas używania nici metalicznej należy wybrać opcję "LONG TAIL".

### <span id="page-167-0"></span>**Praca z przyciskiem przewodnika po operacjach**

Hafciarka zawiera informacje oparte na zawartości instrukcji obsługi, jak na przykład podstawowe czynności hafciarki. Naciśnij przycisk  $\frac{2\pi}{3}$  (przycisk przewodnika po operacjach), a następnie wybierz spośród czterech tematów dostępnych informacji na wyświetlaczu.

#### ■ **Kategorie – treść**

**Nazwy podzespołów hafciarki i ich funkcje**

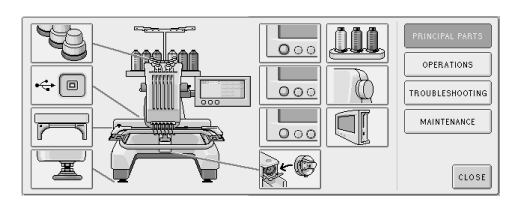

#### **Operacje**

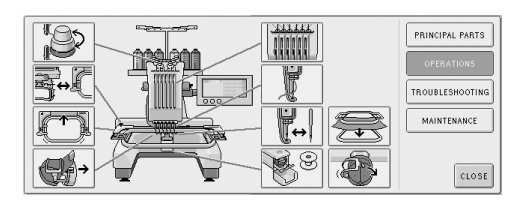

#### **Rozwiązywanie problemów**

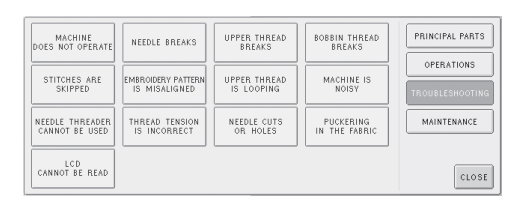

#### **Konserwacja**

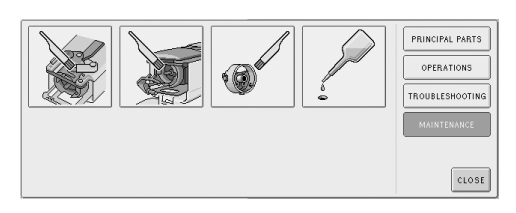

#### **Przykład: Nauka nawlekania górnej nici**

- **Naciśnij przycisk**  $\pm$  $\Box$  is the  $\Box$  $0<sub>mr</sub>$  $n_{\rm max}$ K.
	- $\triangleright$  Pojawia się ekran pomocy hafciarki.

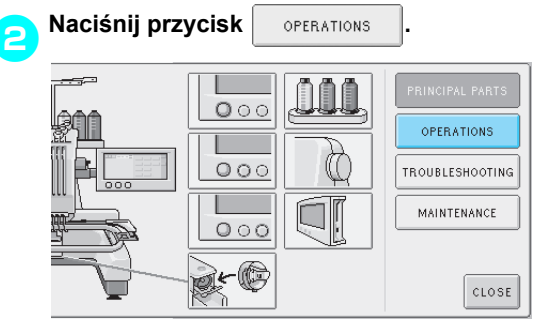

 $\blacktriangleright$  Wyświetlona zostanie lista podstawowych operacji.

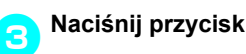

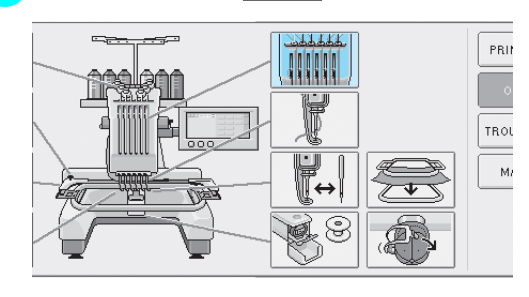

 $\triangleright$  Pojawia się procedura nawlekania górnej nici.

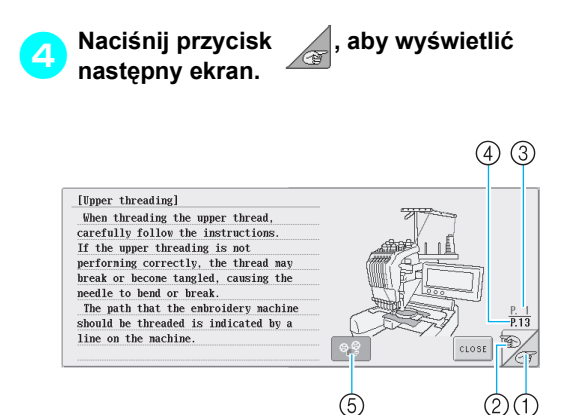

- 1 Przycisk następnej strony Naciśnij ten przycisk, aby wyświetlić następną stronę.
- 2 Przycisk poprzedniej strony Naciśnij ten przycisk, aby wyświetlić poprzednią stronę.
- 3 Numer bieżącej strony
- 4 Łączna liczba stron
- 5 Przycisk filmu

Pojawia się jedynie dla procedury

- następujących operacji:
- Nawlekanie górnej nici
- Nawlekanie nici na igłę
- Wymiana uchwytu na ramkę do haftowania
- Montaż ramki do do mocowania czapek.
- Można obejrzeć film pokazujący odpowiednią procedurę.

Kiedy  $\boxed{\circledcirc}$  zmienia się na  $\boxed{\circledcirc}$ , naciśnij

przycisk. Podczas wyświetlania filmu przycisk

zmienia się na  $| \cdot \cdot \cdot \cdot|$ 

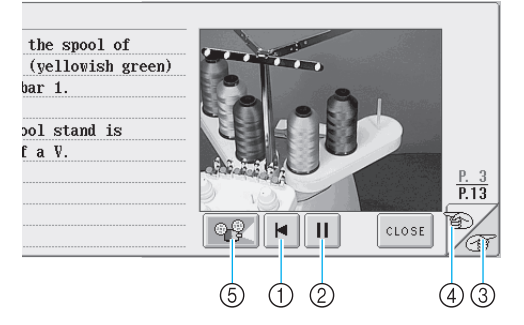

- 1 Naciśnij ten przycisk, aby wyświetlić film od początku bieżącej strony.
- 2 Należy nacisnąć ten przycisk, aby zatrzymać film. Kiedy film jest zatrzymany, przycisk

zmienia się na  $\blacktriangleright$  . Naciśnij przycisk

aby wznowić wyświetlanie filmu.

- 3 Naciśnij ten przycisk, aby przejść do kolejnej strony filmu.
- 4 Naciśnij ten przycisk, aby przejść do poprzedniej strony filmu.
- 5 Naciśnij ten przycisk, aby wyłączyć film i powrócić do ilustracji.

5**Po sprawdzeniu procedury naciśnij przycisk close** 

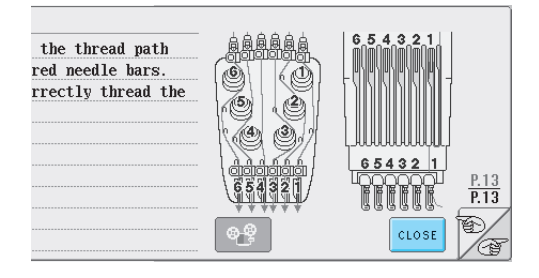

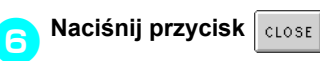

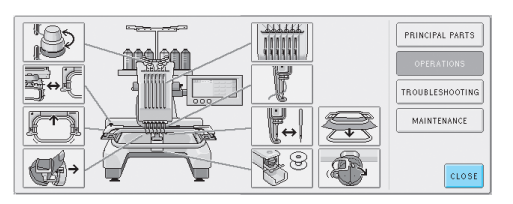

X Pojawia się ekran, który był wyświetlony przed naciśnięciem przycisku

### <span id="page-169-0"></span>**Korzystanie z przycisku pomocy**

Jeśli potrzebna jest pomoc, należy nacisnąć przycisk (przycisk pomocy), aby sprawdzić operację lub funkcję przycisku.

■ **Przykład: Wyświetlanie pomocy na przyciskach funkcyjnych na ekranie wyboru typu wzoru**

> **Naciśnij przycisk <b>Raci** na ekranie **wyboru typu wzoru.**

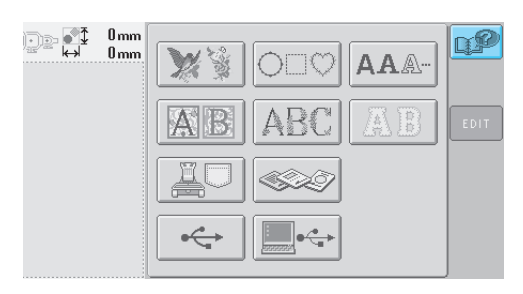

 $\triangleright$  Pojawi się ekran pomocy.

**Naciśnij przycisk** i  $\mathbb{R}$ **i**  $\mathbb{R}$ , aż pojawi **się przycisk, na którego temat potrzebne są informacje.**

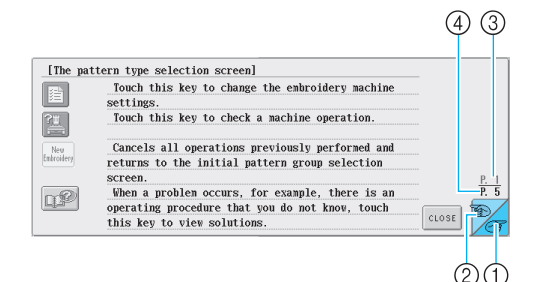

- 1 Przycisk następnej strony Naciśnij ten przycisk, aby wyświetlić następną stronę. Jeśli przycisk następnej strony zostanie naciśnięty w czasie wyświetlania ostatniej strony, wyświetlona zostanie pierwsza strona.
- 2 Przycisk poprzedniej strony Naciśnij ten przycisk, aby wyświetlić poprzednią stronę. Jeśli przycisk poprzedniej strony zostanie naciśnięty w czasie wyświetlania pierwszej strony, wyświetlona zostanie ostatnia strona.
- 3 Numer bieżącej strony
- 4 Łączna liczba stron

**na temat przycisku naciśnij przycisk**  CLOSE **.** ection screenl key to change the embroidery machine key to check a machine operation.

3**Po sprawdzeniu odpowiednich informacji** 

1 operations previously performed and the initial pattern group selection  $\overline{P}$  5 blem occurs, for example, there is an rocedure that you do not know, touch CLOSE view solutions.

 $\blacktriangleright$  Pojawia się ekran, który był wyświetlony przed naciśnięciem przycisku  $\mathbb{R}^2$ 

## **7 ZAŁĄCZNIK**

Ten rozdział zawiera opisy technik szycia aplikacji, wskazówki pomagające w tworzeniu pięknych wzorów haftu oraz szczegóły dotyczące procedur konserwacji i środków zaradczych, jakie należy podjąć w przypadku wystąpienia problemów.

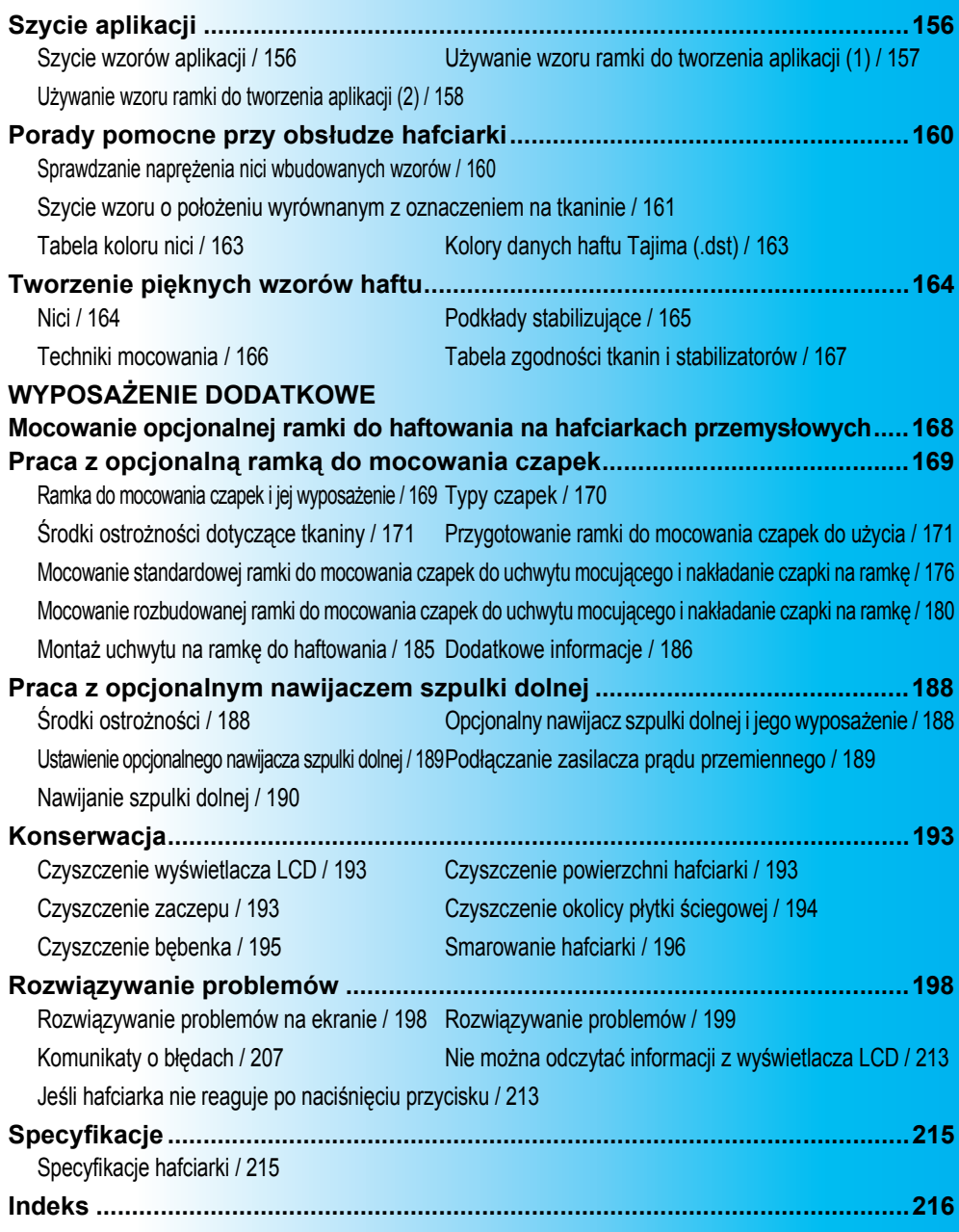

## <span id="page-172-0"></span>**Szycie aplikacji**

W niniejszym rozdziale opisano procedurę szycia aplikacji.

### <span id="page-172-1"></span>**Szycie wzorów aplikacji**

Niektóre wzory wbudowane w hafciarkę mogą być stosowane do naszywania aplikacji. Aby przyszyć aplikacje z zastosowaniem znajdujących się w widoku lokalnym na górze widoku sekwencji kolorów nici opcji "Materiał aplikacji", "Pozycja aplikacji" i "Aplikacja", należy przeprowadzić operację zgodnie z opisaną poniżej procedurą. \*W zależności od ustawienia widoku koloru nici

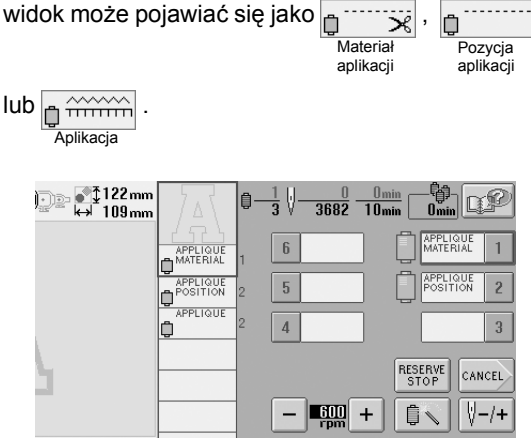

■ **Procedura szycia aplikacji**

- <span id="page-172-2"></span>1**Umieść podkład z flizeliny na odwrocie tkaniny aplikacyjnej.**
- 2**Zamocuj tkaninę do aplikacji (z kroku** [1](#page-172-2)**) w ramce do haftowania, a następnie naszyj wzór "Materiał aplikacji". Naszywana jest linia, która wskazuje, gdzie aplikacja zostanie odcięta, po czym hafciarka zatrzymuje się.**

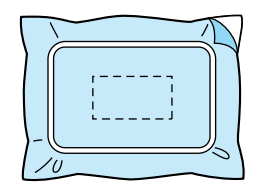

3**Usuń tkaninę aplikacji z ramki do haftowania, a następnie ostrożnie wytnij wzdłuż naszytej linii cięcia.**

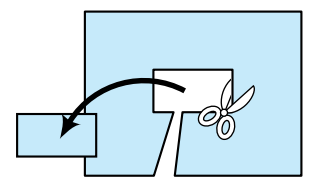

• Jeśli aplikacja zostanie odcięta wzdłuż wewnętrznej naszytej linii, nie będzie ona właściwie zamocowana do tkaniny. Należy zatem ostrożnie wyciąć aplikację wzdłuż linii naszycia. Jeśli nie zostanie zachowana ostrożność, aplikacja nie będzie starannie wykończona. Należy ponadto ostrożnie usunąć wszelkie zbędne nici.

<span id="page-172-3"></span>4**Zamocuj tkaninę bazową w ramce do haftowania, a następnie wykonaj wzór "Pozycja aplikacji". Pozycja aplikacji zostaje naszyta, a następnie hafciarka zatrzymuje się.**

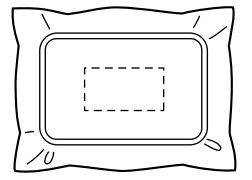

5**Delikatnie nanieś klej do tkanin lub klej do tkanin nanoszony za pomocą natryskiwania na odwrotną powierzchnię wyciętego elementu aplikacji, a następnie zamocuj element aplikacji na tkaninie bazowej w pozycji wyszytej za pomocą wzoru "Pozycja aplikacji" z kroku** [4](#page-172-3)**.**

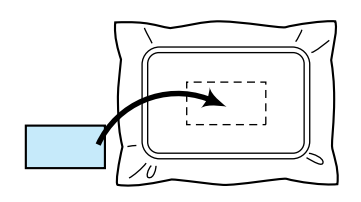

• Jeśli do zamocowania elementu aplikacji do tkaniny bazowej został użyty podkład z flizeliny, zaprasuj elementy razem, nie usuwając tkaniny bazowej z ramki do haftowania.

6**Po zamocowaniu elementu aplikacji naszyj wzór "Aplikacja". Aplikacja została ukończona.**

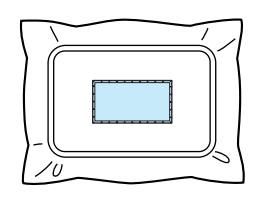

• W zależności od wzoru wzór "Aplikacja" może nie być dostępny. W takim przypadku należy naszyć aplikację za pomocą nici w kolorze części haftu.

#### 7**Zakończ haftowanie.**

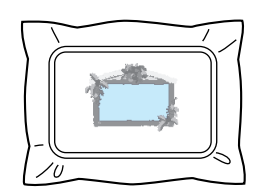

### <span id="page-173-0"></span>**Używanie wzoru ramki do tworzenia aplikacji (1)**

Aplikacje można tworzyć, wyszywając dwa wzory ramki o tym samym rozmiarze i kolorze – jeden wykonany ściegami prostymi, a drugi ściegami satynowymi.

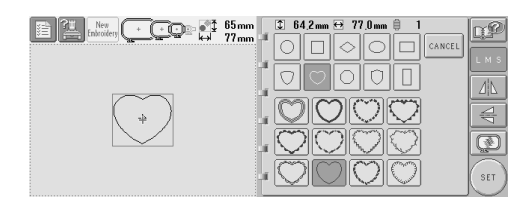

<span id="page-173-1"></span>1**Wybierz wzór ramki wykonywany ściegami prostymi do wyszycia na tkaninie aplikacji. Ostrożnie wytnij zewnętrzną część poza ściegami.**

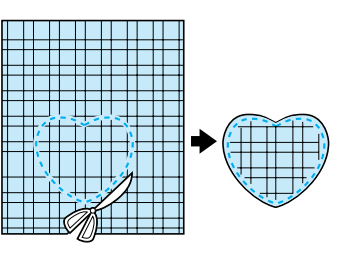

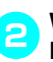

2**Wyhaftuj ten sam wzór na tkaninie bazowej.**

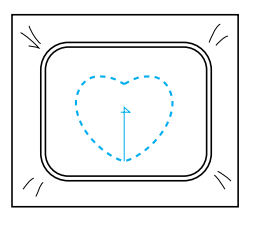

3**Delikatnie nałóż klej do tkanin (lub zastosuj klej w aerozolu) na odwrotną stronę elementu z aplikacją, który został wycięty w kroku** [1](#page-173-1)**, a następnie zamocuj element aplikacji na tkaninie bazowej.**

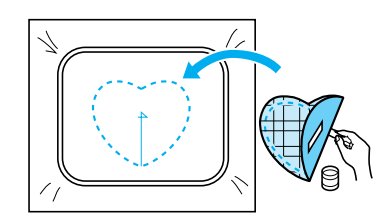

**4 Wybierz wzór ramki o tym samym**<br> **A Wybierz www.wierku ścienami satyn kształcie, wyszyty ściegami satynowymi, aby wyhaftować aplikację zamocowaną w kroku** 3**.**

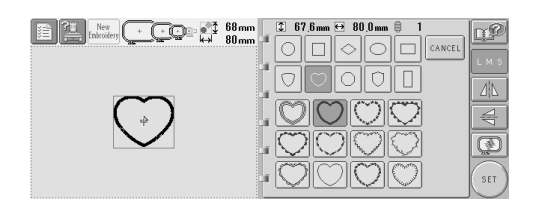

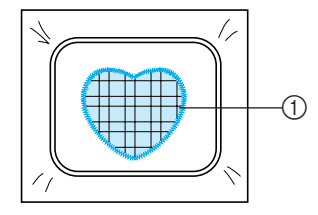

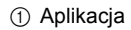

## **Uwaga**

● Jeśli rozmiar lub pozycja szycia wzoru ramki wyszytego ściegami prostymi ulegnie zmianie, należy się upewnić, że rozmiar lub pozycja szycia wzoru ramki wyszytego ściegami satynowymi również zostaną odpowiednio zmienione.

### <span id="page-174-0"></span>**Używanie wzoru ramki do tworzenia aplikacji (2)**

Istnieje alternatywna metoda szycia aplikacji. W tej metodzie nie ma konieczności zmiany tkaniny na ramce do haftowania. Aplikację można tworzyć, wyszywając dwa wzory ramki o tym samym rozmiarze i kolorze – jeden wykonany ściegami prostymi, a drugi ściegami satynowymi.

<span id="page-174-1"></span>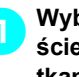

1**Wybierz wzór ramki wykonywany ściegami prostymi do wyszycia na tkaninie.**

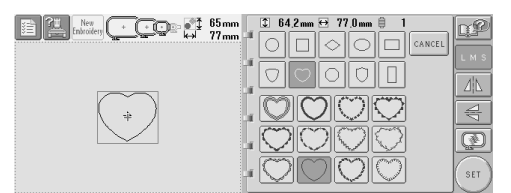

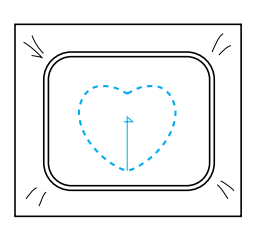

2**Umieść tkaninę aplikacji na hafcie wykonanym w kroku** [1](#page-174-1)**. Należy się upewnić, że obszar otoczony ściegami nie jest większy niż obszar tkaniny aplikacji.**

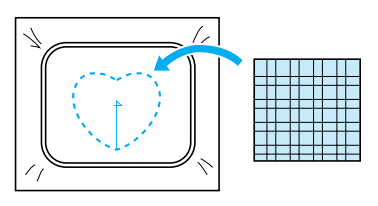

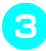

3**Wykonaj haft na tkaninie aplikacji, używając tego samego wzoru ramki.**

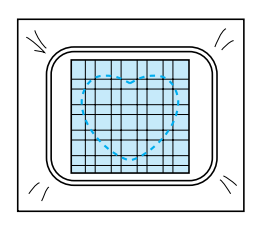

- Należy się upewnić, że hafciarka została zatrzymana przed wyszyciem krzyżyka na środku.
- <span id="page-175-0"></span>4**Zdejmij ramkę do haftowania z hafciarki, a następnie odetnij nadmiar tkaniny aplikacji wzdłuż zewnętrznej krawędzi ściegów.**

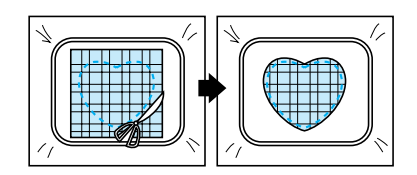

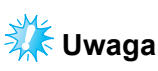

Podczas odcinania nadmiaru tkaniny aplikacji pozostaw tkaninę na ramce do haftowania. Nie należy także oddziaływać dużą siłą na oprawioną tkaninę, gdyż w ten sposób można spowodować jej rozluźnienie.

5**Wybierz wzór ramki wyszywanej ściegami satynowymi o tym samym kształcie.**

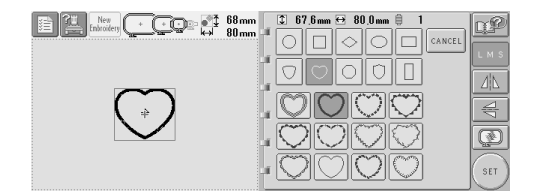

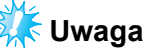

- Jeśli rozmiar lub pozycja szycia wzoru ramki wyszytego ściegami prostymi ulegnie zmianie, należy się upewnić, że rozmiar lub pozycja szycia wzoru ramki wyszytego ściegami satynowymi również zostaną odpowiednio zmienione.
- 6**Zamocuj ramkę do haftowania zdjętą<sup>w</sup> kroku** [4](#page-175-0)**, a następnie dokończ haftowanie aplikacji.**

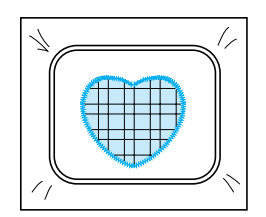

### <span id="page-176-0"></span>**Porady pomocne przy obsłudze hafciarki**

Niniejszy rozdział zawiera opis operacji pomocnych podczas obsługi hafciarki.

#### <span id="page-176-1"></span>**Sprawdzanie naprężenia nici wbudowanych wzorów**

Jeden wzór na ostatniej stronie wzorów haftu może być stosowany do sprawdzania naprężenia nici. Wzór zostanie wykonany w celu sprawdzenia naprężenia nici.

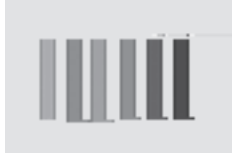

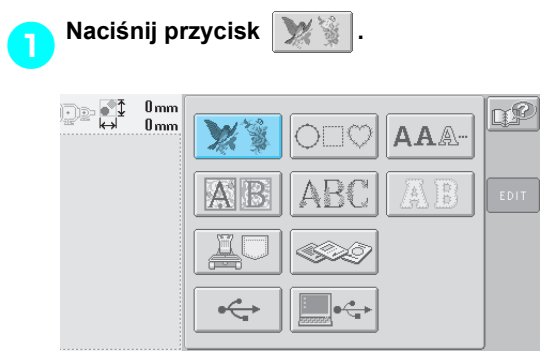

**2** Naciśnij przycisk **1 raz, a następnie naciśnij przycisk .**

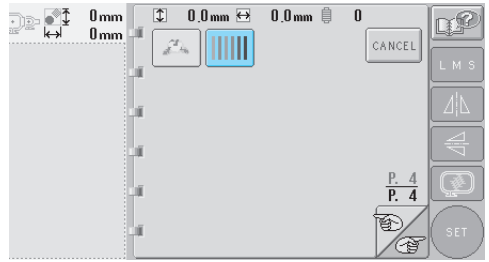

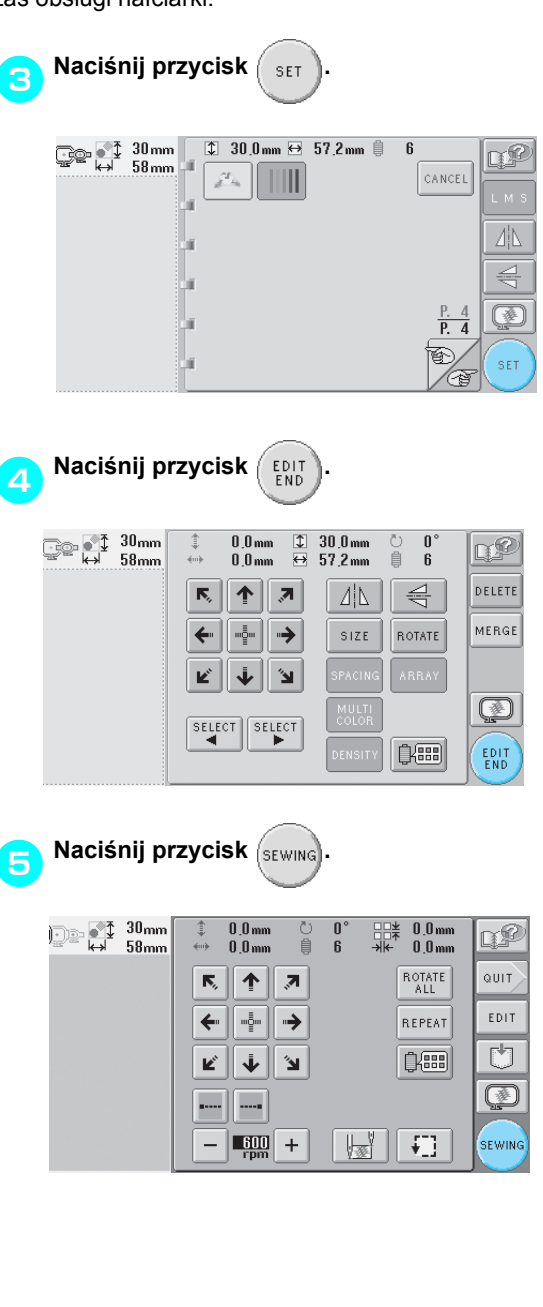

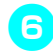

### **6** Naciśnij przycisk  $\left(\begin{matrix} A \\ A\end{matrix}\right)$  (przycisk

**odblokowujący), a następnie przycisk Start/stop w celu rozpoczęcia haftowania.**

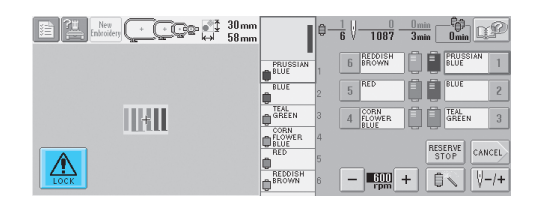

7**Właściwe naprężenie nici. Na lewej stronie tkaniny nić dolna powinna mieć szerokość około jednej trzeciej szerokości szwu.**

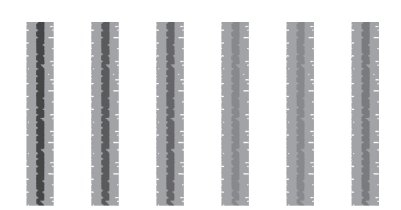

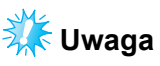

Jeśli konieczna jest regulacja, należy odnieść się do instrukcji na stronie [strona 45](#page-61-0) lub [85/](#page-101-0)[86](#page-102-0).

### <span id="page-177-0"></span>**Szycie wzoru o położeniu wyrównanym z oznaczeniem na tkaninie**

Poprzez określenie początku i zakończenia ściegów można sprawdzić dokładne położenie wzoru.

Przykładowo, podczas wyszywania tekstu wzdłuż linii na wzorze tkaniny początek ściegów można ustawić w dolnym lewym rogu, tak by położenie mogło zostać sprawdzone, po czym początek ściegów można zresetować. Następnie początek ściegów można ustawić w dolnym prawym rogu, aby sprawdzić położenie. Prosta linia łącząca oba punkty stanowi linię bazową dla tekstu. Jeśli linia bazowa, na której oparty ma być tekst, znajdzie się poza wzorem tkaniny, pozycję haftu można dopasować.

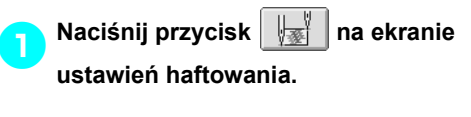

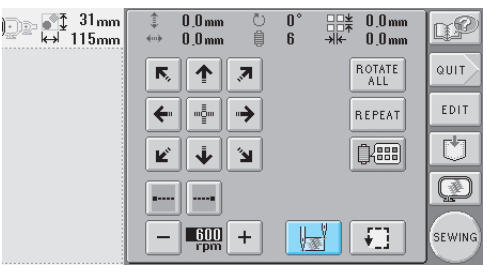

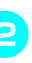

2**Określa początek ściegów w lewym dolnym rogu.**

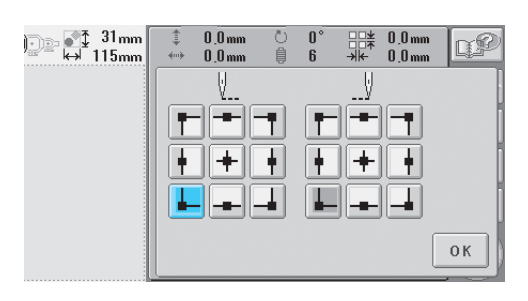

▶ Ramka przesuwa się, dzięki czemu punkt wkłucia igły jest wyrównany z początkiem ściegów.

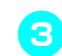

3**Z pomocą markera do tkanin należ<sup>y</sup> oznaczyć to miejsce na tkaninie.**

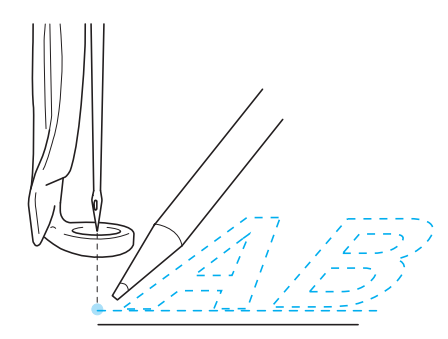

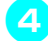

4**Określ początek ściegów w prawym dolnym rogu.**

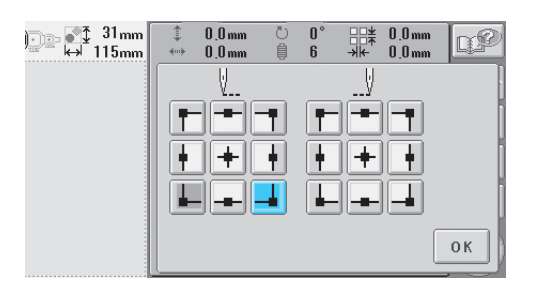

- ▶ Ramka przesuwa się, dzięki czemu punkt wkłucia igły jest wyrównany z początkiem ściegów.
- 5**Za pomocą markera do tkanin należ<sup>y</sup> oznaczyć to miejsce na tkaninie.**

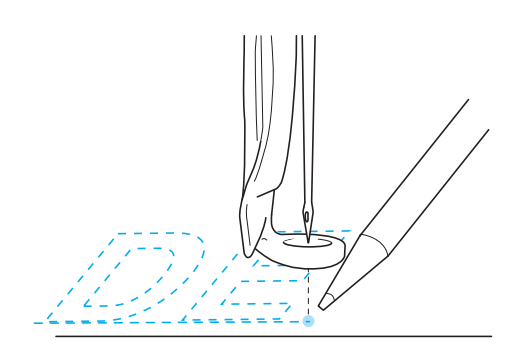

6**Zdejmij ramkę do haftowania z hafciarki, a następnie połącz te dwa punkty, aby sprawdzić położenie haftu.**

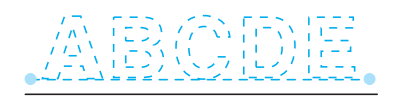

• Jeśli linia bazowa jest nieprawidłowo ułożona lub przecina inną linię, należy ponownie umieścić tkaninę w ramce do haftowania lub poprawić położenie wzoru.

### <span id="page-179-1"></span><span id="page-179-0"></span>**Tabela koloru nici**

Dodatkowe wyjaśnienia dotyczące wbudowanej w hafciarkę tabeli kolorów nici i tabeli nici określanych przez użytkownika dostępne są poniżej. Zazwyczaj kolory nici w widoku sekwencji kolorów nici i w obszarze widoku wzoru są wyświetlane w kolorach wbudowanej w hafciarkę tabeli kolorów nici. Numery kolorów nici z tymi kolorami nici są wyświetlone z numerem koloru nici (albo zbliżonym) dla marki określonej na drugiej stronie ekranu ustawień. Kolory ukończonego haftu mogą się zatem nieznacznie różnić odcieniem. Ponieważ tabela nici określanych przez użytkownika na czwartej stronie ekranu ustawień tworzona jest przez określenie kolorów nici za pomocą numerów kolorów nici i nazw kolorów poszczególnych marek we wbudowanej w hafciarkę bibliotece kolorów, tabela nici jest wyświetlana z oryginalnymi kolorami nici. Jeśli wybrana jest opcja "CUSTOM THREAD TABLE" (tabela nici określanych przez użytkownika), a opcja "DISPLAY EXPANDED THREAD COLOR" (rozszerzony widok koloru nici) jest ustawiona w pozycji "ON" (wł.), kolory wzoru zmieniane za pomocą funkcji "Nić ustawiona" mogą zostać wyświetlone na podglądzie w kolorach zbliżonych do kolorów nici używanych w rzeczywistym hafcie.

Utwórz tabele kolorów nici z posiadanych kolorów nici oraz użyj ich do wyświetlenia wzorów z własnymi kolorami nici.

Normalny widok koloru nici

ॎॗ**ॎ**ऀॏऀ 24mm ■+ 自 Ô  $\blacktriangle$ LIME<br>GREEN ¢ MOSS<br>GREEN ¢.  $\mathbf{p}$ ¢ ORANGE ¢  $\overline{\phantom{a}}$ **RED** SET **VELLOW** HEL HEISER b  $\mathbb{C}^{\mathbb{N}_p}$ 0K

Widok koloru nici z nicią ustawioną przez użytkownika

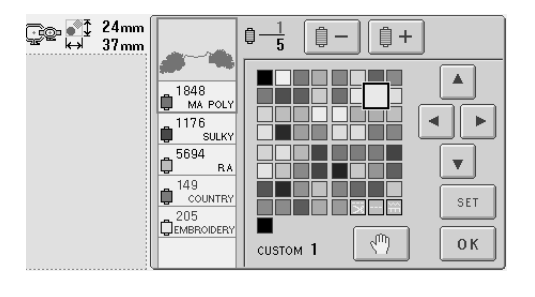

### <span id="page-179-2"></span>**Kolory danych haftu Tajima (.dst)**

Dane Tajima (.dst) nie zawierają informacji na temat koloru wzoru. Dane tworzone są jedyne poprzez łączenie kształtów.

Następujące dane haftowania pojawiają się na przykład w postaci pokazanej poniżej w formacie Tajima (.dst).

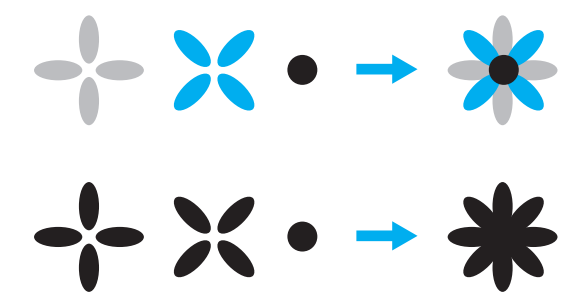

Aby odróżnić części haftu podczas stosowania danych Tajima przy pracy z tą hafciarką, wzór jest wyświetlany z kolorami automatycznie przypisanymi w fabrycznej sekwencji kolorów nici. Ponieważ kolory nici są stosowane według kolejności szycia części, zastosowane kolory, niezależnie od projektu wzoru, mogą wydawać się nieodpowiednie dla wzoru, na przykład pomarańczowy owoc może być wyświetlany na niebiesko.

Podczas stosowania danych Tajima należy się upewnić, że na ekranie wyświetlony zostanie podgląd obrazu haftu, a kolory zostaną zmienione na ekranie zmiany koloru nici.
## **Tworzenie pięknych wzorów haftu**

Poniżej opisane są różnorodne środki ostrożności dotyczące nici, ramek do haftowania i flizeliny (podkładu), których należy przestrzegać przy tworzeniu pięknych wzorów haftu.

### **Nici**

Nici do haftowania mogą być dość kosztowne, dlatego właściwe obchodzenie się z nimi powinno być kwestią priorytetową. Niezależnie od staranności, z jaką nić została wyprodukowana, do jej przechowywania należy podchodzić z równą pieczołowitością, aby haft został wykonany właściwie. Jest to niezwykle ważne, zwłaszcza gdy weźmie się pod uwagę ilość czasu, który mija od dostarczenia nici do ich użytkownika do momentu ich użycia. Niezwykle ważne jest, aby zapewnić właściwe warunki przechowywania nici do haftowania, tj. środowisko pozbawione szkodliwych czynników, takich jak zbyt wysoka temperatura, światło czy wilgoć.

Nici do haftowania należy przechowywać w miejscu, które jest możliwie jak najczystsze i zabezpieczone przed kurzem. Ważne jest także, by miejsce przechowywania było zabezpieczone przed oddziaływaniem dymu, spalin i gazów. Działanie niektórych gazów może spowodować zżółknięcie nici. Spaliny te mogą pochodzić z takich urządzeń, jak grzejniki gazowe, a także silniki benzynowe czy Diesla.

Bezpośrednie oddziaływanie światła słonecznego również wywiera niezwykle szkodliwy wpływ na nici do haftowania. Pudełek z nićmi nie należy zostawiać otwartych i narażać ich na bezpośrednie oddziaływanie światła słonecznego. Jeśli to możliwe, światło padające przez okna i świetliki powinno być rozproszone. W przypadku nici do haftowania najlepszym rodzajem oświetlenia są żarówki halogenowe lub świetlówki. Należy także pamiętać, że długotrwałe wystawienie na oddziaływanie tych szkodliwych czynników może doprowadzić do wyblaknięcia kolorów kartonowych pudełek i innych obiektów.

Kolejnym zagrożeniem dla nici do haftowania są temperatura i wilgotność. Idealne warunki to temperatura pomiędzy 59°F i 77°F (lub 15°C i 25°C). Wilgotność powinna wynosić od 40% do 60%. Warunki te powinny być utrzymywane stale, aby zapobiec tworzeniu się pleśni. Nadmierne temperatury mogą także stwarzać problemy ze smarowaniem, prowadzące w efekcie do rwania nici. Wilgoć może spowodować odkształcenia tekturowych szpulek dolnych, powodując nabrzmiewanie tektury i nadmierne powiększanie rozmiaru nici. Należy także zdawać sobie sprawę z tego, że nawet jeśli ogólne warunki przechowywania są dobre, mogą wystąpić miejscowe problemy, na przykład gdy nici wystawione są na działanie źródła ciepła lub intensywnego światła. W celu zapobiegnięcia uszkodzeniom nici konieczne jest, aby przechowywane zapasy były często obracane, a także aby nici nie były zostawiane w tym samym miejscu na długi okres.

Wybór nici stanowi jeden z najważniejszych czynników w procesie polepszania czasu produkcji. Nośność, siła, konsystencja i masa nici mogą mieć wpływ na ostateczny efekt. Cechy te wpływają na jakość pracy hafciarki oraz liczbę przypadków zerwania nici podczas szycia.

Rwanie nici ma istotny wpływ na produkcję. Każdorazowe zerwanie nici zmniejsza wydajność o przynajmniej 0,07% dziennie (7,5 godz.) przy założeniu, że ponowne nawleczenie igły zabiera 20 sekund. W wyniku ograniczenia przypadków zerwania nici o 14 dziennie wydajność wzrasta o przynajmniej 1,0%.

### **Podkłady stabilizujące**

Podkład i pokrycie służą do stabilizacji i podtrzymywania haftowanych produktów, tak by maksymalnie ograniczyć przeszkody i niestabilność przy nanoszeniu ściegów. Służą one do stabilizacji przy wykonywaniu haftów. Jeśli nie zostanie zastosowany odpowiedni typ stabilizatora, tkanina może przesuwać się w ramce do haftowania, przez co wzór będzie nierówno rozmieszczony. Czasem konieczne jest pokrycie, np. w przypadku pracy z tkaninami o wypukłej strukturze powierzchni, jak ręczniki, sztruks czy ściągacze dzianinowe. Istnieje wiele typów podkładów i pokryć, różniących się masą, przeznaczonych dla różnych tkanin.

Istnieją cztery typy stabilizatorów (podkładów), które mogą być używane podczas haftowania: odcinany, odrywany, rozpuszczalny w wodzie i samoprzylepny. Powyższe cztery typy odstępne są w różnych wagach, rozmiarach i fakturach. Podczas dobierania typu stabilizatora do konkretnej tkaniny należy wziąć pod uwagę rozmiar wzoru, liczbę ściegów oraz rodzaj ściegów używanych we wzorze.

Należy także upewnić się, że stabilizator nie jest naciągnięty. Niektóre podkłady mogą nie rozciągać się w kierunku poziomym lub pionowym, a jedynie po ukosie. NIE NALEŻY UŻYWAĆ TYCH TYPÓW. Podkład takiego typu będzie rozciągał się podczas szycia, co może skutkować przesunięciem się wzoru.

- 1. Siatkowy odcinany stabilizator z poliestru sprawdza się doskonale przy jasnych tkaninach, ponieważ jego struktura zapobiega prześwitywaniu spod spodu po przycięciu jego nadmiaru. Ten typ podkładu jest idealny w sytuacji, gdy w końcowym produkcie wymagana jest stabilność w połączeniu z lekkością i miękkością, na przykład w przypadku odzieży niemowlęcej.
- 2. Stabilizator odcinany jest znakomity dla dzianin o średniej ciężkości i ciężkich, jednakże może być także stosowany w pracy z materiałami tkanymi. Podtrzymuje dużą liczbę ściegów, jeśli zaś użyje się dwóch lub trzech jego warstw, znacznie wzrasta liczba ściegów, jakie można na tego typu podkład nanieść. Podkład tego typu jest także dostępny w kolorze czarnym, jeśli lewa strona odzieży ma wyglądać równie dobrze jak prawa. Czarny stabilizator jest bardzo przydatny na elementach odzieży w podobnym kolorze, wykonanych z lekkich tkanin. Czarny podkład, w porównaniu z białym, rzadziej prześwituje przez tkaninę.
- 3. Samoprzylepny (typu naklejka) podkład stosowany jest w przypadków tkanin trudnych do zamocowania. Ten rodzaj podkładu nakładany jest (klejącą stroną do góry) na spodnią część ramki, co pozwala tkaninie "przykleić się" do powierzchni na obszarze szycia. Po zakończeniu haftowania tkaninę można zdjąć, nadmiar podkładu wyrzucić, zaś cały proces powtórzyć od początku.
- 4. Stabilizator odrywany można stosować w przypadku materiałów tkanych średniej ciężkości, a także mocnych tkanin, takich jak płótno, popelina i drelich. Stabilizator tego typu może utrzymać wiele ściegów, zwłaszcza gdy zastosuje się dwie lub trzy jego warstwy. Stabilizator tego typu produkuje się z materiałów bez tkanego splotu, co umożliwia oderwanie go od brzegów projektu haftu po jego ukończeniu. Ten stabilizator jest również dostępny w kolorze czarnym.
- 5. Rozpuszczalny w wodzie stabilizator jest szczególnie przydatny w sytuacji, gdy konieczna jest ochrona włosia, na przykład na ręcznikach, przed przemieszczaniem ściegów. Materiały, takie jak frotté, sztruks, aksamit i sztuczne futro, stanowią przykład materiałów z włosiem, które mogą przeniknąć przez ściegi haftu podczas pracy hafciarki. Rezultatem jest niewykończony i niestaranny z wyglądu materiał, z włóknami wystającymi pomiędzy ściegami ukończonego projektu wzoru haftu. W takich sytuacjach rozpuszczalny w wodzie stabilizator jest stosowany jako pokrycie służące do przytrzymania włókien tkaniny płasko na powierzchni, by można było rozmieścić ściegi starannie i dokładnie. Rozpuszczalny w wodzie stabilizator jest także stosowany jako podkład podczas haftowania koronki i innych motywów, w których jedynym odpowiednim rezultatem powinny być ściegi. Osiągnięcie tego jest możliwe dzięki użyciu rozpuszczalnego w wodzie stabilizatora, który w łatwy sposób można zdjąć z tkaniny po skończeniu haftu, zaś jakiekolwiek pozostałości łatwo rozpuszczają się w wodzie. Rozpuszczalny w wodzie stabilizator stosuje się

także jako podkład dla ręczników, które często wymagają stabilizacji, ale produkt końcowy nie może mieć jakichkolwiek widocznych pozostałości podkładu.

### **Techniki mocowania**

"Bez właściwych narzędzi praca jest niemożliwa" – to powiedzenie jest dobrze znane od dawna. W przemyśle hafciarskim również ma ono zastosowanie. Niewłaściwy rozmiar lub typ ramki do haftowania może spowodować, że wzór będzie nierówno ułożony podczas szycia, a nawet doprowadzić do uszkodzenia produktu. Wskutek stosowania niewłaściwego rozmiaru lub typu ramki, a także niewłaściwej techniki można zniszczyć końcowy efekt doskonale zaprojektowanego wzoru.

■ **Podstawy stosowania ramek Ramki w kształcie walca:** Ramki tego typu umożliwiają umieszczenie tkanin w kształcie walca lub fabrycznie przygotowanej odzieży na konstrukcji zaczepu. Dzięki temu można haftować przednią stronę elementu odzieży bez ściegów przechodzących na wylot strony tylnej.

**Ramki do mocowania czapek:** Są to specjalne ramki do haftowania (obręcze), zaprojektowane do mocowania czapek podczas haftowania. Są one dostępne w różnych stylach dla różnych hafciarkach, w dwóch podstawowych stylach: jeden umożliwia wyszywanie płaskich czapek (do stosowania na płaskiej hafciarce), a drugi pozwala na wyszywanie czapek w ich naturalnym, zakrzywionym kształcie (do stosowania na hafciarce walcowej).

**Mocowanie tkaniny:** Oprawiona tkanina i podkład powinny być ułożone idealnie gładko i bez zmarszczek czy nierówności. Jeśli istnieje konieczność usunięcia marszczeń czy nierówności, należy się upewnić, że tkanina i podkład są naciągane razem. Tkaniny nie należy naciągać bardziej niż to konieczne. Nadmierne naciągnięcie tkaniny podczas tej czynności może spowodować, że po usunięciu ramki na skończonym wzorze powstaną marszczenia. Mogą także powstać przerwy pomiędzy częściami wzoru.

**Ustawianie wewnętrznej/zewnętrznej ramki:**

Na tylnej stronie pod zewnętrzną ramką powinna znajdować się niewielka krawędź (3 mm (1/8 cala)) tkaniny i podkładu. Śrubę można przykręcić mocniej tylko wtedy, gdy wewnętrzna ramka wydaje się luźno zamocowana. Należy unikać nadmiernego dokręcania śruby, ponieważ może to doprowadzić do powstania marszczeń na tkaninie oraz uszkodzenia gwintu śruby.

# **Tabela zgodności tkanin i stabilizatorów**

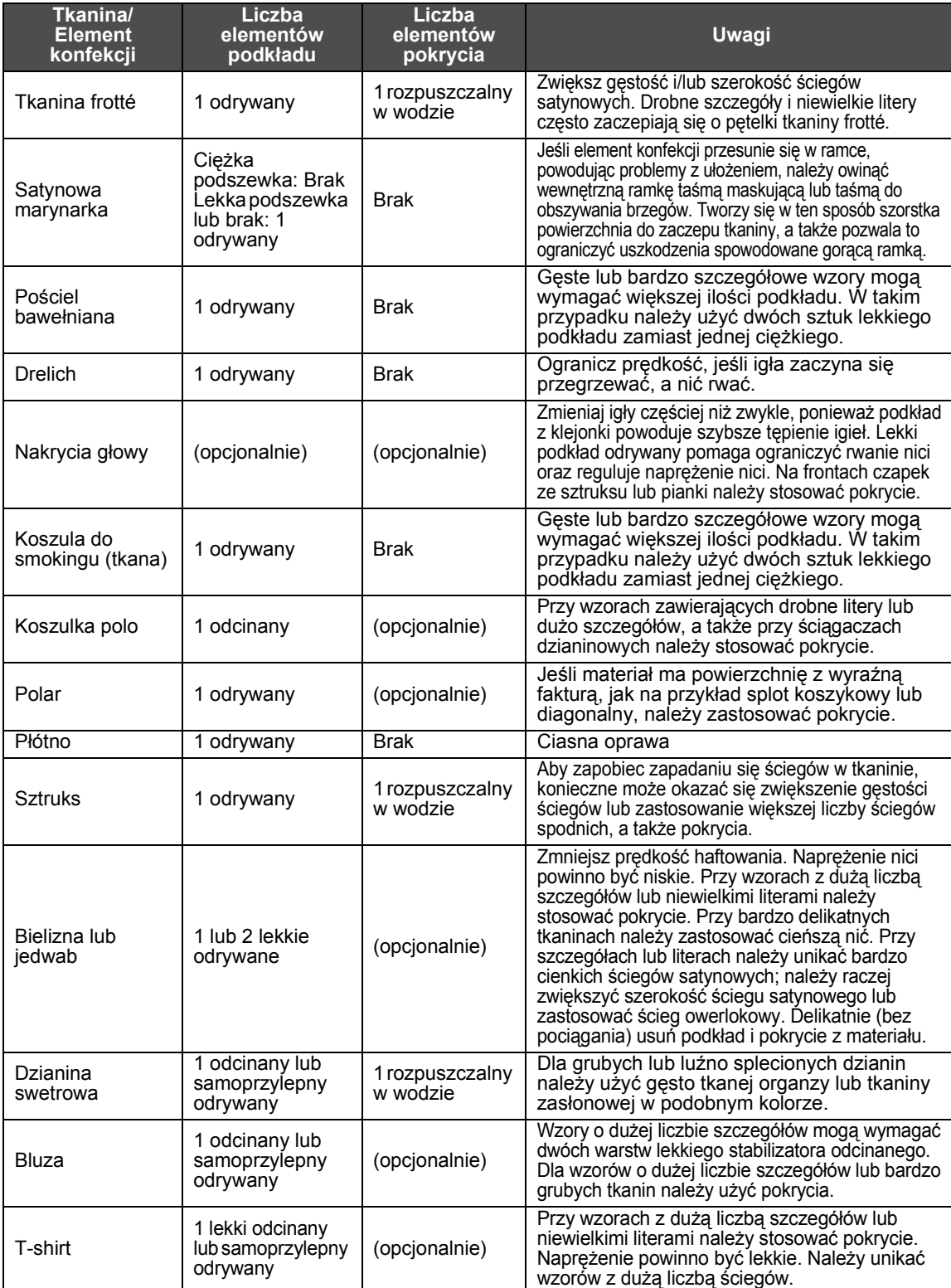

*7*

## **WYPOSAŻENIE DODATKOWE**

### **Mocowanie opcjonalnej ramki do haftowania na hafciarkach przemysłowych**

Należy przygotować uchwyt ramki do haftowania w celu zamocowania ramki do haftowania do hafciarki przemysłowej.

Po zamocowaniu ramki do hafciarki przemysłowej porusza się zarówno prawe, jak i lewe ramię uchwytu do ramek.

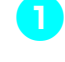

1**Zdejmij ramkę do haftowania. (Patrz [strona 46](#page-62-0).)**

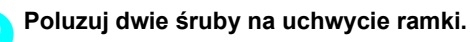

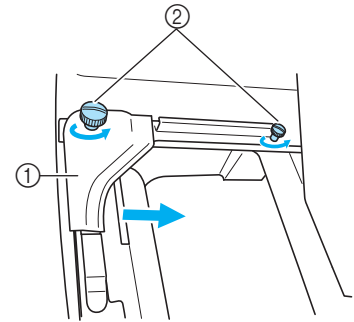

- 1 Lewe ramię
- 2 Śruby
- $\blacktriangleright$  Lewe ramię uchwytu na ramki można przesuwać.
- Poluzuj śruby, obracając je maksymalnie o 2 obroty w lewo. Nie odkręcaj całkowicie śruby.

3**Przesuń lewe ramię, aby ustawi<sup>ć</sup> <sup>ś</sup>rubę po prawej stronie względem oznaczenia miejsca montażu ramki do hafciarek przemysłowych, a następnie dokręć śruby.**

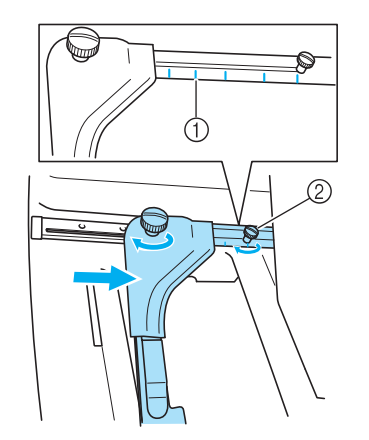

- 1 Oznaczenie miejsca montażu ramki do hafciarek przemysłowych
- 2 Ustaw śrubę przy odpowiednim oznaczeniu.

<span id="page-184-0"></span>4**Za pomocą wkrętaka krzyżakowego odkręć dwie śruby, a następnie je wyjmij.**

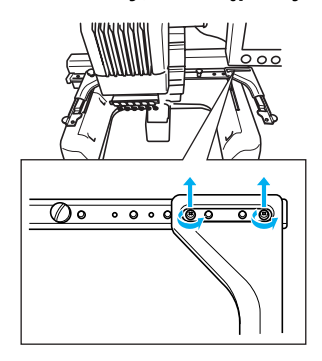

5**Odkręć prawe ramię, wyrównaj kołki na uchwycie ramki do haftowania z otworami w ramieniu, jak pokazano na ilustracji, a następnie umieść śruby usunięte w kroku**  [4](#page-184-0) **i dokręć je.**

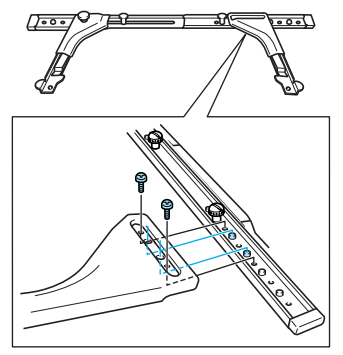

**Teraz na uchwycie ramki można** zamontować ramkę do haftowania. Zamocuj ramkę do hafciarki przemysłowej w taki sam sposób, w jaki zamocowane zostały dołączone do zestawu ramki do haftowania. (Patrz [strona 30.](#page-46-0))

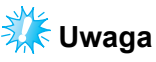

Podczas pracy z ramkami do hafciarek przemysłowych HAFCIARKA NIE ROZPOZNAJE OBSZARU SZYCIA RAMKI. Pamiętaj, aby skorzystać z funkcji próbnego haftowania, aby sprawdzić, czy wzór zmieści się w obszarze haftowania.

## **Praca z opcjonalną ramką do mocowania czapek**

Przy użyciu opcjonalnej ramki do mocowania czapek można naszywać wzory haftu na czapki i kapelusze. Procedury pracy z ramką do mocowania czapek opisano poniżej.

### **Ramka do mocowania czapek i jej wyposażenie**

Do pracy z ramką do mocowania czapek konieczny jest wkrętak i uchwyt mocujący.

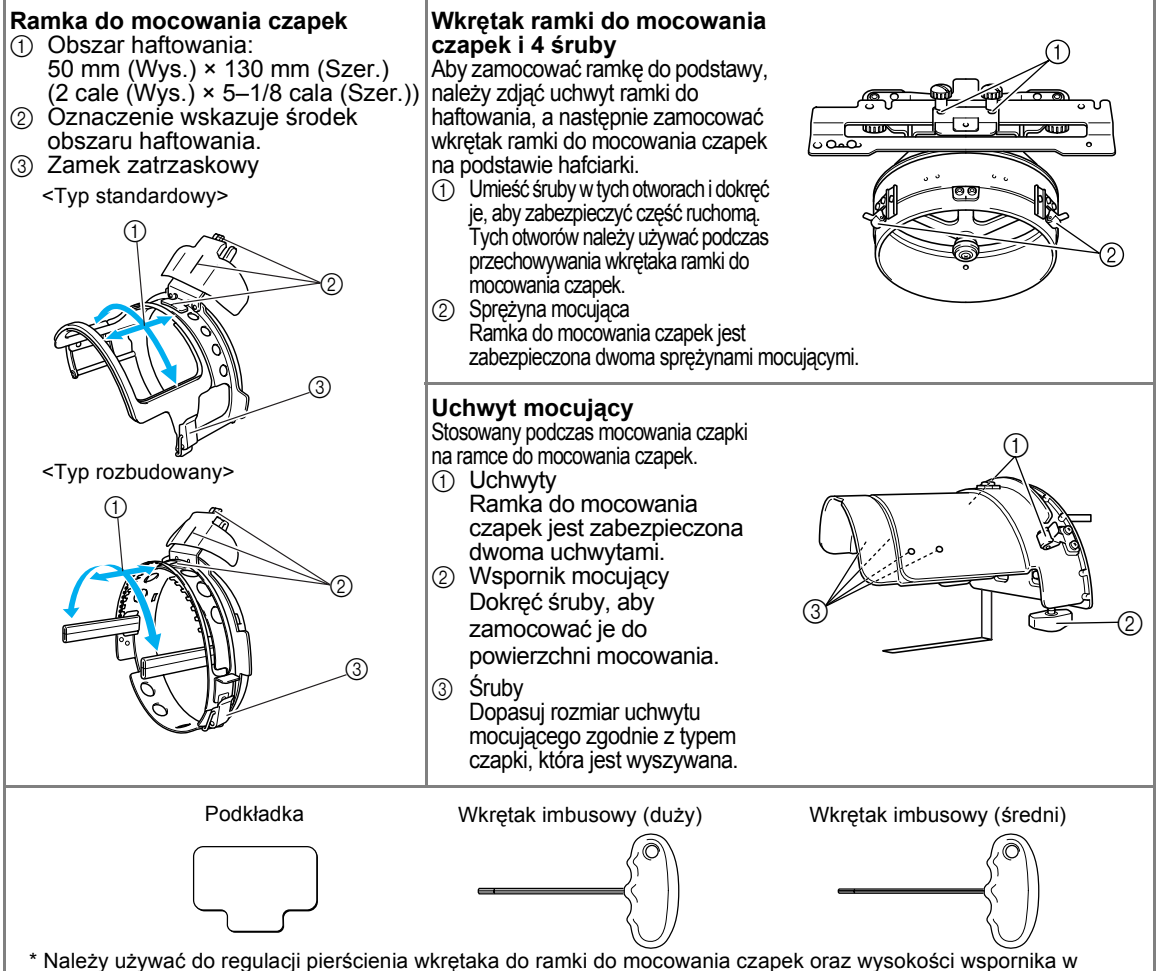

kształcie litery L. (Patrz [strona 173.](#page-189-0))

### **Przypomnienie**

- Przed instalacją ramki do czapek należy się upewnić, że dokonano regulacji pierścienia wkrętaka do ramki do mocowania czapek oraz wysokości wspornika w kształcie litery L. (Jeśli używana jest ta sama hafciarka, taka regulacja jest konieczna tylko przy pierwszym użyciu. Taka regulacja nie jest konieczna, jeśli instalowana jest załączona do zestawu ramka do czapek.)
- Po dokonaniu regulacji pierścienia wkrętaka do ramki do mocowania czapek oraz wysokości wspornika w kształcie litery L należy je ponownie wyregulować, jeśli używana jest inna hafciarka. Wysokość może się

różnić w zależności od używanej hafciarki. Szczegóły dostępne u przedstawiciela handlowego.

# **Uwaga**

● Jeśli zamocowana jest ramka do mocowania czapek, widoczne stają się wskaźniki ramki do haftowania, pokazujące używane właśnie ramki, jak widać na poniższym przykładzie.

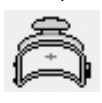

#### **Typy czapek** Następujące typy czapek zalecane są do haftowania za pomocą tej hafciarki. ■ **Standard (Pro Style) Otto International, Inc. numer modelu czapki (przykład)** OTTO27-007 **Podkład z siatki na spodzie paneli przednich (miękki lub twardy)** Sztywny przód na konstrukcji Miękka korona bez konstrukcji **Łatwość mocowania** Łatwo (Zalecane) Dość <sup>ł</sup>atwo **Podkład** 1–2 warstwy 2–3 warstwy Przód: Pro style <sup>6 sekcji</sup>

#### ■ **Niski profil (niskie dopasowanie)**

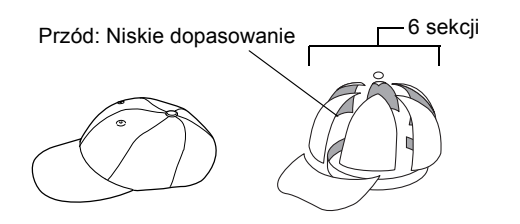

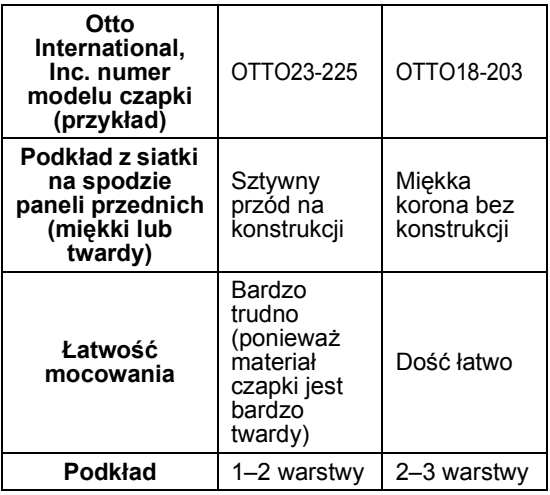

#### ■ Golf Style (czapka golfowa)

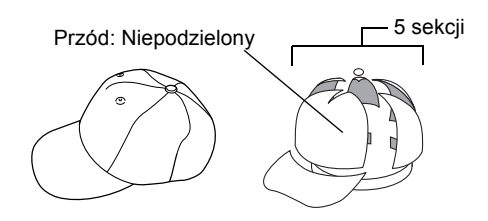

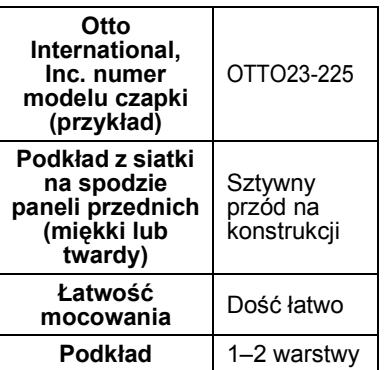

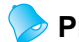

### **Przypomnienie**

 $\bullet$  Należy sprawdzić, czy obszar  $\circled$  jest pokryty siatką.

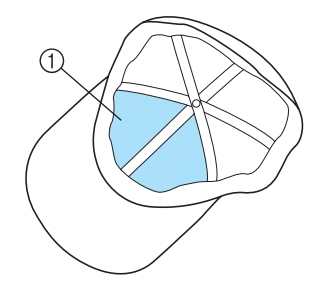

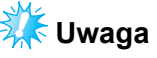

● Brak jest linii środkowej, której można używać jako elementu pomocniczego podczas mocowania czapek na ramce. Przed zamocowaniem czapki na ramce należy użyć ołówka do oznaczenia linii środkowej.

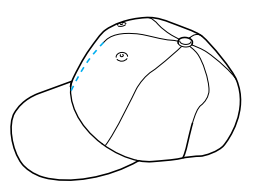

#### ■ Materiał czapek niezalecany do haftowania

- Czapki z panelem przednim mniejszym niż 50 mm (2 cale) wysokości (jak na przykład daszek osłaniający przed słońcem)
- Czapki dziecięce
- Czapki o rondzie dłuższym niż 80 mm (3–1/16 cala)

### **Środki ostrożności dotyczące tkaniny**

#### ■ **Materiał czapek zalecany do haftowania**

- 35% bawełna / 65% poliester
- 100% bawełna
- 80% wełna / 20% nylon
- 15% wełna / 85% akryl

### ■ Materiał czapek niezalecany do haftowania

Jeśli używane są czapki z następujących typów tkanin, będzie je bardzo trudno zamocować na

ramce, będą się łatwo marszczyć lub kurczyć.

- Pianka poliestrowa
- Rozciągliwy materiał (strecz)
- Wełna typu melton
- 100% nylon
- Zamsz

### **Przygotowanie ramki do mocowania czapek do użycia**

#### <span id="page-187-0"></span>■ **Instalowanie prowadnika do czapek**

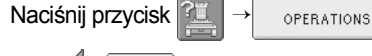

e | , aby wyświetlić film przedstawiający

operację na wyświetlaczu LCD (patrz [strona 151](#page-167-0)).

Zdejmij uchwyt ramki do haftowania z podstawy hafciarki, a następnie zamocuj prowadnik do czapek. Przed zdjęciem uchwytu ramki do haftowania należy zdiąć ramkę do haftowania. (Patrz "Zdeimowanie [ramki do haftowania" na stronie 46](#page-62-1).)

<span id="page-187-2"></span>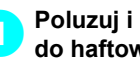

1**Poluzuj i usuń dwie śruby i uchwyt ramki do haftowania.**

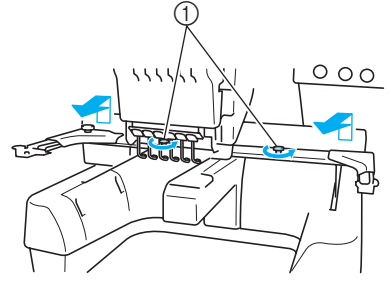

- 1 Śruby
- Usunięte śruby pozostają zamocowane do uchwytu ramki do haftowania.

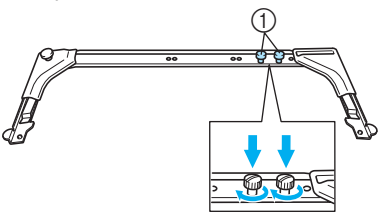

1 Umieść dwie śruby z powrotem w uchwycie ramki.

<span id="page-187-1"></span>2**Usuń dwie górne śruby z prowadnika do czapek i odłóż je na bok. Poluzuj dwie dolne śruby (4 obroty).**

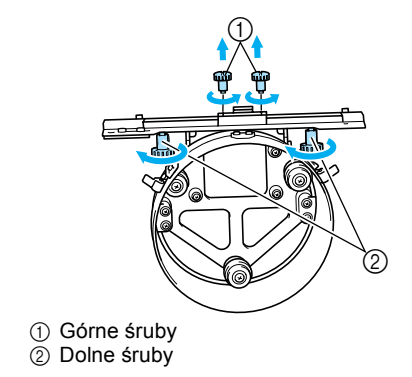

3**Przesuń pojemnik hafciarki przez pierścień prowadnika do czapek.**

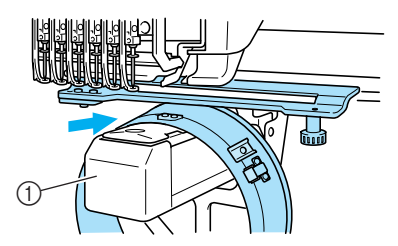

1 Pojemnik hafciarki

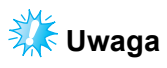

● Należy uważać, by prowadnik do czapek nie zaczepił o mijane części, jak na przykład o stopkę.

Zamocuj prowadnik do czapek do podstawy według opisanych poniżej kroków od [4](#page-188-0) do [6](#page-188-1).

<span id="page-188-0"></span>4**Umieść dwie śruby na dole prowadnika do czapek w wycięciach w kształcie "V" w podstawie, a następnie umieść płytkę montażową prowadnika do czapek na wierzchu płytki montażowej podstawy.**

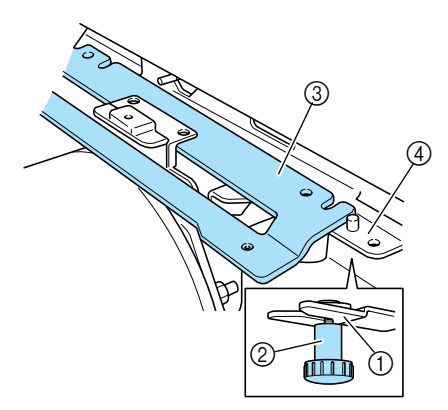

- 1 Rowek w podstawie
- 2 Śruba prowadnika do czapek
- 3 Płytka montażowa prowadnika do czapek
- 4 Płytka montażowa podstawy

5**Umieść kołki na płytce montażowej podstawy w otworach płytki montażowej prowadnika do czapek.**

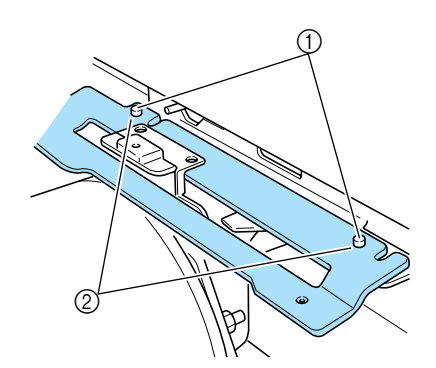

- 1 Kołki na płytce montażowej podstawy 2 Otwory w płytce montażowej prowadnika do czapek
- <span id="page-188-1"></span>6**Wsuń i dokręć dwie górne śruby w zewnętrznych otworach płytki montażowej prowadnika do czapek.**

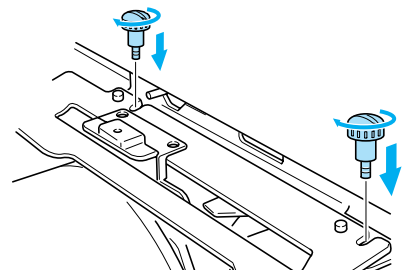

7**Podczas przesuwania prowadnika do** 

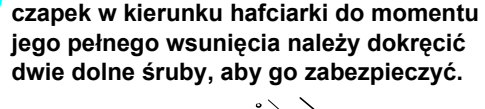

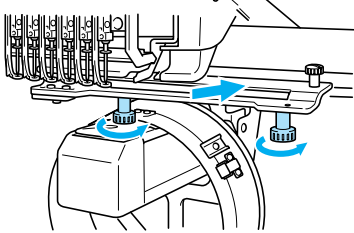

 $\blacktriangleright$  Na tym kończy się instalacja prowadnika do czapek.

■ **Regulacja prowadnika do czapek**

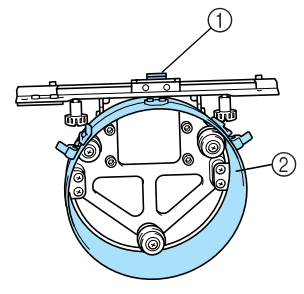

1 Wspornik w kształcie litery L

2 Pierścień

## **Przypomnienie**

● Jeśli używana jest ta sama hafciarka, ta regulacja jest konieczna tylko przy pierwszym użyciu.

1**Włącz hafciarkę. Po przesunięciu podstawy do oryginalnego położenia wyłącz hafciarkę.**

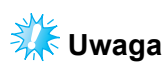

Należy się upewnić, że prowadnik do czapek jest odpowiednio ustawiony względem podstawy w położeniu oryginalnym.

<span id="page-189-0"></span>2**Za pomocą wkrętaka imbusowego (średniego) poluzuj dwie śruby z łbem sześciokątnym. Poluzuj śruby tylko o mniej więcej jeden obrót.**

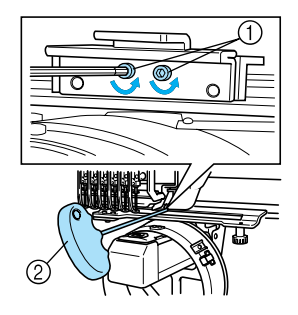

1 Śruby z łbem sześciokątnym 2 Wkrętak imbusowy (średni)

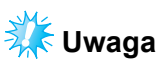

● Nie należy ich odkręcać zbyt daleko.

3**Obniż wspornik w kształcie litery L, aby zetknął się z pojemnikiem hafciarki, a następnie dokręć dwie śruby z łbem sześciokątnym za pomocą wkrętaka imbusowego (średniego). Mocno dokręć śruby.**

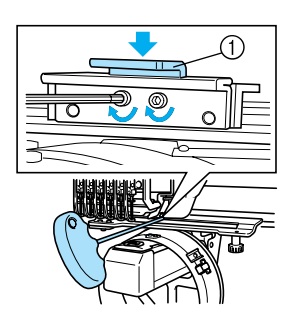

1 Wspornik w kształcie litery L

4**Za pomocą wkrętaka imbusowego (dużego) poluzuj cztery śruby z łbem sześciokątnym wewnątrz pierścienia. Poluzuj śruby o mniej więcej jeden obrót.**

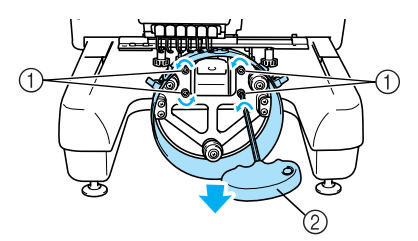

- 1 Śruby z łbem sześciokątnym 2 Wkrętak imbusowy (duży)
- **> Po poluzowaniu śrub pierścień można** obniżyć.

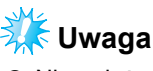

- 
- Nie należy ich odkręcać zbyt daleko.

<span id="page-190-0"></span>5**Wsuń podkładkę pomiędzy pojemnik hafciarki a pierścień prowadnika do czapek.**

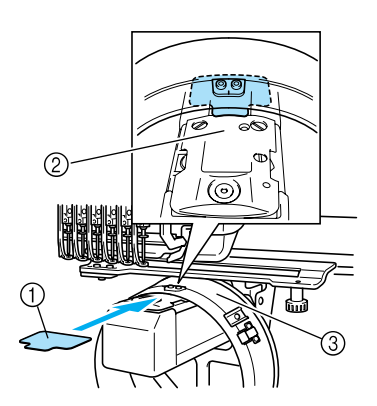

- 1 Podkładka
- 2 Pojemnik hafciarki
- 3 Pierścień prowadnika do czapek
- 6**Lekko naciśnij pierścień, a następnie za pomocą wkrętaka imbusowego (dużego) dokręć cztery śruby z łbem sześciokątnym wewnątrz pierścienia. Mocno dokręć śruby.**

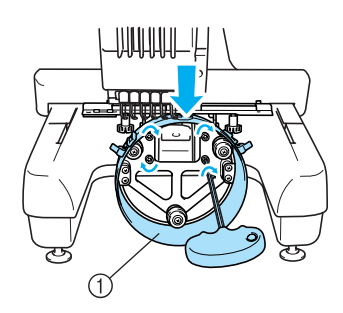

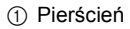

## **PRZESTROGA**

● **Należy się upewnić, że wszystkie śruby z łbem sześciokątnym są mocno dokręcone. Pozostawienie którejkolwiek z nich poluzowanej grozi obrażeniami ciała.**

7**Usuń podkładkę wsuniętą w kroku** [5](#page-190-0)**.**

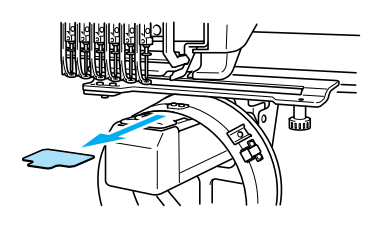

■ **Instalowanie podkładki dystansowej płytki ściegowej**

Zamocuj podkładkę dystansową do płytki ściegowej.

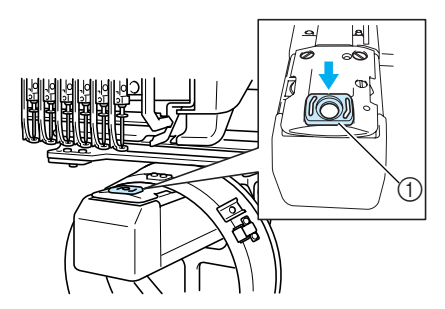

1 Podkładka dystansowa płytki ściegowej

- **Przygotowanie uchwytu mocującego** Obniż stoper, a następnie zamocuj uchwyt mocujący na stabilnej powierzchni, na przykład na blacie biurka.
	- 1**Za pomocą wkrętaka krzyżakowego odkręć dwie śruby, a następnie obniż stoper w kierunku wskazywanym przez strzałkę.**

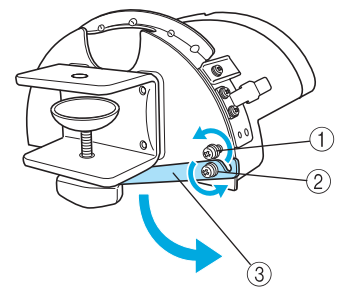

- 1 Odkręć śrubę tak, by stoper można było
- zaczepić na śrubie i zacisnąć za jej pomocą. 2 Odkręcaj, aż stoper się poruszy.
- 3 Stoper

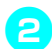

#### 2**Mocno dokręć dwie śruby.**

• Upewnij się, że stoper jest dobrze zamocowany.

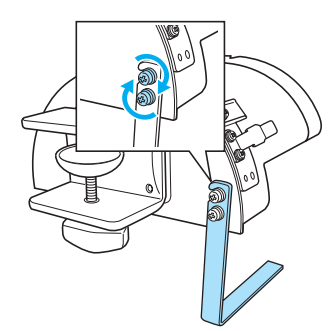

Zamocuj uchwyt mocujący do stabilnej powierzchni montażowej, na przykład do blatu biurka.

3**Odkręć <sup>ś</sup>rubę, aby uchwyt mocujący otworzył wspornik mocujący na tyle, by jego szerokość była większa niż grubość płytki montażowej.**

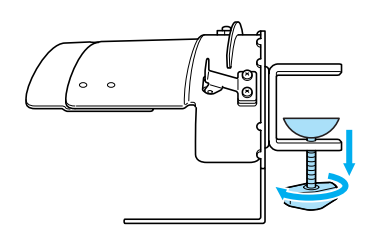

- Wspornik mocujący może zostać zamontowany na płytce o grubości od 9 mm (3/8 cala) do 38 mm (1–1/2 cala).
- 4**Dokręcając mocno śrubę, zaciśnij starannie wspornik mocujący na powierzchni montażowej.**

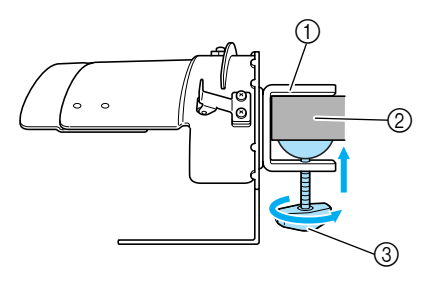

- 1 Wspornik mocujący
- 2 Powierzchnia montażowa
- 3 Dokręć śrubę

5**Sprawdź, czy nie ma zbyt dużego luzu.** Jeśli stwierdzony zostanie nadmierny luz, należy ponownie zamocować uchwyt mocujący na powierzchni montażowej.

## **Uwaga**

- Należy się upewnić, że wspornik mocujący jest starannie zaciśnięty na powierzchni montażowej, a śruba mocno dokręcona.
- Nie należy mocować uchwytu mocującego do niestabilnej powierzchni (elastycznej, wygiętej lub wypaczonej).
- Należy uważać, by po zdjęciu uchwyt mocujący nie upadł.

6**Dopasuj rozmiar uchwytu mocującego zgodnie z typem czapki, która jest wyszywana.**

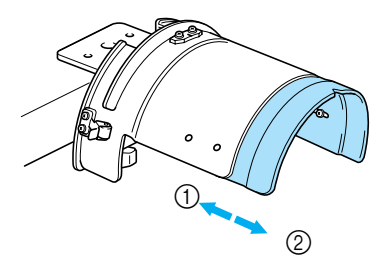

1 Niski profil (niskie dopasowanie) 2 Standard (Pro Style)

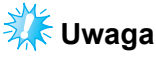

W pozycji standardowej można używać zarówno standardowej, jak i rozbudowanej ramki do mocowania czapek. W pozycji niskiego profilu można używać wyłącznie rozbudowanej ramki do mocowania<br>czapek.

#### ■ **Typ standardowy**

Za pomocą wkrętaka krzyżakowego odkręć cztery śruby (dwie po prawej i dwie po lewej) wewnątrz uchwytu mocującego o jeden obrót, aby je poluzować.

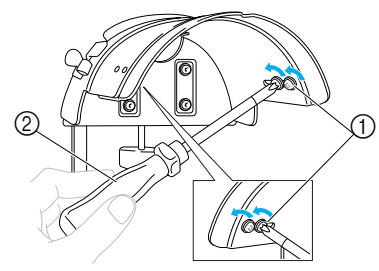

- 1 Śruba
- 2 Wkrętak krzyżakowy

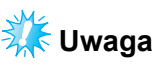

Nie należy usuwać żadnej z czterech śrub (dwóch po lewej i dwóch po prawej stronie); w przeciwnym przypadku mogą zostać zgubione. Należy je jedynie lekko poluzować.

Pociągnij uchwyt mocujący do siebie, a następnie za pomocą wkrętaka krzyżakowego dokręć cztery śruby (dwie po prawej i dwie po lewej).

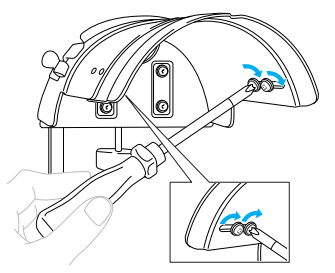

**> Przygotowanie uchwytu mocującego** zostało zakończone.

### **Mocowanie standardowej ramki do mocowania czapek do uchwytu mocującego i nakładanie czapki na ramkę**

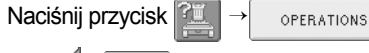

e <sup>e</sup> , aby wyświetlić film przedstawiający

operację na wyświetlaczu LCD (patrz [strona 151](#page-167-0)).

Nałóż czapkę na standardową ramkę do mocowania czapek zamocowaną na uchwycie mocującym, a następnie zdejmij ramkę do mocowania czapek z uchwytu mocującego z zaciśniętą czapką. Następnie zamocuj standardową ramkę do mocowania czapek do prowadnika do czapek na hafciarce.

1**Zamocuj standardową ramkę do mocowania czapek do uchwytu mocującego.**

Ustaw położenie rowka w standardowej ramce do mocowania czapek względem płytki prowadzącej na uchwycie mocującym, a następnie zatrzaśnij ramkę we właściwym miejscu.

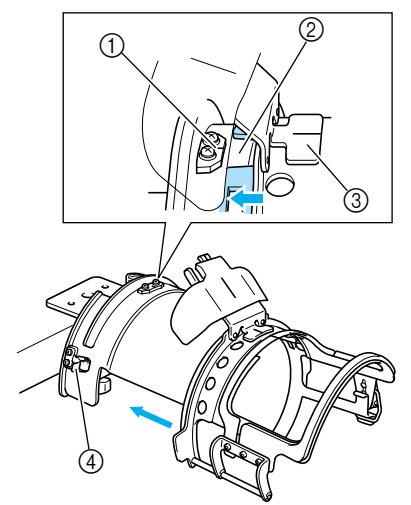

- 1 Płytka prowadząca na uchwycie mocującym
- 2 Rowek w standardowej ramce do mocowania czapek
- 3 Uchwyt osłony
- 4 Uchwyt
- $\blacktriangleright$  Standardowa ramka do mocowania czapek jest zabezpieczona dwoma uchwytami (zaciskami), po jednym po lewej i prawej stronie.

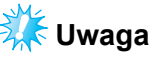

● Należy się upewnić, że uchwyt mocujący jest ustawiony w standardowej pozycji.

2**Zwolnij zamek zatrzaskowy na standardowej ramce do mocowania czapek i otwórz zatrzask. Otwórz ramkę zaciskową. Otwórz prasę daszka.**

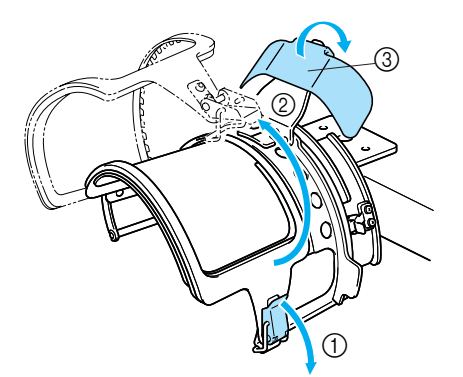

- 1 Zwolniony zamek zatrzaskowy
- 2 Otwarta ramka zaciskowa
- $\overline{3}$  Prasa daszka

#### 3**Nakładanie arkusza stabilizatora.**

Nakładając arkusz stabilizatora o powierzchni około 100 mm (4 cale) x 250 mm (10 cali) na wierzch dolnej ramki, umieść czapkę w ramce.

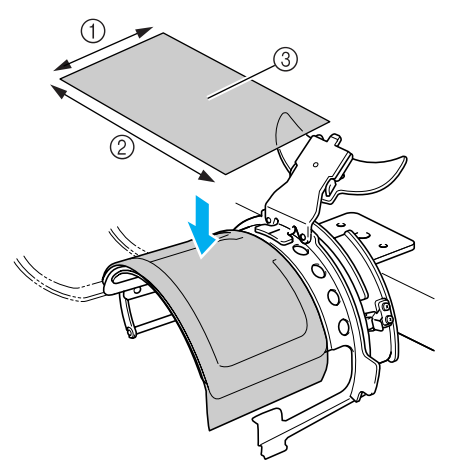

- $(1)$  100 mm (4 cale)
- 2 250 mm (10 cali)
- 3 Stabilizator

4**Podnieś (odwróć) krawędź osłony wewnątrz czapki, a następnie umieść czapkę w standardowej ramce do mocowania czapek.**

Uchwyć obie strony czapki oburącz, a następnie wyrównaj krawędź dolnej ramki z podstawą daszka.

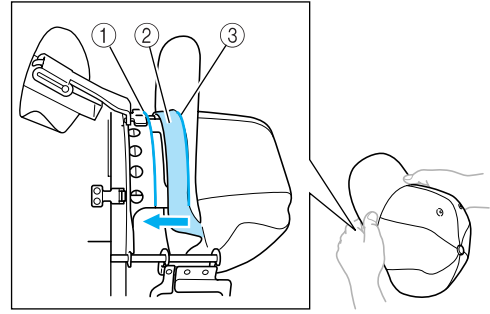

- 1 Krawędź dolnej ramki
- 2 Osłona
- 3 Podstawa daszka

Jednocześnie wyrównaj linię środkową czapki z linią środkową uchwytu osłony na standardowej ramce do mocowania czapek, a następnie wsuń osłonę pod uchwyt osłony.

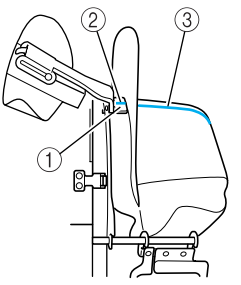

- 1 Uchwyt osłony
- 2 Linia środkowa uchwytu osłony
- 3 Linia środkowa czapki

5**Po dokonaniu regulacji położenia daszka zdecydowanym ruchem nasuń czapkę tak daleko, jak to możliwe.**

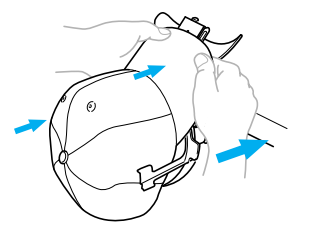

6**Zamknij ramkę zaciskową, a następnie zaczep haczyk zamka zatrzaskowego, zabezpieczając ją tymczasowo.**

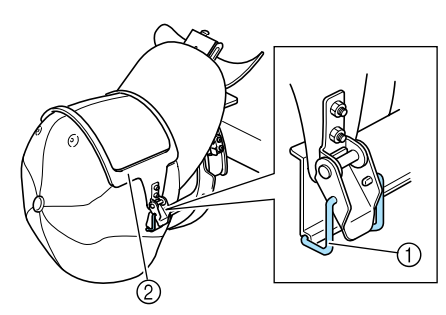

- 1 Haczyk zamka zatrzaskowego
- 2 Ramka zaciskowa
- Należy sprawdzić następujące elementy.
- **1** Linia środkowa czapki jest równoległa względem krótszej strony ramki zaciskowej.
- **2** Linia po lewej stronie czapki jest niewidoczna w ramce zaciskowej.
- **3** Ząbki wewnątrz ramki zaciskowej starannie chwytają podstawę daszka.
- 4 Linia środkowa uchwytu daszka i linia środkowa czapki muszą tworzyć pojedynczą prostą linię.

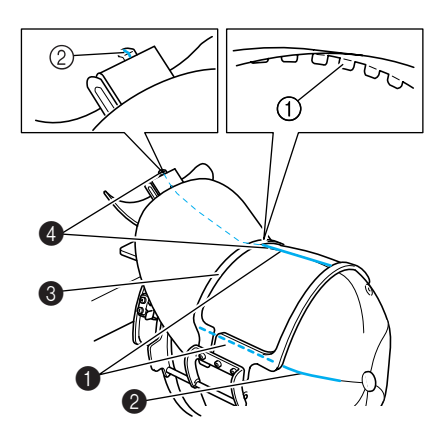

1 Ząbki wewnątrz ramki zaciskowej 2 Linia środkowa uchwytu daszka

### **Przypomnienie**

● Kierując się kształtem czapki, odkręć śrubę 4 i dopasuj pozycję ramki zaciskowej 3 tak, by ząbki wewnątrz ramki zaciskowej 1 były wyrównane z podstawą daszka (2).

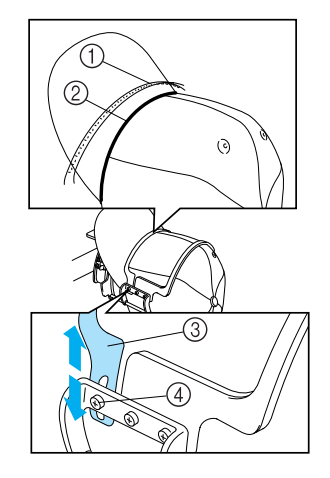

### **Przypomnienie**

● Jeśli tkanina czapki jest gruba i ramka zaciskowa nie zamyka się, a także jeśli tkanina jest cienka i czapka jest osadzona zbyt luźno w ramce, należy dopasować pozycję ramki zaciskowej.

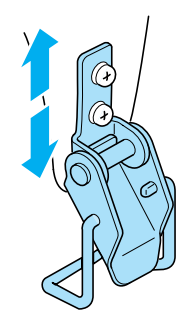

7**Przytrzymując czapkę jedną ręką, naciągnij dźwignię zamka zatrzaskowego, aby dobrze go zamknąć.**

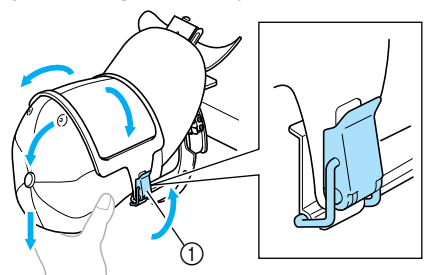

1 Dźwignia zamka zatrzaskowego

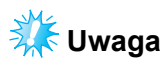

● Należy się upewnić, że w obrębie ramki nie ma marszczeń. W przeciwnym razie ułożenie nie będzie równe.

8**Naciągając ponownie tkaninę wokół ramki czapki, dopasuj położenie haftu.**

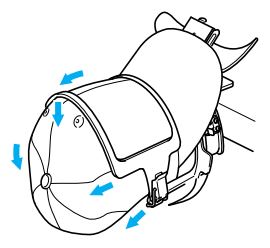

9**Podnieś uchwyt daszka jak najwyżej. Następnie obróć uchwyt daszka nad daszkiem czapki i przesuń daszek w dół. Na koniec ułóż daszek tak, by miał lekko zaokrąglony kształt.**

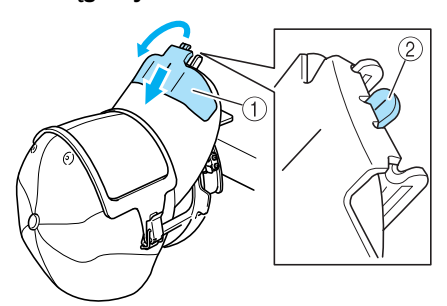

- 1 Uchwyt daszka
- 2 Linia środkowa prasy daszka
- Należy się upewnić, że rowek wystaje.

#### 0**Jak pokazano na ilustracji, oburącz naciśnij boki daszka, aby nadać mu odpowiedni kształt.**

Haftowanie wzoru w sytuacji, gdy boki daszka są wywinięte, może spowodować, że daszek zderzy się z hafciarką i zmieni położenie wzoru.

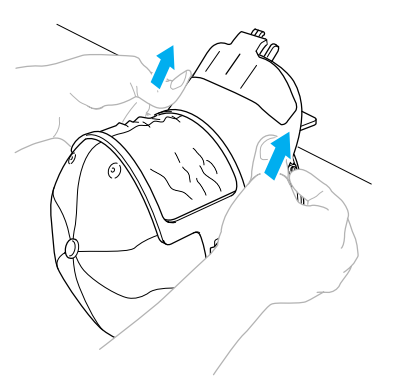

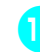

#### a**Naciągnij tkaninę na obszarze haftowania tak, by była napięta.**

Nacisk na boki daszka powoduje naciskanie na tkaninę wewnątrz ramki do mocowania czapek, przez co powstaje luz. Naciągnij tkaninę wzdłuż lewego, prawego i środkowego szwu w kierunku wskazywanym przez strzałki oraz naciągnij tkaninę, napinając obszar haftu.

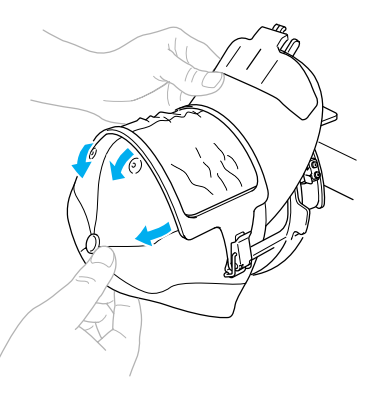

 $\blacktriangleright$  Mocowanie czapki na standardowej ramce do mocowania czapek zostało zakończone.

*7*

#### b**Zdejmij z uchwytu mocującego standardową ramkę do mocowania czapek.**

Naciśnij oba uchwyty (prawy i lewy) na uchwycie mocującym kciukami obu rąk, a następnie ściągnij ramkę do haftowania, jak pokazano na ilustracji.

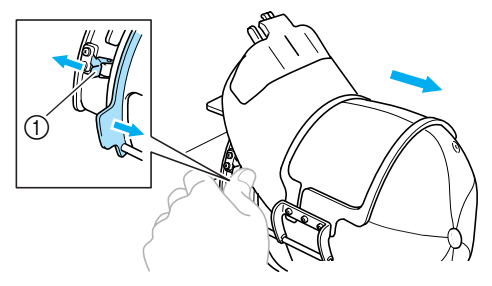

1 Uchwyt

### **Mocowanie rozbudowanej ramki do mocowania czapek do uchwytu mocującego i nakładanie czapki na ramkę**

Nałóż czapkę na rozbudowaną ramkę do mocowania czapek zamocowaną na uchwycie mocującym, a następnie zdejmij rozbudowaną ramkę do mocowania czapek z uchwytu mocującego z zaciśniętą czapką. Następnie zamocuj rozbudowaną ramkę do mocowania czapek do prowadnika do czapek na hafciarce.

#### 1**Zamocuj rozbudowaną ramkę do mocowania czapek do uchwytu mocującego.**

Wyrównaj bok uchwytu mocującego z obręczą na ramce do mocowania czapek, a następnie wciśnij czapkę na miejsce.

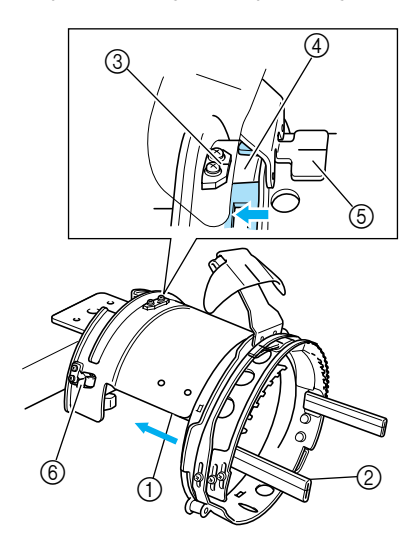

- 1 Bok uchwytu mocującego
- 2 Obręcz na ramce do mocowania czapek
- Ustaw położenie rowka w rozbudowanej ramce do mocowania czapek względem płytki prowadzącej na uchwycie mocującym, a następnie zatrzaśnij ramkę we właściwym miejscu.
- 3 Płytka prowadząca na uchwycie mocującym
- 4 Rowek w rozbudowanej ramce do mocowania czapek
- 5 Uchwyt osłony
- 6 Uchwyt
- $\blacktriangleright$  Rozbudowana ramka do mocowania czapek jest zabezpieczona dwoma uchwytami (zaciskami), po jednym po lewej i prawej stronie.

2**Zwolnij zamek zatrzaskowy na rozbudowanej ramce do mocowania czapek i otwórz zatrzask. Otwórz ramkę zaciskową. Otwórz prasę daszka.**

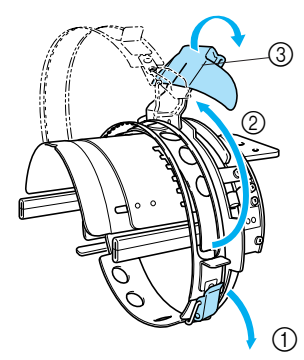

- 1 Zwolniony zamek zatrzaskowy
- $\overline{2}$  Otwarta ramka zaciskowa
- $\overline{3}$  Prasa daszka

#### 3**Zabezpiecz stabilizator za pomocą kołków na ramce do mocowania czapek.**

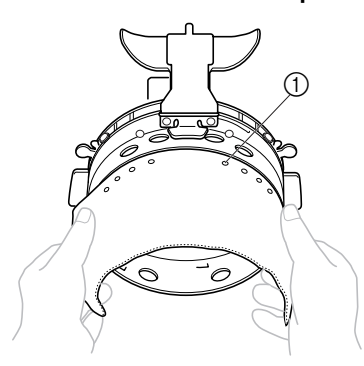

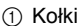

- Należy się upewnić, że kołki przechodzą na wylot stabilizatora, zapewniając staranne zamocowanie.
- 4**Podnieś (odwróć) krawędź osłony wewnątrz czapki, a następnie umieść czapkę w rozbudowanej ramce do mocowania czapek.**

Uchwyć obie strony czapki oburącz, a następnie wyrównaj krawędź dolnej ramki z podstawą daszka.

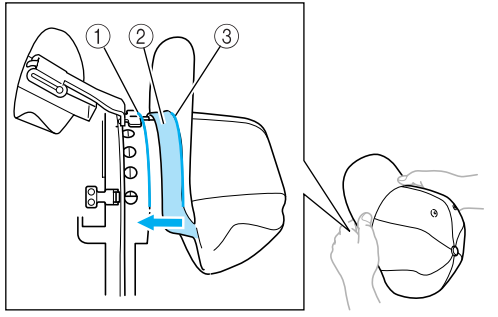

- 1 Krawędź dolnej ramki
- 2 Osłona
- 3 Podstawa daszka

Jednocześnie wyrównaj linię środkową czapki z linią środkową uchwytu osłony na rozbudowanej ramce do mocowania czapek, a następnie wsuń osłonę pod uchwyt osłony.

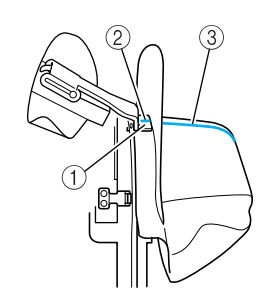

- 1 Uchwyt osłony
- 2 Linia środkowa uchwytu osłony
- 3 Linia środkowa czapki

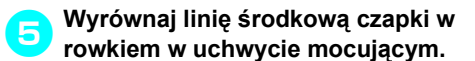

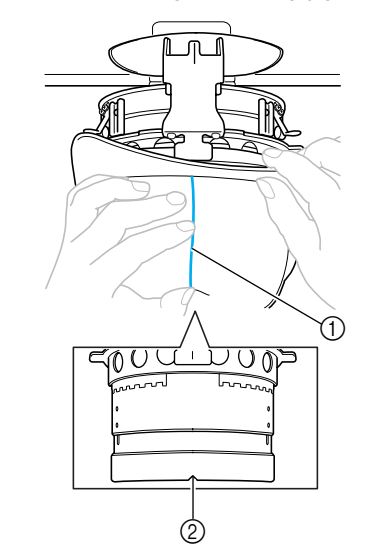

1 Linia środkowa czapki 2 Rowek w uchwycie mocującym

6**Umieść osłonę czapki wewnątrz rowka w ramce czapki do mocowania czapek.**

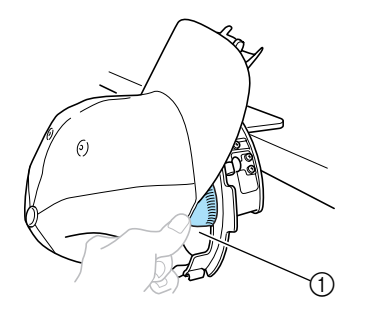

1 Rowek w ramce do mocowania czapek

*7*

7**Zamknij ramkę do mocowania czapek, tak by daszek czapki wystawał między wewnętrzną a zewnętrzną częścią ramki zaciskowej.**

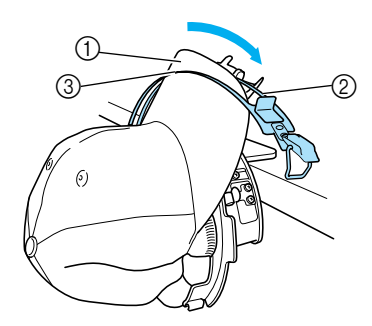

- 1 Daszek
- 2 Wewnętrzna część ramki zaciskowej
- 3 Zewnętrzna część ramki zaciskowej

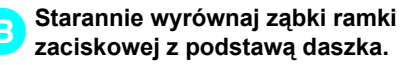

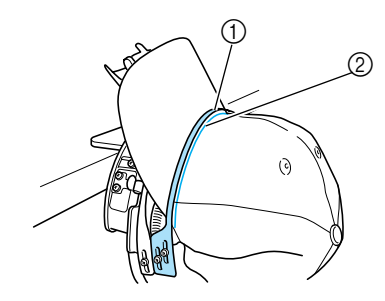

1 Ząbki ramki zaciskowej  $\overline{2}$  Podstawa daszka

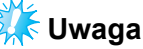

● Poluzuj dwie śruby zewnętrznej części ramki zaciskowej, a następnie wyrównaj pozycję zewnętrznej części ramki zaciskowej, tak by pasowała do kształtu czapki, a ząbki ramki zaciskowej były idealnie wyrównane z podstawą daszka.

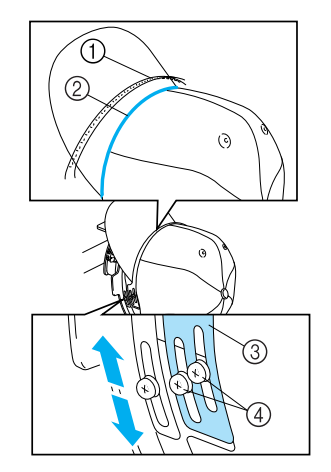

- 1 Ząbki ramki zaciskowej
- 2 Podstawa daszka
- 3 Zewnętrzna część ramki zaciskowej
- 4 Śruby zewnętrznej części ramki zaciskowej

9**Wyrównaj drugi bok w ten sam sposób.**

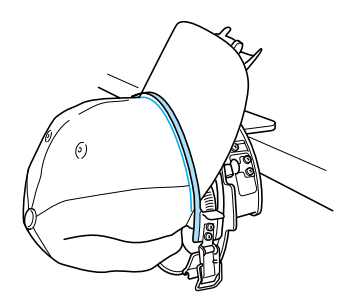

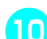

0**Zamknij dźwignię zamka zatrzaskowego.**

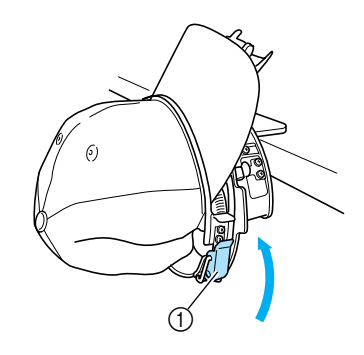

1 Dźwignia zamka zatrzaskowego

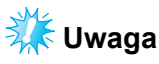

Jeśli tkanina czapki jest gruba i ramka zaciskowa nie zamyka się, a także jeśli tkanina jest cienka i czapka jest osadzona zbyt luźno w ramce, należy poluzować śruby wewnętrznej części ramki zaciskowej i dopasować wewnętrzną część ramki zaciskowej.

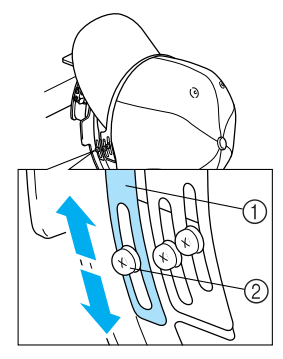

1 Wewnętrzna część ramki zaciskowej 2 Śruba wewnętrznej części ramki zaciskowej

<span id="page-199-0"></span>a**Naciągnij końce czapki ze środka, aby zlikwidować ewentualny luz.**

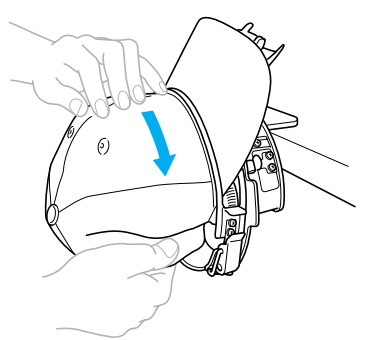

<span id="page-199-1"></span>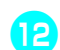

b**Za pomocą zacisków zamocuj czapkę.**

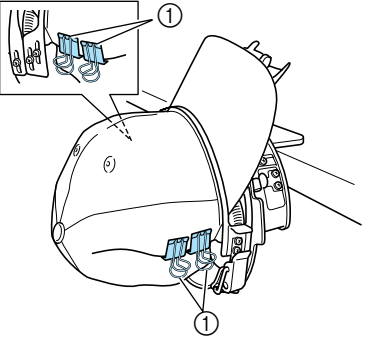

- 1 Zaciski
- $\cdot$  Powtórz kroki $\bullet$  $\bullet$  $\bullet$  i  $\bullet$  po drugiej stronie, [a](#page-199-0)by zlikwidować ewentualny, luz i zamocuj czapkę klipsami.

c**Podnieś uchwyt daszka jak najwyżej. Następnie obróć uchwyt daszka nad daszkiem czapki i przesuń daszek w dół. Na koniec ułóż daszek tak, by miał lekko zaokrąglony kształt.**

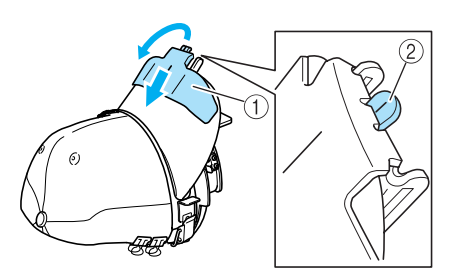

- 1 Uchwyt daszka
- $@$  Linia środkowa prasy daszka
- Należy się upewnić, że rowek wystaje.
- d**Ułóż daszek tak, by miał lekko zaokrąglony kształt.**

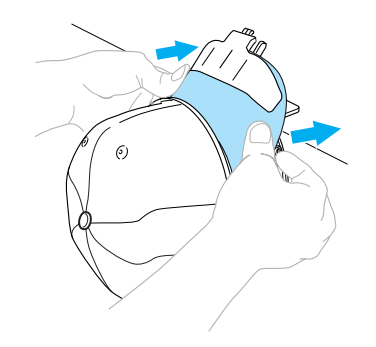

 $\blacktriangleright$  Mocowanie czapki na rozbudowanej ramce do mocowania czapek zostało zakończone.

#### e**Zdejmij rozbudowaną ramkę do mocowania czapek z uchwytu mocującego.**

Naciśnij oba uchwyty (prawy i lewy) na uchwycie mocującym kciukami obu rąk, a następnie ściągnij ramkę do haftowania, jak pokazano na ilustracji.

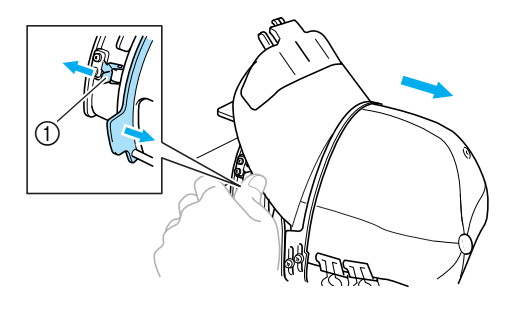

1 Uchwyt

#### ■ **Mocowanie ramki do hafciarki**

Prowadnik do czapek jest konieczny w celu zamocowania ramki czapki do hafciarki. Przed zamocowaniem ramki do mocowania czapek do hafciarki do podstawy należy przymocować prowadnik do czapek. (Patrz "Instalowanie [prowadnika do czapek" na stronie 171.](#page-187-0))

#### 1**Zamocuj ramkę do mocowania czapek do prowadnika.**

Zgodnie z ilustracją, podczas instalowania ramki do mocowania czapek obróć pozycję haftu na bok, aby daszek czapki nie zderzał się z hafciarką.

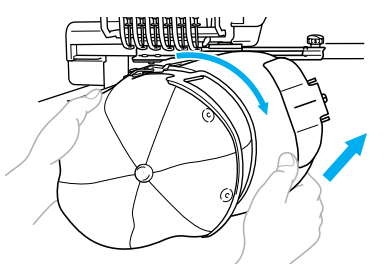

• Należy uważać, by ramka do mocowania czapek nie zaczepiała o mijane części, jak na przykład o stopkę.

Po obróceniu ramki do mocowania czapek powierzchnią haftu zwróconą do góry wyrównaj pozycję pierścienia prowadnika do czapek z pozycją pierścienia ramki do mocowania czapek. Nasuwając ramkę do mocowania czapek po prawej i lewej stronie, wyrównaj rowek w ramce do mocowania czapek z płytą prowadzącą na prowadniku do czapek, a następnie zatrzaśnij ramkę.

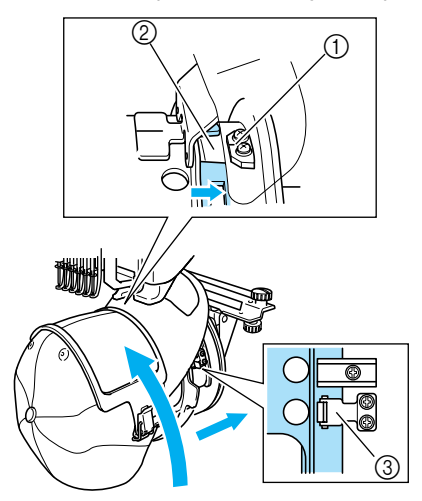

- 1 Płyta prowadząca prowadnika do czapek
- 2 Rowek w ramce do mocowania czapek
- 3 Uchwyt
- $\blacktriangleright$  Ramka do mocowania czapek jest zabezpieczona dwoma uchwytami, po jednym po lewej i prawej stronie. Instalacja ramki do mocowania czapek jest zakończona i czapka jest gotowa do haftowania.

■ Zdejmowanie ramki do mocowania czapek Po zakończeniu haftowania należy usunąć ramkę do mocowania czapek i zdjąć czapkę.

#### 1**Zdejmij ramkę do mocowania czapek z prowadnika.**

Naciśnij oba uchwyty na uchwycie mocującym kciukami obu rąk, a następnie ściągnij ramkę do haftowania, jak pokazano na ilustracji.

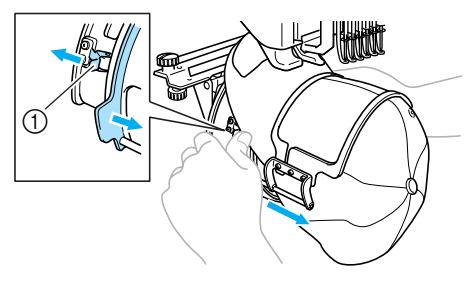

1 Uchwyt

Jak pokazano na ilustracji, obróć pozycję haftu na bok podczas zdejmowania ramki do mocowania czapek, tak by daszek czapki nie zderzył się z hafciarką.

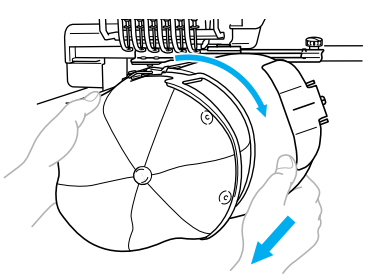

- Należy uważać, by ramka do mocowania czapek nie zaczepiała o mijane części, jak na przykład o stopkę.
- **Standardowa ramka do mocowania czapek**

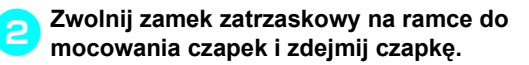

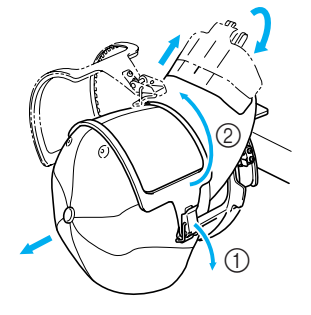

■ **Rozbudowana ramka do mocowania czapek** 

2**Po zdjęciu uchwytu daszka otwórz zamek zatrzaskowy ramki do mocowania czapek, zdejmij zatrzaski, a następnie zdejmij czapkę.**

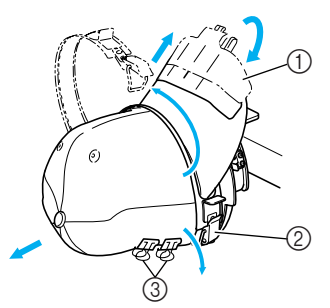

- 1 Uchwyt daszka
- 2 Zamek zatrzaskowy
- 3 Zatrzaski

### **Montaż uchwytu na ramkę do haftowania**

Po zakończeniu haftowania za pomocą ramki do mocowania czapek należy zdjąć podkładkę dystansową i prowadnik do czapek, a następnie ponownie zamocować uchwyt ramki do haftowania.

### 1**Zdejmowanie podkładki dystansowej płytki ściegowej.**

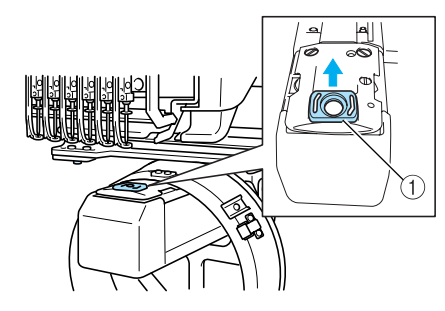

1 Podkładka dystansowa płytki ściegowej

2**Poluzuj dwie dolne śruby.**

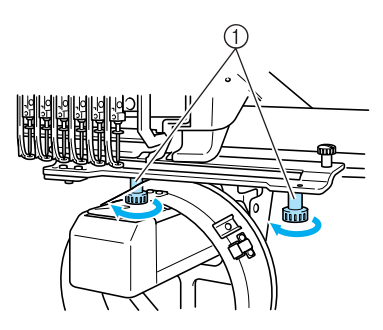

```
1 Śruby
```
<span id="page-201-0"></span>3**Zdejmij dwie górne śruby.**

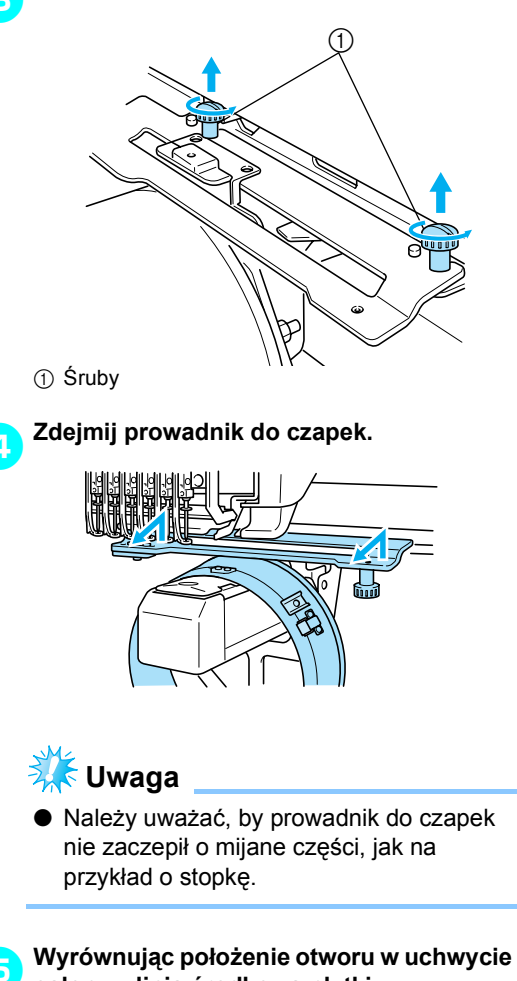

**osłony z linią środkową płytki prowadzącej, umieść dwie śruby wyjęte w kroku** [3](#page-201-0) **w otworach na górze, a następnie dokręć śruby.**

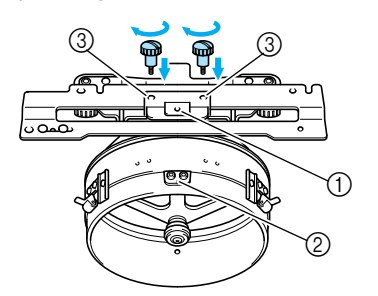

- 1 Otwór w uchwycie osłony
- 2 Linia środkowa płytki prowadzącej 3 Otwory na górze
- Umieść śruby w otworach, za pomocą których prowadnik do czapek został pierwotnie zamocowany (z tych otworów usunięto śruby w kroku **[2](#page-187-1)** na stronie [strona 171\)](#page-187-1).
- $\blacktriangleright$  Ruchoma część prowadnika do czapek jest zabezpieczona.

6**Wyrównaj otwory w uchwycie ramki do haftowania z kołkami na płytce montażowej podstawy.**

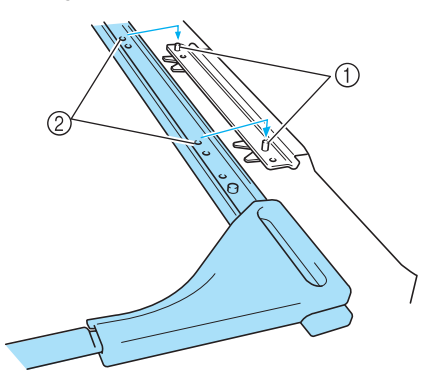

1 Kołki na płytce montażowej 2 Otwory w uchwycie ramki do haftowania

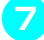

7**Zabezpiecz uchwyt ramki do haftowania za pomocą dwóch śrub.**

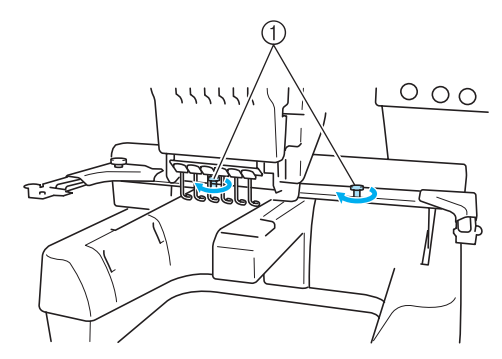

1 Zastosuj śruby dołączone do hafciarki (śruby wyjęte w kroku [1](#page-187-2) na stronie [strona 171](#page-187-2)).

## **PRZESTROGA** Niewłaściw a kolejność

● **Za pomocą dołączonego do zestawu wkrętaka z końcówką w kształcie krążka dokręć mocno śruby.**

### **Dodatkowe informacje**

Podczas tworzenia wzoru haftu z zastosowaniem ramki do mocowania czapek należy zwrócić uwagę na następujące elementy, aby uniknąć problemów (nieprawidłowego rozmieszczenia przerw we wzorze).

1**Nanie<sup>ś</sup> <sup>ś</sup>ciegi podkładowe.**

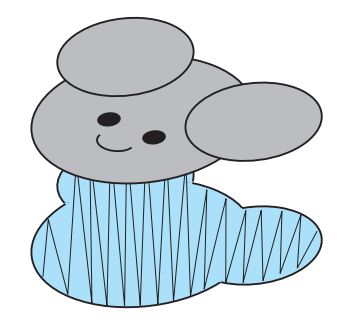

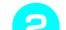

#### 2**Rozpocznij haftowanie od środka i kontynuuj w kierunku brzegów.**

Podczas pracy z hafciarką kolejność wyboru wzorów podczas ich łączenia jest jednocześnie kolejnością ich wykonywania. W podanym przykładzie należy wybrać wzory

w kolejności: "E" $\rightarrow$  "A" $\rightarrow$  "B" $\rightarrow$  "R", aby utworzyć wzór "BEAR".

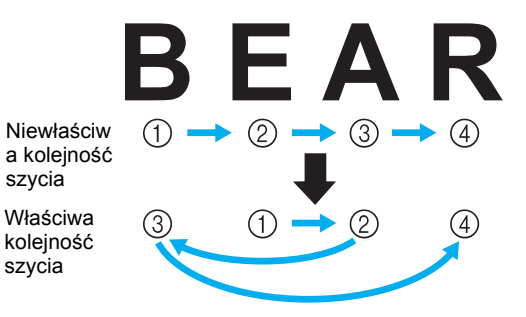

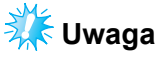

● NIE należy haftować od jednego brzegu do drugiego, w przeciwnym wypadku może nastąpić marszczenie lub kurczenie.

3**Podczas szycia konturu wzorów należy si<sup>ę</sup> upewnić, że szerokość ściegu satynowego wynosi przynajmniej 2 mm, a ściegi obejmują tkaninę przynajmniej na szerokość 1 mm. Należy także się upewnić, że w konturach każdego obszaru czy litery nie występują skoki długich ściegów.**

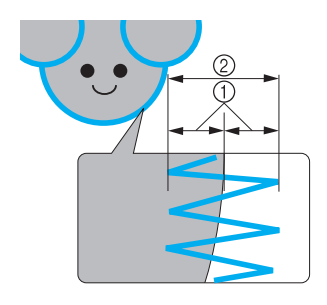

1 Przynajmniej 1 mm 2 Przynajmniej 2 mm

### **PRZESTROGA**

● **Liczba wyszywanych warstw nie powinna przekraczać czterech.**

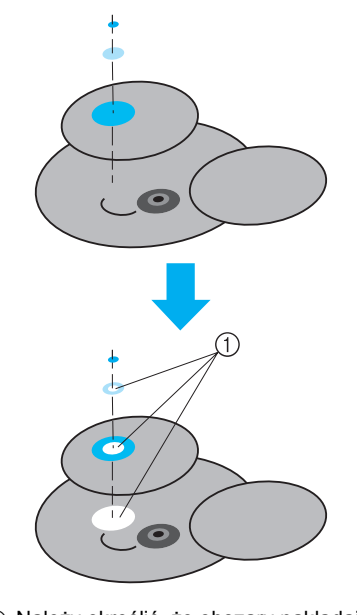

1 Należy określić, że obszary nakładające się na siebie nie powinny być szyte.

## **Praca z opcjonalnym nawijaczem szpulki dolnej**

Podczas nawlekania nici na metalową szpulkę dolną należy użyć opcjonalnego nawijacza szpulki dolnej. Procedury pracy z opcjonalnym nawijaczem szpulki dolnej opisano poniżej.

### **Środki ostrożności**

Środki ostrożności związane z zasilaniem opisane są na stronie [strona 14.](#page-30-0)

### **PRZESTROGA**

- **Należy się upewnić, że nawijacz szpulki dolnej umieszczony jest na równej, stabilnej powierzchni.**
- **Należy używać wyłącznie szpulek dolnych zakupionych z tym nawijaczem.**

### **Opcjonalny nawijacz szpulki dolnej i jego wyposażenie**

Należy się upewnić, że do szpulki dolnej dołączone jest następujące wyposażenie.

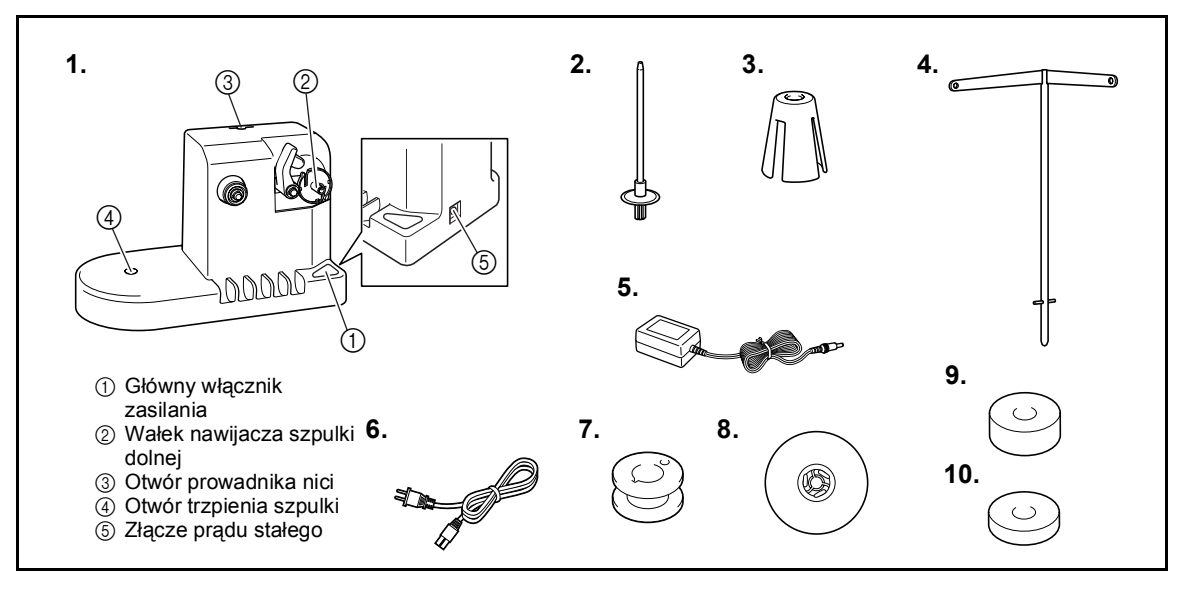

| Nr | Nazwa                          | Numer katalogowy                  | Nr | Nazwa                         | Numer katalogowy                                                                                                |
|----|--------------------------------|-----------------------------------|----|-------------------------------|----------------------------------------------------------------------------------------------------|
|    | Nawijacz szpulki dolnej        | XC6598-151                        | 6  | Przewód zasilający            | X59354-151<br>(Wlk. Brytania)<br>LN2284-001<br>(USA/KANADA)<br>XA0070-151 (Europa)<br>XC9548-051<br>(Australia) |
| 2  | Trzpień szpulki                | XC5949-051                        |    | Metalowe szpulki dolne<br>(5) | 100376-053                                                                                                    |
| 3  | Wyściółka szpulki              | XA0679-050                        | 8  | Nasadka szpulki               | 130012-054                                                                                                    |
| 4  | Prowadnik nici                 | XC6644-151                        | 9  | Cieżarek (L)                  | XC5974-151                                                                                                    |
| 5  | Zasilacz prądu<br>przemiennego | XE1610-001<br>XD0318-051 (Europa) | 10 | Cieżarek (S)                  | XC6631-051                                                                                                    |

\* Numery katalogowe części zestawu nawijacza szpulki dolnej mogą się różnić w zależności od obszaru, na którym hafciarka została zakupiona.

### **Ustawienie opcjonalnego nawijacza szpulki dolnej**

Zamocuj trzpień szpulki, wyściółkę szpulki i prowadnik nici do nawijacza szpulki dolnej.

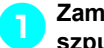

#### 1**Zamocuj trzpień szpulki i wyściółk<sup>ę</sup> szpulki.**

Obniż uchwyt, a następnie umieść trzpień szpulki wprost w otworze. Zamocuj wyściółkę szpulki.

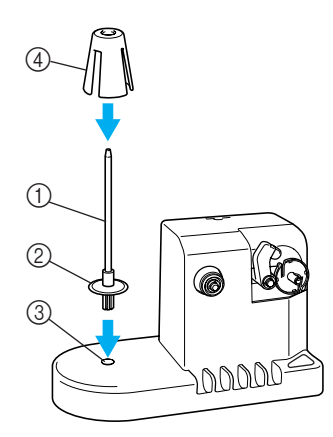

- 1 Trzpień szpulki
- 2 Uchwyt trzpienia szpulki
- 3 Otwór trzpienia szpulki
- 4 Wyściółka szpulki

2**Zamocuj prowadnik nici.** Umieść prowadnik nici bezpośrednio w otworze, wyrównując trzpienie na prowadniku nici z rowkami po bokach otworu.

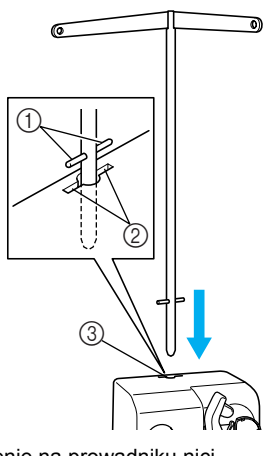

- 1 Trzpienie na prowadniku nici
- 2 Rowki w otworze na prowadnik nici
- 3 Otwór prowadnika nici
- Wprowadź prowadnik nici najdalej jak to możliwe i upewnij się, że jest dobrze zamocowany.

### **Podłączanie zasilacza prądu przemiennego**

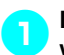

1**Do zasilacza prądu przemiennego należ<sup>y</sup> włożyć wtyczkę przewodu zasilającego.**

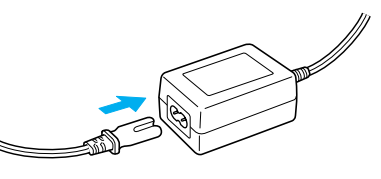

2**Podłącz przewód zasilacza do złącza prądu stałego nawijacza szpulki dolnej, a następnie podłącz wtyczkę przewodu zasilającego do domowego gniazda elektrycznego.**

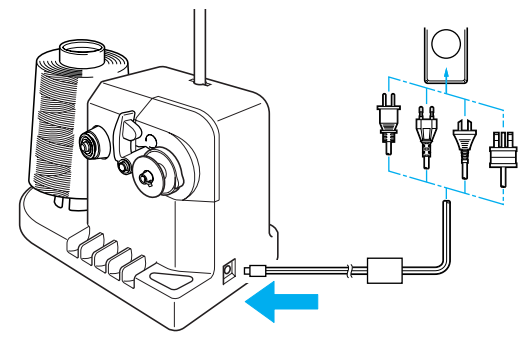

• Należy się upewnić, że wtyczka zasilacza jest starannie osadzona w złączu prądu stałego nawijacza szpulki dolnej.

## **PRZESTROGA**

- **Można używać wyłącznie dołączonego do zestawu zasilacza prądu przemiennego. Używanie innego zasilacza może spowodować uszkodzenia.**
- **Przed odłączeniem lub odłączeniem zasilacza prądu przemiennego należy się upewnić, że urządzenie nie pracuje.**

*7*

● **Po skończeniu pracy z nawijaczem szpulki dolnej należy go odłączyć od gniazda elektrycznego.**

### **Nawijanie szpulki dolnej**

Przygotuj szpulkę dolną i szpulkę nici do szpulki dolnej. Należy używać bawełnianych lub poliestrowych nici dolnych (od 74 dtex/2 do 100 dtex/2).

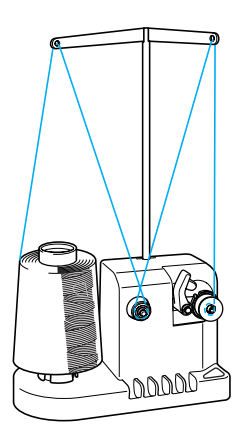

1**Wyrównaj pozycję rowka w szpulce dolnej ze sprężyną na wałku nawijacza szpulki dolnej i umieść szpulkę na wałku.**

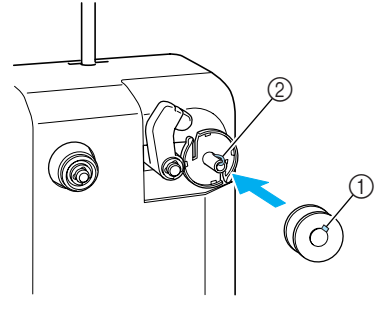

1 Rowek w szpulce dolnej 2 Sprężyna na wałku

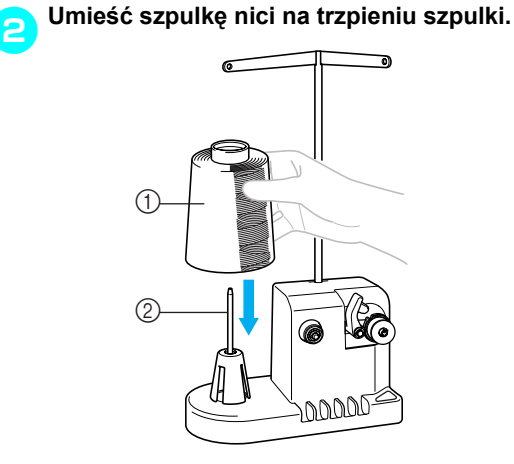

- 1 Szpulka nici
- 2 Trzpień szpulki

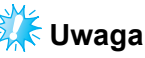

- Podczas pracy z małą szpulką należy zdjąć wyściółkę szpulki i umieścić szpulkę bezpośrednio na trzpieniu szpulki. Należy także użyć dołączonej do zestawu nakładki szpulki, aby zapewnić stabilność małej szpulki.
- 3**Nawlecz nić przez otwór po lewej stronie prowadnika nici w kierunku przodu nawijacza.**

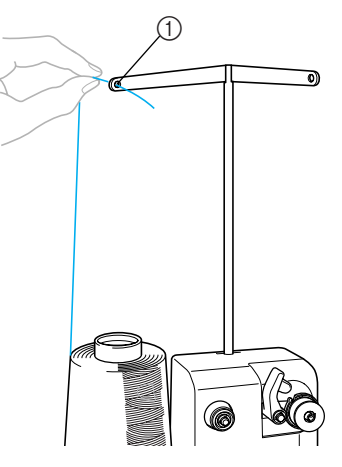

1 Otwór w prowadniku nici

4**Nawlecz nić wokół krążka naprężającego nić według ilustracji. Należy się upewnić, że nić jest odpowiednio nałożona na krążek naprężający nić.**

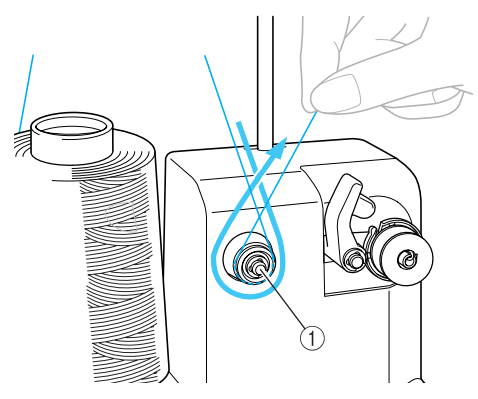

1 Krążek naprężający nić

5**Nawlecz nić przez otwór po prawej stronie prowadnika nici w kierunku tyłu hafciarki.**

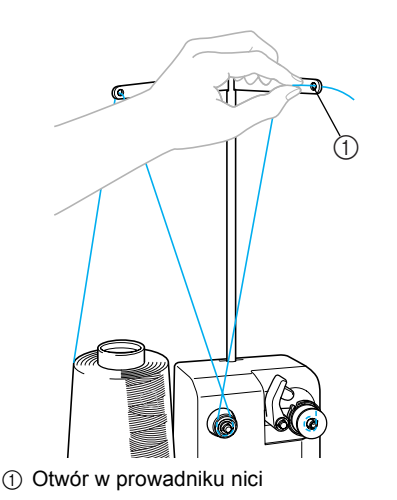

6**Owiń nić wokół szpulki dolnej 4 lub 5 razy w kierunku zgodnym z ruchem wskazówek zegara, jak pokazano na ilustracji.**

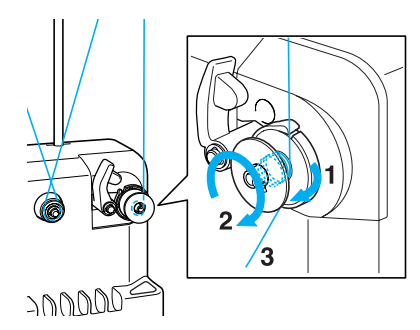

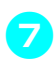

7**Nawlecz koniec nici przez szczelinę na ni<sup>ć</sup> gnieździe nawijacza szpulki dolnej i przeciągnij nić. Obcinacz obcina nić.**

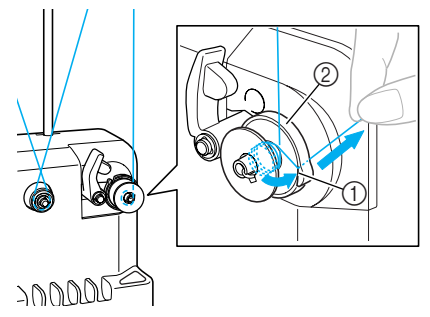

- 1 Szczelina
- $@$  Gniazdo nawijacza szpulki dolnej

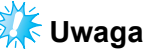

- Należy się upewnić, że przestrzegana jest opisana procedura. Jeśli szpulka dolna zostanie nawinięta bez odcięcia nici przez obcinacz, kończąca się nić może się zaplątać wokół szpulki i spowodować złamanie igły.
- 8**Wsuń uchwyt szpulki dolnej, aż wskoczy na miejsce.**

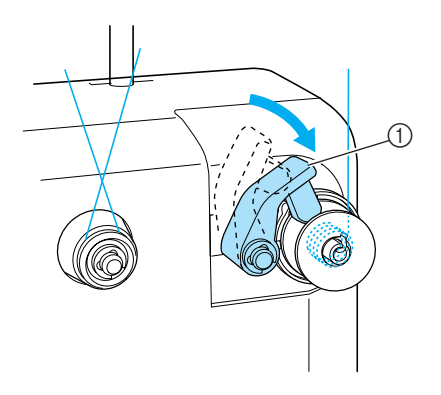

1 Uchwyt szpulki dolnej

9**Naciśnij główny włącznik zasilania, aby rozpocząć nawijanie szpulki dolnej.**

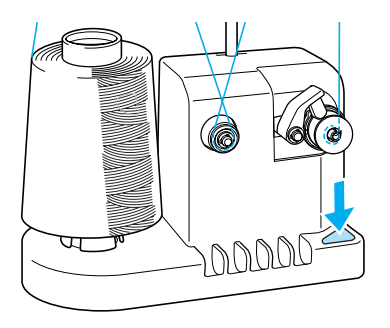

**X Rozpocznij nawijanie szpulki dolnej.** 

*7*

0**Szpulka dolna przestanie się obraca<sup>ć</sup> automatycznie po skończeniu nawijania, a uchwyt szpulki dolnej powróci do pierwotnego położenia.**

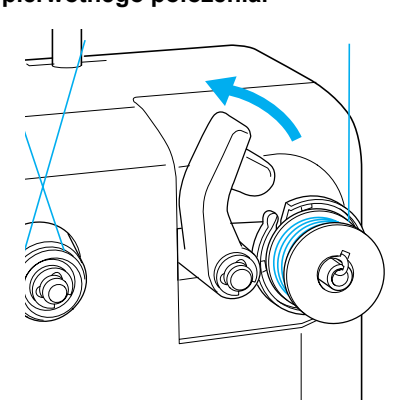

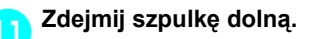

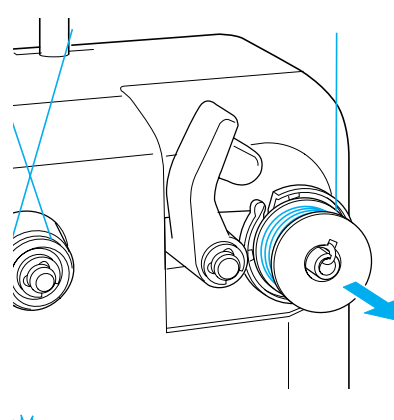

- **Uwaga**
- Podczas zdejmowania szpulki dolnej nie należy ciągnąć za gniazdo nawijacza szpulki dolnej. Może to spowodować poluzowanie lub wypadnięcie gniazda nawijacza szpulki dolnej i doprowadzić do uszkodzenia nawijacza szpulki dolnej.

b**Przewlecz nić przez szczelinę gniazda nawijacza szpulki dolnej, aby przeciąć nić za pomocą obcinacza.**

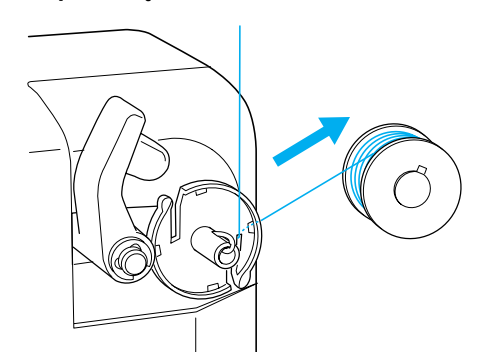

## **PRZESTROGA**

● **Należy stosować szpulki dolne, na które prawidłowo nawinięto nić, gdyż w przeciwnym wypadku może dojść do złamania igły lub naprężenie nici może być nieprawidłowe.**

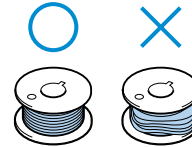

- **Przy każdej wymianie szpulki dolnej należy wyczyścić bębenek. Wosk z nici i kurz gromadzą się wokół otworu w sprężynie regulującej naprężenie na bębenku, czego efektem jest niewłaściwe naprężenie nici. Więcej szczegółów można znaleźć w rozdziale ["Czyszczenie b](#page-211-0)ębenka" na stronie [strona 195.](#page-211-0)**
- **Należy sprawdzić naprężenie nici dolnej po każdej zmianie szpulki dolnej.**
- **Naprężenie nici dolnej może się różnić w zależności od jej typu. Należy sprawdzić naprężenie nici dolnej i wyregulować je w razie konieczności.**

**Przy pracy z metalową szpulką dolną należy stosować oba ciężarki – duży (L) i mały (S).**

**Szczegółowe instrukcje na temat regulacji naprężenia nici dolnej można znaleźć na stronie [strona 85](#page-101-0).**

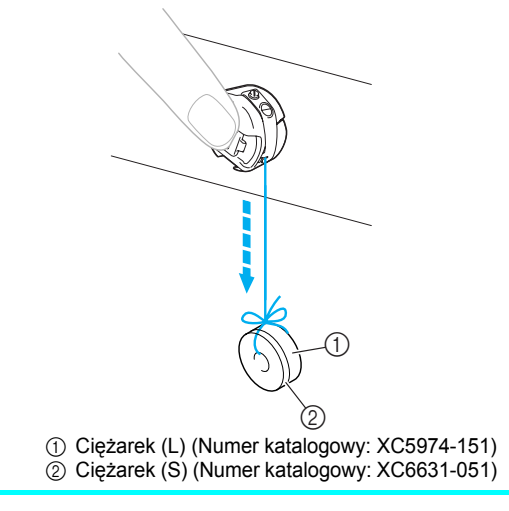

#### ■ **Jeśli nawijanie szpulki dolnej zostanie zatrzymane przedwcześnie:**

Nawijacz szpulki dolnej zatrzymuje się automatycznie, jeśli nić nie jest podawana, na przykład jeśli zaplącze się na trzpieniu szpulki. W takim przypadku należy nawlec poprawnie nawijacz szpulki dolnej, a następnie poprawnie nawinąć szpulkę dolną.

## **Konserwacja**

Poniżej opisano proste czynności konserwacyjne. Hafciarkę należy utrzymywać w czystości, w przeciwnym wypadku mogą wystąpić awarie.

### **Czyszczenie wyświetlacza LCD**

Jeśli na powierzchni wyświetlacza LCD znajdują się zanieczyszczenia, należy go delikatnie przetrzeć miękką i suchą szmatką. Nie należy używać organicznych środków czyszczących ani detergentów.

### **Czyszczenie powierzchni hafciarki**

Jeśli na powierzchni obudowy hafciarki znajdują się drobne zanieczyszczenia, należy ją delikatnie przetrzeć miękką i suchą ściereczką. Jeżeli obudowa hafciarki jest bardzo brudna, należy lekko namoczyć ściereczkę w neutralnym detergencie, mocno ją wycisnąć, a następnie wytrzeć obudowę hafciarki. Po wyczyszczeniu obudowy wilgotną ściereczką należy ją wytrzeć do sucha.

● **Przed przystąpieniem do czyszczenia hafciarki należy wyjąć przewód zasilający z gniazda elektrycznego. W przeciwnym wypadku może dojść do porażenia prądem.**

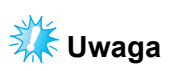

● Nie należy stosować środków chemicznych, takich jak benzen lub rozcieńczalnik.

### **Czyszczenie zaczepu**

Co jakiś czas należy usunąć ścinki i kurz, aby zapewnić lepsze działanie obszaru zaczepu chwytacza.

Należy użyć dołączonej do zestawu szczotki.

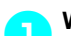

### 1**Wyłącz hafciarkę.**

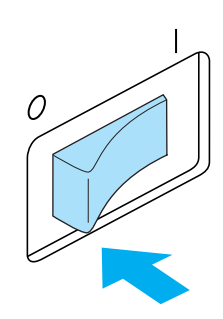

## **PRZESTROGA**

**PRZESTROGA • PRZESTROGA • Przed przystąpieniem do czyszczenia hafciarki należy wyjąć przewód zasilający z gniazda elektrycznego. W przeciwnym wypadku może dojść do porażenia prądem.**

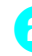

2**Otwórz osłonę zaczepu i wyjmij bębenek. (Patrz [strona 18](#page-34-0).)**

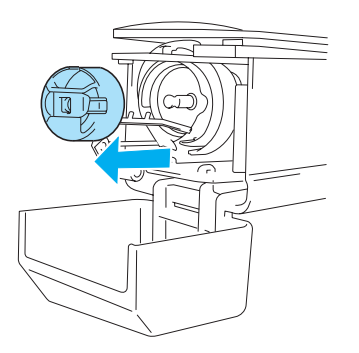

*7*

3**Należy użyć dołączonej do zestawu szczotki, aby usunąć ścinki i kurz z zaczepu i pobliskiego obszaru.**

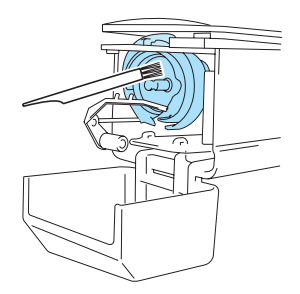

### **PRZESTROGA**

- **Jeśli zaczep jest zarysowany lub uszkodzony, należy zwrócić się do autoryzowanego sprzedawcy.**
- 4**Po zakończeniu czyszczenia umieść bębenek na zaczepie, a następnie zamknij osłonę zaczepu. (Patrz [strona 19](#page-35-0).)**

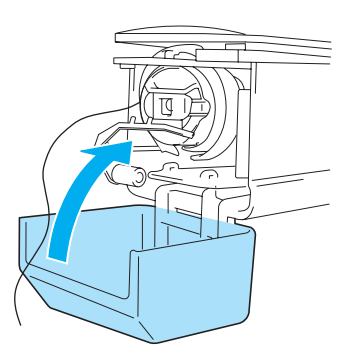

### **Czyszczenie okolicy płytki ściegowej**

Jeśli wokół ruchomego ostrza, stałego ostrza lub płytki podtrzymującej nić gromadzą się ścinki i kurz, nić może zostać odcięta nieprawidłowo lub różne części hafciarki mogą ulec uszkodzeniu. Należy się upewnić, że obszar wokół płytki ściegowej jest czyszczony raz na miesiąc.

Należy użyć wkrętaka kątowego i dołączonej do zestawu szczotki.

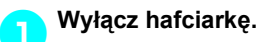

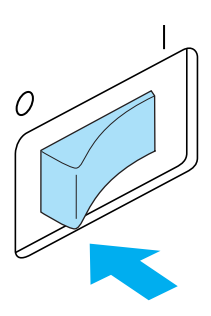

## **PRZESTROGA**

● **Przed przystąpieniem do czyszczenia hafciarki należy wyjąć przewód zasilający z gniazda elektrycznego. W przeciwnym wypadku może dojść do porażenia prądem.**

<span id="page-210-0"></span>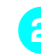

2**Zdejmij płytk<sup>ę</sup> <sup>ś</sup>ciegową.** Za pomocą wkrętaka kątowego poluzuj śruby, a następnie zdejmij płytkę ściegową.

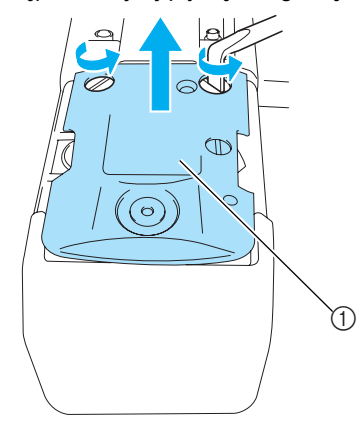

1 Płytka ściegowa

3**Należy użyć dołączonej szczotki w celu usunięcia ścinków i kurzu z ruchomego ostrza, stałego ostrza, płytki podtrzymującej nić i otaczającego obszaru.**

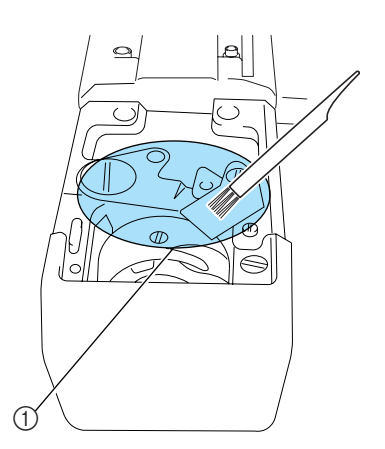

1 Usuń wszystkie ścinki z tego obszaru

4**Po zakończeniu czyszczenia należ<sup>y</sup> zamocować płytkę ściegową w odwrotny sposób niż została usunięta w kroku** [2](#page-210-0)**.**

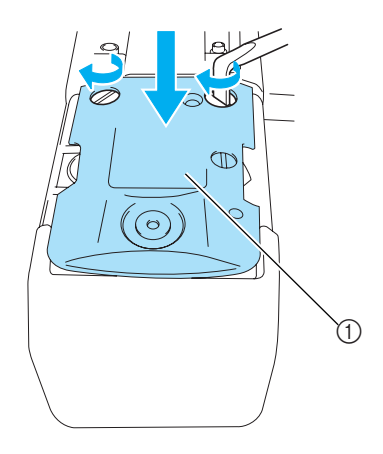

1 Płytka ściegowa

### <span id="page-211-0"></span>**Czyszczenie bębenka**

Wosk z nici i kurz gromadzą się wokół otworu w sprężynie regulującej naprężenie na bębenku, czego efektem jest niewłaściwe naprężenie nici. Należy zatem czyścić ten obszar przy każdej zmianie szpulki dolnej.

Należy użyć kawałka papieru o grubości wizytówki.

1**Otwórz osłonę zaczepu, usuń bębenek, a** 

**następnie usuń szpulkę dolną. (Patrz [strona 18.](#page-34-0))**

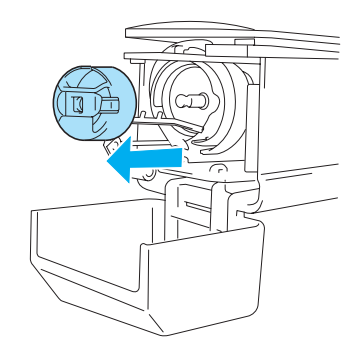

2**Wsuń papier pod sprężynę regulując<sup>ą</sup> naprężenie, aby usunąć kurz.** Za pomocą rogu papieru usuń kurz z przestrzeni wokół otworu.

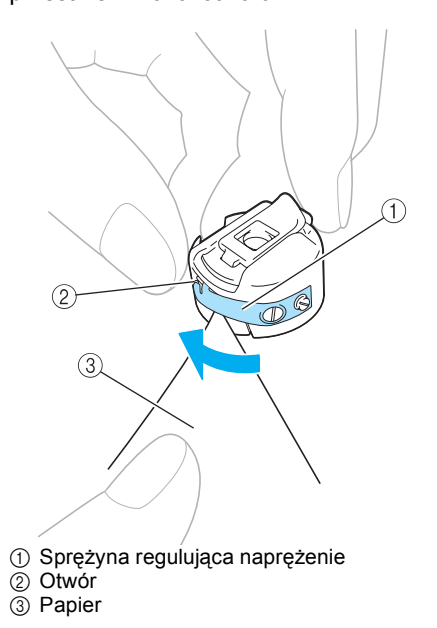

*7*

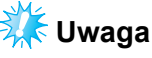

● Nie należy zginać sprężyny regulującej naprężenie nici. Do czyszczenia bębenka nie należy używać innych przedmiotów niż karton lub papier o określonej grubości.

3**Do usunięcia kurzu i ścinków z wnętrza bębenka należy używać dołączonej do zestawu szczotki.**

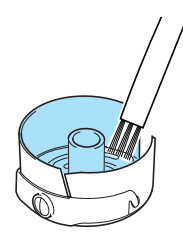

4**Po zakończeniu czyszczenia umieść szpulkę dolną w bębenku i bębenek na zaczepie, a następnie zamknij osłonę zaczepu. (Patrz [strona 19.](#page-35-0))**

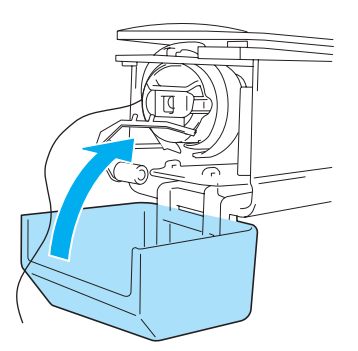

### **Smarowanie hafciarki**

Aby zapewnić długotrwałe działanie części hafciarki i jej prawidłowe działanie, należy przeprowadzić smarowanie hafciarki przed jej pierwszym uruchomieniem.

Następnie, raz dziennie, należy nanieść kroplę oleju na zaczep przed uruchomieniem hafciarki, a co 40– 50 godzin pracy hafciarki należy nanieść kroplę oleju na podkładkę dolnej igielnicy.

■ **Smarowanie chwytacza** 

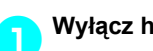

1**Wyłącz hafciarkę.**

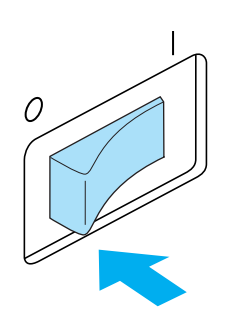

## **PRZESTROGA**

- **Przed przystąpieniem do czyszczenia hafciarki należy wyjąć przewód zasilający z gniazda elektrycznego. W przeciwnym wypadku może dojść do porażenia prądem.**
- 

2**Otwórz osłonę zaczepu i wyjmij bębenek. (Patrz [strona 18](#page-34-0).)**

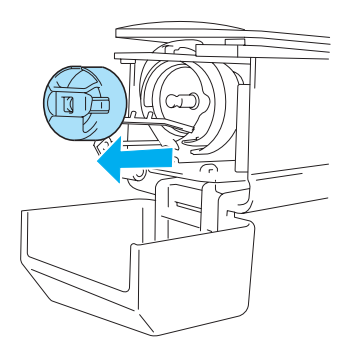

- 
- 3**Obróć pokrętło (o około 50 stopni), aby przesunąć chwytacz zaczepu do pozycji, w której może być łatwo nasmarowany.**

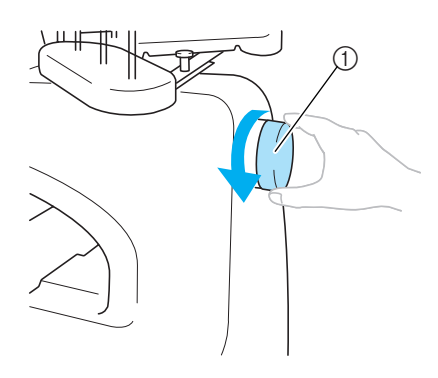

- 1 Pokrętło
- Należy pamiętać, aby obracać pokrętło w kierunku przeciwnym do ruchu wskazówek zegara.

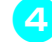

### 4**Nanieś kroplę oleju na zaczep.**

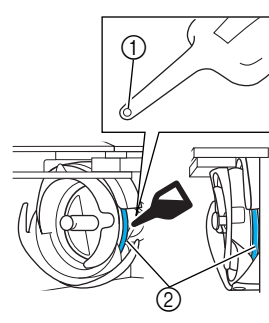

- 1 Przekłuj butelkę oleju.
- 2 Nanieś olej tutaj.
- Należy użyć ostrego przedmiotu do przekłucia końcówki dołączonej do zestawu butelki oleju przed jej użyciem.

5**Po zakończeniu smarowania należ<sup>y</sup> umieścić bębenek na zaczepie, a następnie zamknąć osłonę zaczepu. (Patrz [strona 19](#page-35-1).)**

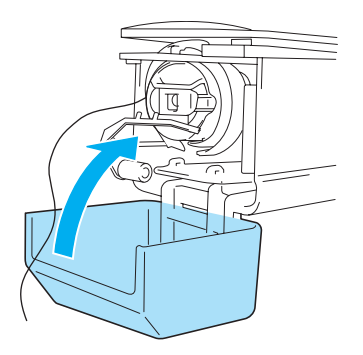

### ■ **Smarowanie igielnic**

Na ekranie haftowania wybierz jedną igielnicę za każdym razem. Opuść wybraną igielnicę i zablokuj jej pozycję (patrz [strona 72](#page-88-0)). Nanieś jedną kroplę oleju na dolną podkładkę igielnicy.

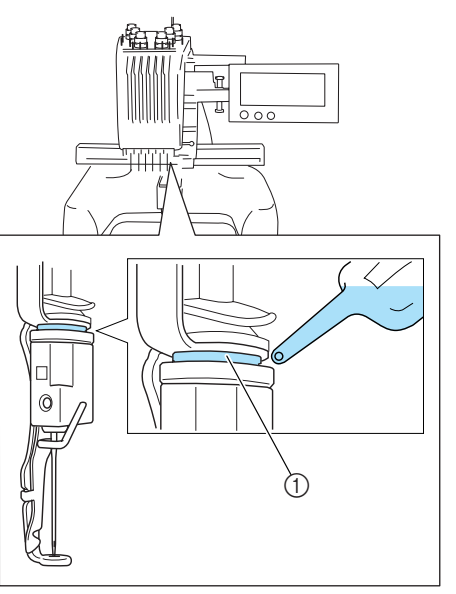

1 Nanieś olej tutaj.

• Nadmiar oleju może przedostać się na powierzchnię projektu haftu.

# **Uwaga**

- Raz dziennie przed uruchomieniem hafciarki nasmaruj zaczep kroplą oleju.
- Co 40–50 godzin pracy hafciarki nanieś kroplę oleju na dolną podkładkę igielnicy.
- Należy stosować wyłącznie olej do maszyny do szycia. Stosowanie innego typu oleju może spowodować uszkodzenie hafciarki.
- Nie należy nanosić zbyt dużej ilości oleju. Może to doprowadzić do zanieczyszczenia tkaniny lub nici. Jeśli naniesione zostanie zbyt dużo oleju, jego nadmiar należy wytrzeć ściereczką.
- Jeśli nić ulegnie zerwaniu podczas szycia lub dźwięk pracującego zaczepu stanie się zbyt głośny, należy nanieść olej na zaczep chwytacza.

## **Rozwiązywanie problemów**

### **Rozwiązywanie problemów na ekranie**

Hafciarka jest wyposażona w łatwą w użyciu funkcję rozwiązywania problemów pojawiających się podczas szycia. Naciśnij przycisk pokazujący problem, a następnie sprawdź przyczynę, dla której został wyświetlony.

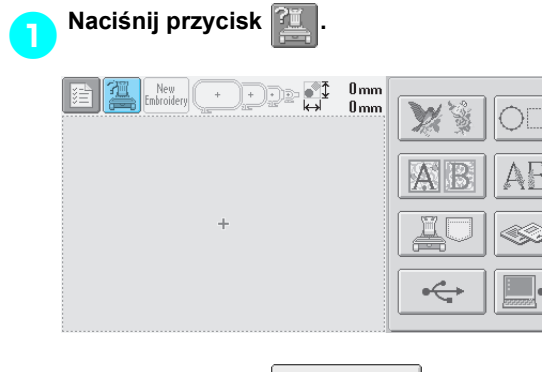

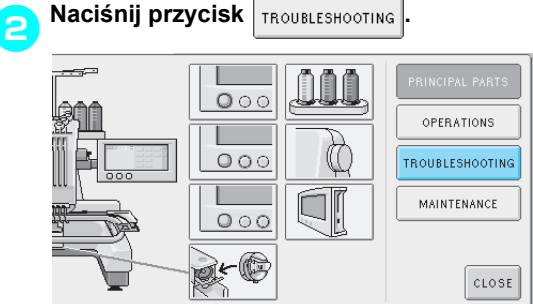

3**Naciśnij przycisk zawierający opis problemu.**

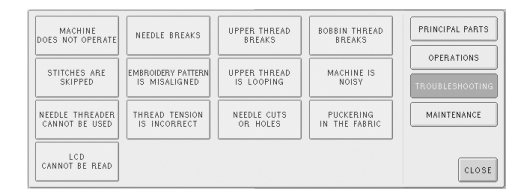

4**Sprawdź wyświetlone elementy.** [The embroidery machine does not operate.] The machine is not turned ON : Turn on the embroidery machine. The embroidery machine has not been unlocked : Touch the unlock key. The start/stop button was not pressed. : With the machine unlocked, press the start/stop button. Upper tension dial is over tightened : Make sure tension disk rotates when pulling on thread.

5**Po sprawdzeniu odpowiednich informacji naciśnij przycisk | CLOSE |.** 

| ne does not operate.] |       |
|-----------------------|-------|
| rned ON : Turn on     |       |
| e.                    |       |
| e has not been        |       |
| unlock key.           |       |
| was not pressed.      |       |
| locked, press the     |       |
| over tightened :      |       |
| k rotates when        |       |
|                       | CLOSE |

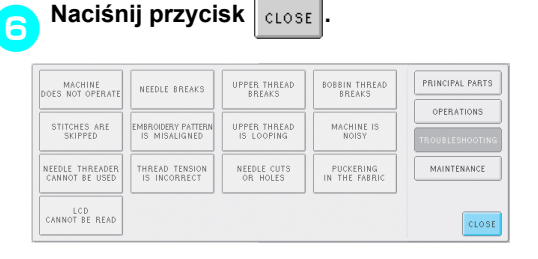

 $\triangleright$  Pojawi się ekran, który był wyświetlony

przed naciśnięciem przycisku

### **Rozwiązywanie problemów**

Jeżeli hafciarka nie pracuje prawidłowo, sprawdź ewentualne przyczyny, zanim oddasz ją do serwisu. Jeśli sugerowany środek zaradczy nie eliminuje problemu, należy się skontaktować z autoryzowanym sprzedawcą.

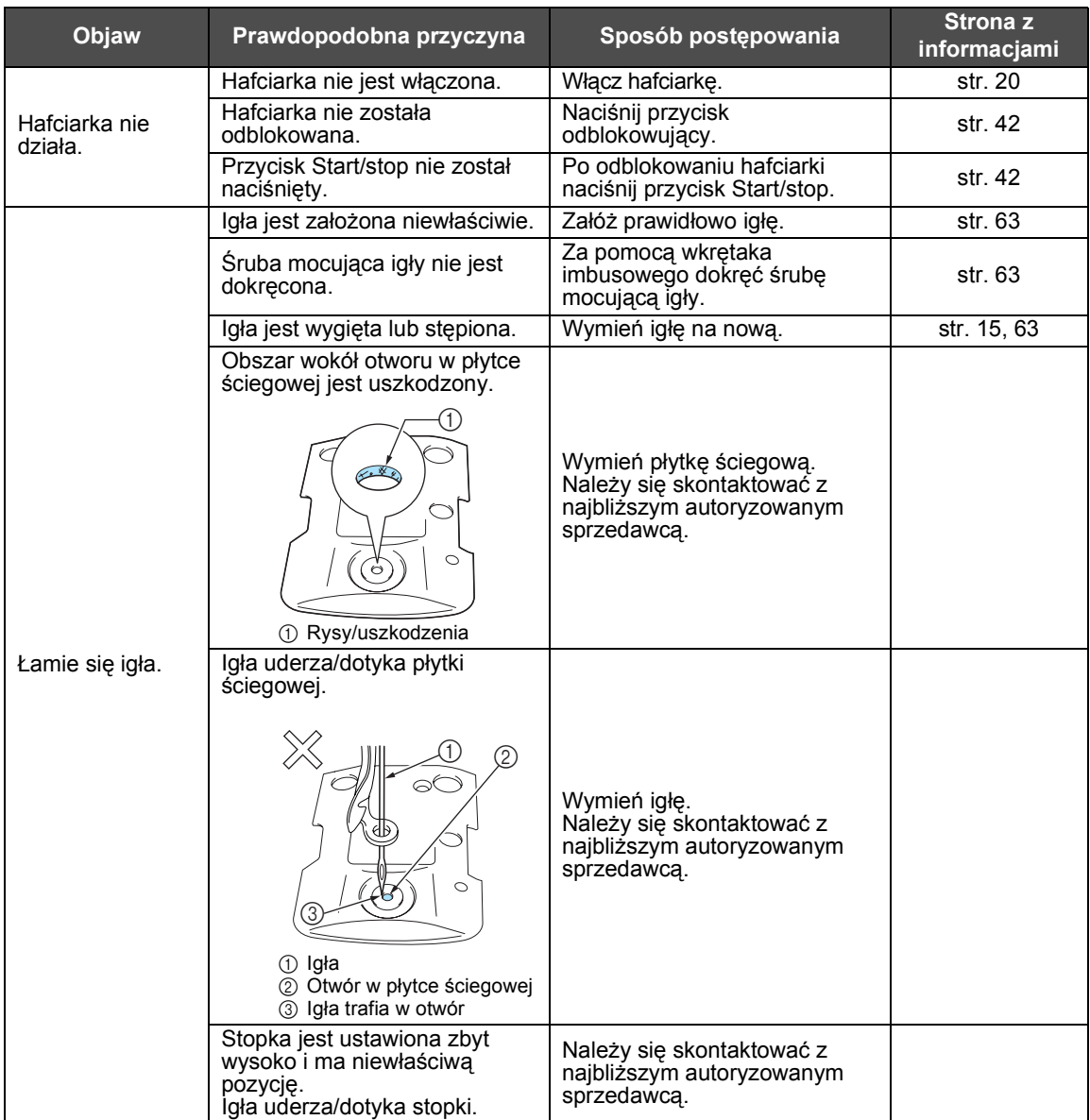

*7*
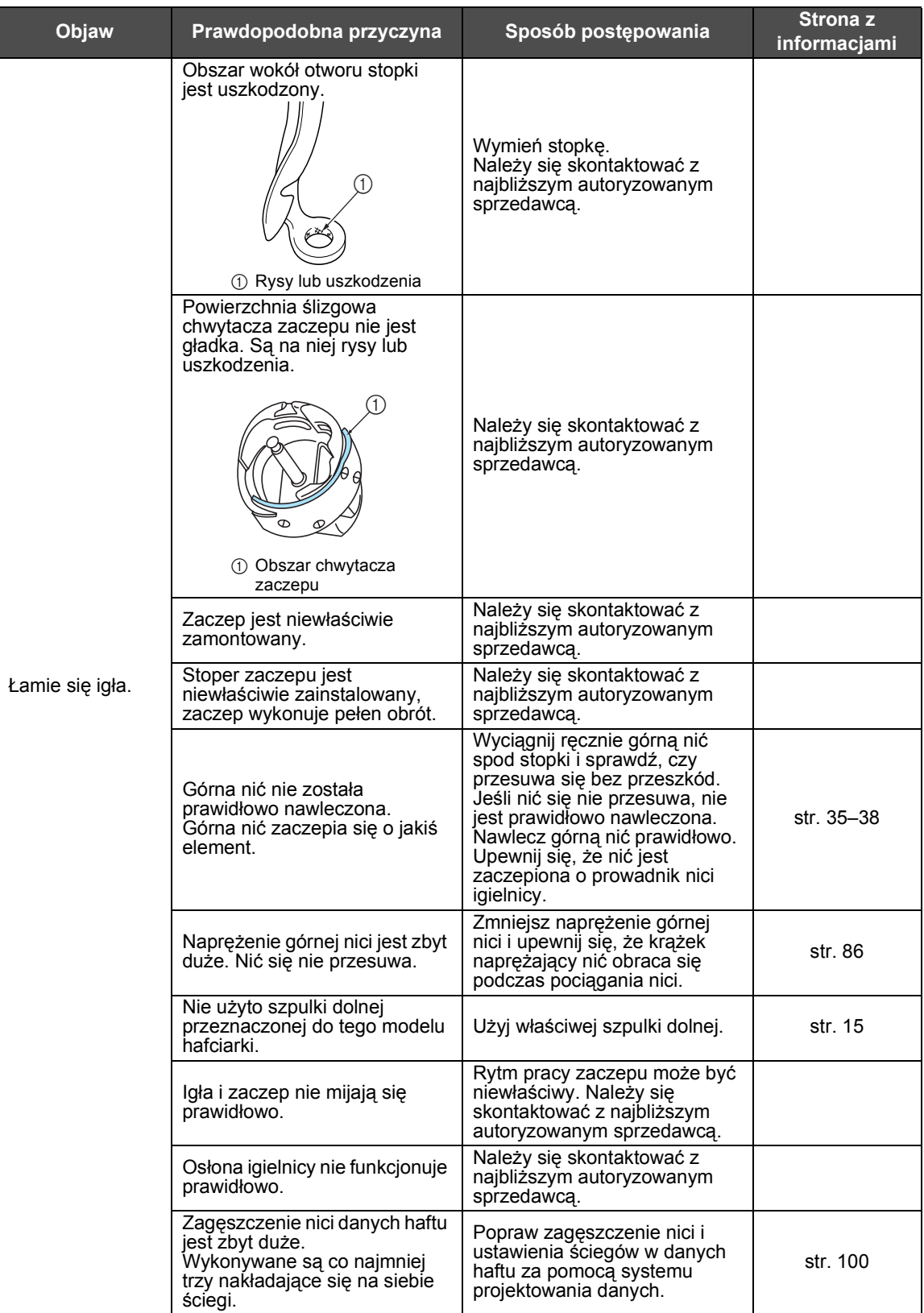

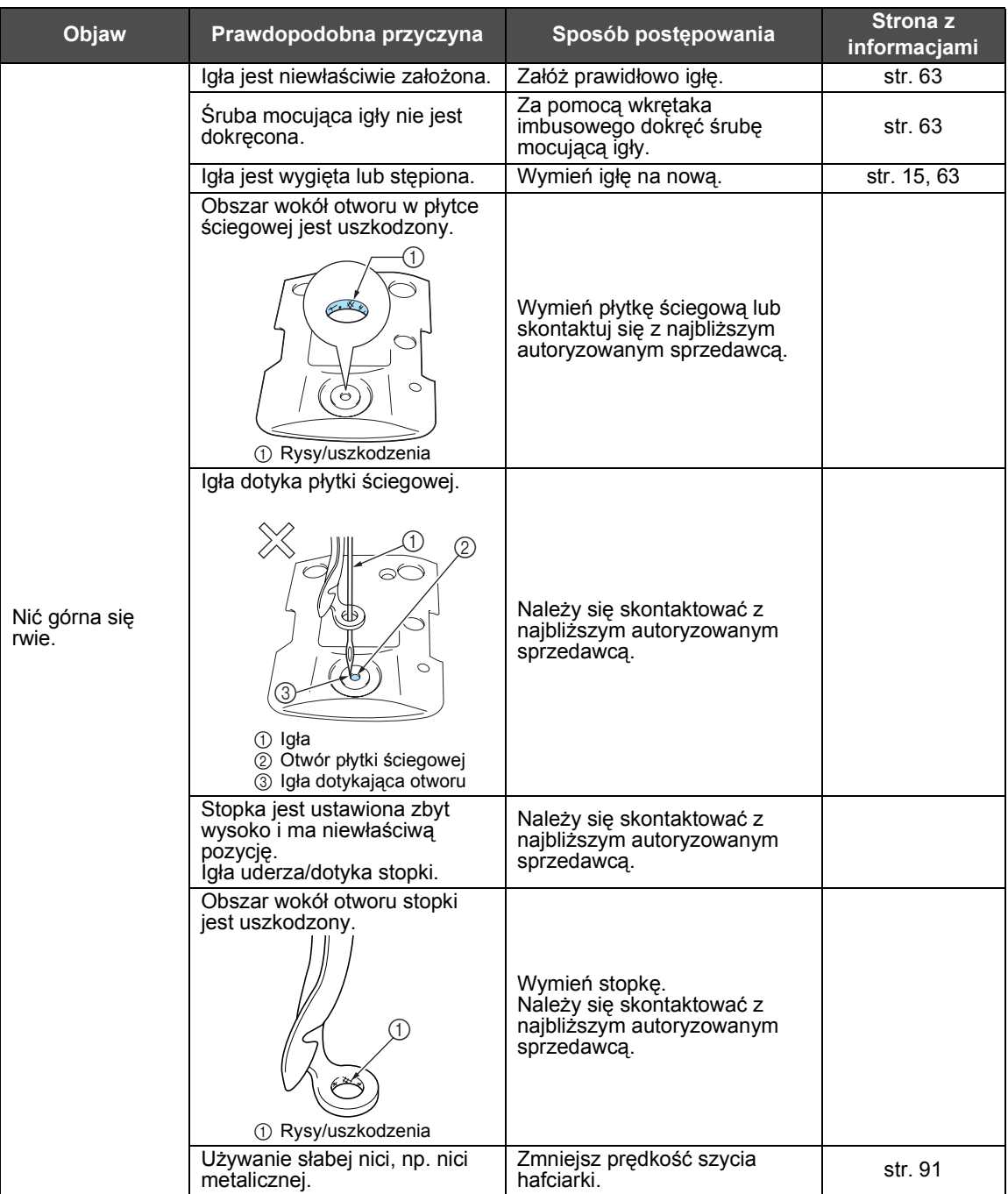

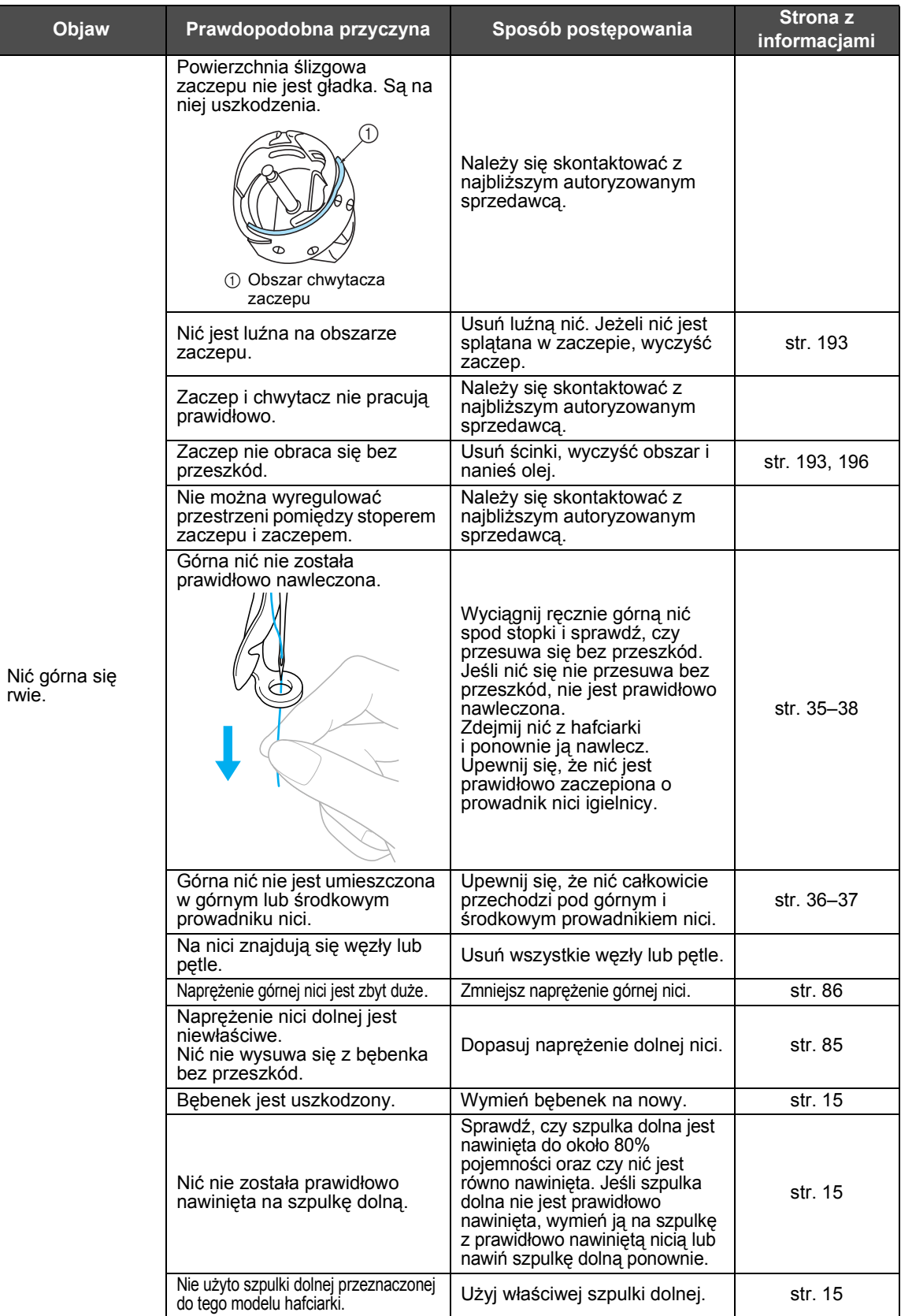

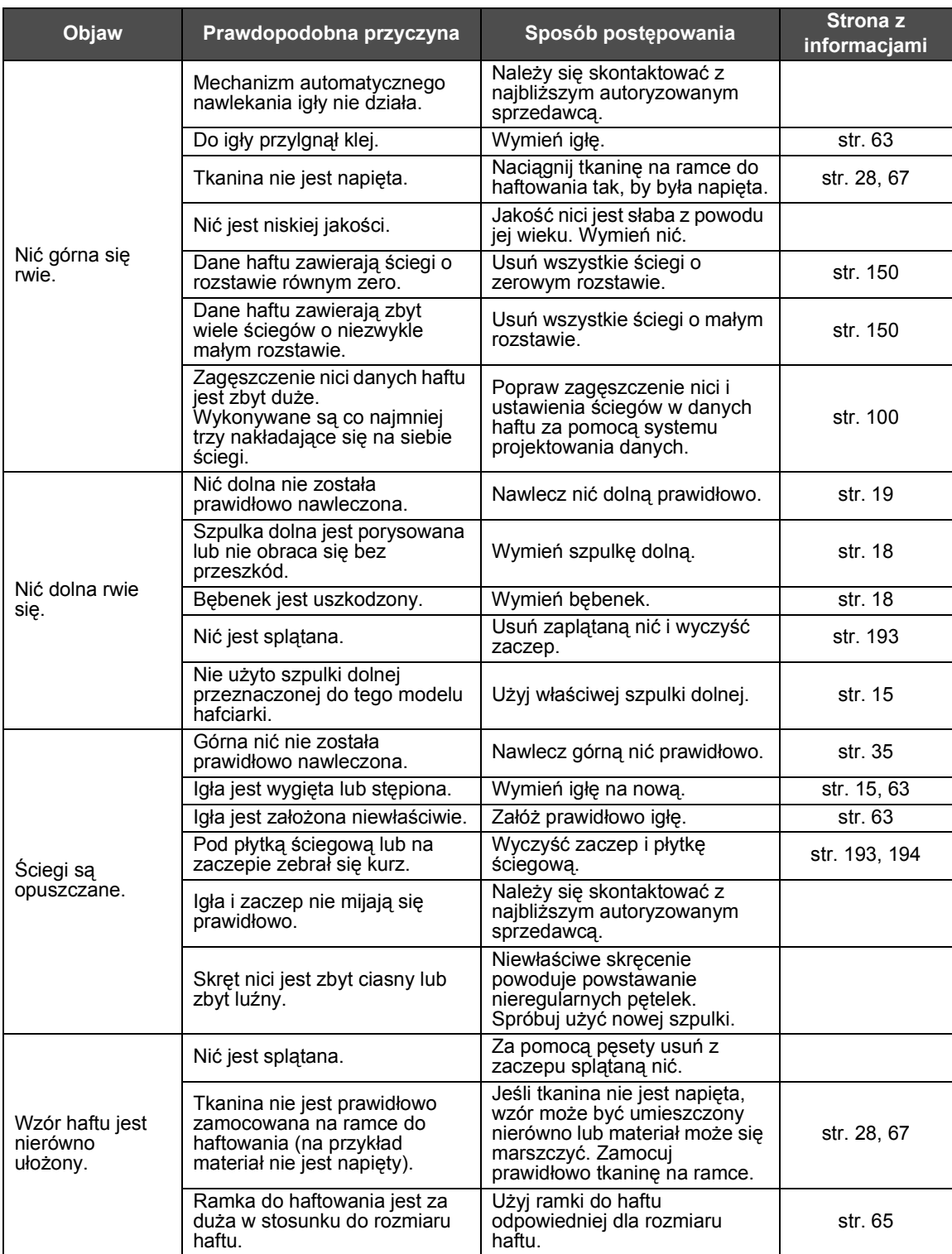

*7*

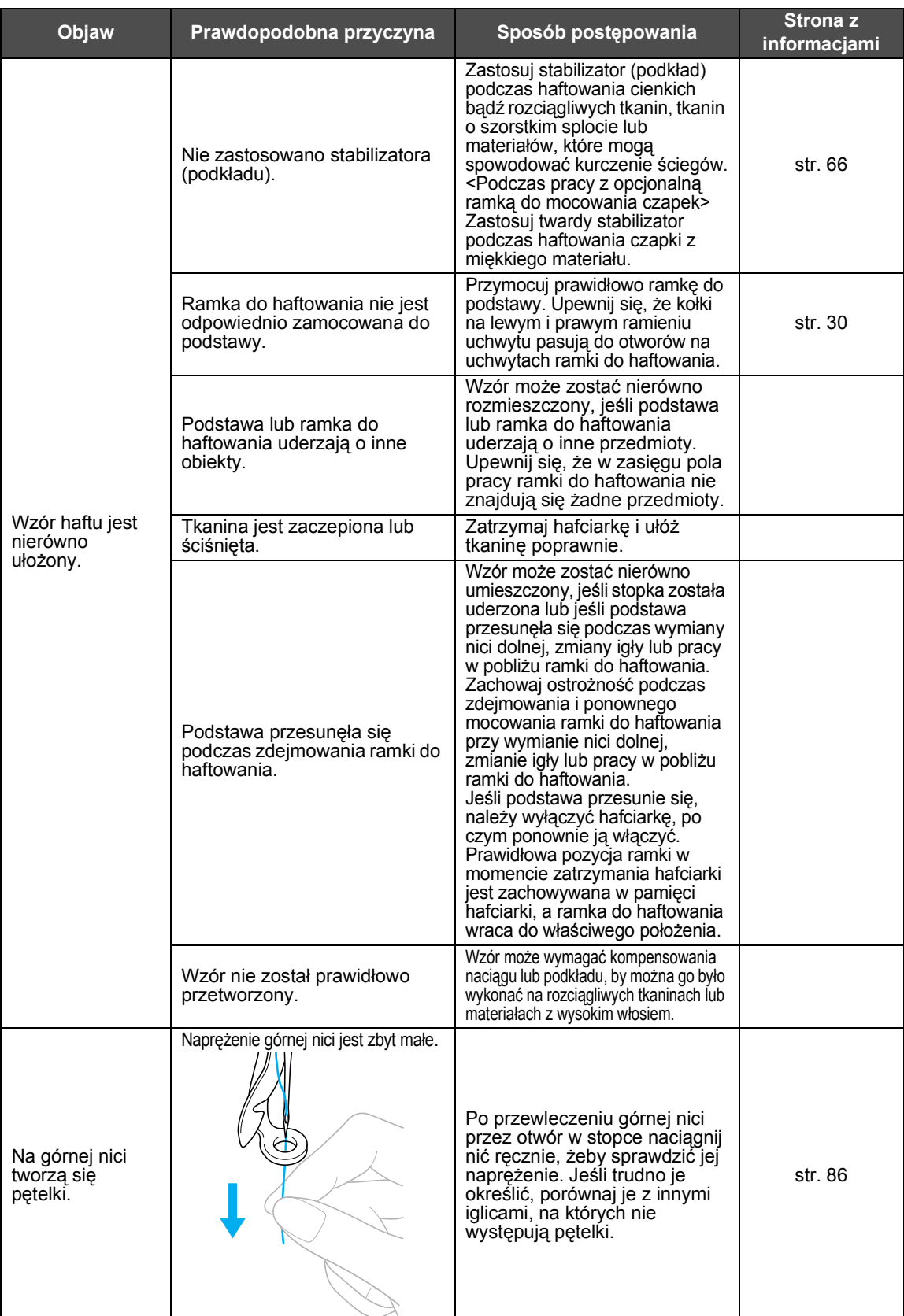

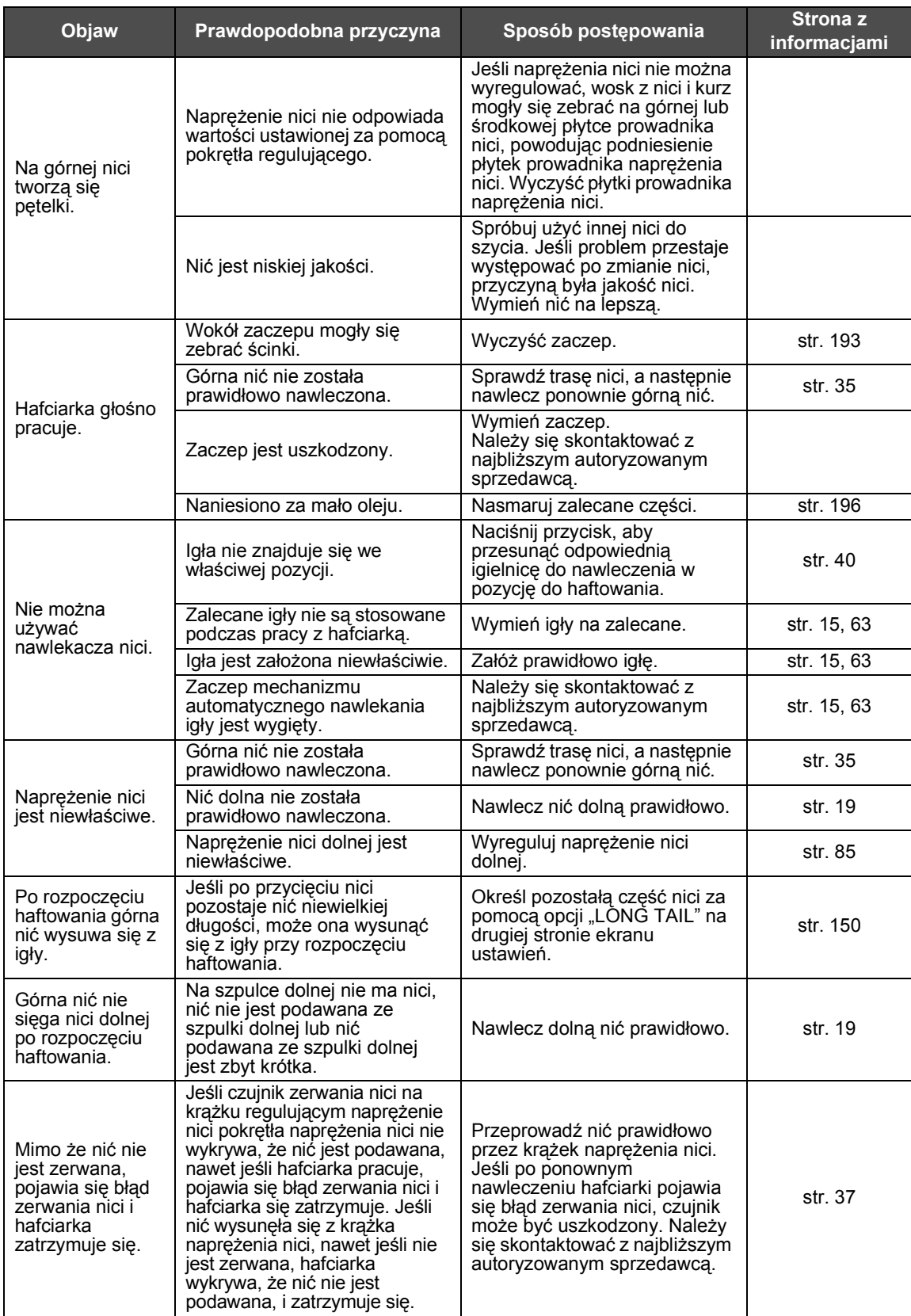

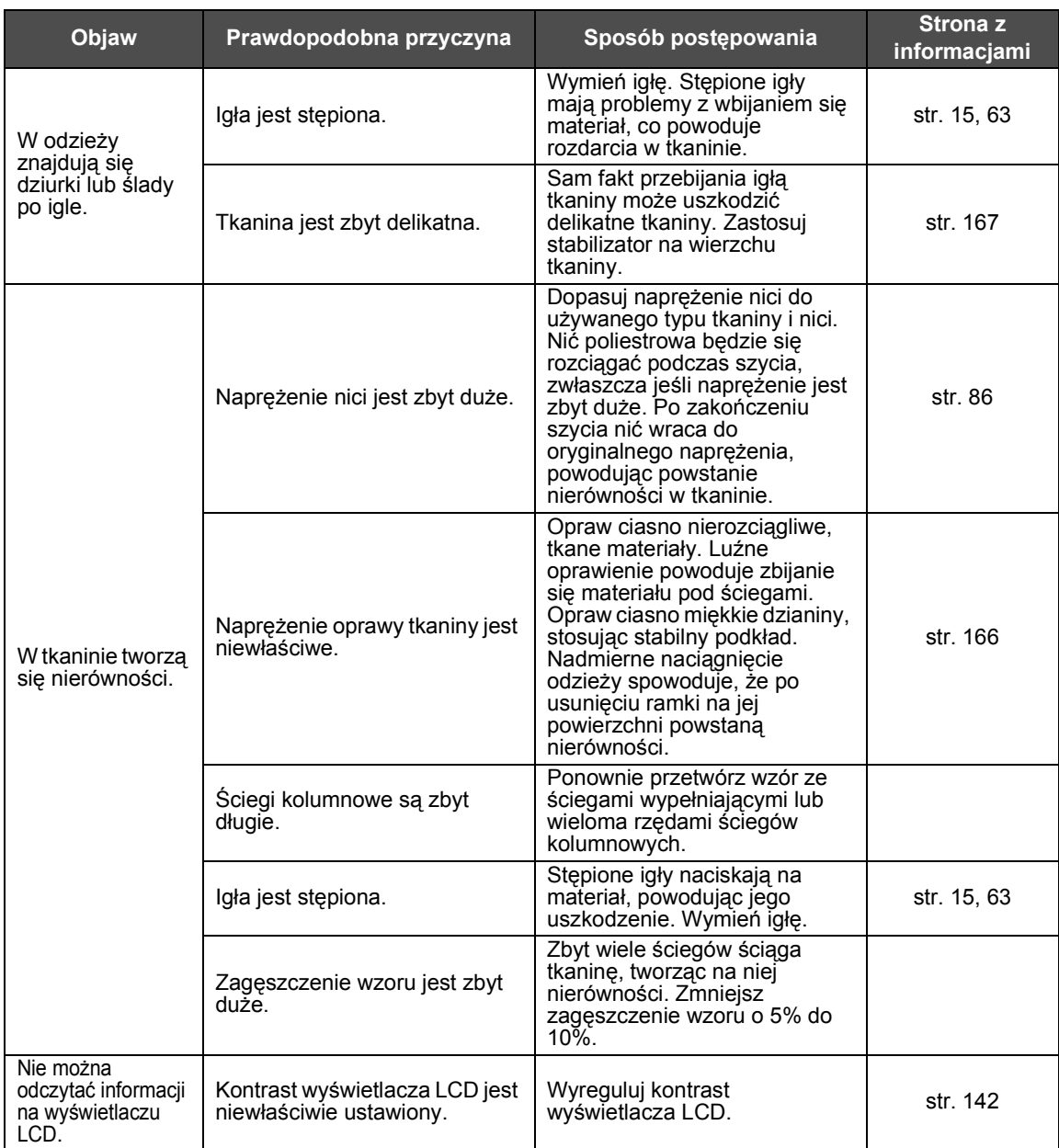

## **PRZESTROGA**

- **Hafciarka wyposażona jest w mechanizm wykrywania nici. Jeśli na hafciarkę nie jest nawleczona górna nić, nie będzie ona działała poprawnie, nawet jeśli przycisk Start/ stop został naciśnięty po odblokowaniu hafciarki.**
- **Jeśli hafciarka zatrzyma się nagle:**
	- **Wyłącz hafciarkę i odłącz przewód zasilania.**
	- **Włącz ponownie hafciarkę z właściwą procedurą. Patrz [strona 20](#page-36-0).**

#### <span id="page-223-0"></span>**Komunikaty o błędach**

Jeśli przycisk Start/stop został naciśnięty, gdy hafciarka nie jest właściwie ustawiona lub wykonywana jest niewłaściwa operacja, hafciarka zatrzyma się, rozlegnie się dźwięk i zostanie wyświetlony komunikat o błędzie. Jeśli pojawi się komunikat o błędzie, napraw problem zgodnie z instrukcjami zawartymi w komunikacie.

Aby zamknąć komunikat, naciśnij przycisk | crose | lub wykonaj odpowiednią operację i naciśnij przycisk

CLOSE<sup>1</sup> . Jeśli komunikat pojawi się ponownie, skontaktuj się z najbliższym autoryzowanym sprzedawcą.

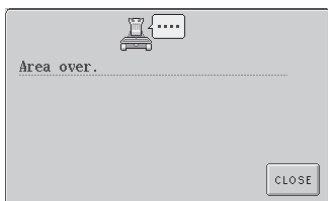

**Wzór wystaje poza obszar haftowania o wymiarach 200 mm (Wys.) × 300 mm (Szer.).** Przesuń wzór na obszar haftowania.

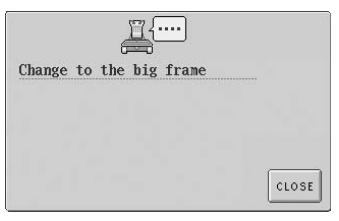

**Zainstalowana ramka do haftowania jest za mała.** Sprawdź, jakiej ramki do haftowania można używać, a następnie zainstaluj większą ramkę. (Patrz [strona 28](#page-44-1).)

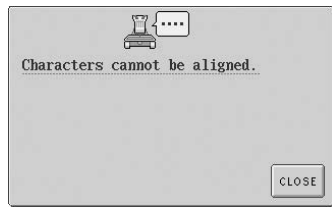

**Wzór zawiera zbyt wiele znaków, by kompozycja zmieściła się na krzywej.** Zmniejsz liczbę znaków.

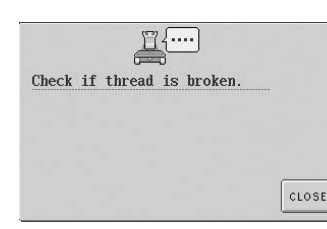

#### **Górna nić została odcięta lub nić wysunęła się z krążka naprężenia nici lub prowadnika nici. Hafciarka jest niewłaściwie nawleczona.**

Sprawdź, czy nić znajduje się pod górnym i środkowym prowadnikiem nici, a następnie poprawnie nawlecz górną nić. (Patrz [strona 35](#page-51-0).)

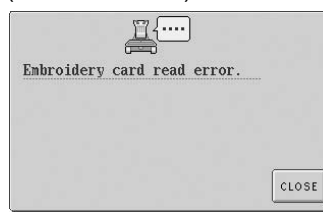

**Nie można odczytać wzorów na karcie pamięci z gotowymi wzorami.** Karta pamięci z gotowymi wzorami może być uszkodzona.

#### **Nić dolna została zerwana lub się skończyła.** Sprawdź, czy na szpulce dolnej znajduje się nić i czy około 50 mm (2 cale) nici zostało wyciągnięte, a następnie ponownie zainstaluj szpulkę dolną. (Patrz [strona 19](#page-35-0).)

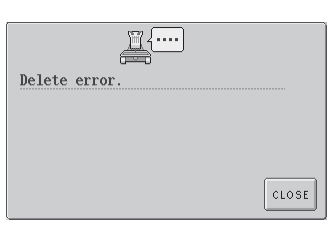

**Hafciarka nie może usunąć danych.** Urządzenie może być uszkodzone.

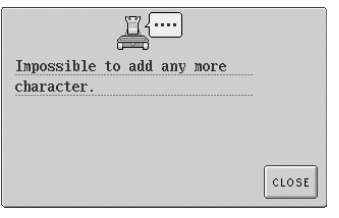

#### **Znaki zostały połączone i wystają poza ramkę do haftowania.**

Zmniejsz liczbę znaków, tak by mieściły się wewnątrz ramki do haftowania.

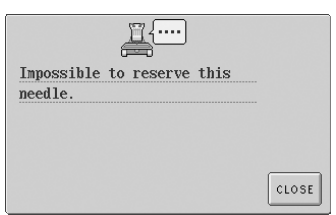

*7*

**Określono sześć ręcznych ustawień igielnic.** Można określić najwyżej pięć ręcznych ustawień igielnicy.

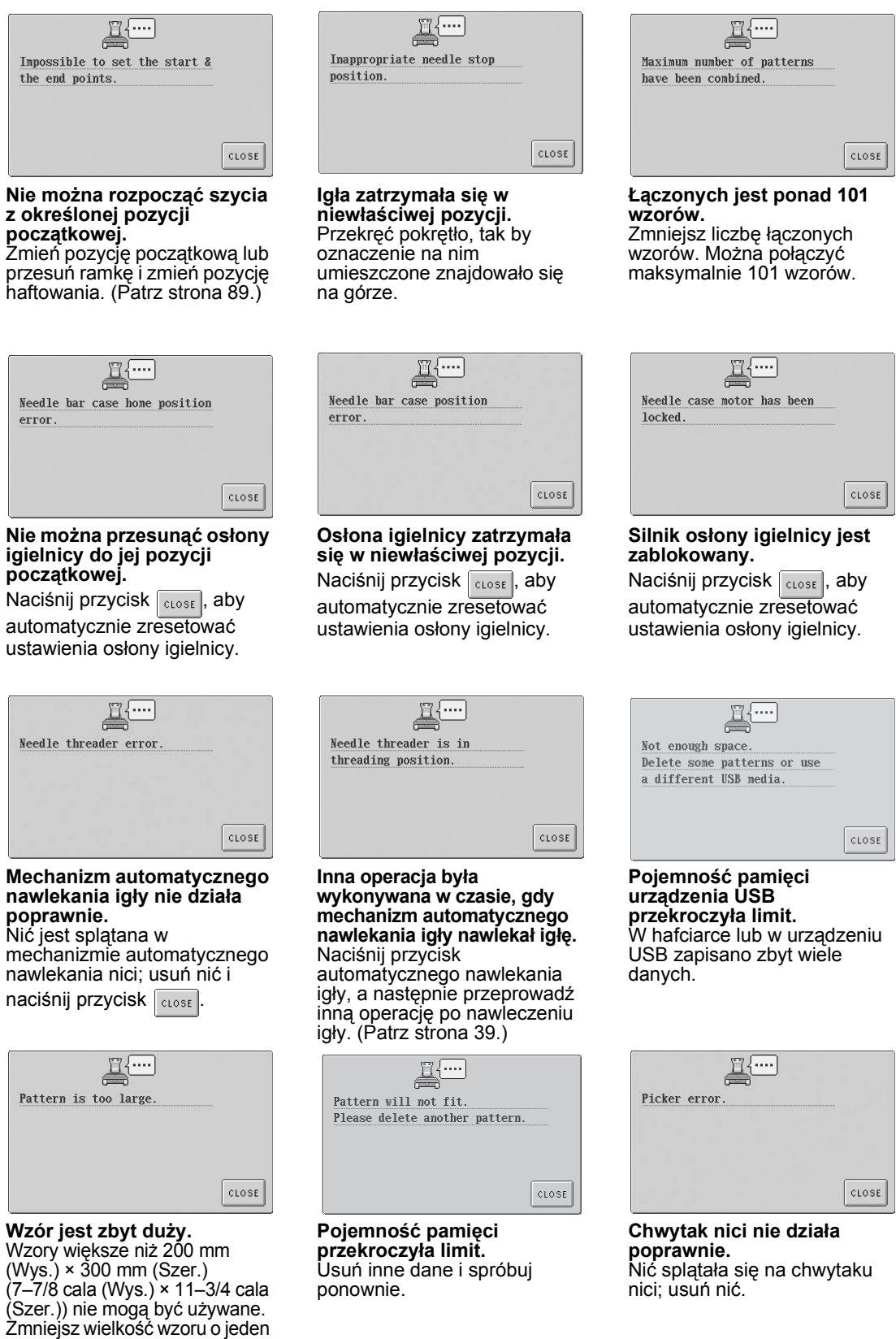

rozmiar.

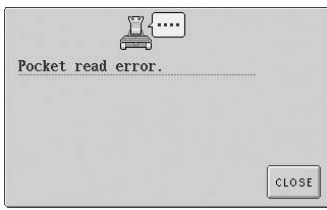

**Wzory haftu przechowywane w pamięci hafciarki nie mogą zostać odtworzone.** Pamięć hafciarki może być uszkodzona. Należy się skontaktować z najbliższym autoryzowanym sprzedawcą.

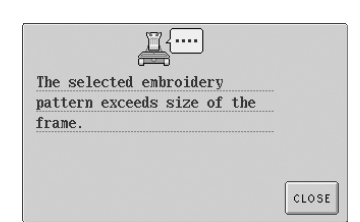

#### **Wzór jest większy niż obszar haftu zainstalowanej ramki do haftowania.**

Zastosuj ramkę do haftowania o obszarze większym niż wzór.

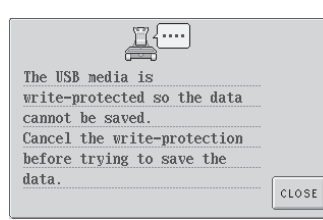

#### **Urządzenie USB jest chronione przed zapisem.**

Naciśnij przycisk | crose | i anuluj ochronę przed zapisem.

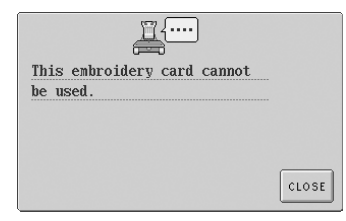

**Odtwarzany wzór na karcie pamięci z gotowymi wzorami jest niezgodny z tym modelem hafciarki.** Niektórych kart z wzorami objętymi prawami autorskimi nie można używać.

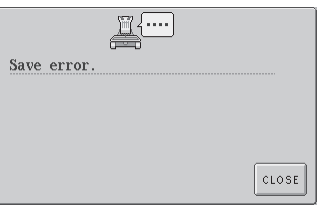

**Hafciarka nie może zapisać danych.** Spróbuj zastosować inne urządzenie.

**Określony kolor nici jest** 

CLOSE

The thread number is invalid.

Wprowadzonego numeru koloru nici nie ma w ustawieniach tabeli nici określanych przez

użytkownika. Sprawdź numer,

**niewłaściwy.**

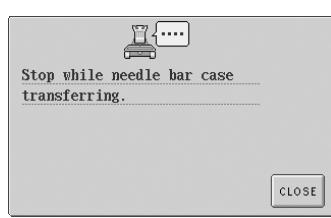

#### **Hafciarka została zatrzymana, gdy osłona igielnicy była w ruchu.**

Naciśnij przycisk | CLOSE |, aby automatycznie zresetować ustawienia osłony igielnicy.

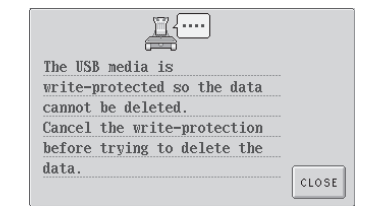

**Urządzenie USB jest chronione przed zapisem.** Anuluj ochronę przed zapisem.

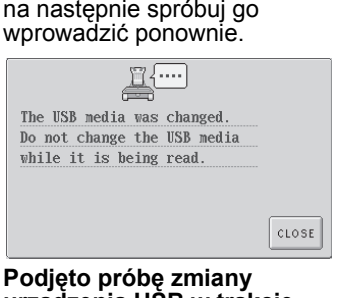

**urządzenia USB w trakcie odczytu.** Spróbuj ponownie bez rozłączania.

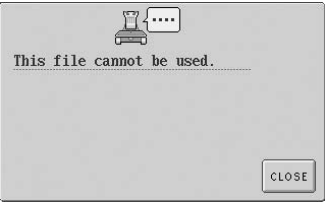

**Używane są dane haftu w niezgodnej wersji.** Niepełne dane haftu lub dane w nieznanej wersji nie mogą być używane.

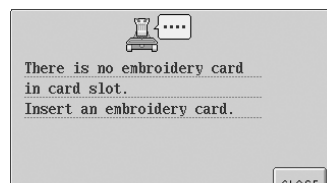

**Naciśnięto przycisk , gdy karta pamięci z gotowymi wzorami nie była włożona.** Włóż kartę pamięci z gotowymi wzorami. (Patrz [strona 112](#page-128-0).)

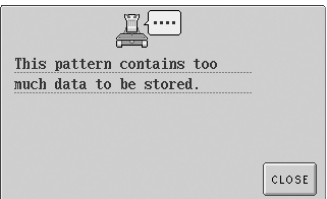

**Wzór składa się ze zbyt wielu ściegów i nie może zostać użyty.** W przypadku liczby ściegów, która przekracza wartość podaną w specyfikacji (500 000 ściegów), dane nie mogą zostać wyświetlone. Zastosuj oprogramowanie do projektowania danych, aby zmniejszyć liczbę ściegów.

*7*

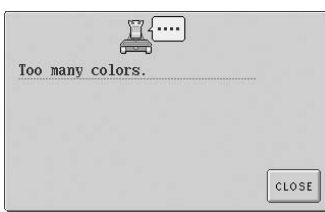

**We wzorze określono ponad 501 zmian koloru nici.** We wzorze można określić maksymalnie 501 zmian kolorów nici.

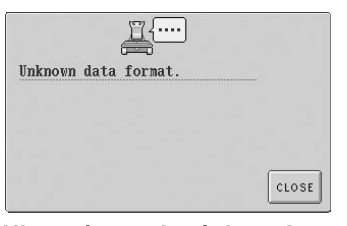

**Nie można wykryć danych haftu.** Dane haftu mogą być uszkodzone.

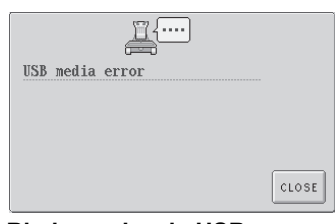

**Błąd urządzenia USB**  Naciśnij przycisk cLOSE i spróbuj ponownie. Być może urządzenie USB jest uszkodzone.

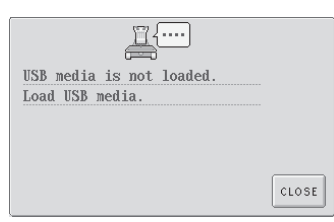

**Urządzenie USB nie jest podłączone do hafciarki.** Podłącz urządzenie USB.

 $\begin{picture}(20,5) \put(0,0){\line(1,0){155}} \put(15,0){\line(1,0){155}} \put(15,0){\line(1,0){155}} \put(15,0){\line(1,0){155}} \put(15,0){\line(1,0){155}} \put(15,0){\line(1,0){155}} \put(15,0){\line(1,0){155}} \put(15,0){\line(1,0){155}} \put(15,0){\line(1,0){155}} \put(15,0){\line(1,0){155}} \put(15,0){\line(1,0){155}} \put$ USB read error. CLOSE

**Podczas przesyłu danych kabel USB został odłączony.** Nie należy odłączać kabla USB podczas przesyłu danych. (Patrz [strona 114](#page-130-0).)

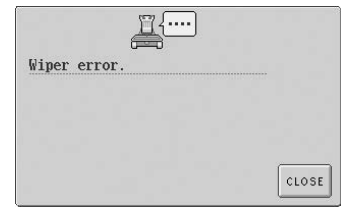

**Wystąpił błąd odrzutnika nici.** Nić splątała się na odrzutniku; usuń nić.

Jeśli którykolwiek z tych komunikatów pojawi się ponownie, skontaktuj się z najbliższym autoryzowanym sprzedawcą.

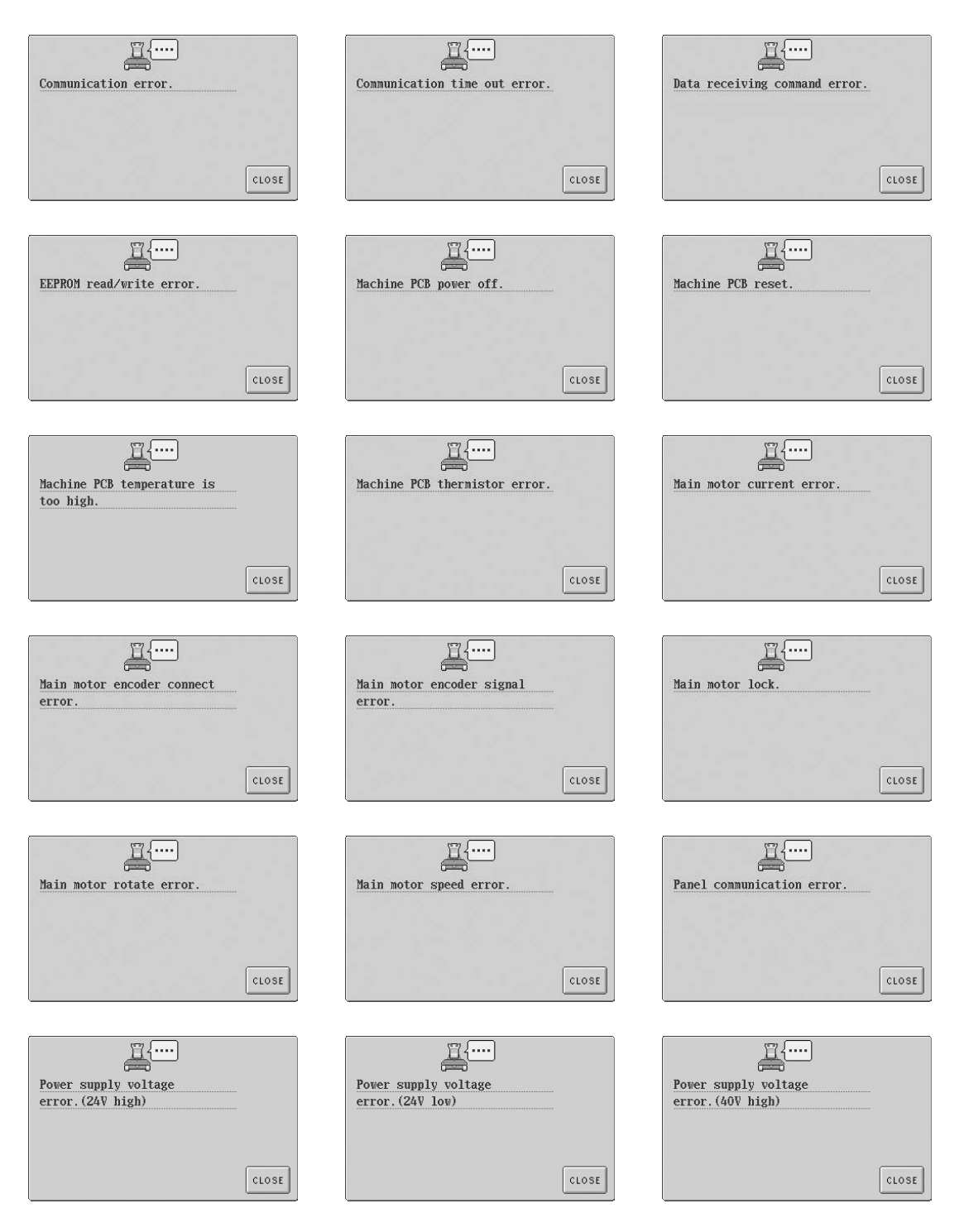

*7*

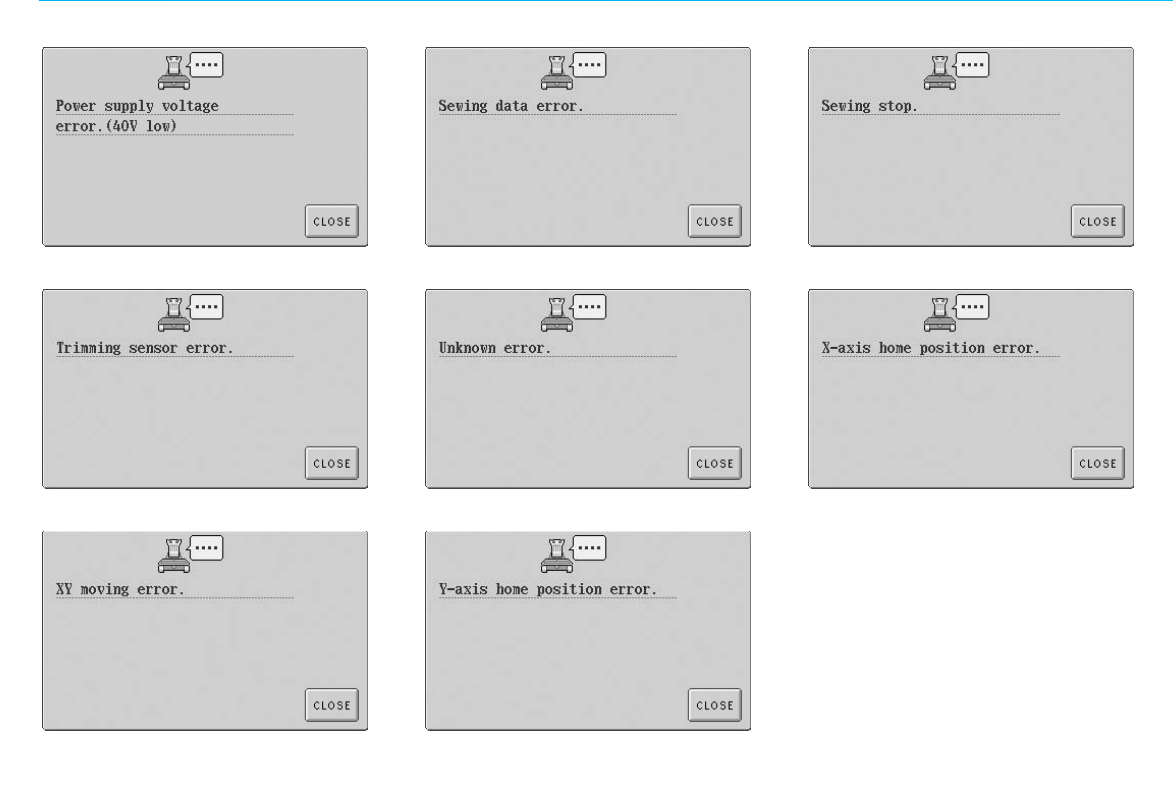

#### <span id="page-229-0"></span>**Nie można odczytać informacji z wyświetlacza LCD**

Jeśli nie można odczytać informacji z wyświetlacza LCD po włączeniu hafciarki, wyreguluj wyświetlacz LCD według poniższego opisu.

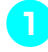

1**Dotykając dowolnego miejsca wewnątrz panelu dotykowego, wyłącz hafciarkę, po czym ponownie ją włącz.**

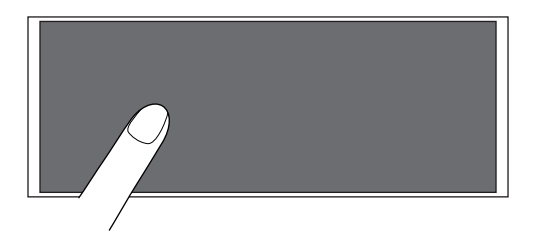

- Dotykaj panelu dotykowego, aż pojawi się poniższy ekran.
- Przycisk Start/stop nie jest podświetlony.

**Naciśnij przycisk | - | i | + | w celu wyregulowania jasności wyświetlacza tak, by jego zawartość była dobrze widoczna.**

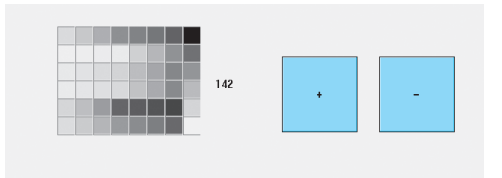

3**Po wprowadzeniu koniecznych poprawek wyłącz hafciarkę, po czym ponownie ją włącz.**

#### <span id="page-229-1"></span>**Jeśli hafciarka nie reaguje po naciśnięciu przycisku**

Jeśli po naciśnięciu przycisku na ekranie nic się nie dzieje (nie można wybrać przycisku lub przyciski są nieodpowiednio ułożone), dokonaj regulacji panelu dotykowego według poniższego opisu.

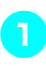

1**Dotykając dowolnego miejsca wewnątrz panelu dotykowego, wyłącz hafciarkę, po czym ponownie ją włącz.**

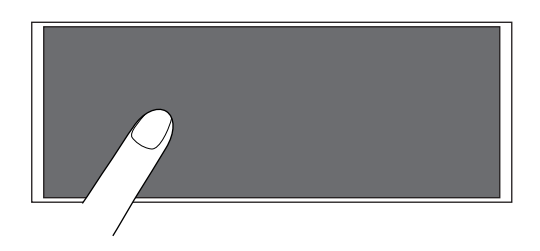

- Dotykaj panelu dotykowego, aż pojawi się poniższy ekran.
- Przycisk Start/stop nie jest podświetlony.
- $\triangleright$  Pojawia się ekran pokazany poniżej.

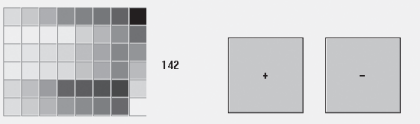

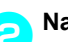

2**Naciśnij przycisk przycinania nici.**

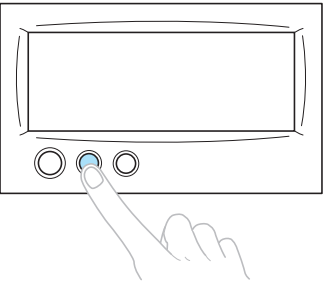

*7*

 $\blacktriangleright$  Wyświetlony zostanie ekran regulacji.

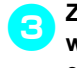

#### 3**Za pomocą dołączonego do zestawu wskaźnika dotknij środka krzyżyków na ekranie, od 1 do 5.**

<sub>4</sub>수

⊹

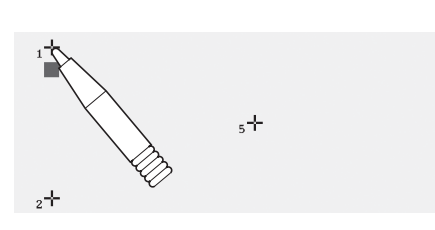

## **PRZESTROGA**

● **Panel dotykowy można regulować wyłącznie za pomocą dołączonego do zestawu wskaźnika. Nie wolno używać długopisów, wkrętaków ani innych twardych lub ostrych przedmiotów. Na wyświetlacz ekranu LCD nie należy naciskać zbyt mocno, gdyż może to spowodować jego uszkodzenie.**

4**Dotknij środka krzyżyków w kolejności od 1 do 5. Po dotknięciu krzyżyka numer 5 sygnalizator powiadomi pojedynczym dźwiękiem o tym, że regulacja została przeprowadzona poprawnie.**

• Jeśli sygnalizator zabrzmi dwa razy po dotknięciu krzyżyka numer 5, podczas wprowadzania ustawień wystąpił błąd. Dotknij krzyżyków ponownie, rozpoczynając od 1, a kończąc na 5.

5**Po wprowadzeniu w panelu dotykowym koniecznych poprawek wyłącz hafciarkę, po czym włącz ją ponownie.**

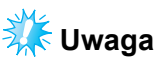

● Jeśli przyciski nadaj nie reagują nawet po wyregulowaniu panelu dotykowego, a także jeśli panelu dotykowego nie można wyregulować, skontaktuj się z najbliższym autoryzowanym sprzedawcą.

# <span id="page-231-0"></span>**Specyfikacje**

# **Specyfikacje hafciarki**

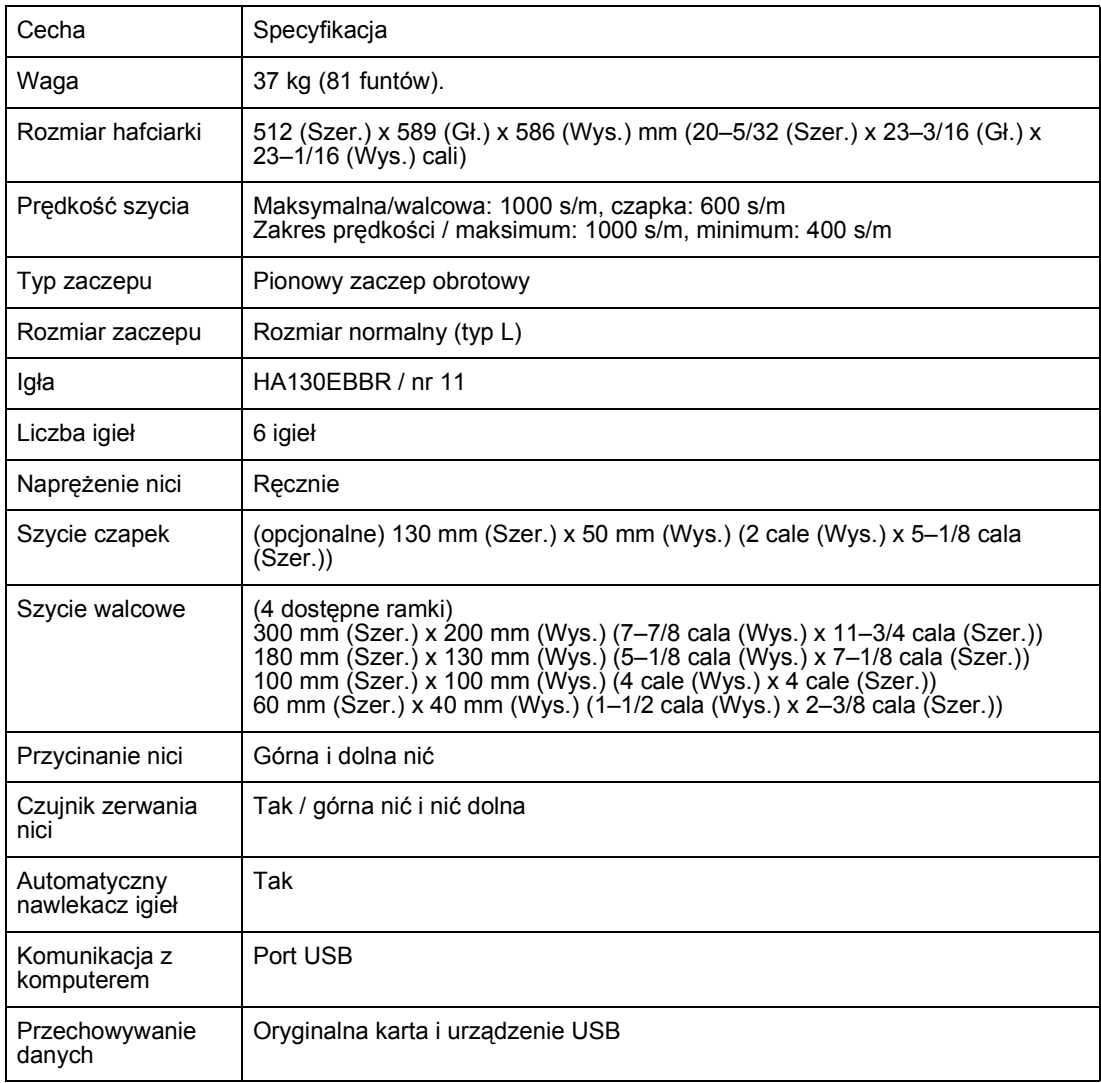

# **Indeks**

## $\mathbf{A}$

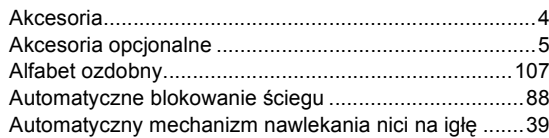

#### $\, {\bf B} \,$

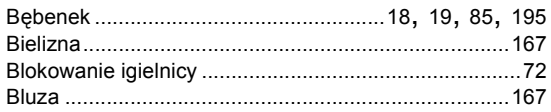

## $\mathbf c$

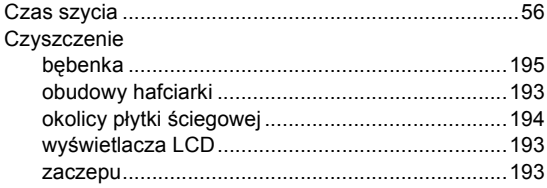

## D

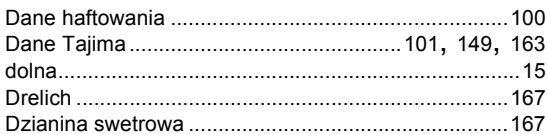

## $\mathsf{E}$

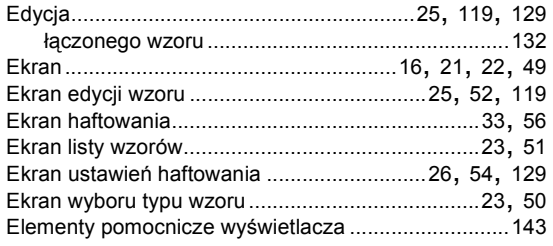

### $\overline{F}$

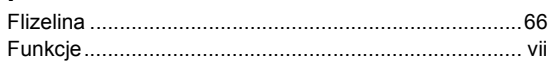

#### G

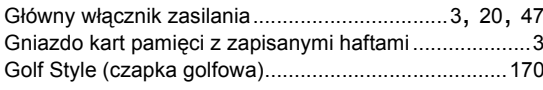

## $\overline{H}$

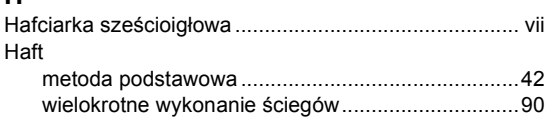

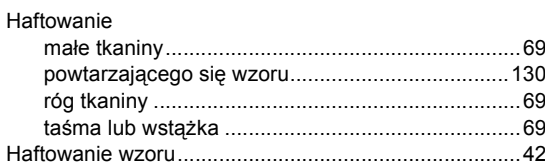

#### $\overline{1}$

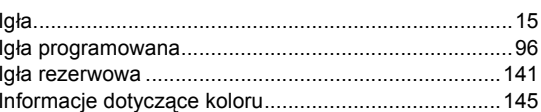

#### $\mathsf J$

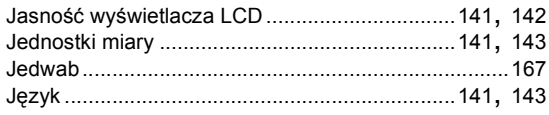

#### $\mathsf{K}$

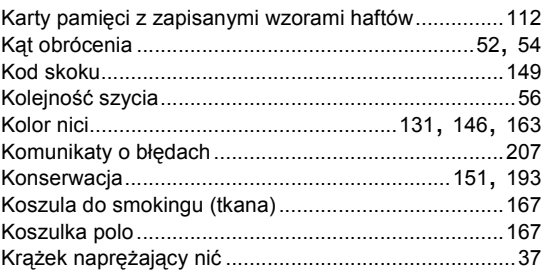

## $\bar{\mathbf{L}}$

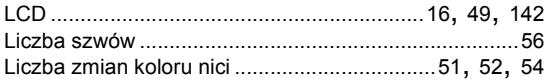

#### Ł

## $\mathsf{M}$

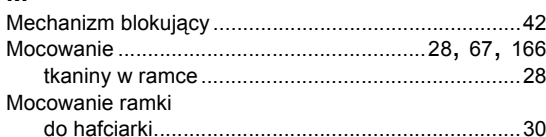

## $\overline{\mathsf{N}}$

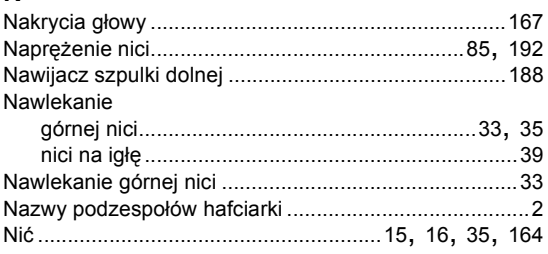

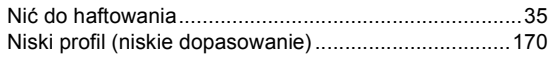

## **O**

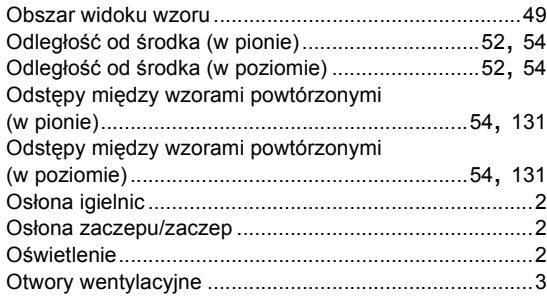

### **P**

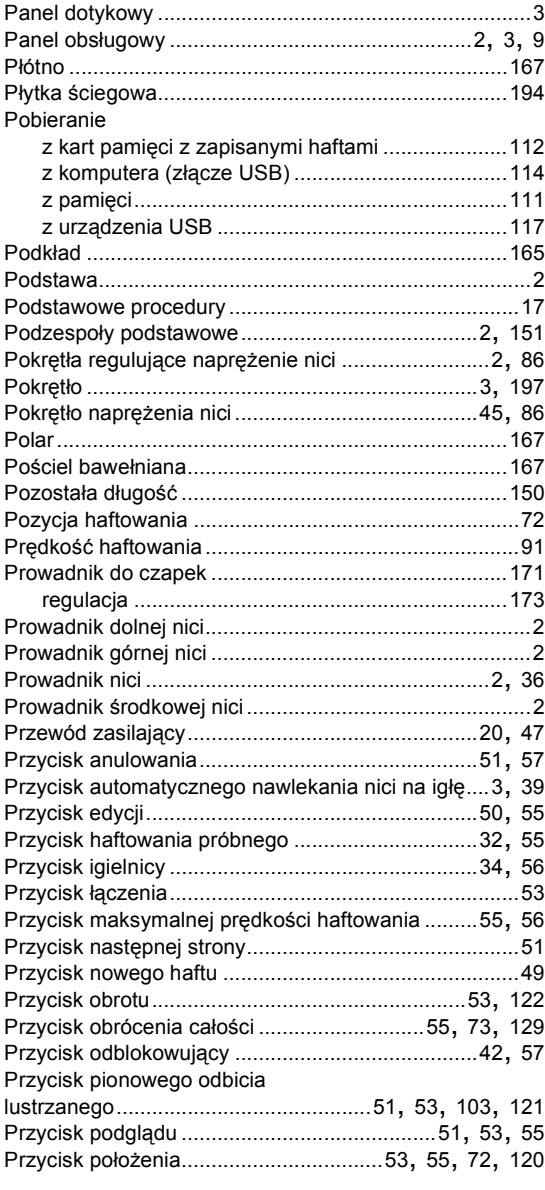

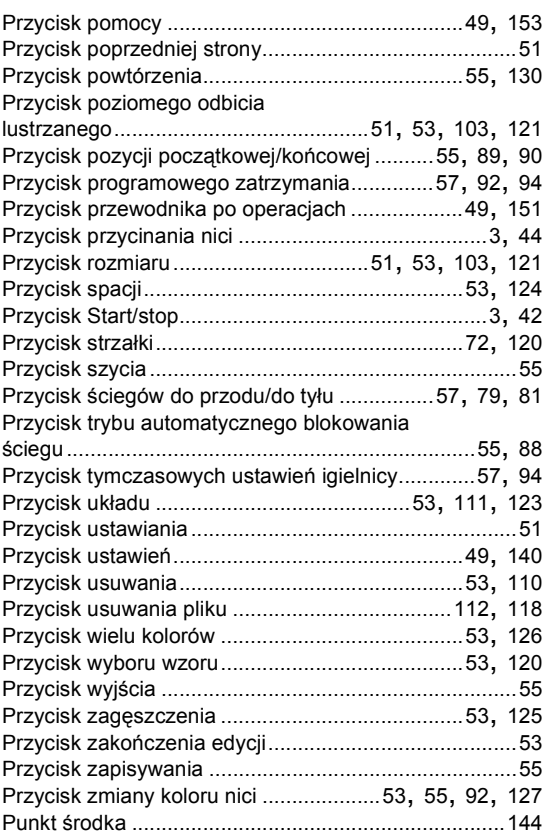

#### **R**

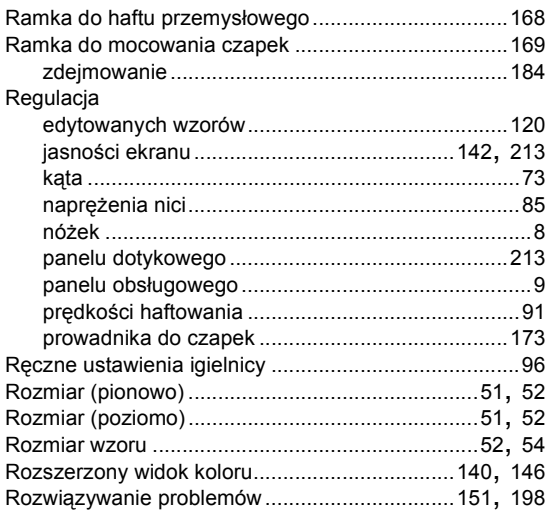

#### **S**

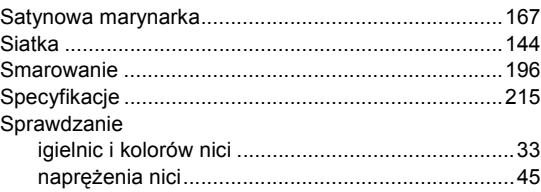

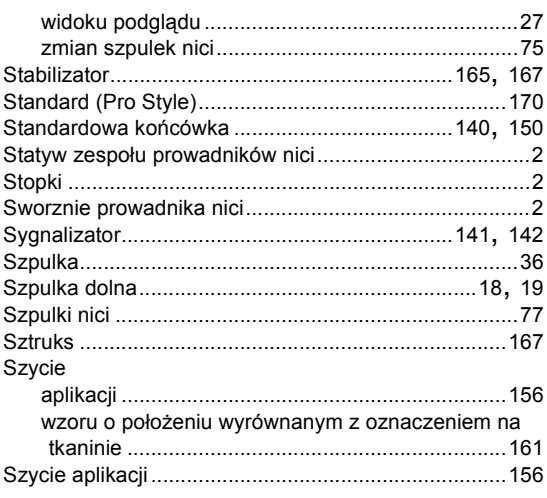

## Ś

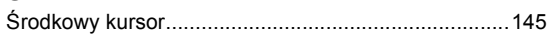

## $\mathbf T$

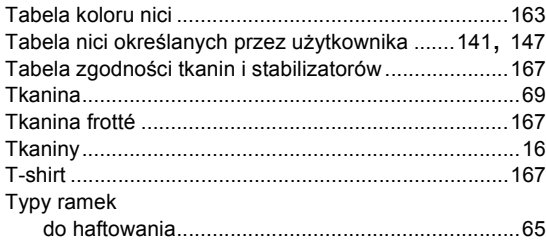

#### $\cup$

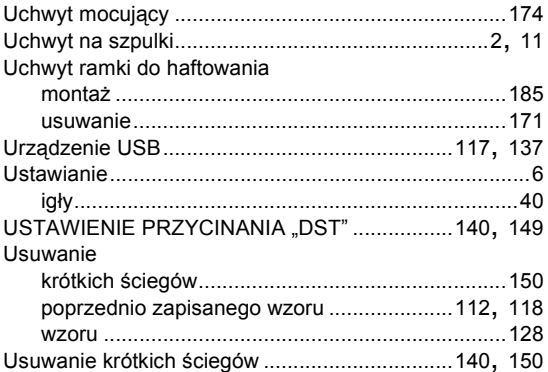

#### $\mathbf W$

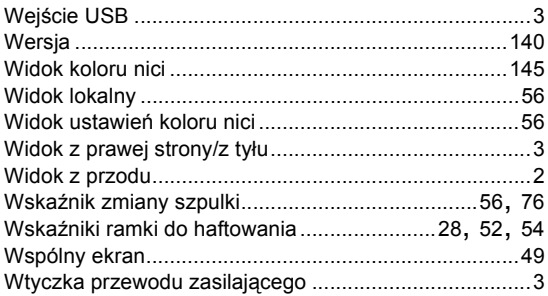

#### Wybór

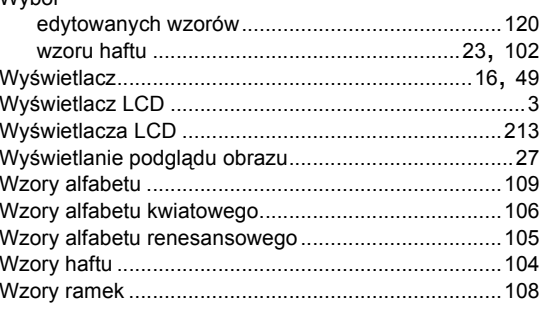

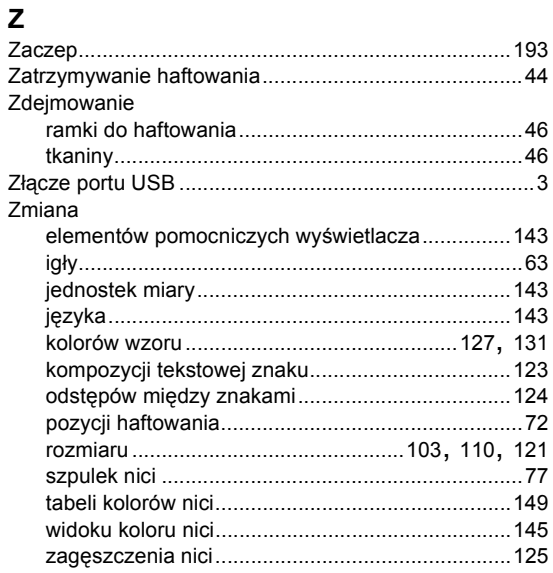

# brother